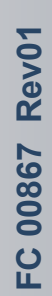

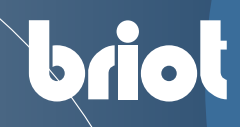

# **Q**Attitude

briot

**Manual de Uso** 

 $\mathbf{Q}$ <br>Attitude

Estimado cliente:

Acaba de adquirir una biseladora Attitude y todo el equipo de Briot, una marca del grupo Luneau Technology, le agradece la confianza que ha depositado en él.

La ATTITUDE es una máquina de laboratorio destinada a ópticos y que se utiliza para biselar lentes de gafas. Cuando está conectada a un servidor externo, la biseladora recibe datos relacionados con el trabajo (forma).

Le aconsejamos que lea este manual detenidamente y que lo guarde cerca de la máquina para poder consultarlo con facilidad.

La información que contiene este manual no es contractual y puede modificarse sin previo aviso. Este documento ha sido redactado con sumo cuidado, pero puede contener algún error u omisión, aunque nos hayamos esforzado por evitarlo. El construcor no puede, bajo ninguna circunstancia, asumir responsabilidad alguna por cualquier posible fallo de funcionamiento que pueda resultar de dichos errores u omisiones.

**EL CONSTRUCTOR NO GARANTIZA EL RENDIMIENTO DE ATTITUDE SI NO SE RESPETAN LAS INSTRUCCIONES DE ESTE DOCUMENTO.** 

Dependiendo de la versión y las opciones de la máquina, así como la fecha y el país de comercialización, algunos equipos o funciones descritos en este aviso no podrá estar presente en su máquina.

**Luneau Technology Operations 2, rue Roger Bonnet 27340 Pont de l'Arche FRANCIA**

**Teléfono : +33 232 989 132** 

**http://www.briot.com/ contact@luneautech.com**

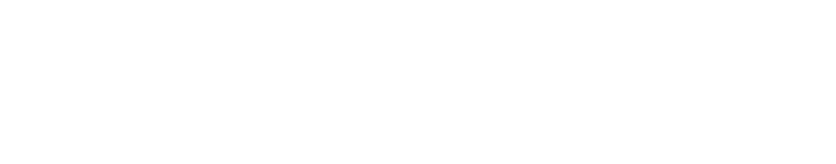

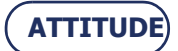

#### SÍMBOLOS

En este manual se han utilizado diferentes símbolos para que el usuario pueda distinguir entre los diversos tipos de información e identifique fácilmente los elementos que requieran especial atención (por ejemplo, aquellos relacionados con la seguridad).

La siguiente tabla enumera y describe todos los códigos empleados:

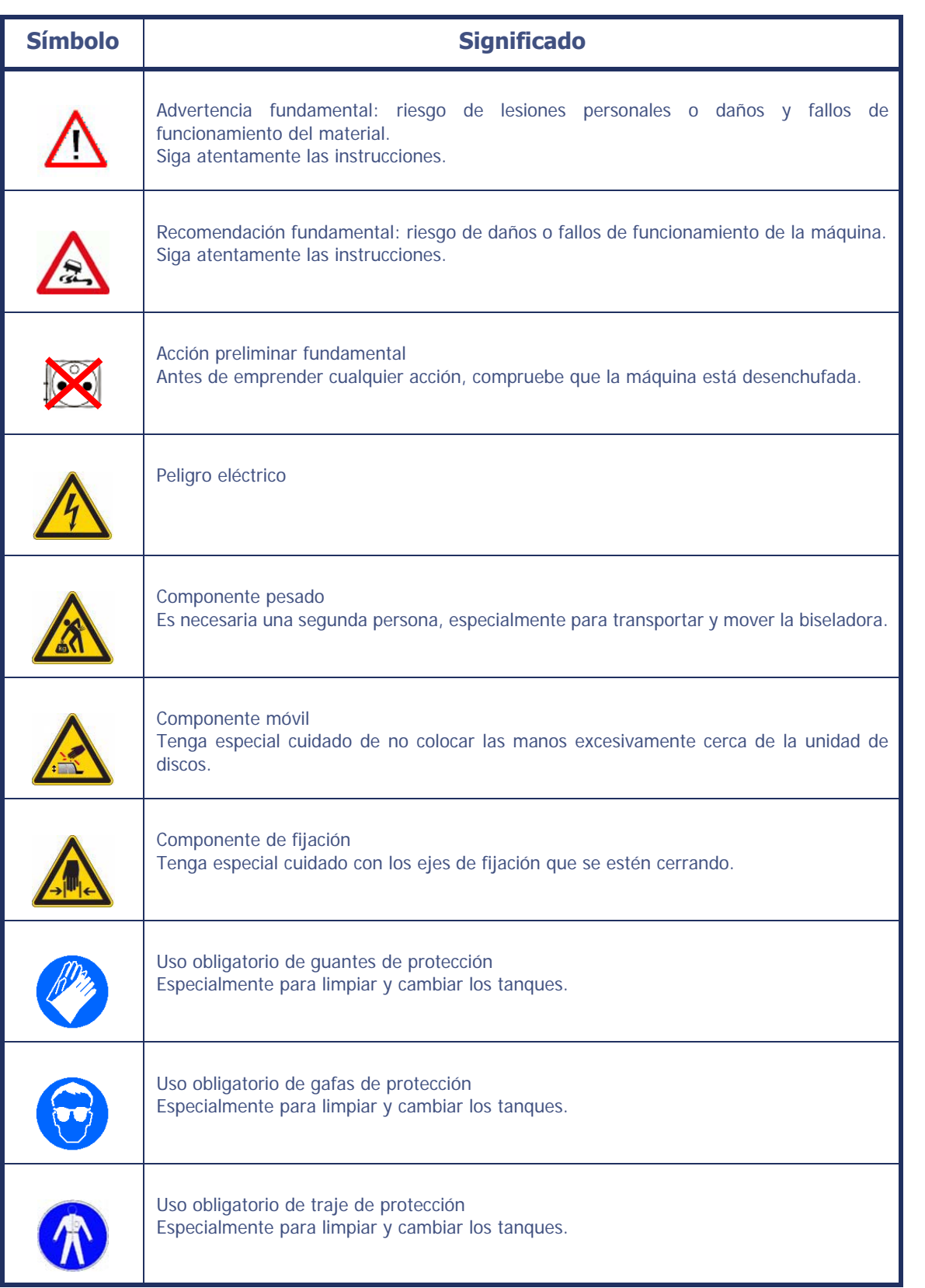

#### **TABLA 1: DESCRIPCIÓN DE LOS PICTOGRAMAS**

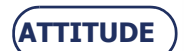

#### **Tratamiento de los Residuos de Aparatos Eléctricos y Electrónicos (aplicable en la Unión Europea y en los países europeos que cuentan con un sistema de recogida selectiva)**

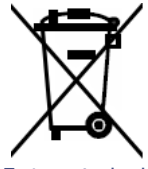

Este símbolo, colocado sobre el producto o su embalaje, indica que dicho producto no puede recibir el mismo tratamiento que los residuos domésticos. En lugar de ello, deberá depositarse en el punto de recogida previsto para el reciclaje de los equipos eléctricos y electrónicos. Asegurándose de que este producto se elimina correctamente, contribuirá a prevenir las nefastas consecuencias para el medio ambiente y la salud humana que pueden ocasionar las manipulaciones incorrectas durante una eliminación inadecuada. El aprovechamiento de los materiales permite preservar los recursos naturales.

Si desea obtener más información sobre el reciclaje de este producto, consulte a su administración local, a su servicio municipal de tratamiento de residuos o al revendedor que le haya suministrado este producto.

**ATTITUDE**

## **\\Índice**

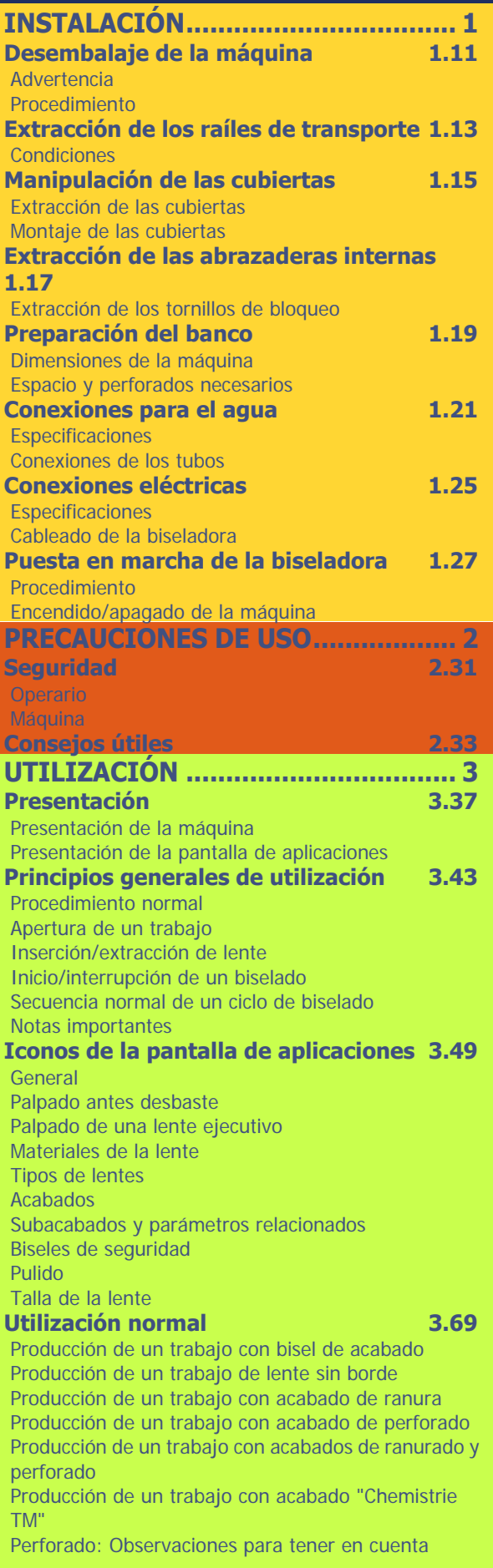

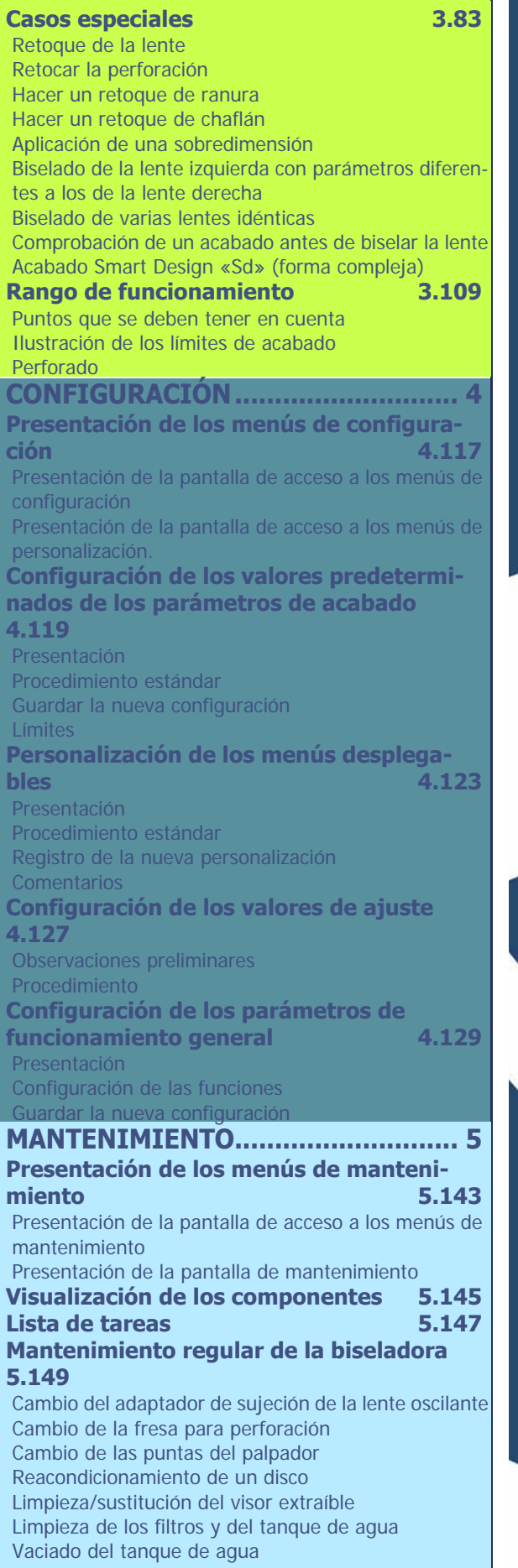

**ATTITUDE**

## **\\Índice**

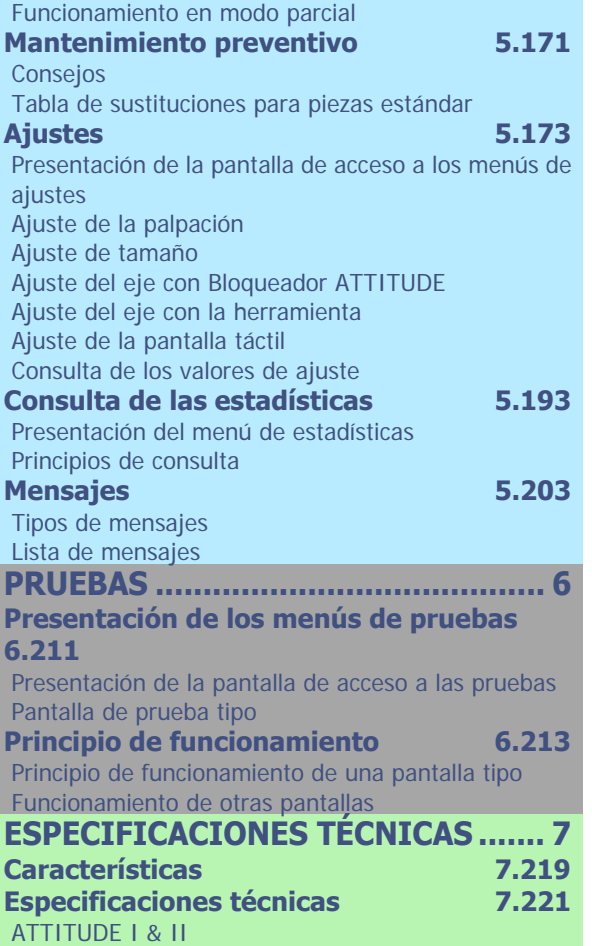

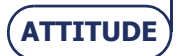

## **SEGUIMIENTO DE LAS REVISIONES**

## **Revisión 00**

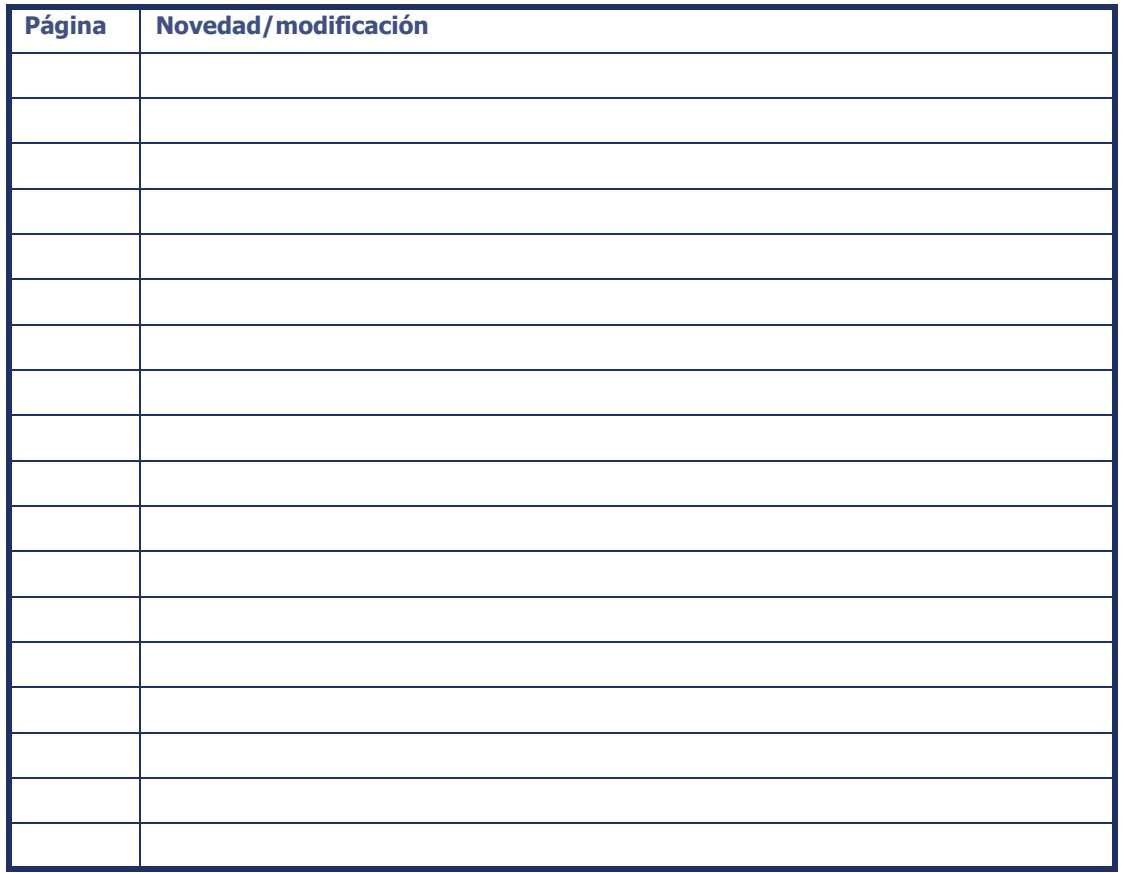

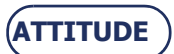

 $\overline{\phantom{a}}$ 

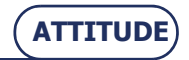

#### <span id="page-9-0"></span>INSTALACIÓN  $\mathbf{1}$

#### **DESEMBALAJE DE LA MÁQUINA**

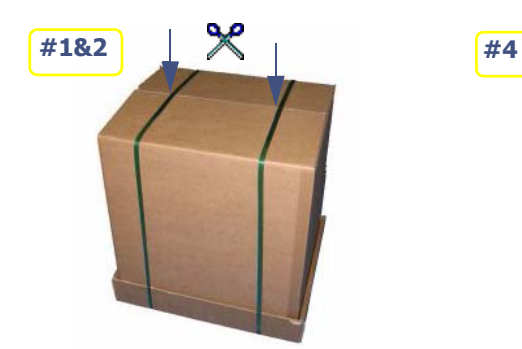

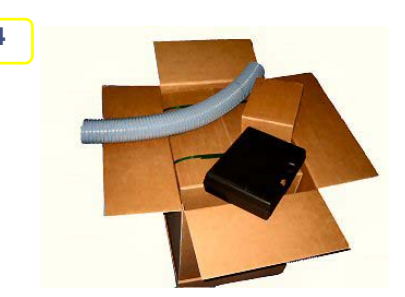

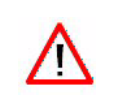

**Mantenga la carcasa, la caja pequeña y el tubo cerca de la máquina.**

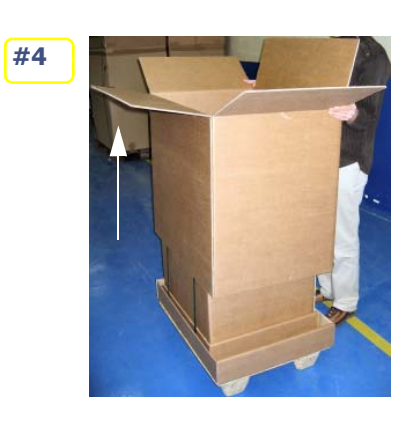

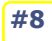

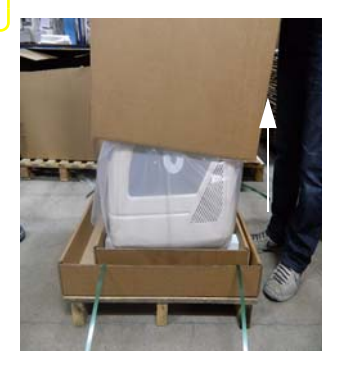

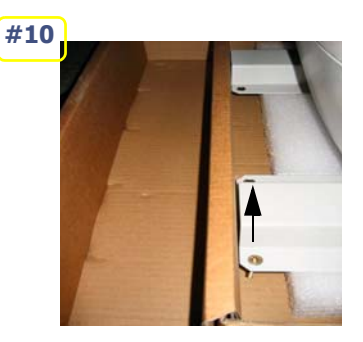

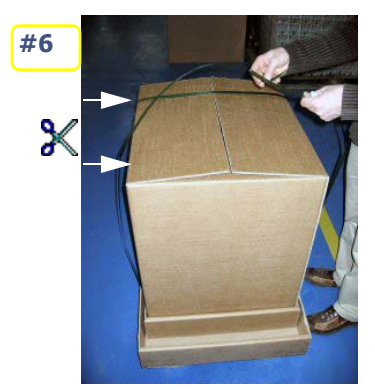

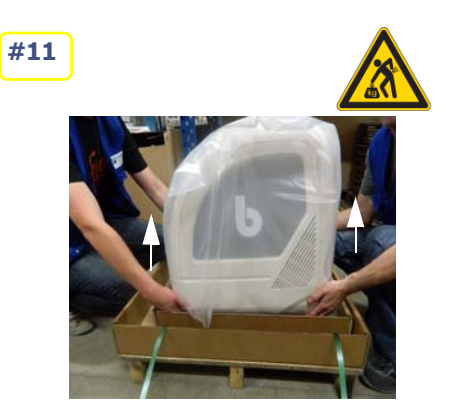

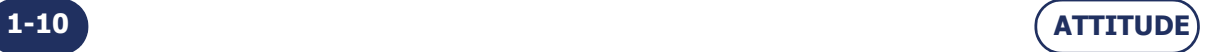

=> **Instalación**

**1-11**

## <span id="page-11-0"></span>**1.1 DESEMBALAJE DE LA MÁQUINA**

#### <span id="page-11-1"></span>**1.1.1 ADVERTENCIA**

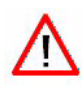

- Asegúrese de que la máquina está colocada de acuerdo con las indicaciones TOP (superior) y BOTTOM (inferior) que figuran escritas en la caja.
- Coloque la máquina en una superficie plana y estable.

#### <span id="page-11-2"></span>**1.1.2 PROCEDIMIENTO**

Siga los siguientes pasos para desembalar la máquina:

- **#1 Coloque la máquina con s u embalaje en el suelo con la ayuda de otra persona.**
- **#2 Corte los dos flejes de la caja de embalaje principal.**
- **#3 Corte las cintas adhesivas de la caja de embalaje principal.**
- **#4 Compruebe que figuran los accesorios que se s uministran con la máquina (caja pequeña, carcasa y tubo) y manténgalos cerca de la misma.**
- **#5 Tire de la caja de embalaje principal hacia arriba y retírela.**
- **#6 Corte los dos flejes de la segunda caja de embalaje.**
- **#7 Corte las cintas adhesivas de la segunda caja de embalaje.**
- **#8 Tire de la segunda caja de embalaje hacia arriba y retírela.**
- **#9 Retire la protección de plástico de la máquina.**
- **#10 Retire los 4 tornillos de fijación de los raíles en el palé.**
- **#11 Con la ayuda de otra persona, levante la máquina por los raíles y colóquela en el banco de trabajo.**
- **#12 Guarde las cajas de embalaje. Le reco mendamos que las almacene horizontalmente.**

**Diagrama de flujo 1-1: Desembalaje de la biseladora**

 **Ilustración 1-1:** 

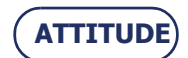

Instalación... Desembalaje de la máquina

Þ

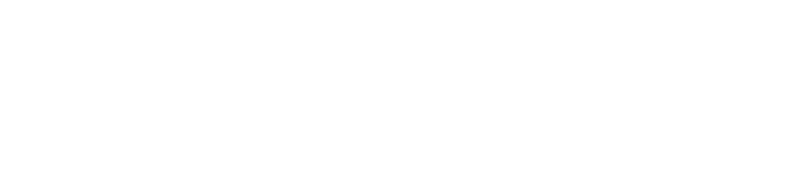

 $1-12$ 

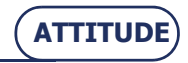

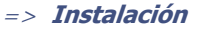

## <span id="page-13-0"></span>**1.2 EXTRACCIÓN DE LOS RAÍLES DE TRANSPORTE**

#### <span id="page-13-1"></span>**1.2.1 CONDICIONES**

- La máquina está colocada sobre el banco de trabajo.
- Usted dispone de espacio alrededor de la máquina.

#### **1.2.1.1 PROCEDIMIENTO**

Para extraer los raíles de transporte, siga el procedimiento siguiente:

- **#1 Con la ayuda de otra persona, voltee la máquina lentamente hacia atrás para poder acceder a los 4 tornillos de fijación de los raíles.**
- **#2 Mediante una llave Allen de 13 mm, extraiga los 4 tornillos de fijación de los raíles y desmonte estos últimos.**
- **#3 Guarde los raíles de transporte junto con el resto de cajas de embalaje.**

**Diagrama de flujo 1-2: Extracción de los raíles de transporte**

 $\rightarrow$  En imágenes...

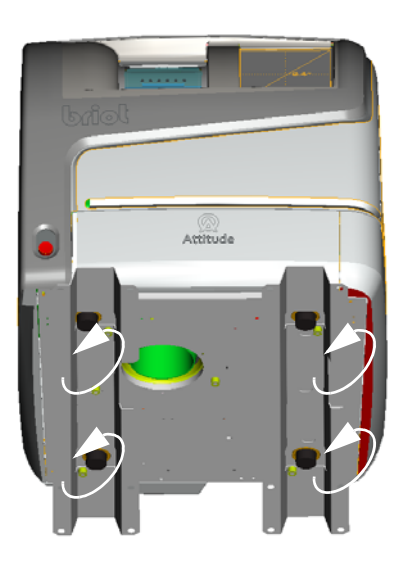

 **Ilustración 1-2: Extracción de los tornillos de fijación de los raíles de transporte**

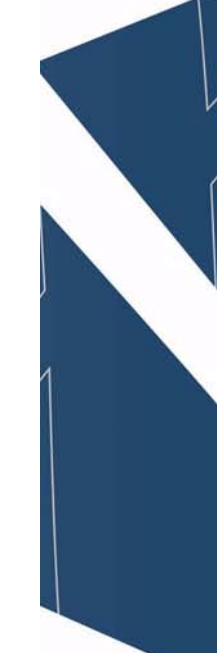

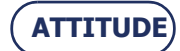

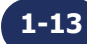

**Instalación...**Extracción de los raíles de transporte

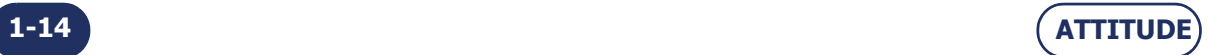

## <span id="page-15-0"></span>**1.3 MANIPULACIÓN DE LAS CUBIERTAS**

#### <span id="page-15-1"></span>**1.3.1 EXTRACCIÓN DE LAS CUBIERTAS**

#### **1.3.1.1 ¿CUÁNDO?**

 La máquina está fijada durante el transporte para garantizar la máxima estabilidad. Para acceder a los tornillos de sujeción, un técnico deberá retirar las cubiertas de la máquina.

#### **1.3.1.2 ¿CÓMO?**

Para extraer las cubiertas de la máquina, siga el procedimiento siguiente:

- **#1 Abra el cajón en la parte delantera de la máquina y retire los 2 tornillos M5 BHC situados en la parta baja de la cubierta delantera.**
- **#2 Levante la parta baja de la cubierta delantera para hacerla pivotar hacia arriba y tírela hacia arriba.**
- **#3 Retire los 4 tornillos M5 BHC situados en la parte trasera.**
- **#4 Desmonte la cubierta trasera.**
- **#5 En cada cubierta lateral, retire el tornillo M5 BHC situado en la parte superior.**
- **#6 En cada cubierta lateral, afloje parcialmente un tornillo M5 BHC situado en la parte inferior trasera de la misma.**
- **#7 Retire la cubierta lateral tirando sobre la cubierta a nivel del clip situado en cada lado, en la parte inferior, hacia la parte delantera de la máquina.**

**Diagrama de flujo 1-3: Extracción de las cubiertas**

 $\rightarrow$  En imágenes...

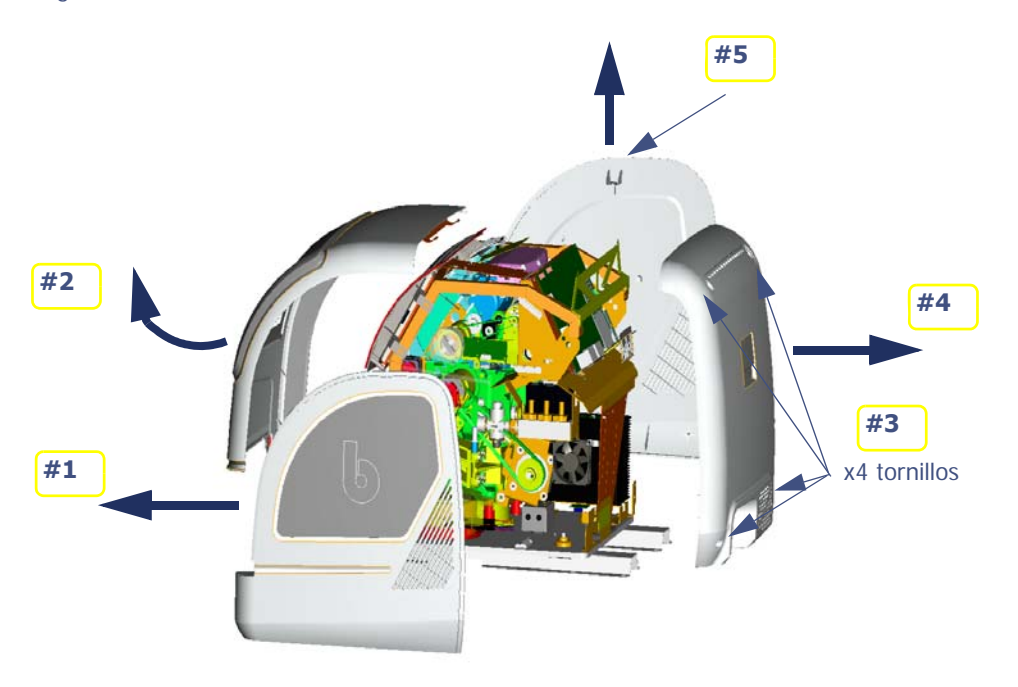

 **Ilustración 1-3: Extracción de las cubiertas**

#### <span id="page-15-2"></span>**1.3.2 MONTAJE DE LAS CUBIERTAS**

 $\Rightarrow$  Para volver a montar las cubiertas de la máquina, siga los pasos anteriores en orden inverso.

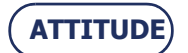

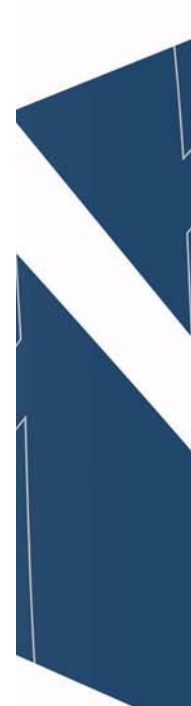

**1-15**

**#4 #2 #3 => EXTRACCIÓN DE LOS DOS TORNILLOS DE SUJECIÓN DEL SISTEMA DE PALPACIÓN x2 tornillos sin cabeza de hexágono interior**

# **=> EXTRACCIÓN DE LAS ABRAZADERAS DEL CARRO #9** 12 mm**#6 ¡OK!** Desatornille hasta que el carro  $\frac{0.31 + 25.3}{0.333 + 25.07}$ pueda moverse libremente y después haga un giro de llave más. **#7 => EXTRACCIÓN DE LAS ABRAZADERAS DE LA UNIDAD DE DISCOS**

 **Ilustración 1-4: Extracción de las abrazaderas internas de la biseladora**

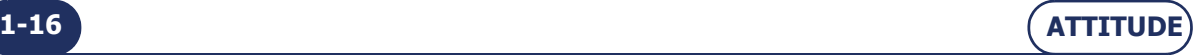

#### => **Instalación**

## <span id="page-17-0"></span>**1.4 EXTRACCIÓN DE LAS ABRAZADERAS INTERNAS**

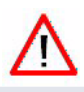

 **Antes de emprender cualquier operación, compruebe que la máquina está desconectada: interruptor On/Off en posición OFF (apagado) + enchufe de red eléctrica desconectado.**

#### <span id="page-17-1"></span>**1.4.1 EXTRACCIÓN DE LOS TORNILLOS DE BLOQUEO**

 La unidad de discos, el carro y el sistema de palpación de lente se encuentran inmovilizados mediante tornillos de bloqueo, que deben extraerse antes de poner la máquina en marcha.

Para extraer los tornillos de bloqueo, siga el procedimiento siguiente:

**#1 Retire las cubiertas de la máquina: [consulte Extracción de las cubiertas.](#page-15-1)**

- **#2 Desenganche y retire la cubierta del sistema de palpación.**
- **#3 Desatornille los tornillos sin cabeza con una llave Allen número 2. ¡NO RETIRE LOS TORNILLOS! Déjelos en su sitio.**
- **#4 Vuelva a montar la cubierta del sistema de palpación.**
- **#5 Acceda al tornillo de sujeción de la unidad de discos.**
- **#6 Afloje y retire el tornillo de sujeción y el espaciador.**
- **#7 Vuelva a montar el tornillo de sujeción y el espaciador en el orificio si tuado debajo del alojamiento inicial para que permanezcan en un lugar seguro.**
- **#8 Acceda al tornillo de sujeción del carro.**
- **#9 Afloje el tornillo de sujeción del carro y vaya extrayéndolo del cuerpo hasta que dicho carro se mueva libremente. ¡NO RETIRE EL TORNILLO! Déjelo en su alojamiento dentro del cuerpo para que permanezca en un lugar seguro.**

**#10 Vuelva a montar las cubiertas de la máquina: [consulte Montaje de las](#page-15-2) [cubiertas](#page-15-2).**

**Diagrama de flujo 1-4: Extracción de los tornillos de bloqueo** 

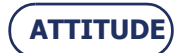

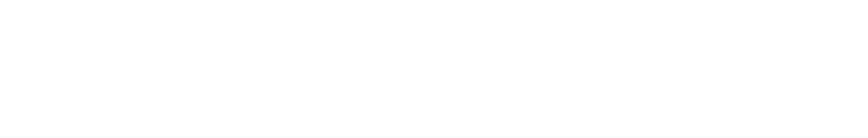

**ATTITUDE** 

=> **Instalación**

## <span id="page-19-0"></span>**1.5 PREPARACIÓN DEL BANCO**

#### <span id="page-19-1"></span>**1.5.1 DIMENSIONES DE LA MÁQUINA**

Las siguientes ilustraciones muestran las dimensiones de la máquina.

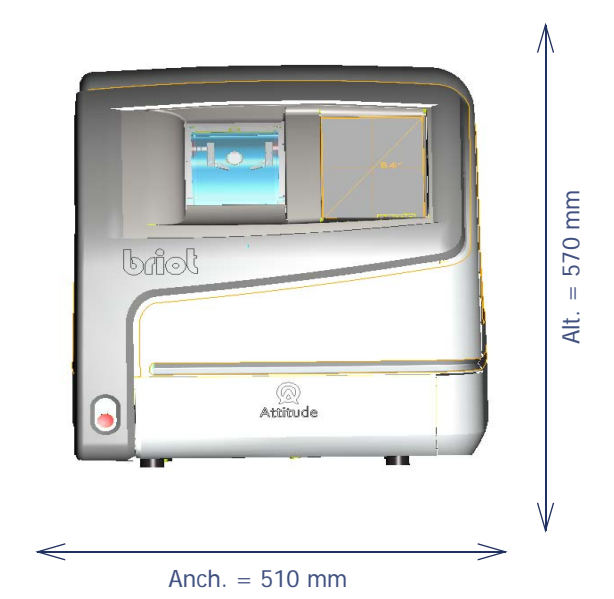

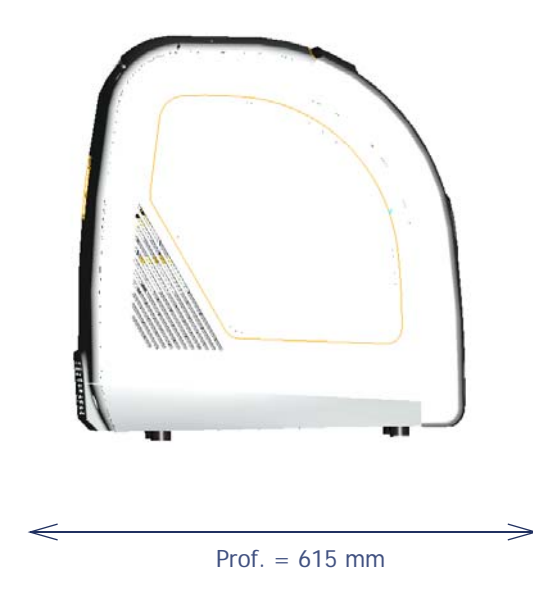

**Diagrama de flujo 1-5: Dimensiones de la biseladora**

- $\rightarrow$  Altura = 570 mm
- $\rightarrow$  Anchura = 510 mm
- $\rightarrow$  Profundidad = 615 mm
- $\rightarrow$  Peso = 69 kg

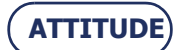

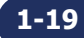

#### **Instalación...**Preparación del banco

#### <span id="page-20-0"></span>**1.5.2 ESPACIO Y PERFORADOS NECESARIOS**

#### **O** ILUSTRACIÓN

El siguiente diagrama muestra la posición de la máquina en el banco y las aberturas que se deben prever.

 $\Rightarrow$  ¡Coloque la máquina correctamente antes de perforar el banco!

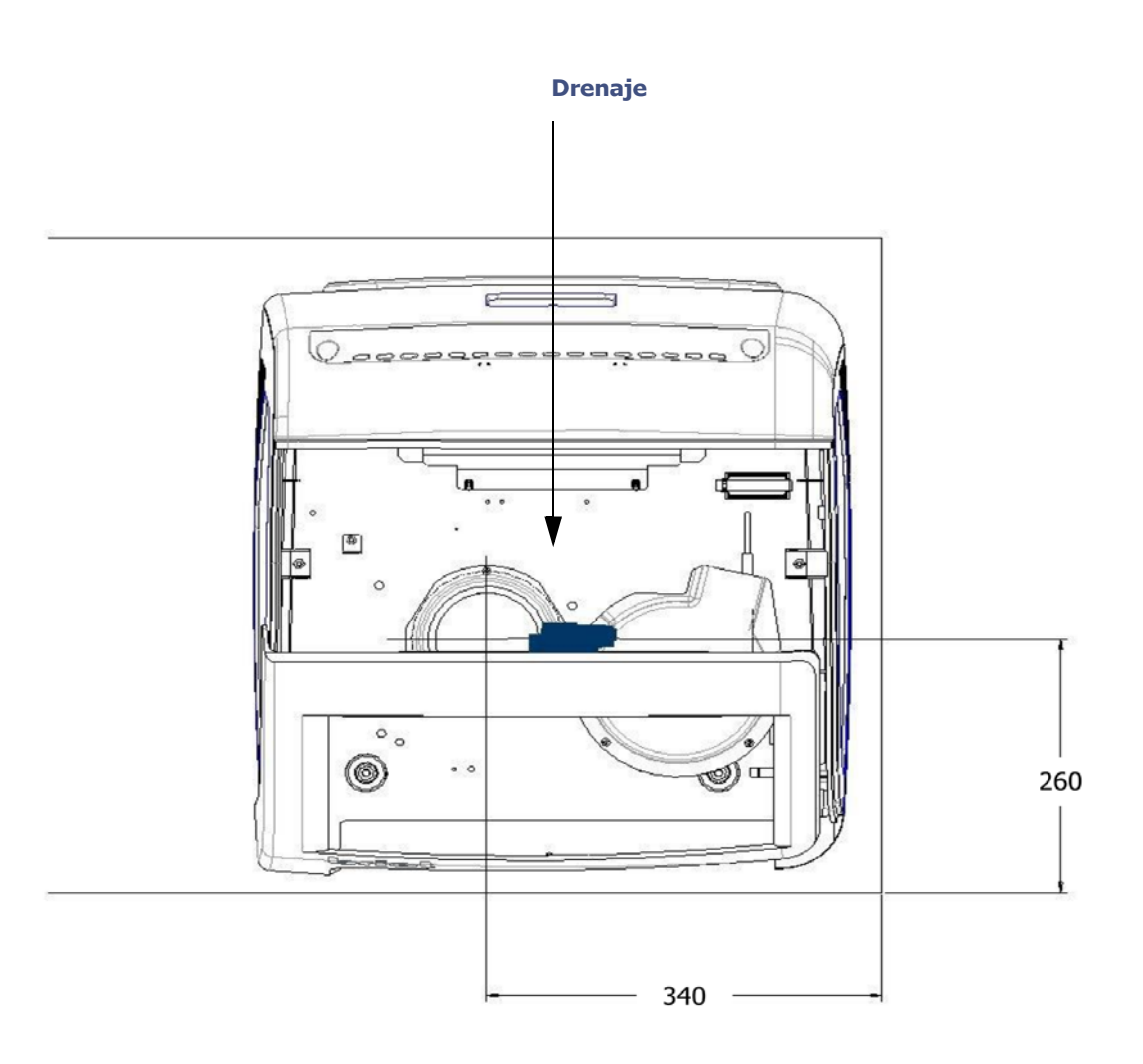

#### **Ilustración 1-5: Posición de la máquina en el banco y perforados que se deben prever**

#### **O** CONSEJOS ÚTILES

- $\Rightarrow$  Siga las dimensiones indicadas.
- $\Rightarrow$  Deje espacio suficiente alrededor de la biseladora.
- $\Rightarrow$  Asegúrese de que el banco se encuentra estable y nivelado.
- $\Rightarrow$  Instale la biseladora lejos de fuentes de calor.

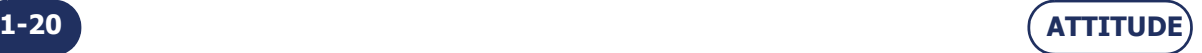

## <span id="page-21-0"></span>**1.6 CONEXIONES PARA EL AGUA**

#### <span id="page-21-1"></span>**1.6.1 ESPECIFICACIONES**

#### **1.6.1.1 GENERALES**

> Suministro de agua con válvula de cierre provista de conector hembra de 20 x 27 mm y junta de filtro. Esta válvula deberá reservarse para la máquina y se colocará a un máximo de 80 cm del emplazamiento de la biseladora.

Debe ser fácilmente accesible; además, deberá permanecer cerrada cuando no se utilice.

- $>$  Presión del agua = de 4 a 7 bares
- Drenaje del agua a través de un tubo de 100 mm de diámetro.

La pendiente deberá ser de al menos un 5% para asegurar un drenaje correcto de los desechos.

#### **1.6.1.2 TANQUE DE FILTRADO CON BOMBA**

- Anch. 600 x Alt. 400 x Prof. 315 mm
- Capacidad de 60 litros
- 2 niveles de filtrado

#### **1.6.1.3 BOMBA**

- Anch. 400 x Alt. 230 x Prof. 300 mm
- $\ge$  Potencia = 450 W máx.
- $Q = 20/220$  I/min
- $>$  V = 220 240 V
- $>$  H = de 8 a 1 m
- $>$  F = 50 Hz
- $>$  IP = 68

#### <span id="page-21-2"></span>**1.6.2 CONEXIONES DE LOS TUBOS**

#### **1.6.2.1 LOCALIZACIÓN DE LAS ABERTURAS EN EL CHASIS**

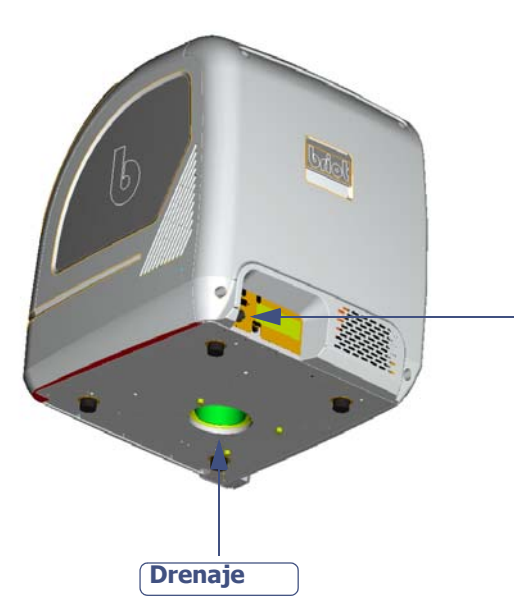

 **Ilustración 1-6: Aberturas del chasis**

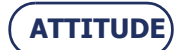

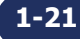

**Suministro de agua**

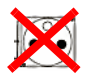

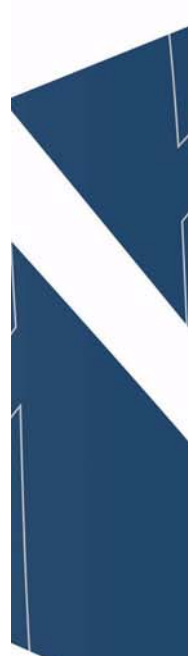

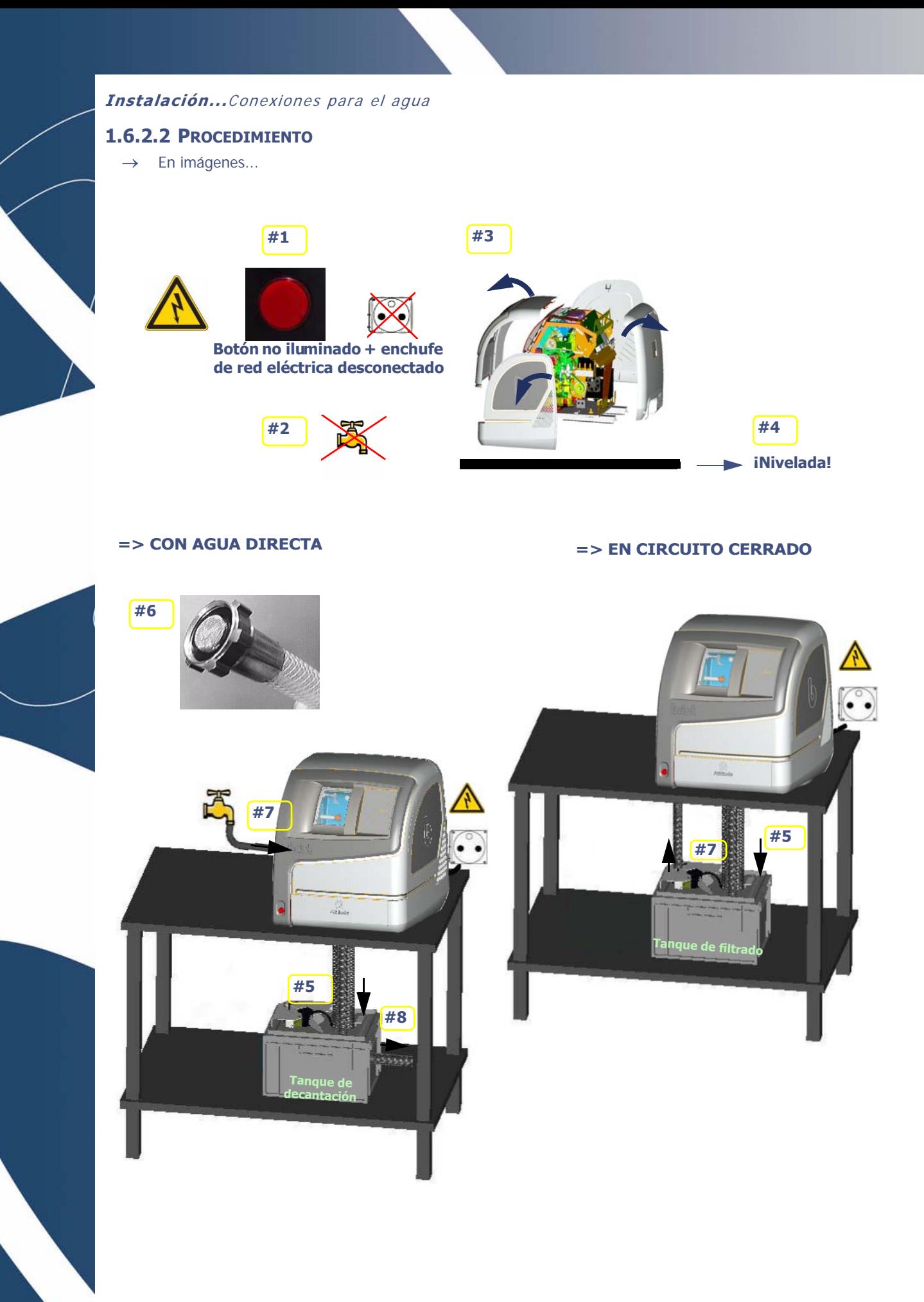

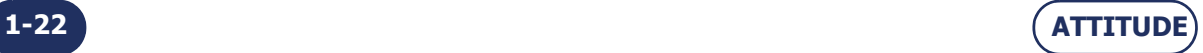

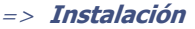

 $\rightarrow$  Gráfico de flujo

Para conectar la biseladora al agua e instalar las diferentes tuberías, siga el siguiente procedimiento:

- **#1 Compruebe que la máquina está desconectada: interruptor On/Off en posición OFF (apagado) + enchufe de red eléctrica desconectado.**
- **#2 Compruebe que el suministro de agua está cortado**
- **#3 Retire las cubiertas de la máquina.**
- **#4 Compruebe que la máquina se encuentra nivelada => atornille o desatornille los cuatro pies.**

**#5 Instale el tubo de drenaje de agua en el chasis.**

- **#6 Instale la junta de filtro entre la conexión del tubo de suministro de agua y la válvula de cierre si se está funcionando con agua directa.**
- **#7 Conecte el tubo de suministro de agua a la válvula de cierre (si se funciona con agua directa) o a la bomba (en circuito cerrado).**
- **#8 Conecte el tubo de drenaje del agua usada si se está funcionando con agua directa.**
- **#9 Cuando se esté llenando el circuito de agua, compruebe la estanqueidad de la instalación, especialmente alrededor de las válvulas de solenoide.**

**Diagrama de flujo 1-6: Conexiones de los tubos**

Instalación...Conexiones para el agua

Þ

 $1-24$ 

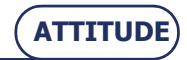

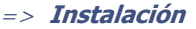

## <span id="page-25-0"></span>**1.7 CONEXIONES ELÉCTRICAS**

#### <span id="page-25-1"></span>**1.7.1 ESPECIFICACIONES**

- Toma de corriente del tipo **2P+T 16A 1000/120V o 200/240V** protegida mediante un disyuntor diferencial de 30 mA.
- La toma debe estar conectada a tierra.

#### <span id="page-25-2"></span>**1.7.2 CABLEADO DE LA BISELADORA**

#### **1.7.2.1 PROCEDIMIENTO**

 $\rightarrow$  Gráfico de flujo

Para conectar el equipo periférico a la biseladora, proceda de la siguiente forma:

**#1 Compruebe que la máquina está desconectada: interruptor On/Off en posición OFF (apagado) + enchufe de red eléctrica desconectado.**

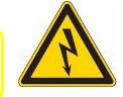

**#2 Conecte la máquina al puerto OMA y únala al bloqueador o al servidor.**

- **#3 Conecte el lector de códigos de barras.**
- **#4 Si se funciona en circuito cerrado, conecte la bomba.**

#### **Diagrama de flujo 1-7: Conexiones eléctricas**

En imágenes...

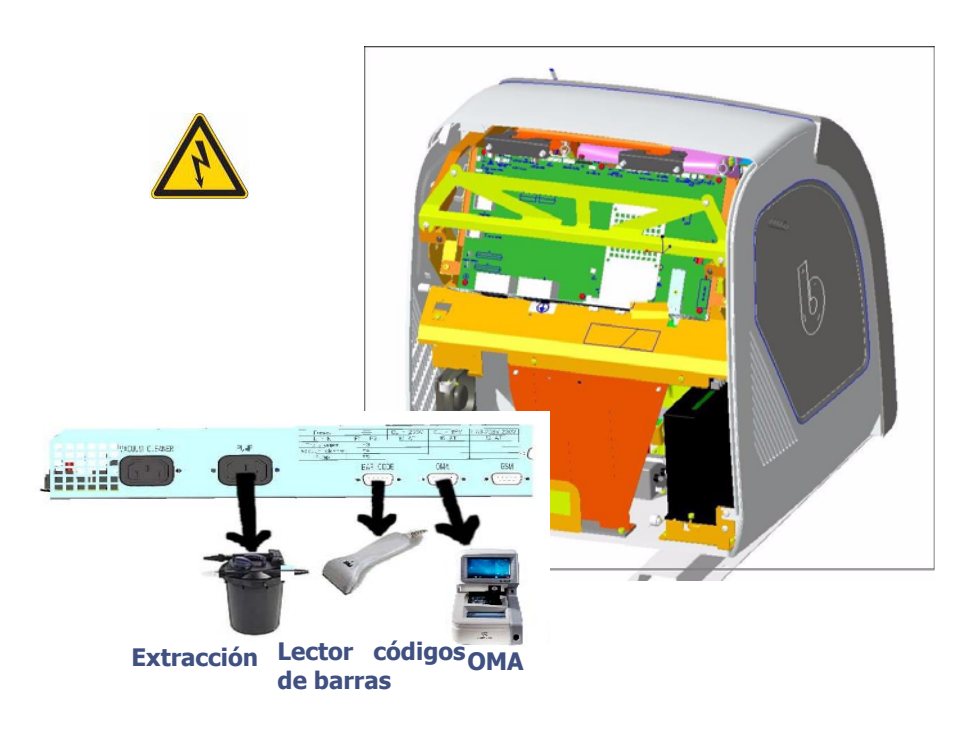

 **Ilustración 1-7: Conexiones eléctricas**

Observación: Las ilustraciones de la extracción, de la bomba y del lector no constituyen propiedad del constructor y se emplean aquí a título de ejemplo.

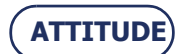

Instalación...Conexiones eléctricas

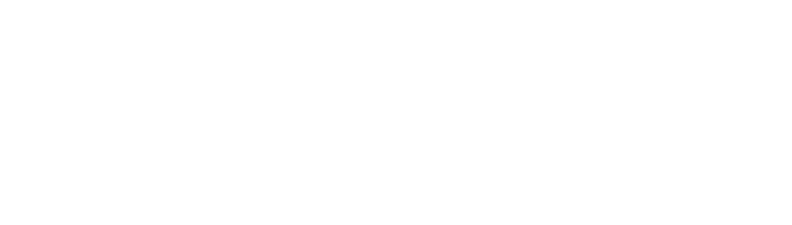

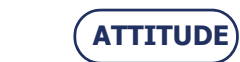

 $1 - 26$ 

=> **Instalación**

## <span id="page-27-0"></span>**1.8 PUESTA EN MARCHA DE LA BISELADORA**

#### <span id="page-27-1"></span>**1.8.1 PROCEDIMIENTO**

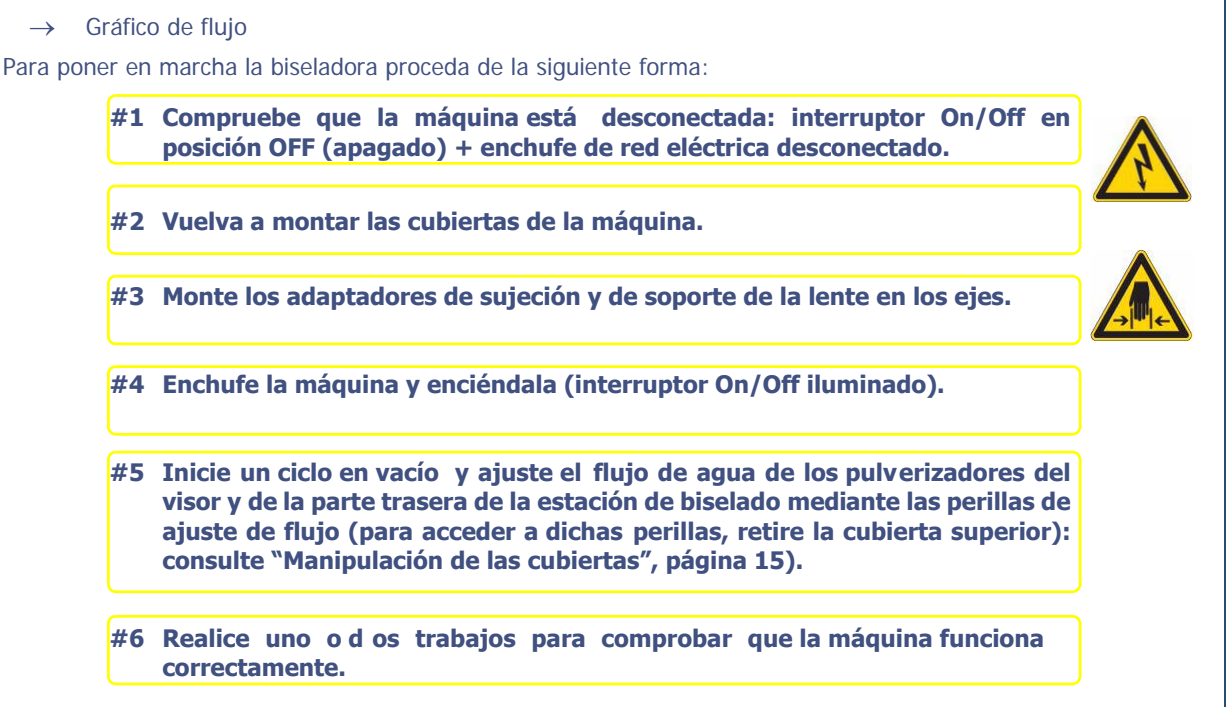

**Diagrama de flujo 1-8: Puesta en marcha de la biseladora**

**¡ATENCIÓN! ES IMPORTANTE QUE LA MÁQUINA FUNCIONE CON ADAPTADORES INSTALADOS PARA EVITAR EL RIESGO DE BLOQUEO DE LA FIJACIÓN.**

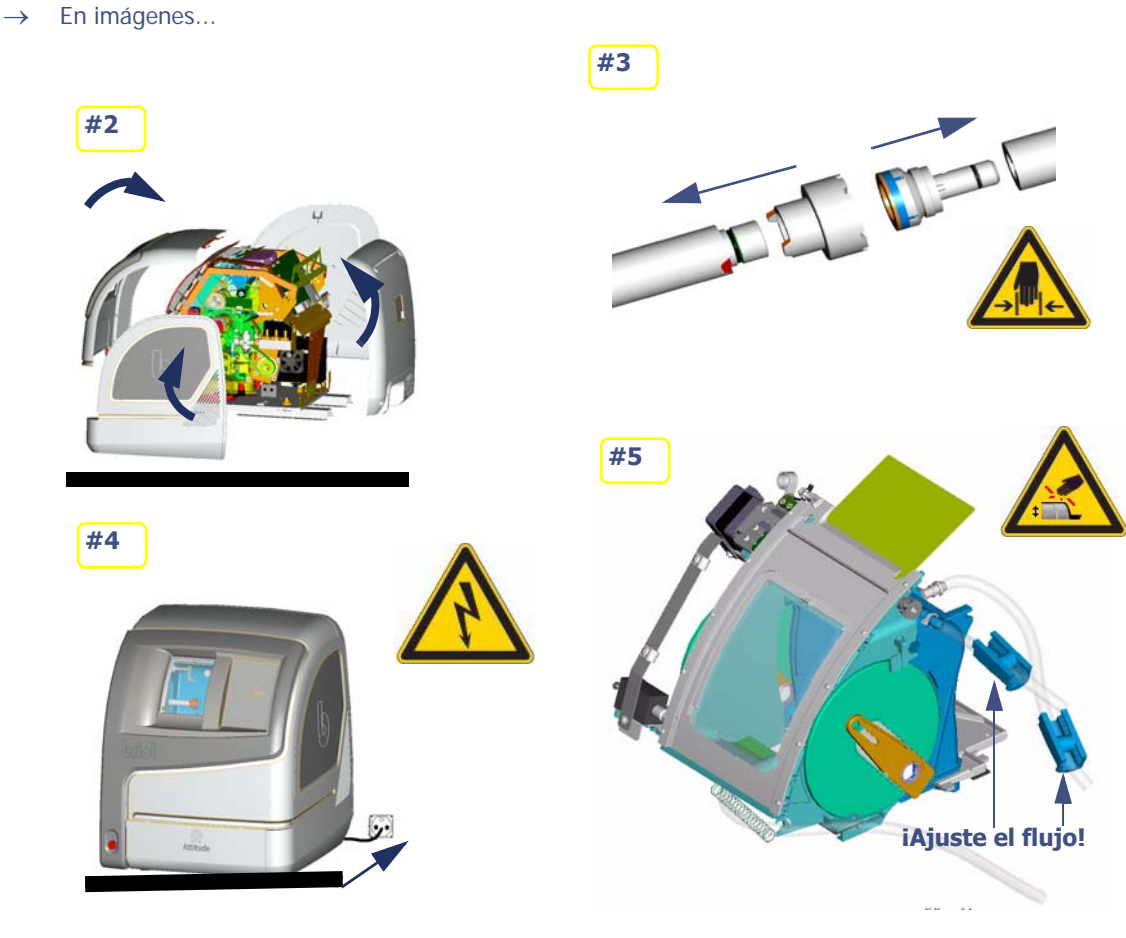

 **Ilustración 1-8: Puesta en marcha de la biseladora**

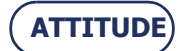

**Instalación...**Puesta en marcha de la biseladora

#### <span id="page-28-0"></span>**1.8.2 ENCENDIDO/APAGADO DE LA MÁQUINA**

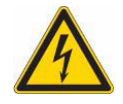

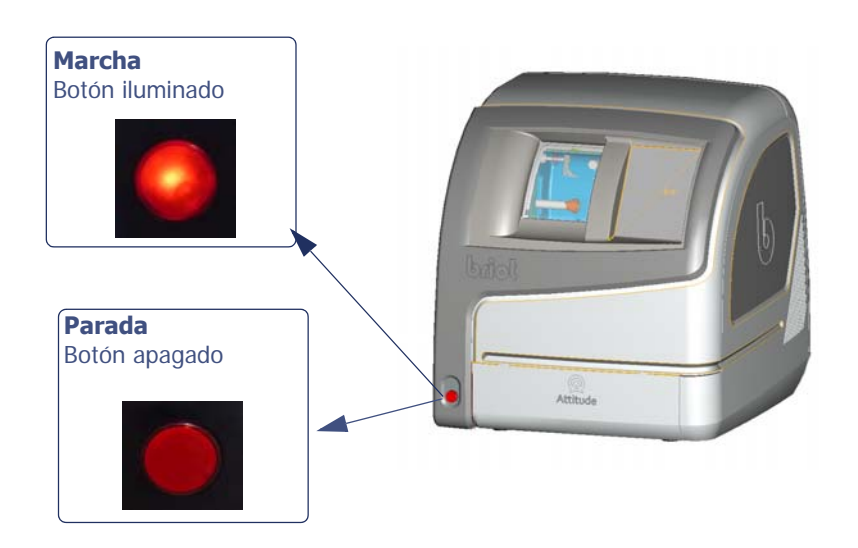

**Diagrama de flujo 1-9: Puesta en marcha/parada de la máquina**

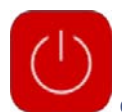

⇒ Para parar la máquina, pulse durante 5 segundos y a continuación pulse el interruptor On/Off.

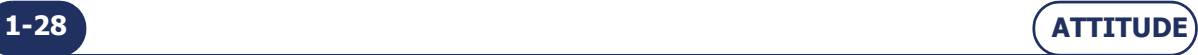

#### <span id="page-29-0"></span>**PRECAUCIONES DE USO**  $\overline{\mathbf{2}}$

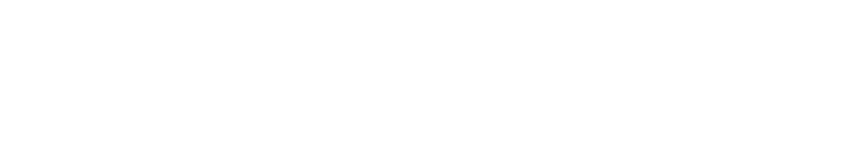

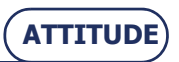

**2-31**

#### <span id="page-31-0"></span>**2.1 SEGURIDAD**

#### <span id="page-31-1"></span>**2.1.1 OPERARIO**

- **Lea las instrucciones atentamente** y guarde siempre el manual electrónico cerca de la máquina para que pueda consultarlo con facilidad.
- Ésta es una máquina giratoria: los discos son potencialmente peligrosos para su integridad física. Tenga mucho cuidado y mantenga **las manos lejos** de la unidad de discos.
- Son necesarias dos personas para **mover** la máquina.
- Cuando active los **ejes de fijación**, mantenga los dedos lejos de las áreas de contacto.
- Compruebe **la estanqueidad de la instalación**
- **Antes de intervenir en la biseladora, compruebe que el cable de la red eléctrica está desenchufado.**

#### <span id="page-31-2"></span>**2.1.2 MÁQUINA**

**ATTITUDE**

- Asegúrese de que **la alimentación eléctrica corresponde a la especificada en la placa de identificación** ubicada en la parte trasera de la máquina. Si no está seguro del tipo de corriente disponible en sus instalaciones, consulte a su compañía eléctrica.
- Si **no va a utilizar la máquina durante un largo periodo de tiempo, desenchufe** los cables de alimentación de la red eléctrica.
- **Desenchufe la máquina si hay tormenta eléctrica o cuando dicha máquina se vaya a dejar sin vigilancia durante un largo periodo de tiempo.**
- Mantenga la máquina **lejos de cualquier fuente de calor**. Un radiador es una fuente de calor que puede afectar negativamente al funcionamiento de la máquina.
- Las **aberturas en la cubierta están diseñadas para que la máquina se ventile**y contribuyen a su normal funcionamiento. No obstruya estas aberturas ni las cubra con ningún objeto.
- Asegúrese de que la máquina está instalada en una estancia **correctamente ventilada**.
- **No sobrecargue las tomas de corriente de la pared ni los enchufes múltiples** puesto que ello aumentaría el riesgo de incendio o de descargas eléctricas.
- Evite **utilizar cables eléctricos alargadores**.
- Mantenga la máquina **lejos de cualquier fuente de polvo**.
- Cualquier intervención en la máquina (con la cubierta montada o desmontada) deberá ser llevada a cabo por un técnico de Briot.

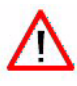

**EL FABRICANTE NO PUEDE ASUMIR NINGUNA RESPONSABILIDAD POR LOS DAÑOS PROVOCADOS POR UN USO DE LA MÁQUINA EN EL QUE NO SE RESPETEN LAS INSTRUCCIONES DE ESTE MANUAL O LAS QUE FIGURAN ESCRITAS EN EL EQUIPO.**

Precauciones de uso...Seguridad

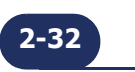

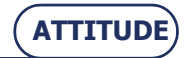

## <span id="page-33-0"></span>**2.2 CONSEJOS ÚTILES**

- Asegúrese de que la biseladora se limpia regularmente.
- > Siga los mensajes de mantenimiento de la máquina.
- Proteja los cables de alimentación de la máquina.
- > Diariamente, retire el polvo (de cristal, de CR39, de policarbonato, de Tribrid, de Trivex™ y de HI) utilizando agua limpia y una esponja suave o un pincel para no rayar las superficies de plástico.
- Antes de bloquear la lente, compruebe siempre qué tipo de bloque es necesario y asegúrese de que los adaptadores de sujeción y soporte de la lente son adecuados para el trabajo que va a realizar.
- Utilice los bloques diseñados y suministrados por Briot.
- Cambie los bloques regularmente. Su vida útil es de 100 operaciones de bloqueo.
- Utilice adhesivos nuevos.
- > Limpie el visor regularmente.
- Compruebe regularmente el estado de las puntas del palpador y cámbielas si están desgastadas, picadas o dañadas de alguna forma.
- Antes de poner en marcha la máquina, compruebe que el suministro de agua está funcionando (válvula abierta).
- Compruebe la estanqueidad de la instalación.
- Cambie el agua del tanque regularmente si la máquina funciona en circuito cerrado.
- Póngase en contacto con un técnico de Briot para todas las reparaciones y solicite siempre piezas de repuesto de Briot.
- Para retirar la cubierta de la máquina, el técnico deberá utilizar la llave de bloqueo proporcionada con la máquina.
- Utilice exclusivamente productos entregados e indicados por Briot.
- La máquina está garantizada para funcionar correctamente si se cumplen los procedimientos descritos en este manual.

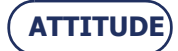

Precauciones de uso...Consejos útiles

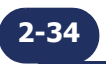

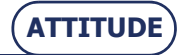

# <span id="page-35-0"></span>**3 UTILIZACIÓN**
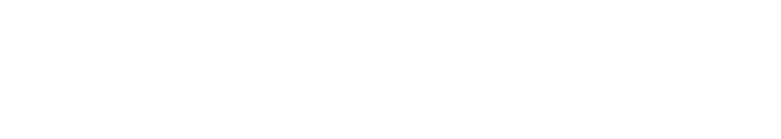

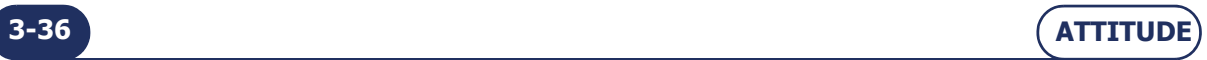

# **3.1 PRESENTACIÓN**

# **3.1.1 PRESENTACIÓN DE LA MÁQUINA**

#### $\Theta$  ILUSTRACIÓN GENEAL

La siguiente ilustración (ilustración 3-1) proporciona una vista general de la máquina y permite distinguir sus principales elementos.

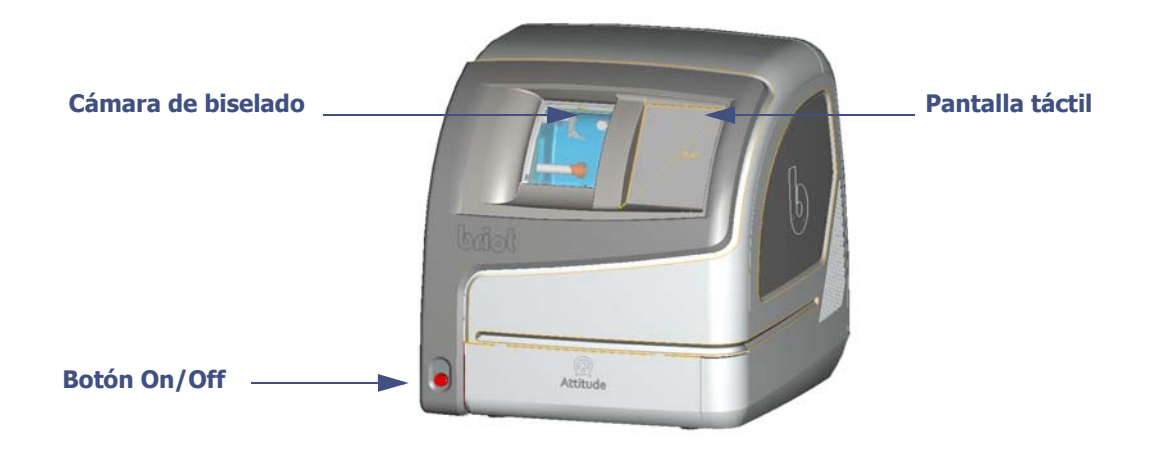

 **Ilustración 3-1: Vista general de la biseladora**

**ED COMPONENTES PRINCIPALES** 

La siguiente vista despiezada (ilustración 3-2) muestra las piezas principales de la biseladora.

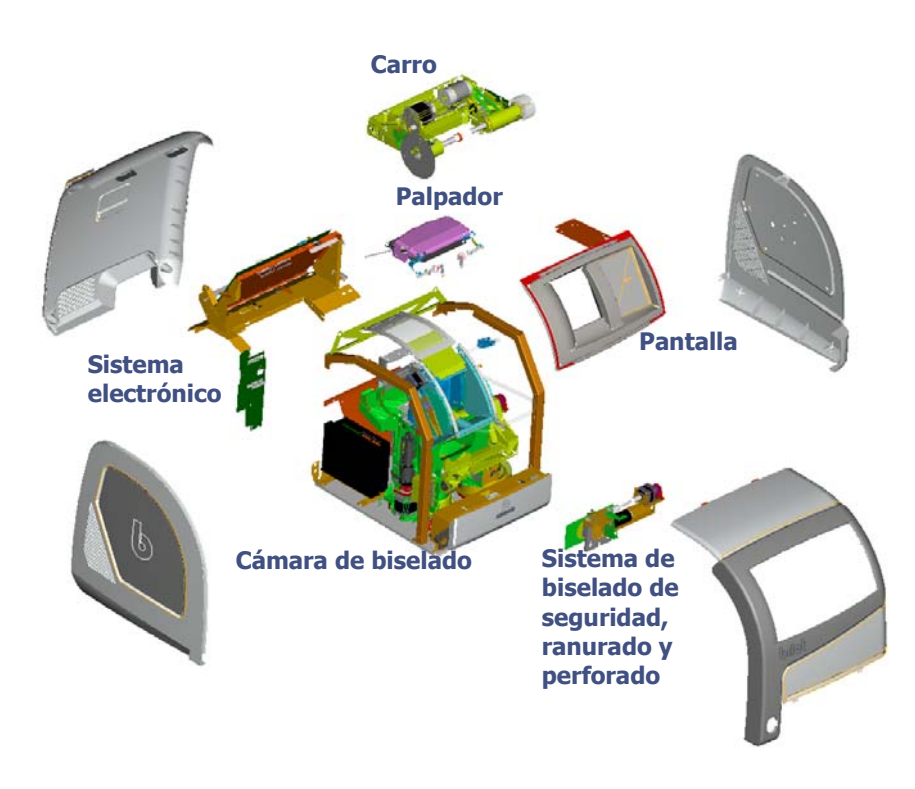

 **Ilustración 3-2: Vista despiezada de la biseladora**

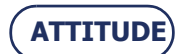

## **Utilización...**Presentación **3.1.2 PRESENTACIÓN DE LA PANTALLA DE APLICACIONES**

# **3.1.2.1 INTERFAZ DE TRABAJO**

La siguiente pantalla (pantalla 3-1) se muestra después de iniciar la biseladora durante la puesta en marcha.

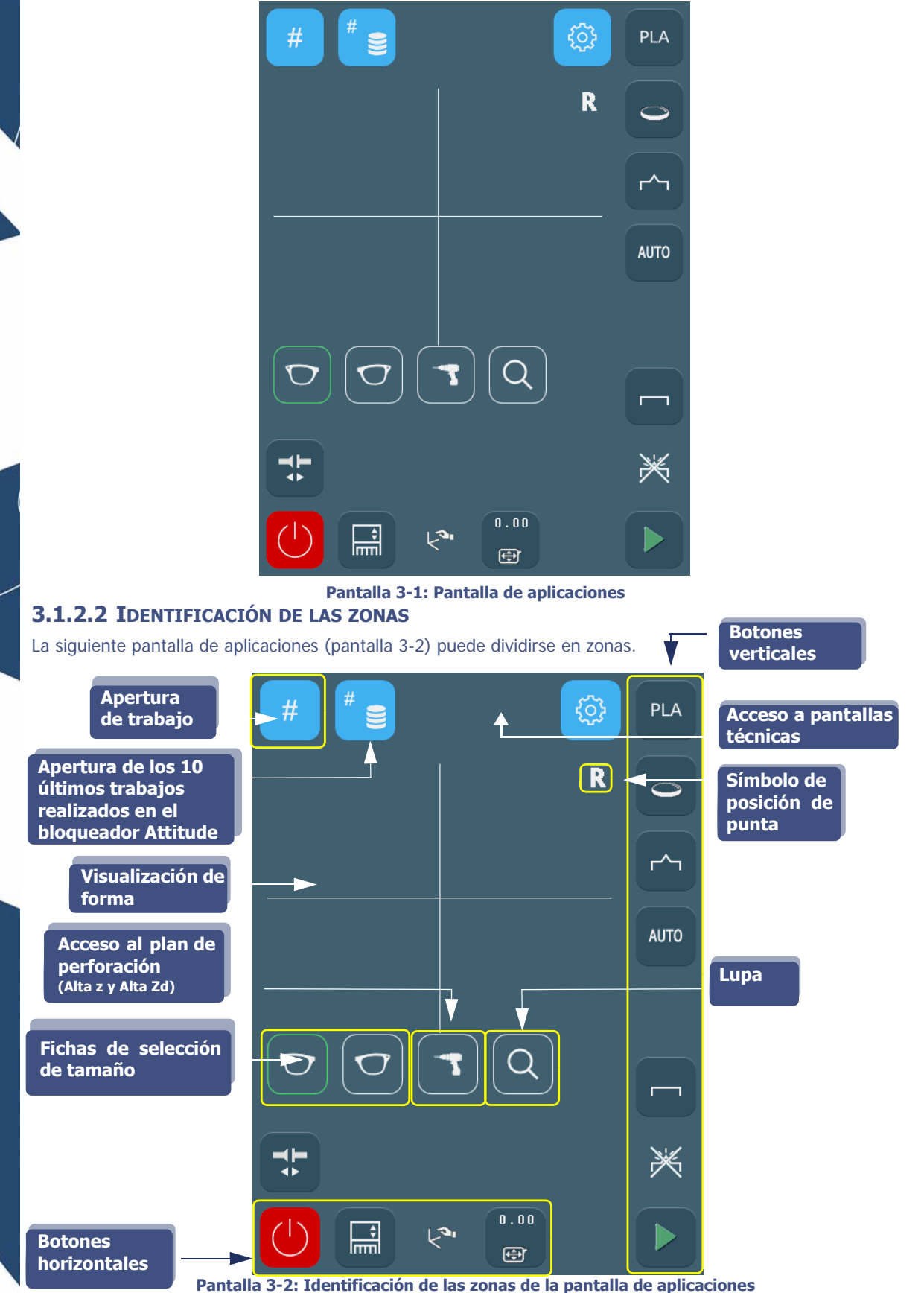

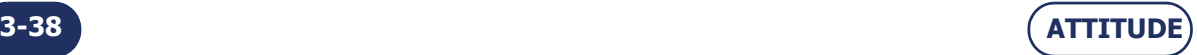

## **3.1.2.3 SECUENCIA DE LECTURA**

La pantalla se organiza de forma que usted pueda seguir los pasos en un orden lógico.

La selección de las características del trabajo se realiza en ocho pasos.

- $\Rightarrow$  Se comienza abriendo un trabajo, en la parte superior izquierda de la pantalla Paso 1.
- $\Rightarrow$  Se acaba confirmando el trabajo, en la parte inferior derecha de la pantalla Paso 8.
- La siguiente pantalla (pantalla 3-3) muestra la secuencia de lectura y el orden de selección de las características del trabajo.
- Para obtener una descripción más detallada de la utilización de la biseladora, consulte [consulte "Principios](#page-43-0)  [generales de utilización", página 43](#page-43-0).

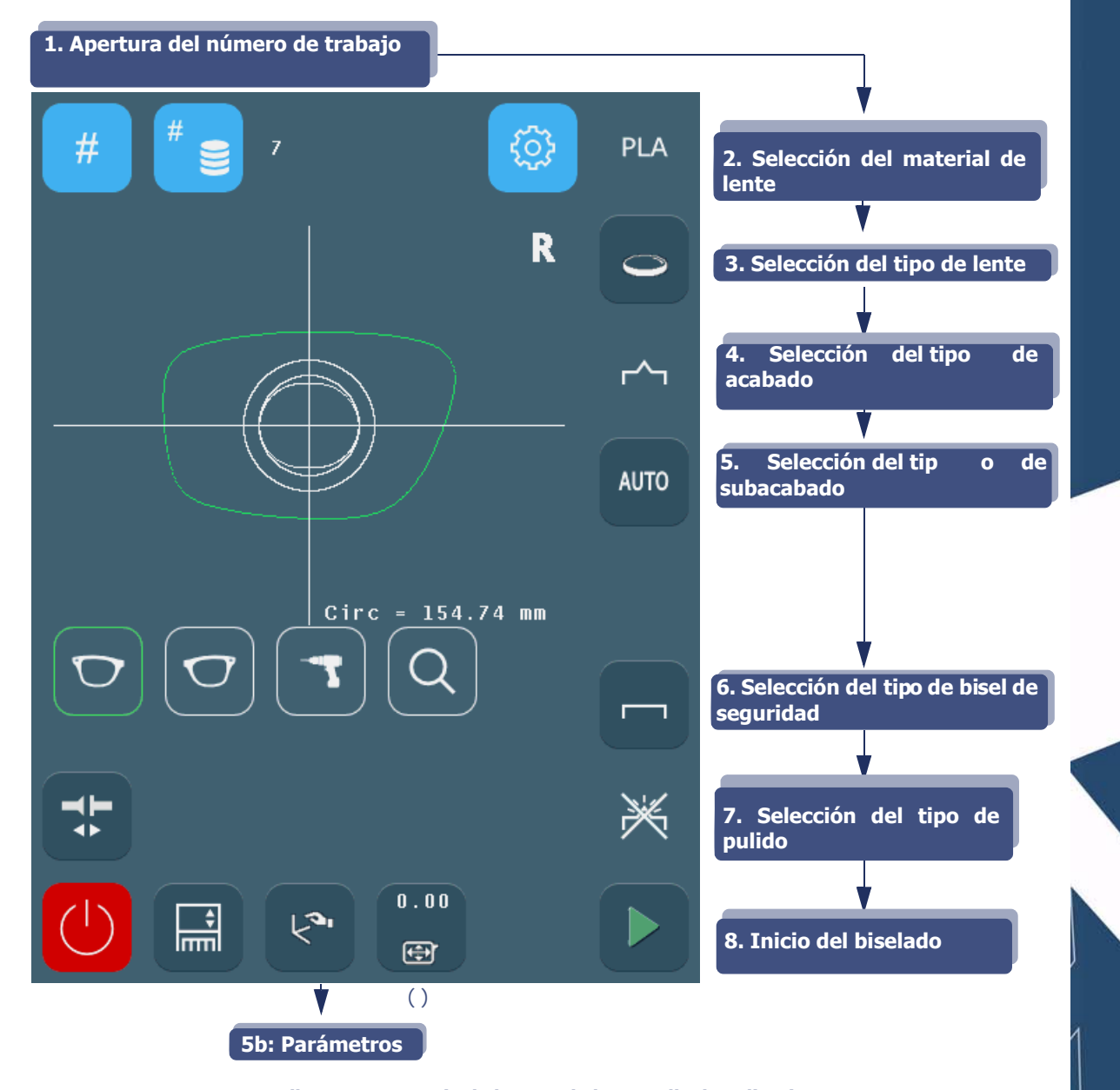

#### **Pantalla 3-3: Secuencia de lectura de la pantalla de aplicaciones**

Observación: Los números y las flechas indican la secuencia del procedimiento de utilización general. Los paréntesis ( ) indican que la activación del botón es opcional, puesto que la acción no se considera obligatoria en el procedimiento de utilización general.

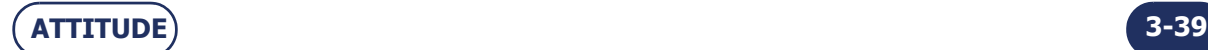

## **Utilización...**Presentación

# **3.1.2.4 REFERENCIAS VISUALES**

## **3.1.2.4.1 TIPOS DE BOTONES**

Existen diferentes tipos de botones relacionados con los diferentes tipos de acciones o datos que se deben introducir:

- EN TODOS LOS MENÚS
- El botón base: se muestra en la pantalla, abre un menú desplegable. Ejemplo:

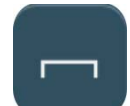

El botón de acción: ejecuta una acción inmediata cuando se activa.

Ejemplo:

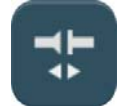

 El botón de entrada: permite introducir un valor mediante el teclado numérico y visualizarlo. Ejemplo:

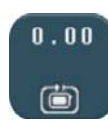

 El botón sin definir: un botón neutro disponible para cada característica de un trabajo [\(consulte](#page-123-0)  [Personalización de los menús desplegables, capítulo 4\)](#page-123-0).

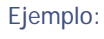

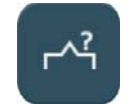

- EN LOS MENÚS TÉCNICOS
- El botón de selección: para seleccionar una función.

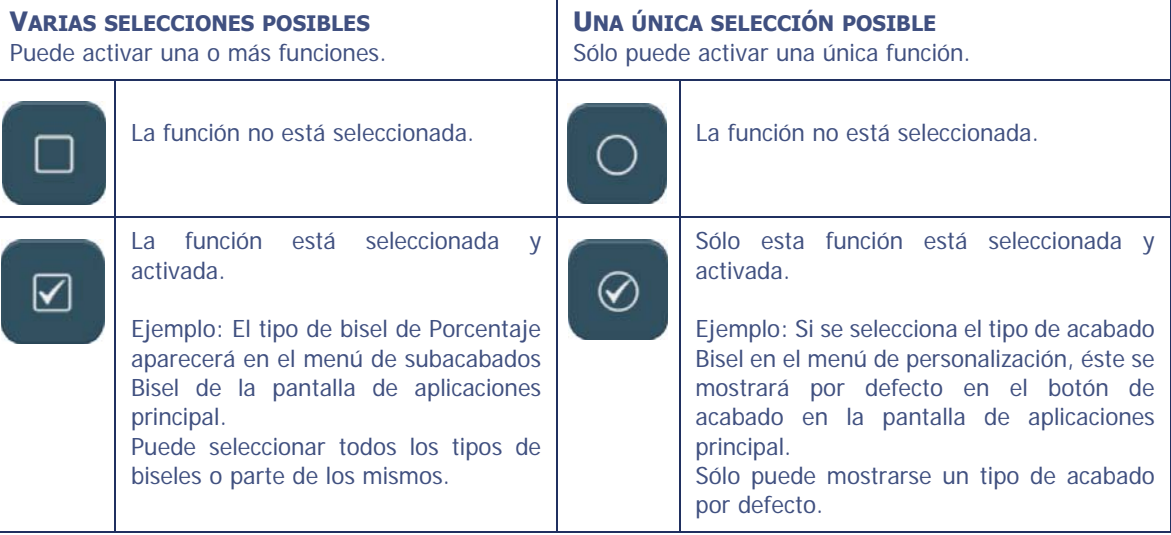

### **3.1.2.4.2 ACCESIBILIDAD DE FUNCIONES**

Los menús o funciones accesibles responden igualmente a diferentes códigos gráficos.

Los menús o botones disponibles aparecen en relieve.

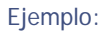

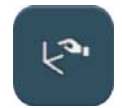

 Los botones o menús que están o están siendo activados se muestran más oscuros que los otros. Están activados siempre que no se suelte el botón o que no se cierre el menú.

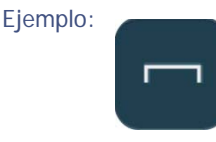

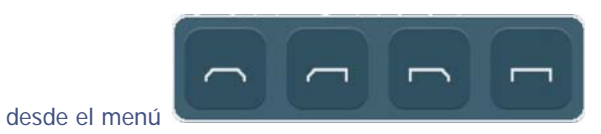

 Los botones que no se pueden activar se muestran sombreados (no hay más contorno alrededor del icono). La función no puede activarse porque la configuración actual no lo permite.

Ejemplo:

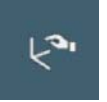

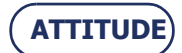

## **PANTALLA DE APLICACIONES PRINCIPAL**

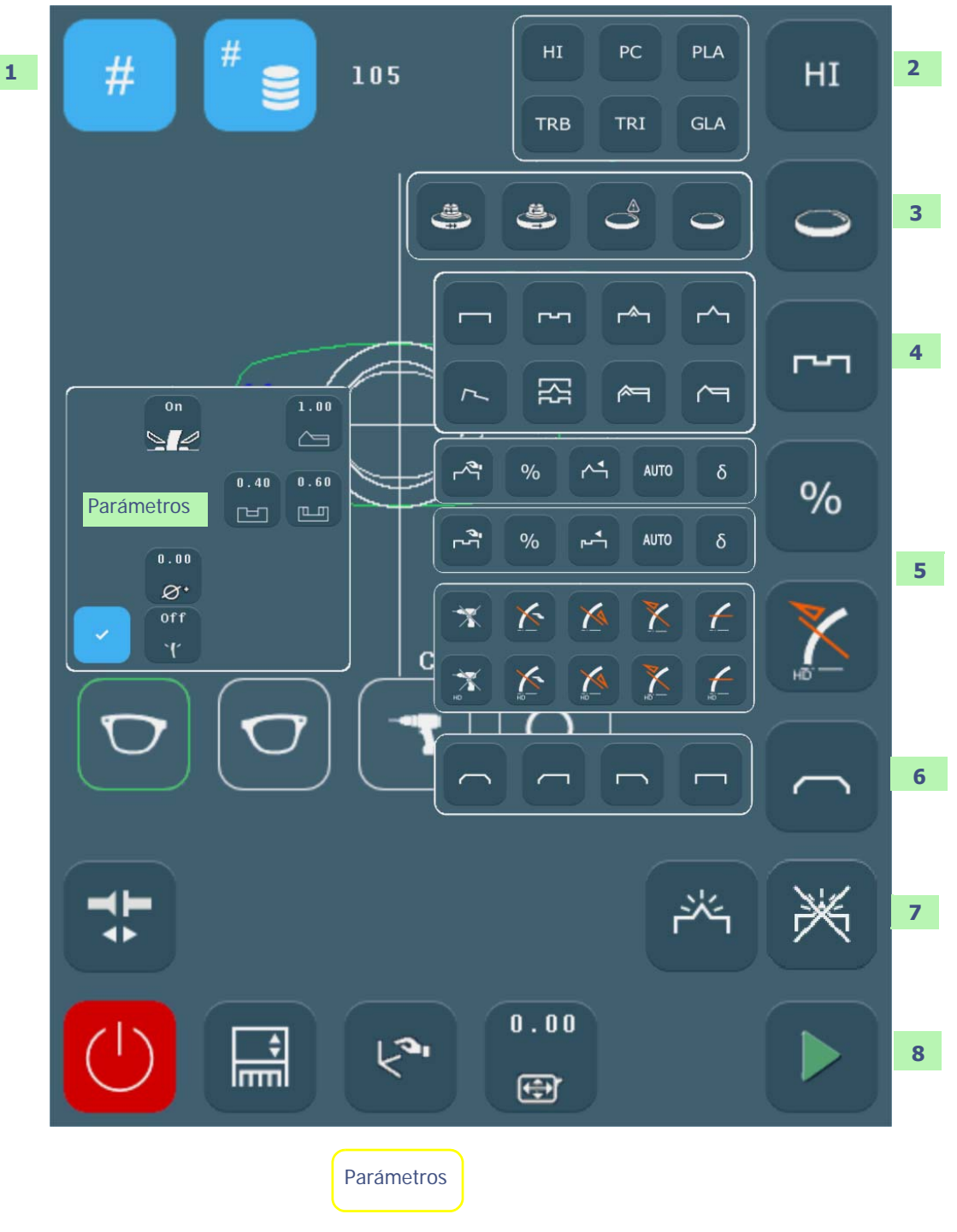

**Pantalla 3-4: Pantalla de aplicaciones principal**

Observación: La pantalla que figura arriba es un trabajo realizado para mostrar algunas funciones básicas disponibles para el usuario desde la pantalla principal.

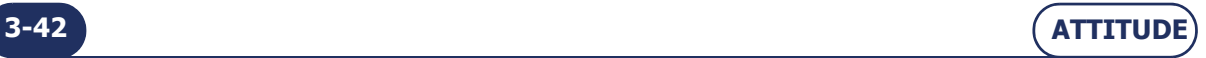

# <span id="page-43-0"></span>**3.2 PRINCIPIOS GENERALES DE UTILIZACIÓN**

# **3.2.1 PROCEDIMIENTO NORMAL**

# **3.2.1.1 GRÁFICO DE FLUJO**

**ATTITUDE**

El siguiente gráfico de flujo muestra el procedimiento de utilización normal.

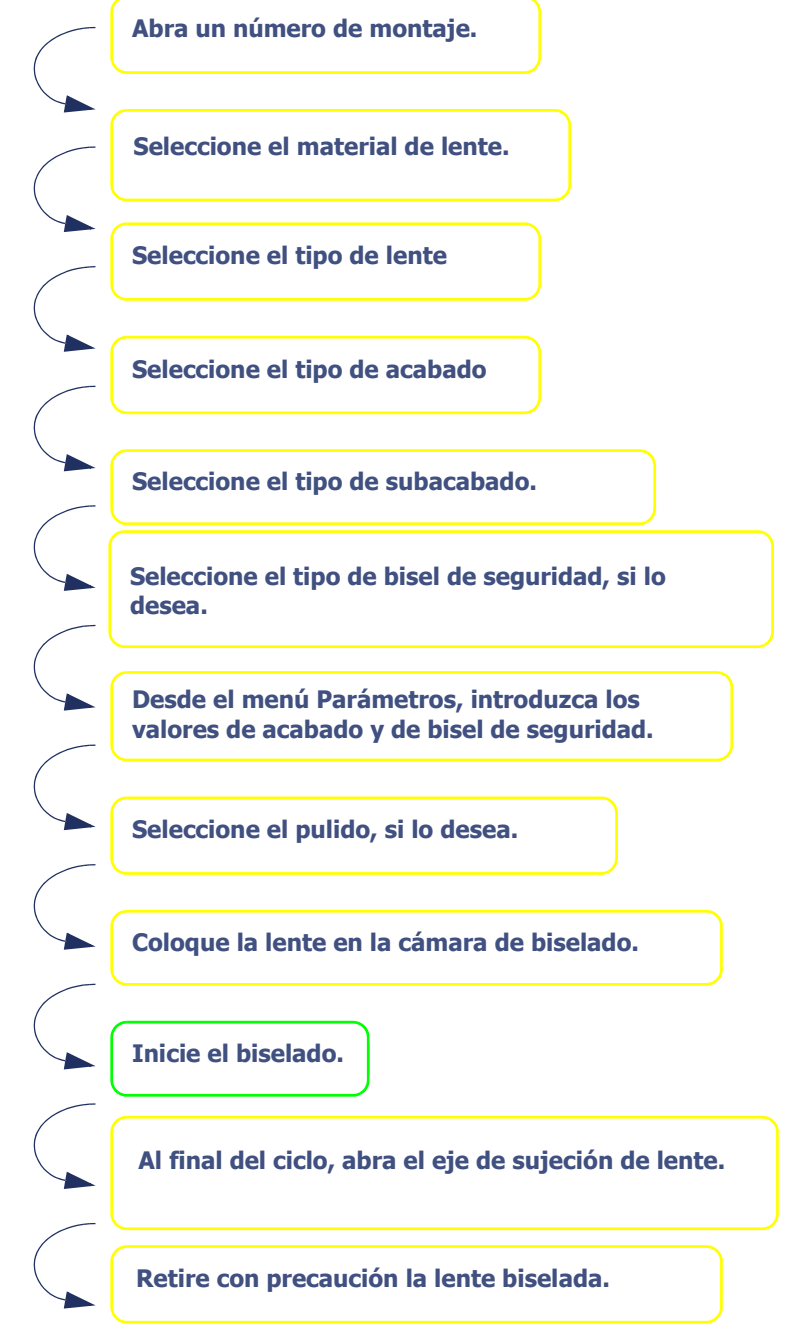

**Diagrama de flujo 3-1: Procedimiento de utilización normal**

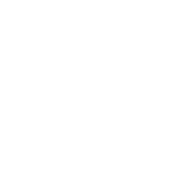

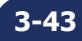

#### **Utilización...**Principios generales de utilización

# <span id="page-44-0"></span>**3.2.2 APERTURA DE UN TRABAJO**

Existen dos funciones disponibles para abrir un trabajo:

- #
- Pulse brevemente este botón

Cuando se muestre el teclado numérico, introduzca el número de trabajo y confírmelo.

- Resultado: la forma solicitada aparece en la pantalla. El número de trabajo se muestra en la ficha superior de la zona de visualización de la forma. La pantalla [se modifica](#page-47-0) según las características del trabajo y los valores predeterminados de configuración.
- Ejemplo: Si los datos de material de lente y acabado se especifican en los datos proporcionados a la biseladora (ejemplo: CR39), se muestran automáticamente.

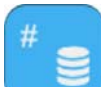

- Pulse brevemente el botón Joblist
	- Visualización de los diez últimos trabajos sin biselado del bloqueador.
- Lectura de códigos de barras con escáner manual independiente.
	- Lea el código de barras de su trabajo con el escáner manual independiente.
		- Resultado: la forma solicitada aparece en la pantalla. El número de trabajo se muestra en la ficha superior de la zona de visualización de la forma. La pantalla [se modifique](#page-47-0) según las características del trabajo y los valores predeterminados de configuración.
	- Ejemplo: Si el dato del material de lente se especifica en los datos proporcionados a la biseladora (ejemplo: Cristal), se muestra automáticamente y la pantalla se modifica (con lente de cristal, sólo son accesibles los acabados Bisel y Sin Borde).

## **3.2.3 INSERCIÓN/EXTRACCIÓN DE LENTE**

#### <span id="page-44-1"></span>**3.2.3.1 PARA INSERTAR LA LENTE EN LA ESTACIÓN DE BISELADO**

- $\Rightarrow$  Cuando haya introducido todas las características del biselado, inserte la lente en la cámara de biselado.
- $\Rightarrow$  Compruebe siempre que se han instalado los adaptadores de fijación correctos para el trabajo.

Máquina dotada de adaptadores universales

ALL COL

Observación: Si el trabajo que se está ejecutando necesita adaptadores especiales, se mostrará un mensaje de advertencia automáticamente.

**¡ATENCIÓN! PONER EN FUNCIONAMIENTO EL APRIETE ÚNICAMENTE CUANDO LOS ADAPTADORES METÁLICOS SE ENCUENTREN COLOCADOS EN LOS EJES DE SUJECIÓN Y ACCIONAMIENTO DE LA LENTE.**

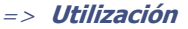

## **3.2.3.2 EXTRACCIÓN DE LA LENTE DE LA CÁMARA DE BISELADO**

Cuando el ciclo de biselado se acaba o interrumpe, el visor se abre.

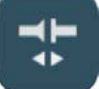

- $\Rightarrow$  Pulse este botón
	- Resultado: el eje de sujeción de la lente se abre automáticamente.
- $\Rightarrow$  Extraiga la lente biselada sin retirar el bloque para poder retocar en caso necesario.

## **3.2.4 INICIO/INTERRUPCIÓN DE UN BISELADO**

## <span id="page-45-0"></span>**3.2.4.1 INICIO DE UN BISELADO**

Cuando haya introducido todas las características del biselado y haya colocado la lente en el adaptador de soporte de lente,

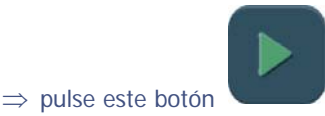

Resultado: el visor se cierra automáticamente, el eje de sujeción de la lente se cierra automáticamente y se ejecuta el ciclo de biselado.

#### **3.2.4.2 PARA INTERRUMPIR UN BISELADO**

Si desea interrumpir el biselado en curso,

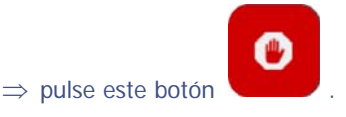

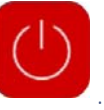

¡Atención! No lo confunda con la parada de la máquina que también se realiza con este botón

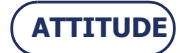

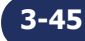

#### **Utilización...**Principios generales de utilización

## **3.2.5 SECUENCIA NORMAL DE UN CICLO DE BISELADO**

Una vez que haya iniciado el ciclo de biselado, los pasos siguientes se ejecutarán automáticamente (Excepto en caso de personalización de los ciclos):

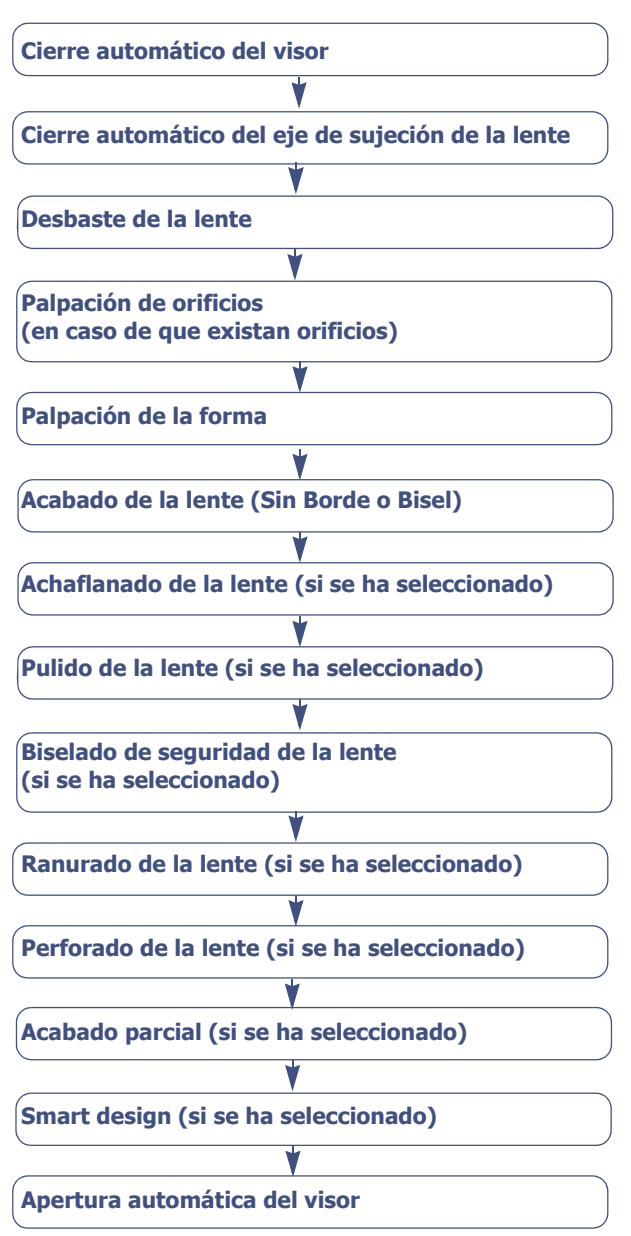

#### ATTITUDE I & II

**Diagrama de flujo 3-2: Secuencia de un ciclo de biselado** 

Observación: La selección del tipo de acabado Manual (biselado y ranurado) produce una modificación en la secuencia normal del ciclo de biselado.

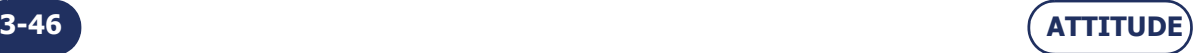

## **3.2.6 NOTAS IMPORTANTES**

#### <span id="page-47-0"></span>**3.2.6.1 CUANDO SE RECIBEN LOS DATOS DE UN TRABAJO**

- Si el trabajo incluye los datos de biselado, éstos se muestran automáticamente. Ejemplo: Si el acabado de un trabajo es de bisel, el acabado mostrado será automáticamente Bisel.
- $>$  Si el trabajo no incluye los datos de biselado, las características configuradas por defecto (consulte "Configuración des valores predeterminados de los parámetros de acabado", capítulo 4) se mostrarán automáticamente.

Ejemplo: Si el acabado por defecto es Bisel y el tipo es Automático, el acabado mostrado será Bisel y el subacabado, Bisel Automático.

 $>$  Si el trabajo incluye datos que se han excluido de la configuración de la biseladora, aparecerá un mensaje del tipo "Configuración incompatible" ([consulte Mensajes, capítulo 5\)](#page-203-0).

Ejemplo: Si el trabajo abierto requiere el material de lente Cristal y usted ha excluido dicho material de lente Cristal desde las pantallas de personalización [\(consulte Personalización de los](#page-123-0) [menús desplegables, capítulo 4\)](#page-123-0), aparecerá un mensaje del tipo "Configuración incompatible".

 $>$  Si modifica los datos del trabajo antes de empezar a biselar una de las lentes, las nuevas características se memorizarán y aplicarán automáticamente a las dos lentes.

¡Atención! Compruebe los valores de los parámetros de las dos lentes.

 Las características de la lente (**[material](#page-51-0)** y **[tipo](#page-52-0)**) determinan los tipos de acabados disponibles. Ejemplo: Una lente de cristal no puede perforarse. Por lo tanto, el acabado de Perforado no estará disponible en el menú desplegable de acabados cuando se haya seleccionado el material de lente Cristal.

#### **3.2.6.2 DURANTE EL BISELADO DE LA SEGUNDA LENTE**

 $\Rightarrow$  Compruebe siempre que el tipo de acabado preseleccionado es el acabado que desea aplicar.

No olvide que el acabado seleccionado para la primera lente se memorizará y preseleccionará automáticamente para la siguiente ([consulte "Biselado de varias lentes idénticas", página 91](#page-91-0) y [consulte "Biselado de la lente izquierda con parámetros diferentes a los de la lente derecha",](#page-90-0) [página 90](#page-90-0)).

 $\implies$  Compruebe los valores de los parámetros.

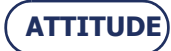

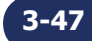

**Utilización...**Principios generales de utilización

r.

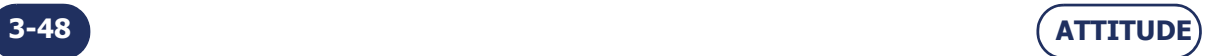

# **3.3 ICONOS DE LA PANTALLA DE APLICACIONES**

Las pantallas y tablas siguientes presentan y describen todos los iconos de la interfaz de usuario, clasificados por tipo o menú.

# **3.3.1 GENERAL**

Observación: La presencia y el orden de los iconos mostrados en la pantalla dependen de los datos del trabajo [\(consulte "Cuando se reciben los datos de un trabajo",](#page-47-0) [página](#page-47-0) 47) y de la configuración de las preferencias [\(consulte Personalización de](#page-123-0) [los menús desplegables, capítulo 4\)](#page-123-0).

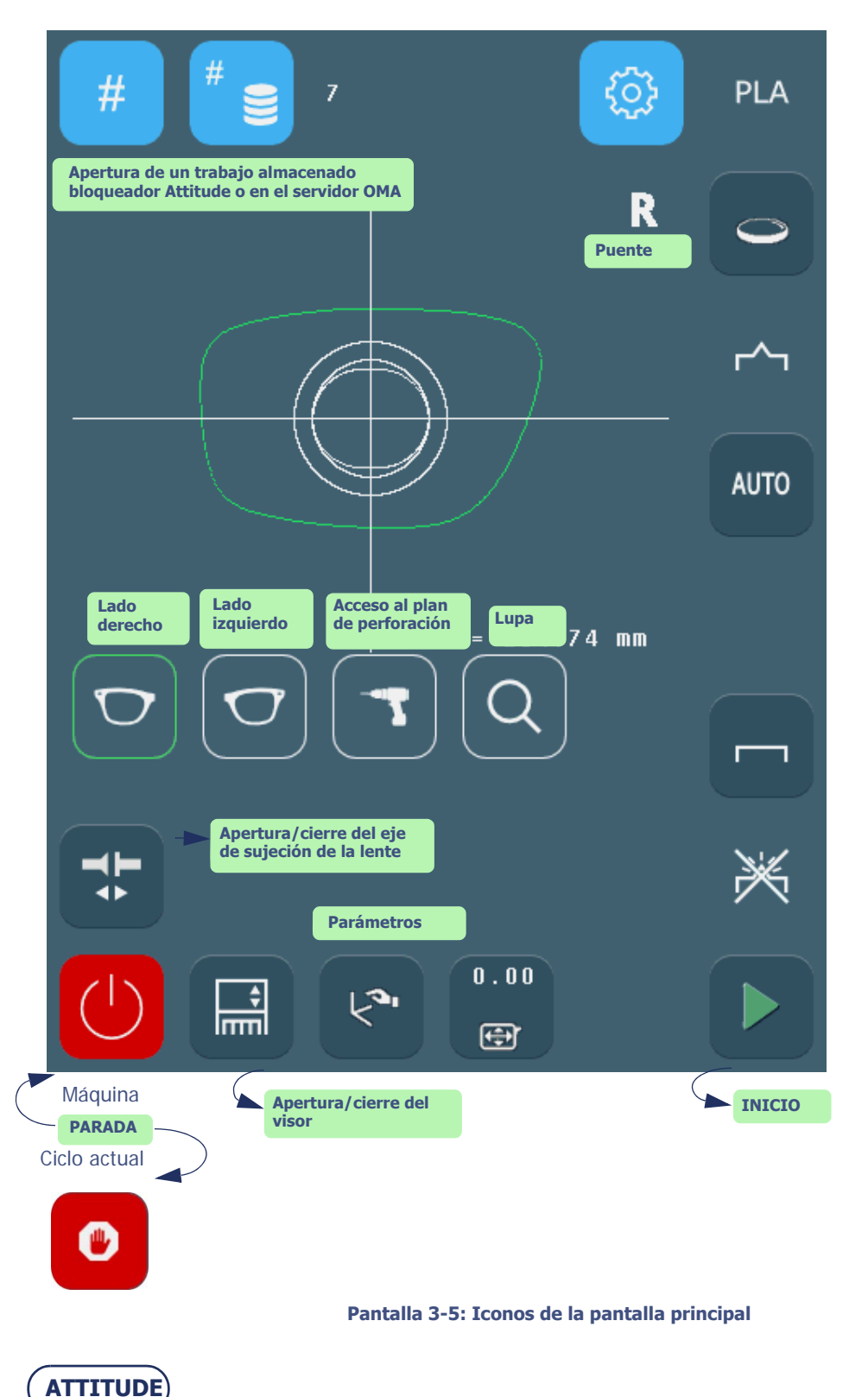

<span id="page-49-0"></span>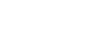

**3-49**

# **3.3.2 PALPADO ANTES DESBASTE**

> Se inicia una palpación de la lente antes del desbaste cuando la tecla se encuentra activada,

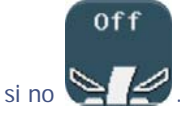

- Esta función se desactiva automáticamente en el trabajo siguiente.
- El palpado después de desbarbado siempre se efectuará incluso si se seleccionó el palpado antes de desbarbado.

## **3.3.3 PALPADO DE UNA LENTE EJECUTIVO**

 Esta función es válida únicamente para las lentes a fabricar de tipo "ejecutivo" para no deteriorar las puntas de palpado

 $0n$ 

 $\mathcal{L}$  El ciclo de palpación de la lente se inicia cuando la tecla, se encuentra activada, si no .  $\mathcal{L}$ 

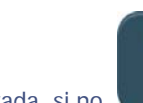

 $0n$ 

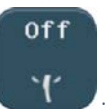

- El palpado se efectúa de la forma siguiente:
	- Palpado de arriba hacia abajo, pasando del lado nasal luego del lado temporal.
- Esta operación evita que el palpador de la superficie posterior se desconecte durante la instalación del «escalón».
- $\Rightarrow$  Efectúe el remplazo de una punta de palpado en caso de deterioro, véase "Cambio de las puntas del [palpador", página 5-155](#page-155-0).

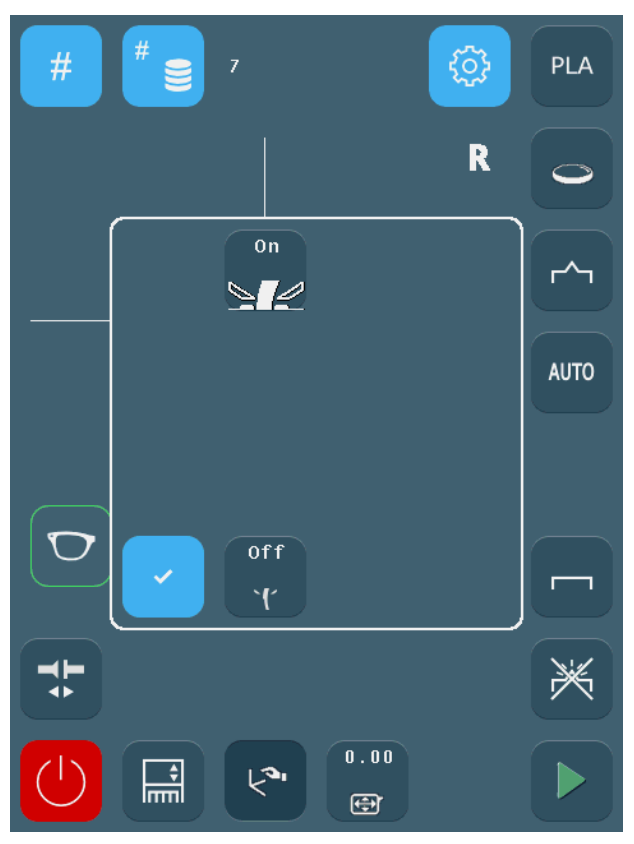

**Pantalla 3-6: Pantalla de parámetros de las funciones de palpación antes del desbaste y palpación ejecutiva**

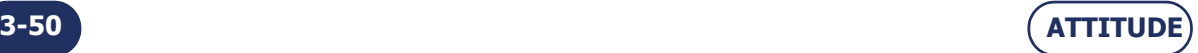

# <span id="page-51-0"></span>**3.3.4 MATERIALES DE LA LENTE**

Observación: La presencia y el orden de los iconos mostrados en la pantalla dependen de los datos del trabajo [\(consulte "Cuando se reciben los datos de un trabajo",](#page-47-0) [página](#page-47-0) 47) y de la configuración de las preferencias [\(consulte Personalización de](#page-123-0) [los menús desplegables, capítulo 4\)](#page-123-0).

<span id="page-51-1"></span>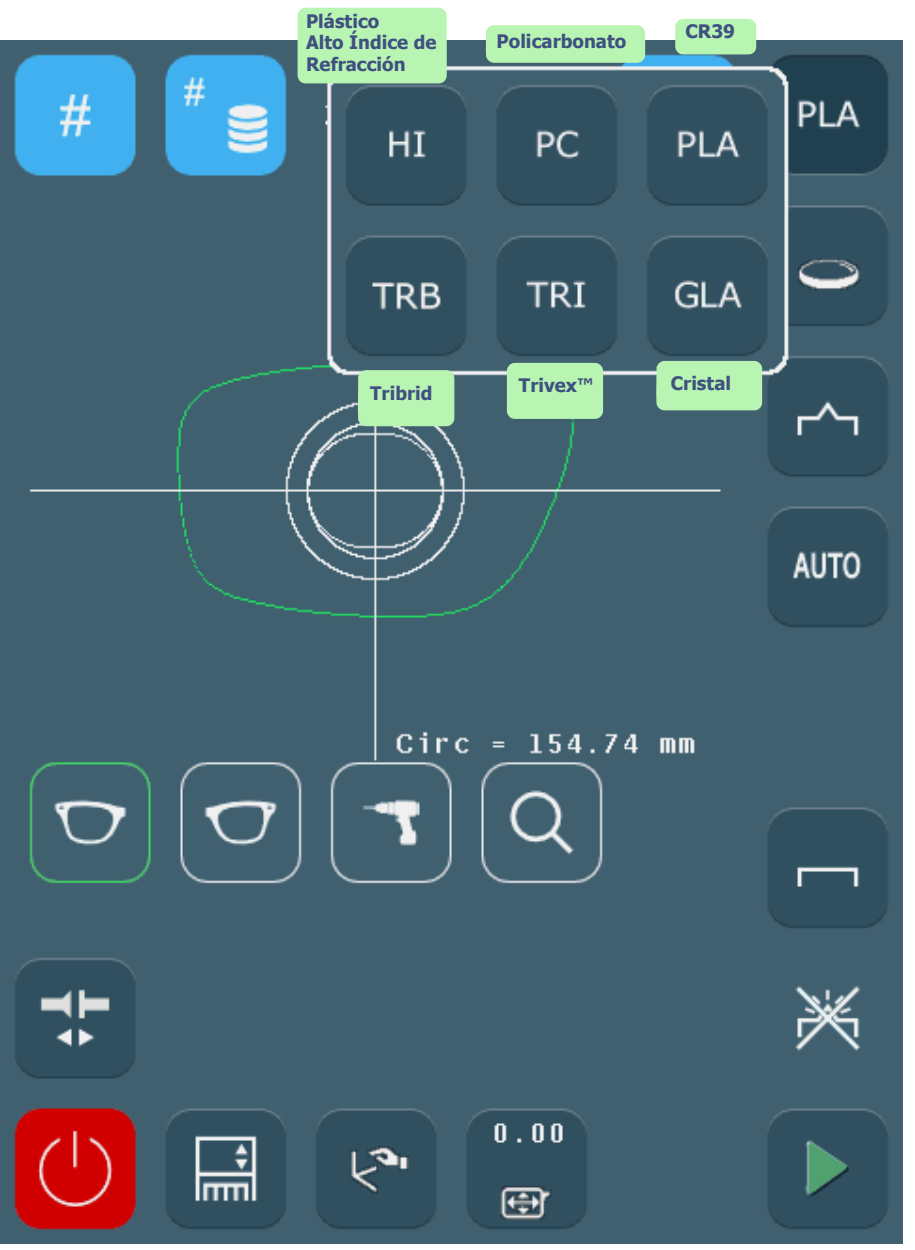

**Pantalla 3-7: Iconos de material de la lente**

- Plástico Alto Índice de Refracción (HI)
- > Trivex<sup>™</sup>
- > Policarbonato
- > Cristal
- Plástico
- $>$  Tribrid

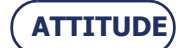

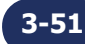

# <span id="page-52-0"></span>**3.3.5 TIPOS DE LENTES**

Observación: La presencia y el orden de los iconos mostrados en la pantalla dependen de los datos del trabajo [\(consulte "Cuando se reciben los datos de un trabajo",](#page-47-0) [página](#page-47-0) 47) y de la configuración de las preferencias [\(consulte Personalización de](#page-123-0) [los menús desplegables, capítulo 4\)](#page-123-0).

<span id="page-52-1"></span>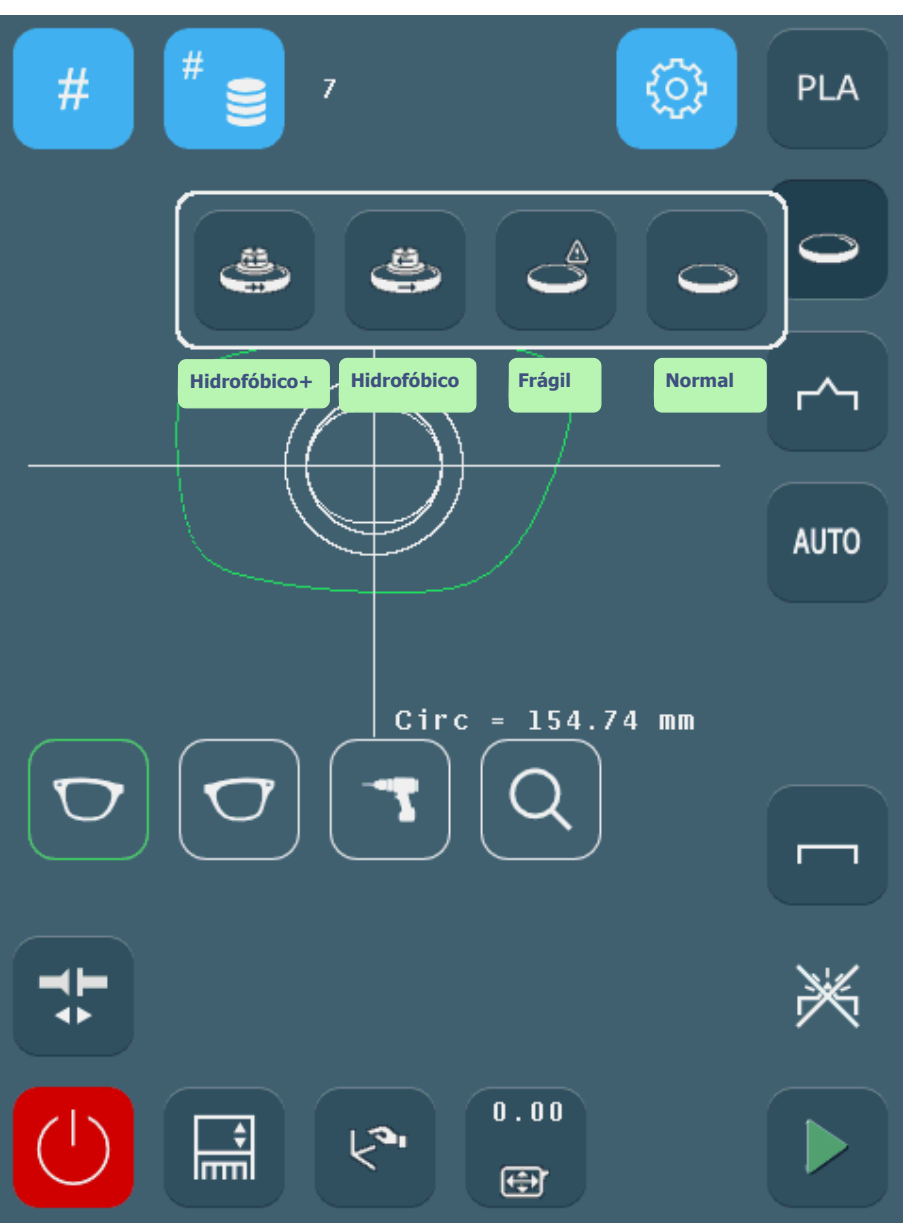

**Pantalla 3-8: Iconos de tipos de lentes**

> Hidrofóbico+

Ciclo específico adaptado a las lentes con tratamiento "superhidrofóbico"

Hidrofóbico

Ciclo específico adecuado para las lentes con tratamiento hidrofóbico.

> Frágil

Ciclo específico adecuado para las lentes que considere frágiles: la fase de desbaste es en este caso más lenta que durante un ciclo normal.

> Normal

Ciclo adecuado para la mayoría de las lentes.

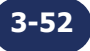

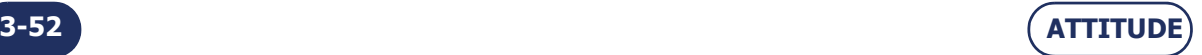

# <span id="page-53-0"></span>**3.3.6 ACABADOS**

Observación: La presencia y el orden de los iconos mostrados en la pantalla dependen de los datos del trabajo (consulte ["Cuando se reciben los datos de un trabajo",](#page-47-0) [página](#page-47-0) 47) y de la configuración de las preferencias [\(consulte Personalización de](#page-123-0) [los menús desplegables, capítulo 4\)](#page-123-0).

<span id="page-53-2"></span><span id="page-53-1"></span>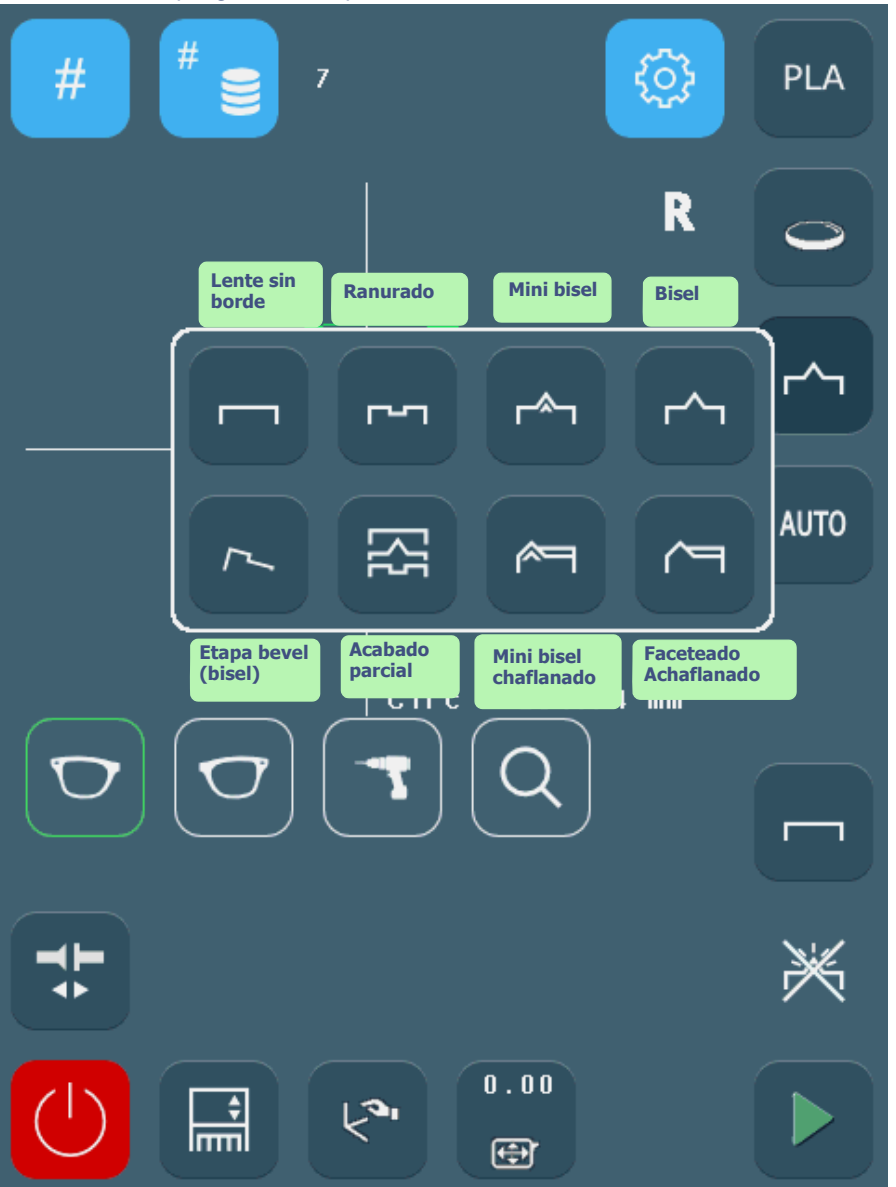

**Pantalla 3-9: Iconos de tipos de acabados**

- Acabado parcial
- > Lente sin borde
- Ranura
- Faceteado (achaflanado)
- > Bisel
- > Mini bisel
- Mini bisel chaflanado
- > Etapa bevel (bisel)

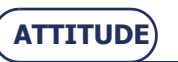

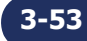

# **3.3.6.1 ACABADO PARCIAL**

Cuando se selecciona la función "Acabado Parcial" , se puede definir el tipo de acabado de la lente en

### **3.3.6.1.1 PRESENTACIÓN**

2 partes (superior e inferior).

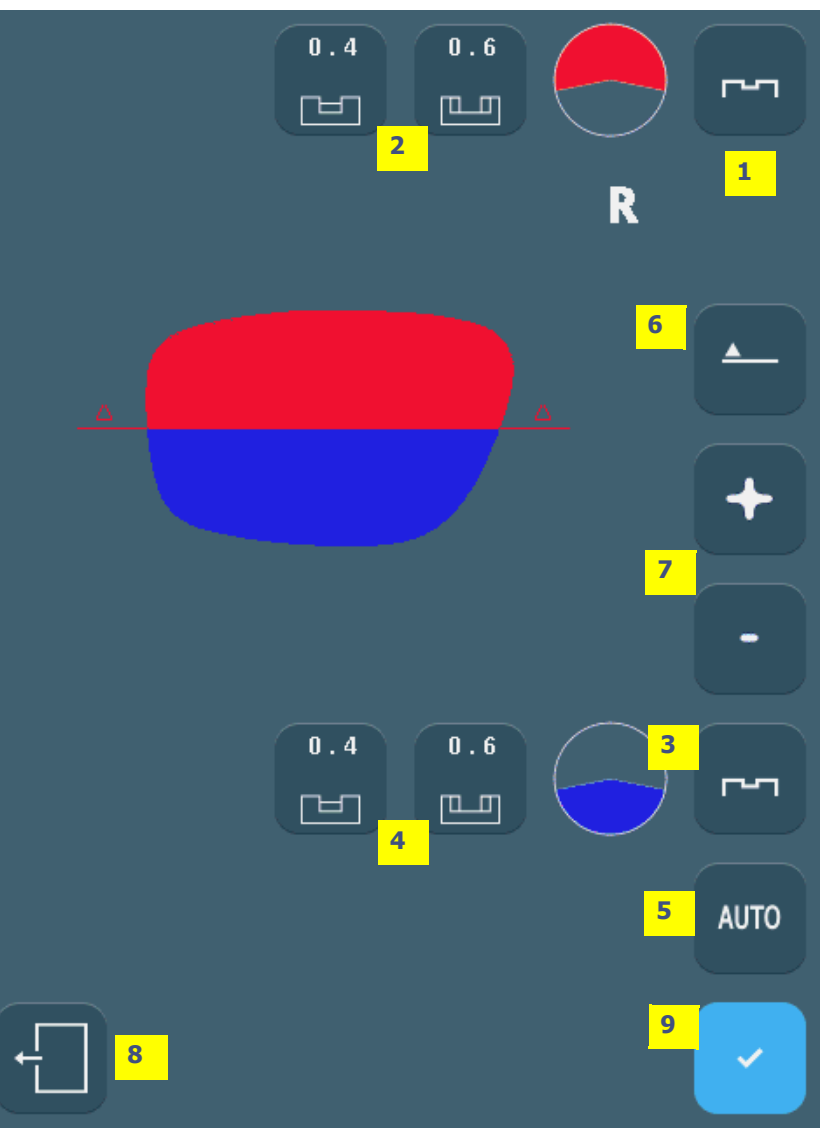

**Pantalla 3-10: Pantalla de acabado parcial**

- 1. Definir el tipo de acabado de la zona rojo.
- 2. Ajustar los parámetros de acabado de la zona rojo.
- 3. Definir el tipo de acabado de la zona azul.
- 4. Ajustar los parámetros de acabado de la zona azul.
- 5. Seleccionar y ajustar los parámetros generales de las zonas azul y rojo.
- 6. Seleccionar el lado del índice a modificar (temporal o nasal).
- 7. Pulsar + o para posicionar el índice en el lugar deseado.
- 8. Regreso a la pantalla precedente sin validar el acabado parcial.
- 9. Regreso a la pantalla precedente con la validación del acabado parcial.

Nota: Se puede modificar la posición de un índice (temporal o nasal) pulsando directamente el cursor rojo y deslizándolo hasta la posición deseada.

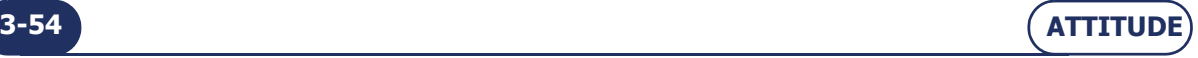

## **3.3.6.1.2EJEMPLO**

Ranura ancha y profunda en la parte superior, y ranura estrecha y poco profunda en la parte inferior.

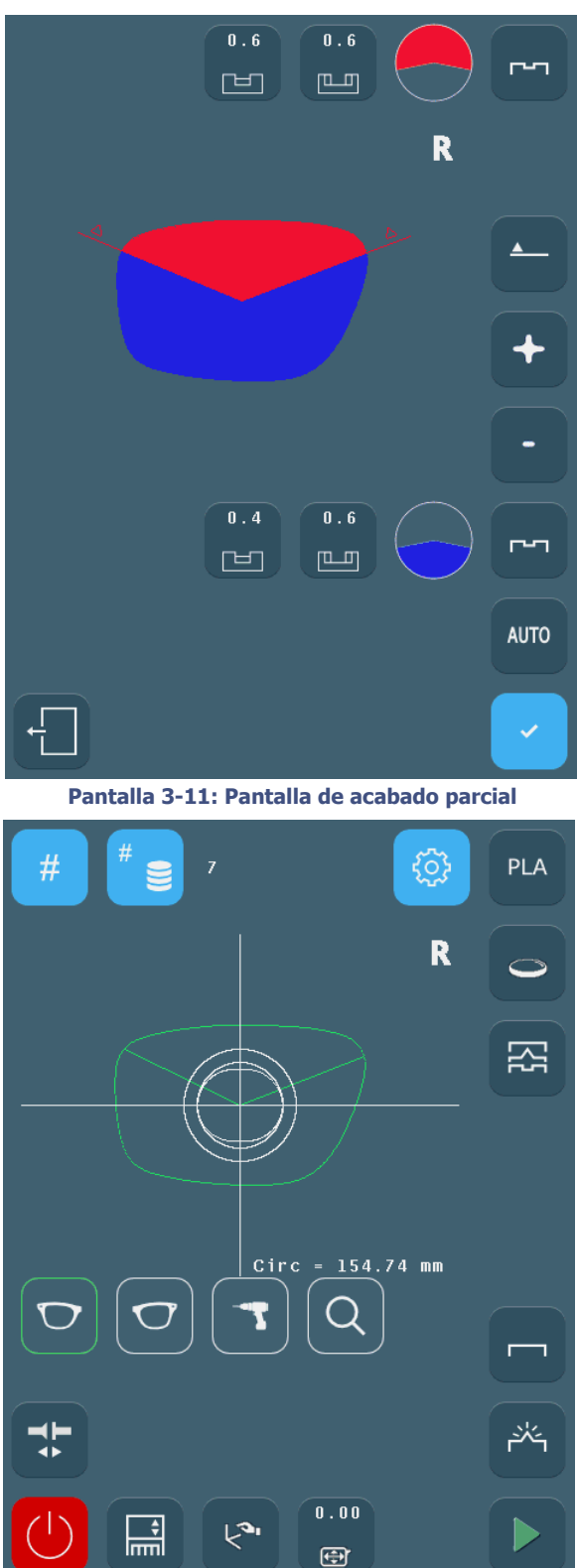

**Pantalla 3-12: Pantalla de biselado**

Nota: La techa «Acabado parcial» permanece accesible luego del biselado para visualizar los parámetros utilizados para el biselado.

Nota: La techa «Acabado parcial» también permite el retoque de una ranura (ensanchamiento o profundización).Para ello, hay que cambiar a modo «retoque» en la pantalla principal.

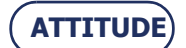

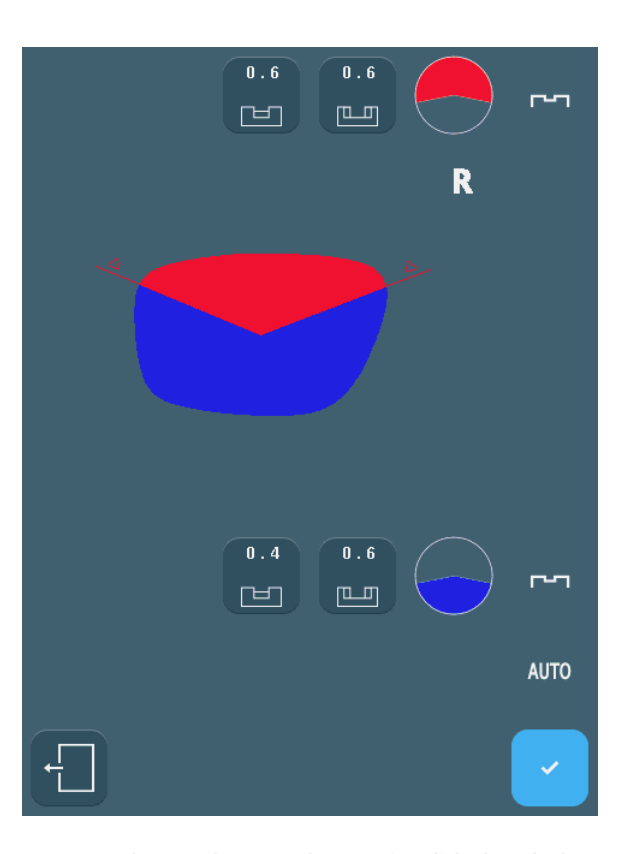

Nota: Solo se pueden aumentar las anchuras y las profundidades de las ranuras una vez que el modo «retoque» haya sido activado en la pantalla principal.

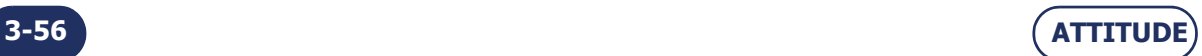

# <span id="page-57-0"></span>**3.3.7 SUBACABADOS Y PARÁMETROS RELACIONADOS**

- La pantalla siguiente es un montaje elaborado para mostrar todos los subacabados posibles.
- **Para ver los detalles por acabado, consulte las páginas siguientes o haga clic en el tipo de acabado.**

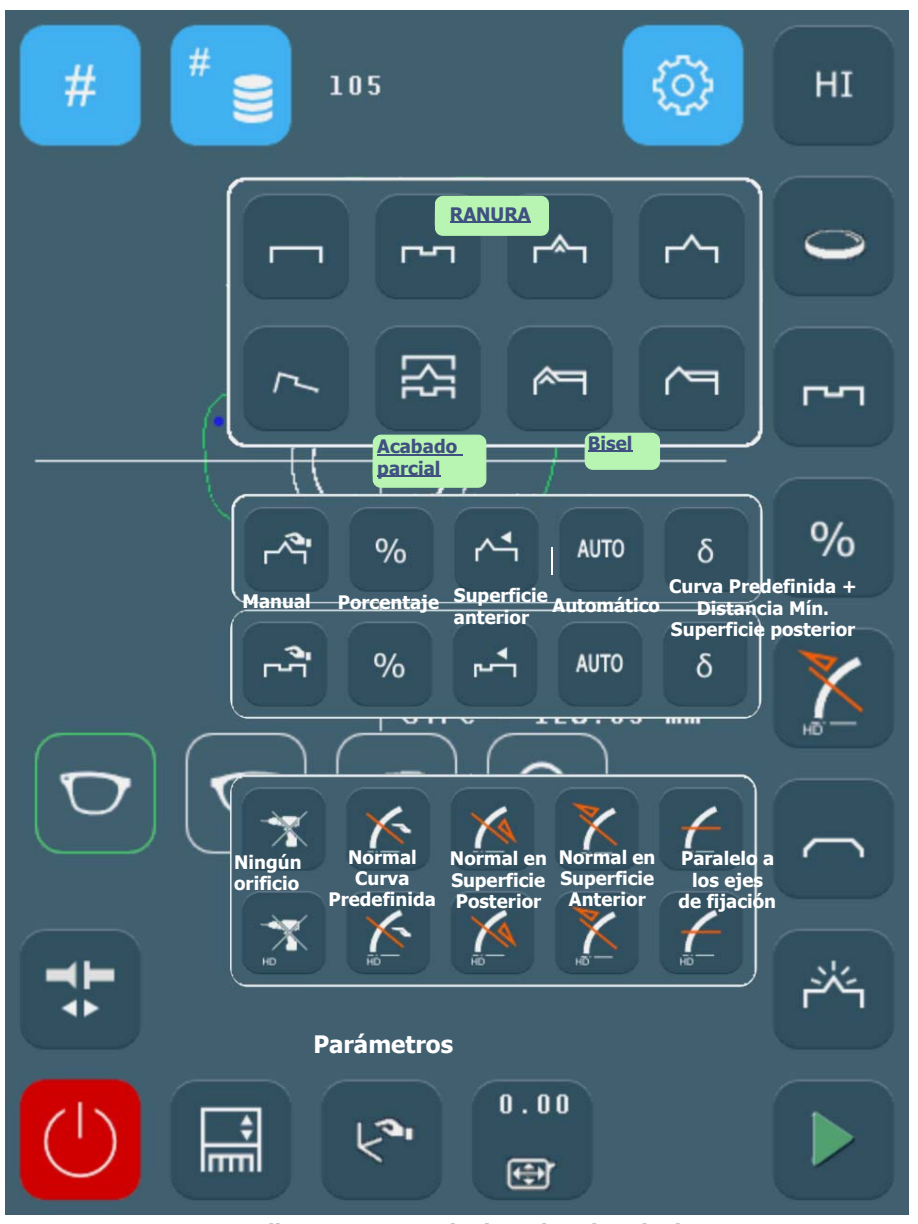

**Pantalla 3-13: Iconos de tipos de subacabados**

Observación: La presencia y el orden de los iconos mostrados en la pantalla dependerán del tipo de máquina que utilice, de los datos del trabajo [\(consulte "Cuando se reciben los datos](#page-47-0) [de un trabajo", página](#page-47-0) 47) y de la configuración de las preferencias [\(consulte](#page-123-0) [Personalización de los menús desplegables, capítulo 4\)](#page-123-0).

 $\Rightarrow$  Más información acerca de los límites: consulte ["Rango de funcionamiento", página 109](#page-109-0).

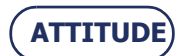

**3.3.7.1 FACETEADO/ACHAFLANADO O BISEL 3.3.7.1.1 TIPOS DE BISELES**

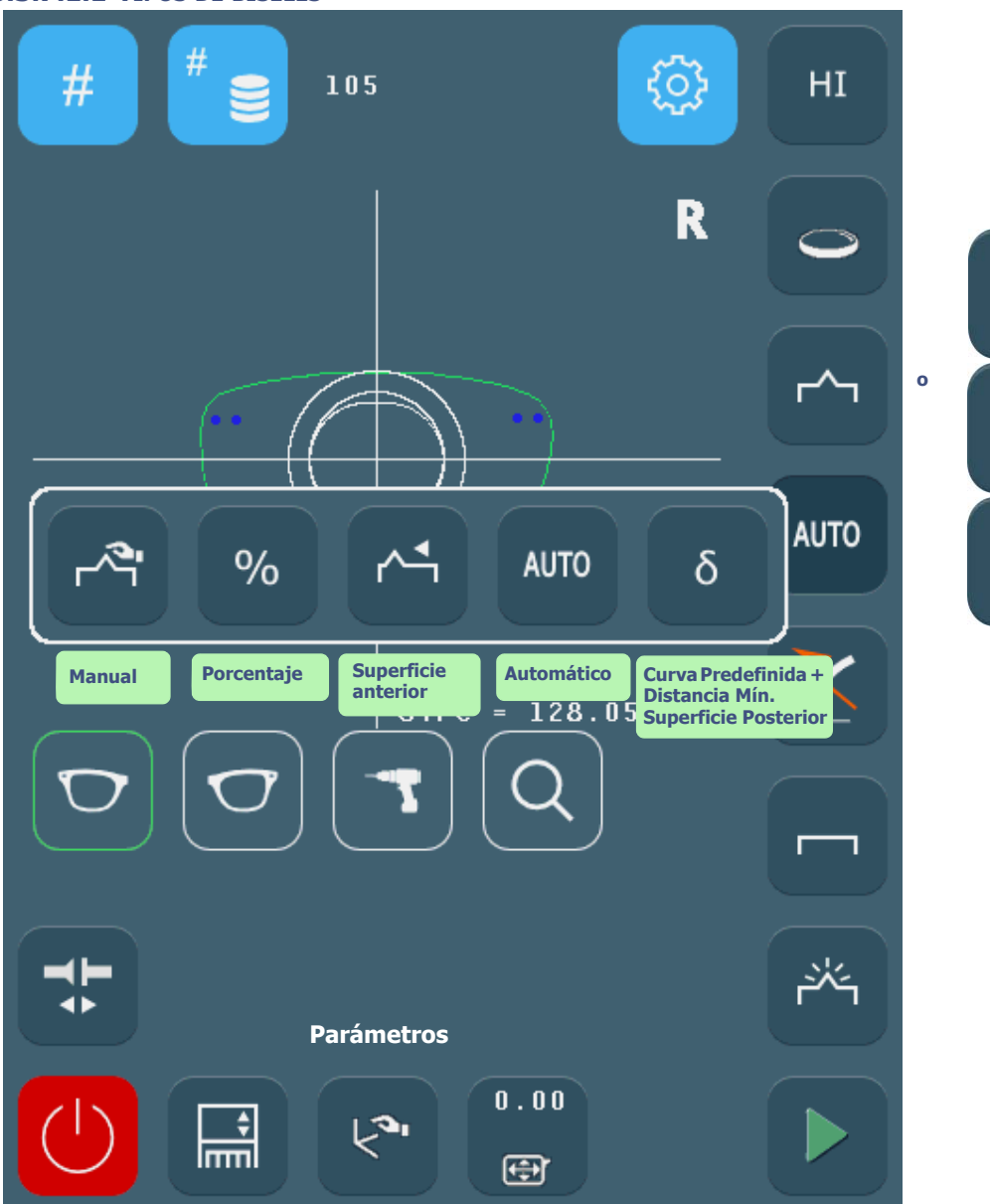

#### **Pantalla 3-14: Iconos de subacabados de Bisel**

#### <span id="page-58-0"></span>**¡ATENCIÓN! PARA LOS ACABADOS BISEL, MINI BISEL, BISEL CHAFLANADO, MINI BISEL CHAFLANADO** > Si subacabado «bisel manual»:

- [Seleccionando este tipo de acabado, puede comprobar y volver a colocar el bisel durante el ciclo de](#page-92-0) [biselado mediante una](#page-92-0) pantalla especial que aparecerá después de la segunda palpación de la lente.
- <span id="page-58-1"></span>> Si subacabado «Bisel de Porcentaje»:
	- La parte superior del bisel se coloca en función de un porcentaje del grosor de la lente con respecto a la superficie anterior.
	- Introduzca el porcentaje deseado mediante el botón Parámetros
	- Ejemplo: para un bisel situado a 1/3 del grosor de la lente con respecto a la superficie anterior, introduzca 33%.
- <span id="page-58-2"></span> Si subacabado «Bisel de Superficie Anterior»:
	- El bisel sigue la superficie anterior de la lente y se coloca en función de una distancia, dada en milímetros, entre la parte superior del bisel y la superficie anterior de la lente.
	- [Introduzca la distancia deseada mediante el botón Parámetros .](#page-49-0) Ejemplo: parte superior del bisel situada a 2,2 mm de la superficie anterior de la lente

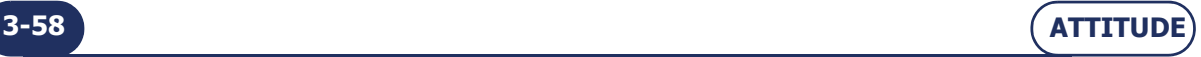

Si subacabado «Bisel Automático»:

La parte superior del bisel se coloca automáticamente a 1/3 del grosor de la lente con respecto a la superficie anterior.

<span id="page-59-0"></span> $>$  Si subacabado «Curva de Bisel Predefinida + Distancia mínima desde superficie posterior»:

El bisel se coloca en función de la distancia mínima deseada (en milímetros) entre la parte superior del bisel y la superficie anterior de la lente, y su curvatura depende de la curva predefinida deseada. Usted introduce los valores de la curva predefinida y de la distancia mediante el botón Parámetros احرا

Ejemplo: Curva de bisel predefinida 2 cuya parte superior esté situada a 1 mm de la superficie anterior en su punto más cercano a la superficie anterior.

## **3.3.7.1.2 PARÁMETROS DE BISEL**

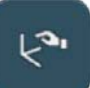

.

 $\Rightarrow$  Mediante este botón , acceda a los siguientes parámetros:

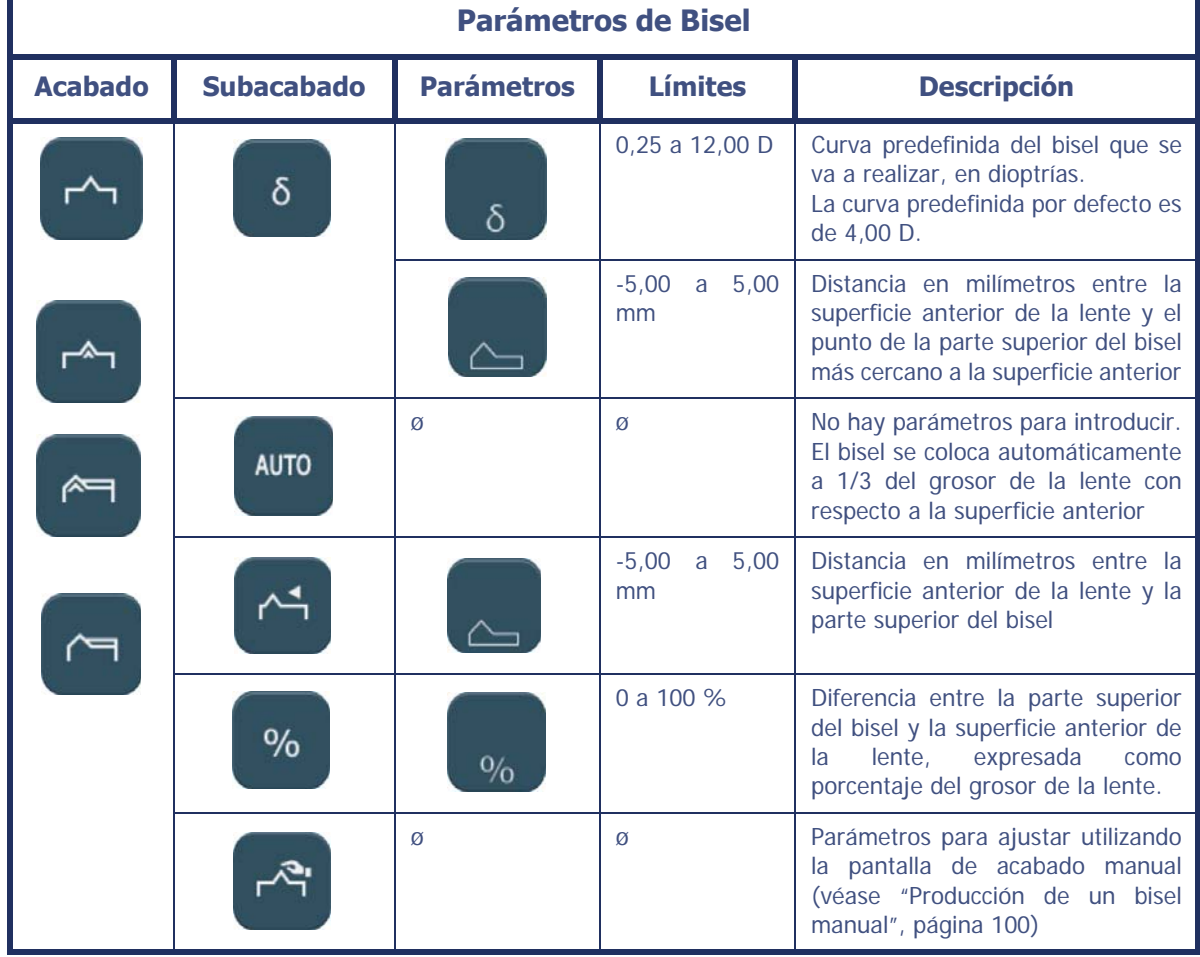

**Tabla 3-1: Iconos de parámetros del Bisel de acabado**

#### **OBSERVACIÓN IMPORTANTE**

- $>$  Si el grosor máximo de la lente es menor de 2 mm, el bisel aplicado será automáticamente del tipo 1/2 - 1/2, sin importar el tipo de bisel seleccionado al principio.
- $\Rightarrow$  Más información acerca de los límites: consulte ["Rango de funcionamiento", página 109](#page-109-0).

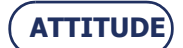

## **3.3.7.2 RANURA**

#### <span id="page-60-0"></span>**3.3.7.2.1 TIPOS DE RANURAS**

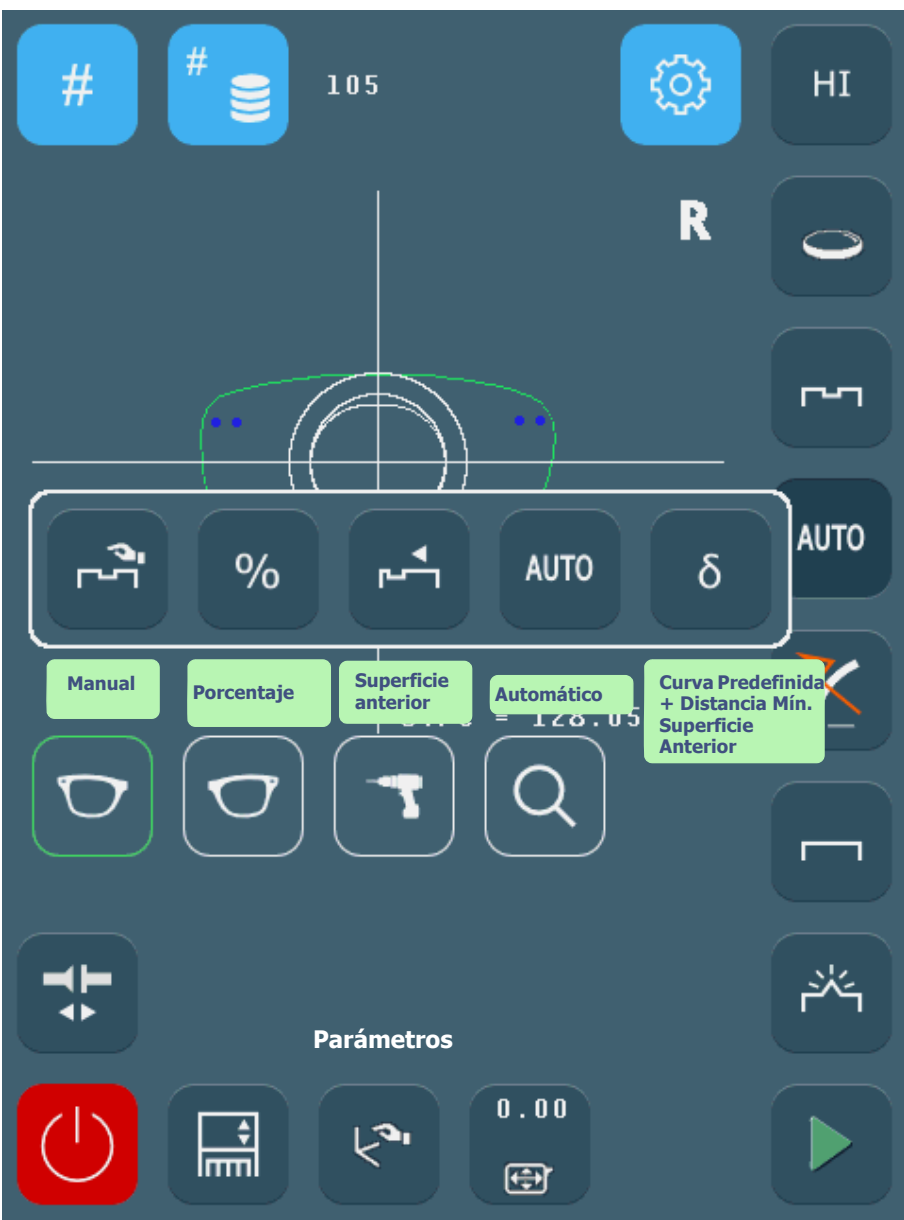

**Pantalla 3-15: Iconos de subacabados de Ranura**

> Si subacabado «Ranura Manual»:

Seleccionando este tipo de acabado, puede comprobar y volver a colocar la ranura durante el ciclo de biselado mediante una [pantalla especial](#page-92-0) que aparecerá después de la palpación de la lente.

> Si subacabado «Ranura de Porcentaje»:

El centro de la ranura se coloca en función de un porcentaje del grosor de la lente con respecto a la superficie posterior.

Usted introduce el porcentaje deseado mediante el botón Parámetros .

Ejemplo: Para un centro de ranura situado a 1/3 del grosor de la lente con respecto a la superficie posterior, introduzca 33%.

Si subacabado «Ranura Superficie Anterior»:

La ranura sigue la superficie posterior de la lente y se coloca en función de una distancia, dada en milímetros, entre el centro de la ranura y la superficie posterior de la lente.

Usted introduce la distancia deseada mediante el botón Parámetros Ejemplo: el centro de la ranura se sitúa a 3 mm de la superficie anterior

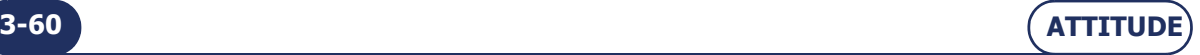

Si subacabado «Ranura Automática»:

El centro de la ranura se coloca automáticamente a 1/3 del grosor de la lente con respecto a la superficie anterior.

> Si subacabado «Curva de Ranura Predefinida + Superficie Anterior»:

La ranura se coloca de acuerdo con la curva predefinida deseada y a una distancia mínima deseada (en milímetros) entre el centro de la ranura y la superficie anterior de la lente.

Usted introduce los valores de la curva predefinida y de la distancia mediante el botón Parámetros  $\mathfrak{e}_3$ .

Ejemplo: curva de ranura predefinida 2 cuyo centro está situado a 3 mm de la superficie anterior en su punto más cercano.

## **3.3.7.2.2 PARÁMETROS DE RANURA**

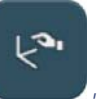

 $\Rightarrow$  Mediante este botón , acceda a los siguientes parámetros:

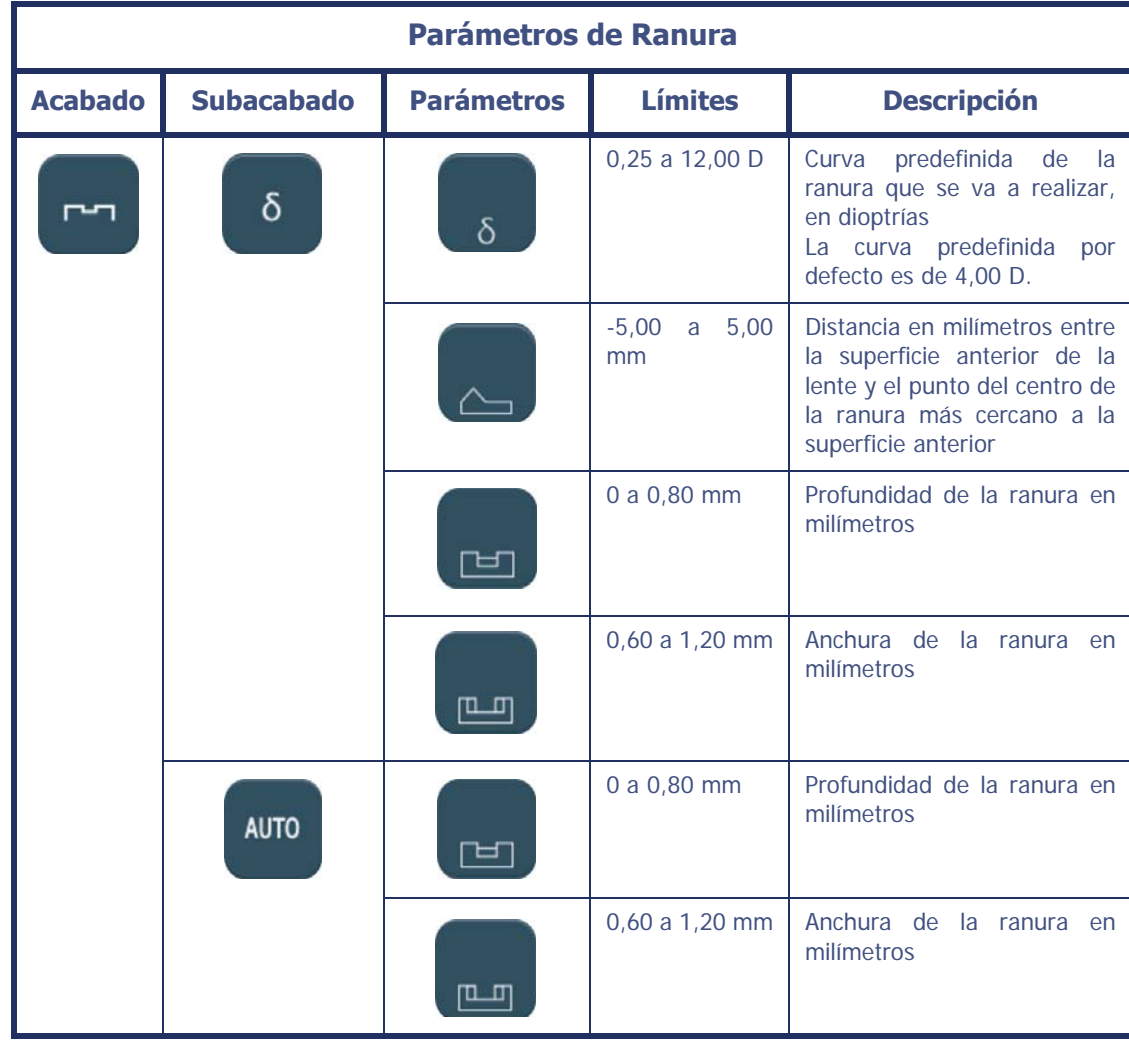

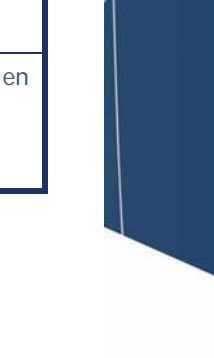

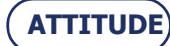

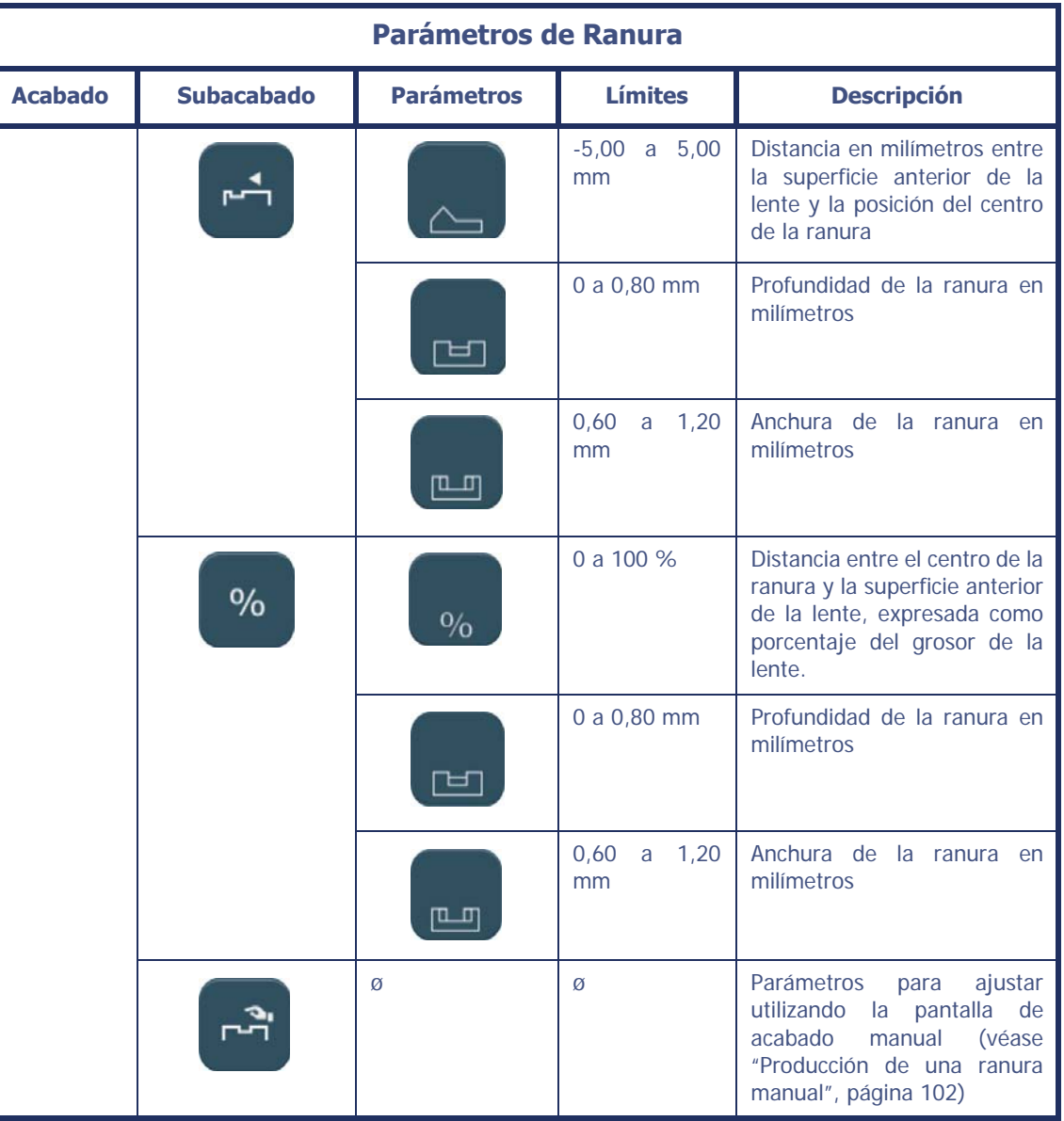

#### **Tabla 3-2: Iconos de parámetros del acabado de Ranura**

## **OBSERVACIÓN IMPORTANTE**

- Si el grosor máximo de la lente es menor de 2 mm, la ranura aplicada será automáticamente del tipo 1/2 - 1/2, sin importar el tipo de ranura seleccionado en un principio.
- $\Rightarrow$  Más información acerca de los límites: consulte ["Rango de funcionamiento", página 109](#page-109-0).

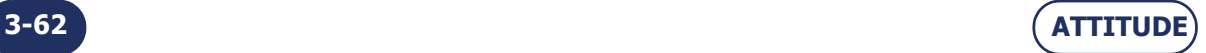

# **3.3.7.3 PERFORADO**

#### **3.3.7.3.1 TIPOS DE PERFORADOS**

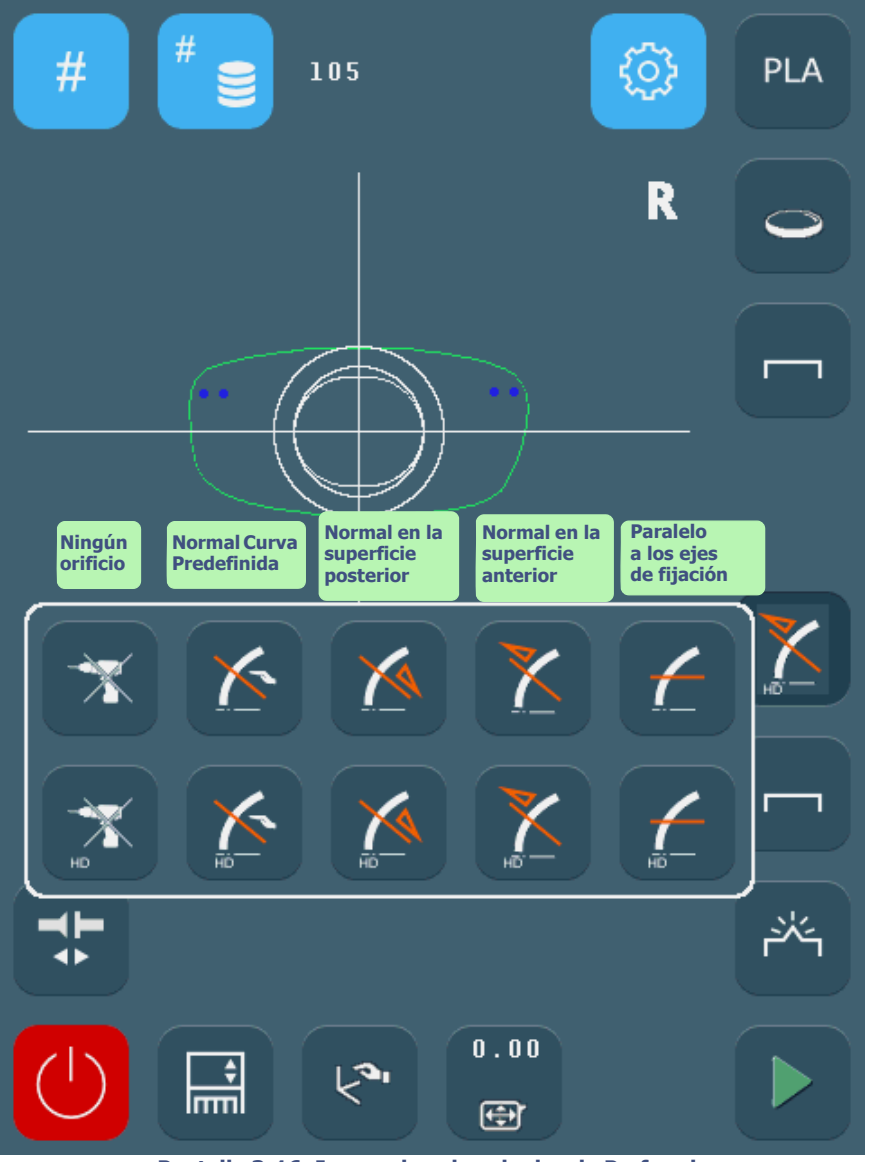

**Pantalla 3-16: Iconos de subacabados de Perforado**

- Perforado normal en la superficie anterior de la lente Ilustración: consulte ["Producción de un trabajo con acabado de perforado", página 75](#page-75-0).
- Perforado normal en la superficie posterior de la lente

Ilustración: consulte ["Producción de un trabajo con acabado de perforado", página 75](#page-75-0).

- Perforado paralelo a los ejes de fijación
	- Ilustración: consulte ["Producción de un trabajo con acabado de perforado", página 75](#page-75-0).
- Perforado normal en la curva predefinida que desee
- $\Rightarrow$  Más información acerca de los límites: consulte ["Rango de funcionamiento", página 109](#page-109-0).
	- Nota: El perforado HD permite conseguir una calidad de perforado (eje de muescas o diámetros de orificios) perfecta empleando los adhesivos estándares del mercado. Al constituir la precisión del perforado una prioridad, el tiempo de perforado, sin embargo, se prolonga. El perforado HD debe aplicarse en caso de que la precisión y la calidad del perforado resulten prioritarias y el adhesivo empleado para el trabajo sea estándar.
		- El perforado estándar, más rápido que el perforado HD, garantiza la misma precisión que este último sólo si el adhesivo utilizado es de tipo 3M leap 3 (grosor de 0,6 mm) o similar.

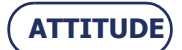

# **3.3.8 BISELES DE SEGURIDAD**

Observación: La presencia y el orden de los iconos mostrados en la pantalla dependen de los datos del trabajo [\(consulte "Cuando se reciben los datos de un trabajo",](#page-47-0) [página](#page-47-0) 47) y de la configuración de las preferencias [\(consulte Personalización de](#page-123-0) [los menús desplegables, capítulo 4\)](#page-123-0).

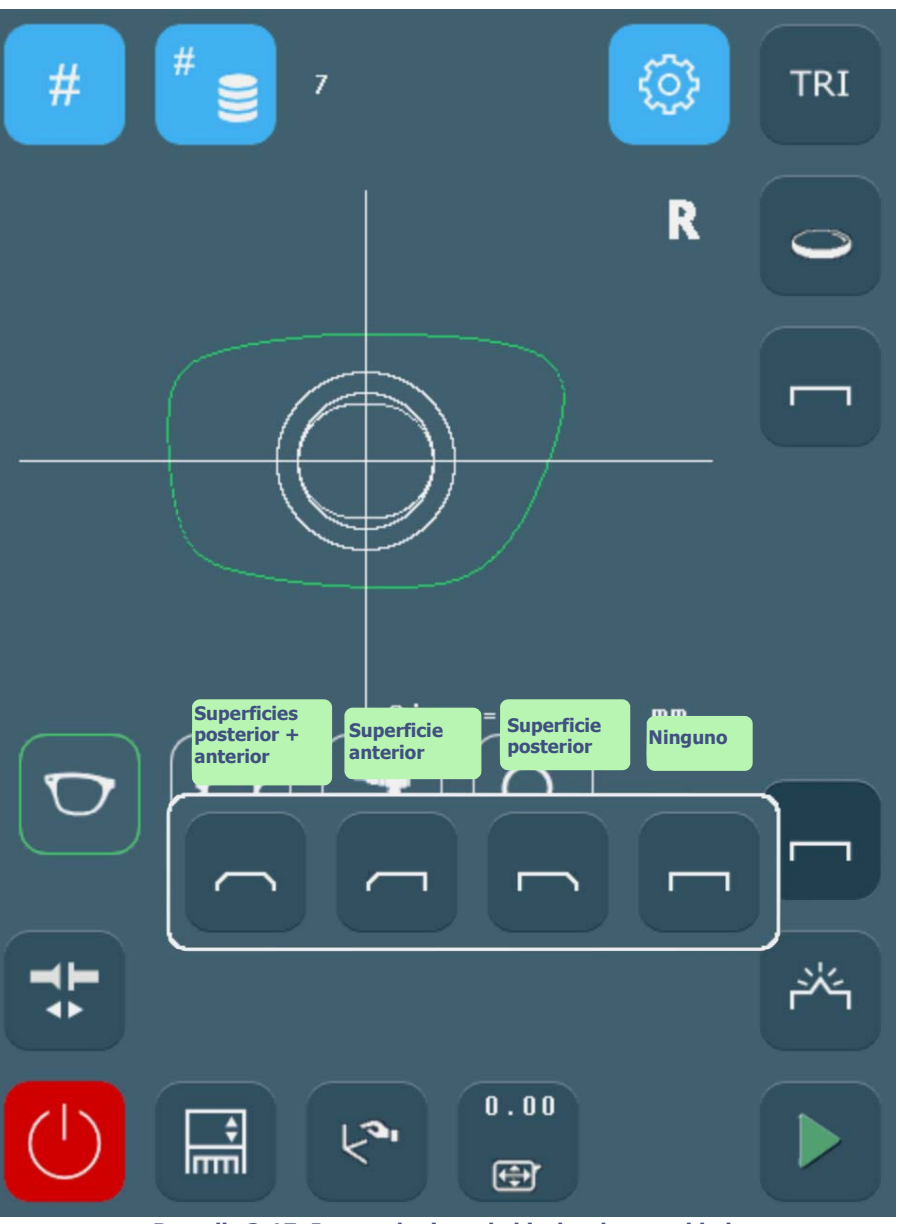

**Pantalla 3-17: Iconos de tipos de biseles de seguridad**

- Biseles de seguridad en las superficies posterior y anterior de la lente (disponible únicamente si la faceta [chaflán] no se ha seleccionado)
- > Bisel de seguridad en la superficie anterior
- > Bisel de seguridad en la superficie posterior (disponible únicamente si la faceta [chaflán] no se ha seleccionado)
- > Ningún bisel de seguridad

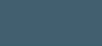

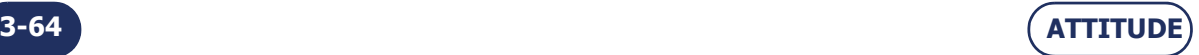

## **3.3.8.1 PARÁMETROS DEL BISEL DE SEGURIDAD**

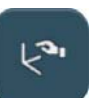

 $\Rightarrow$  Mediante este botón , acceda a los siguientes parámetros:

<span id="page-65-0"></span>

| Parámetros de la opción bisel de seguridad |                   |                |                                                                                                    |
|--------------------------------------------|-------------------|----------------|----------------------------------------------------------------------------------------------------|
| <b>Opción</b>                              | <b>Parámetros</b> | <b>Límites</b> | <b>Descripción</b>                                                                                                    |
|                                            |                   | 0a0.6mm        | Profundidad en milímetros<br>del bisel de seguridad desde<br>la superficie anterior de la<br>lente                                                                             |
|                                            |                   | 0a0.6mm        | Profundidad en milímetros<br>del bisel de seguridad desde<br>la superficie posterior de la<br>lente (disponible únicamente<br>si la faceta [chaflán] no se ha<br>seleccionado) |
|                                            |                   | 0a0.6mm        | Profundidad en milímetros<br>del bisel de seguridad desde<br>la superficie anterior de la<br>lente (disponible únicamente<br>si la faceta [chaflán] no se ha<br>seleccionado)  |
|                                            |                   | 0a0.6mm        | Profundidad en milímetros<br>del bisel de seguridad desde<br>la superficie posterior de la<br>lente                                                                            |

**Tabla 3-3: Iconos de parámetros de biseles de seguridad**

### **OBSERVACIONES IMPORTANTES**

- Un bisel de seguridad sólo puede realizarse cuando:
	- la distancia entre la parte superior del bisel y la superficie posterior/anterior de la lente es superior a 1,6 mm;

- la distancia entre el borde delantero de la ranura y la superficie anterior de la lente es superior a 0,4 mm y la distancia entre el borde trasero de la ranura y la superficie posterior de la lente es superior a 0,4 mm (profundidad del bisel de seguridad =  $0,2$  mm).

> Si realiza un retoque cuyo valor sea superior a 0,20 mm, la lente se retocará, pero el/los bisel/-es de seguridad se mecanizará/-n o incluso se suprimirá/-n.

 $\Rightarrow$  Más información acerca de los límites: consulte ["Rango de funcionamiento", página 109](#page-109-0).

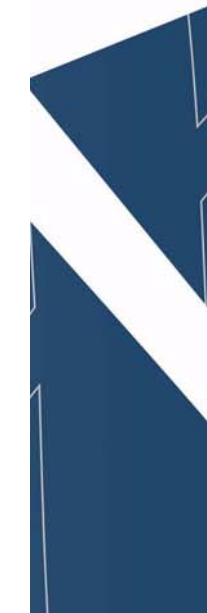

# <span id="page-66-1"></span>**3.3.9 PULIDO**

Observación: La presencia y el orden de los iconos mostrados en la pantalla dependen de los datos del trabajo [\(consulte "Cuando se reciben los datos de un trabajo",](#page-47-0) [página](#page-47-0) 47) y de la configuración de las preferencias [\(consulte Personalización de](#page-123-0) [los menús desplegables, capítulo 4\)](#page-123-0).

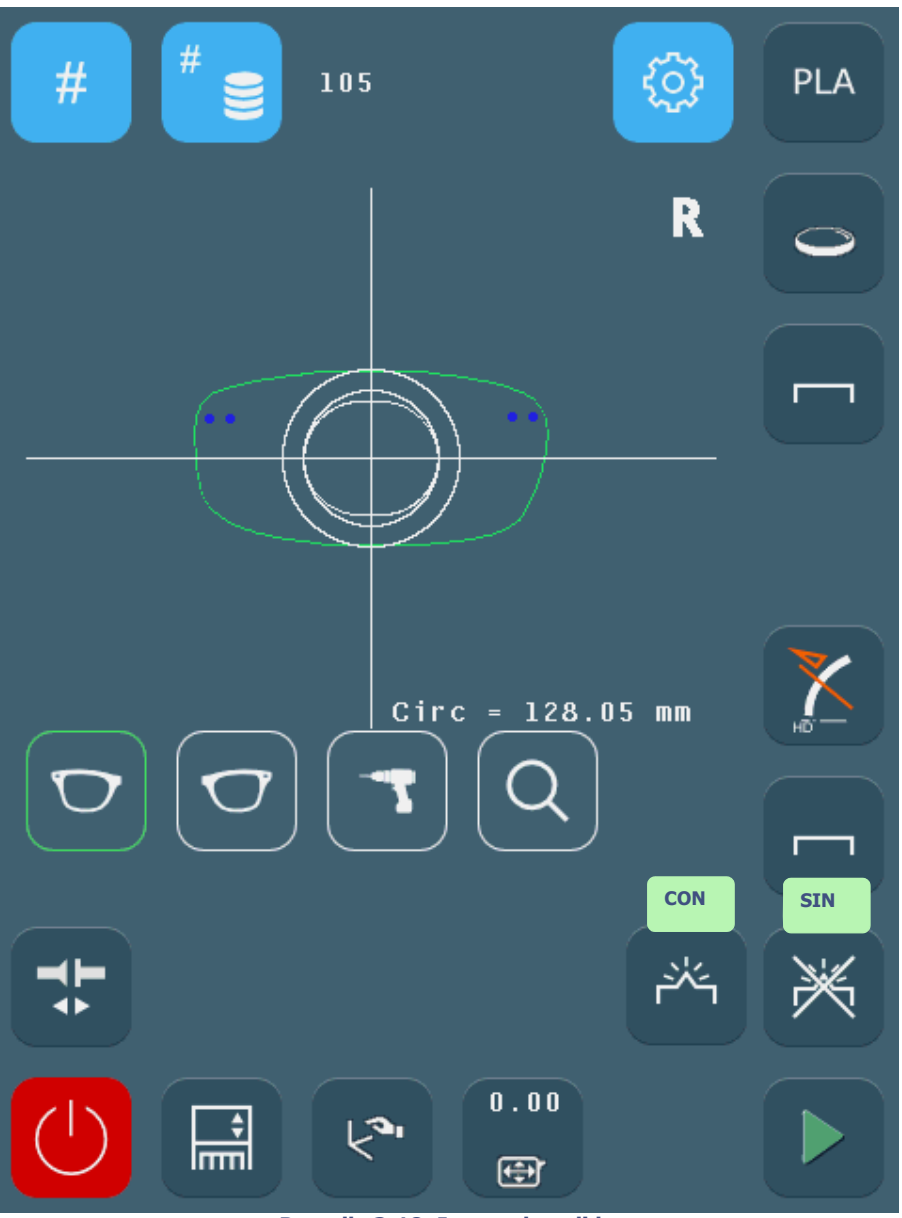

<span id="page-66-0"></span>**Pantalla 3-18: Iconos de pulido**

- Con pulido (disponible únicamente si la faceta [chaflán] no se ha seleccionado)
- $>$  Sin pulido

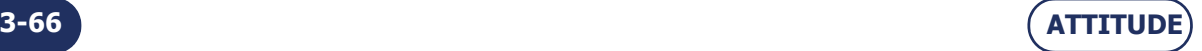

# **3.3.10TALLA DE LA LENTE**

Observación: La presencia y el orden de los iconos mostrados en la pantalla dependen de los datos del trabajo [\(consulte "Cuando se reciben los datos de un trabajo",](#page-47-0) [página](#page-47-0) 47) y de la configuración de las preferencias [\(consulte Personalización de](#page-123-0) [los menús desplegables, capítulo 4\)](#page-123-0).

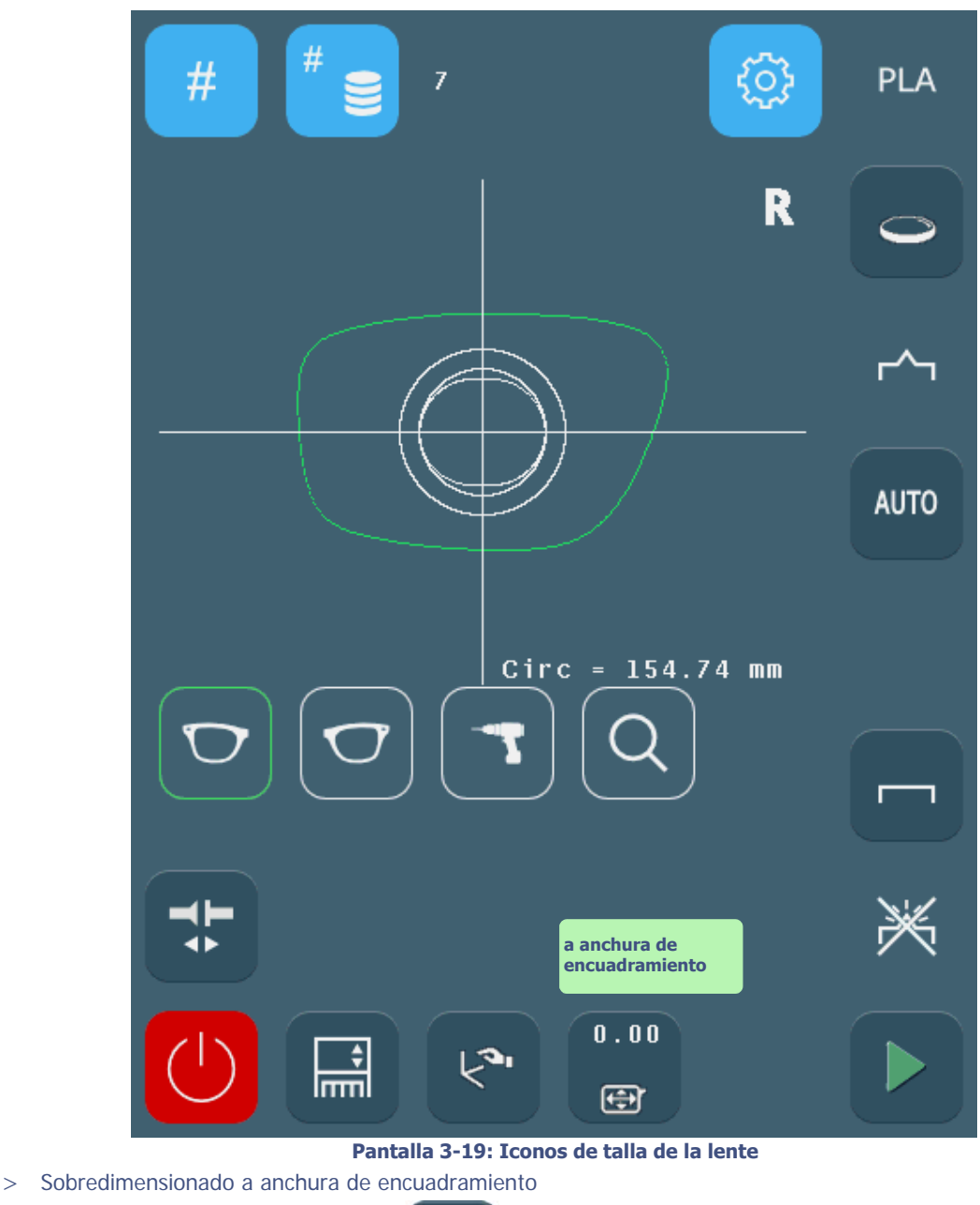

 $\bullet$ > Sobredimensionado a circunferencia 画 Retoque a anchura de encuadramiento  $\blacksquare$ 

Retoque a circunferencia

⇒ Más información acerca de los límites: consulte ["Rango de funcionamiento", página 109](#page-109-0).

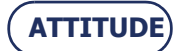

## **PRODUCCIÓN DE UN TRABAJO CON BISEL DE ACABADO**

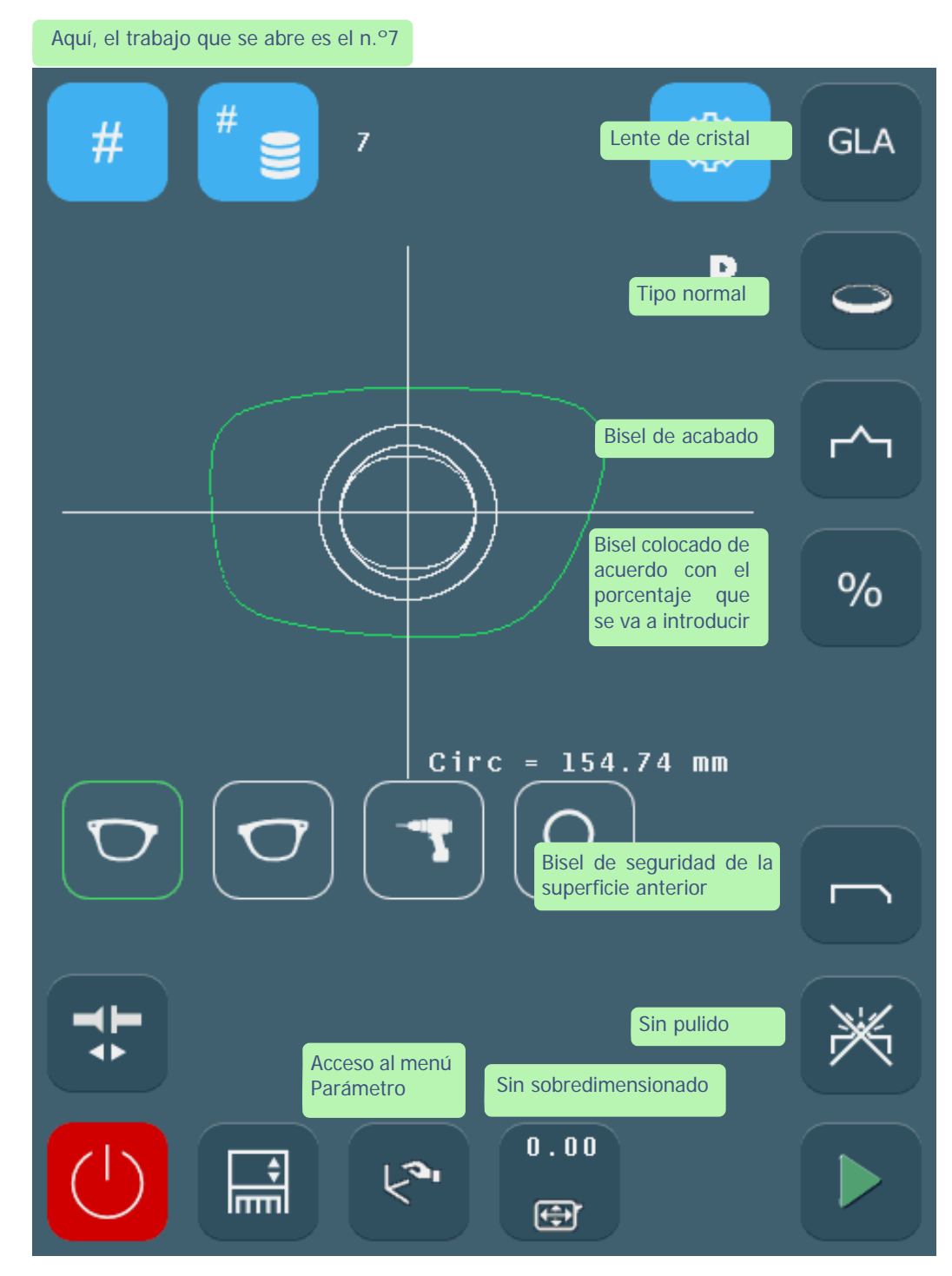

**Pantalla 3-20: Ejemplo de producción de un trabajo con bisel**

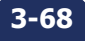

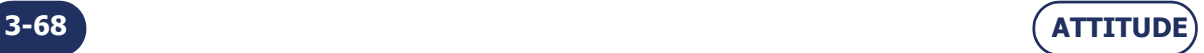

# **3.4 UTILIZACIÓN NORMAL**

Para familiarizarse con la interfaz de la biseladora y con su funcionamiento general, le proponemos que lleve a cabo los siguientes trabajos.

# **3.4.1 PRODUCCIÓN DE UN TRABAJO CON BISEL DE ACABADO**

## **3.4.1.1 OBJETIVO**

Producir un trabajo con las siguientes características:

Cristal > Lente normal > Bisel  $1/2 - 1/2$  > Bisel de seguridad trasero = 0.40 mm > Sin pulido

## **3.4.1.2 PROCEDIMIENTO**

Para llevar a cabo el trabajo descrito anteriormente, proceda de la siguiente forma:

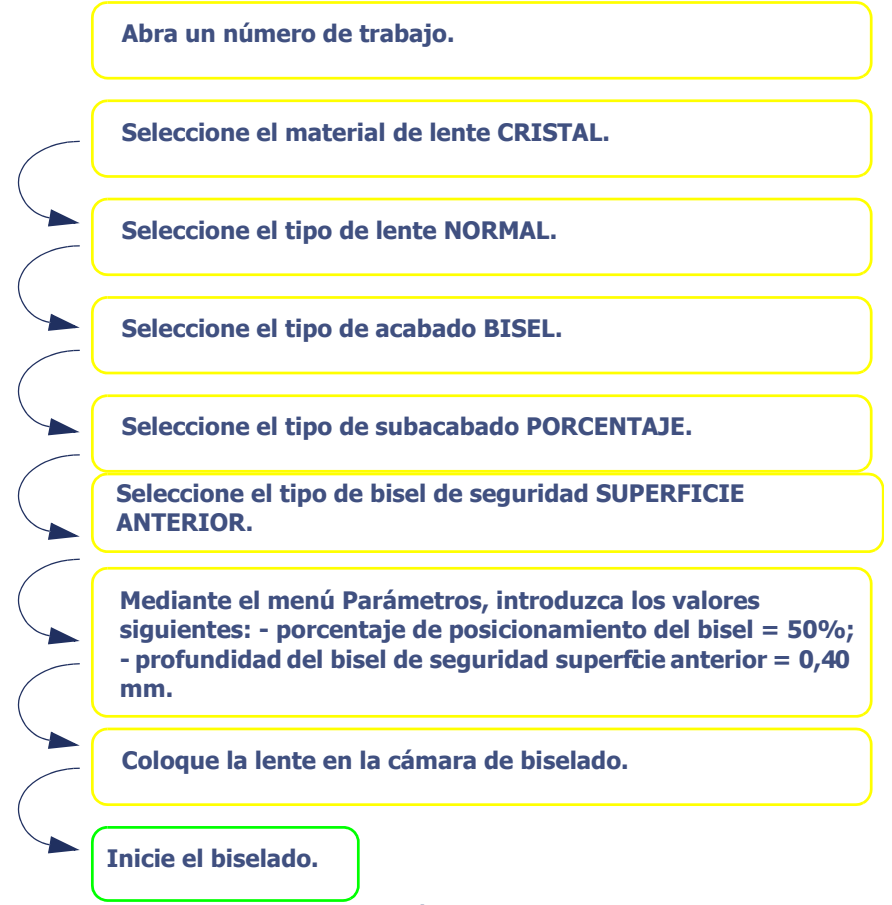

#### **Diagrama de flujo 3-3: Producción de un trabajo con Bisel de acabado**

Sugerencia Para conocer los iconos relacionados con cada paso u obtener más detalles sobre la acción requerida, haga clic en los objetivos o remítase a la pantalla que se presenta en la página izquierda.

#### **3.4.1.3 CONSEJOS**

- $\Rightarrow$  Cuando haya acabado el biselado, extraiga la lente biselada sin retirar el bloque para poder retocar en caso necesario.
- $\Rightarrow$  Si no está seguro del tipo de posicionamiento del bisel, le recomendamos seleccionar el tipo Manual desde la pantalla principal. Durante el ciclo, cuando se muestre la pantalla de acabado manual, pulse el botón Bisel Manual, seleccione el tipo de bisel que desee y visualice el posicionamiento de la parte superior del bisel directamente en la pantalla.

#### **3.4.1.4 LÍMITES**

- Si el grosor máximo de la lente es menor de 2 mm, el bisel aplicado será automáticamente del tipo 1/2 1/ 2, sin importar el tipo de bisel seleccionado en un principio.
- Consulte también ["Producción de un bisel manual", página 100](#page-100-0) y ["Rango de funcionamiento", página 109](#page-109-0).

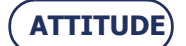

### **PRODUCCIÓN DE UN TRABAJO CON ACABADO DE LENTE SIN BORDE**

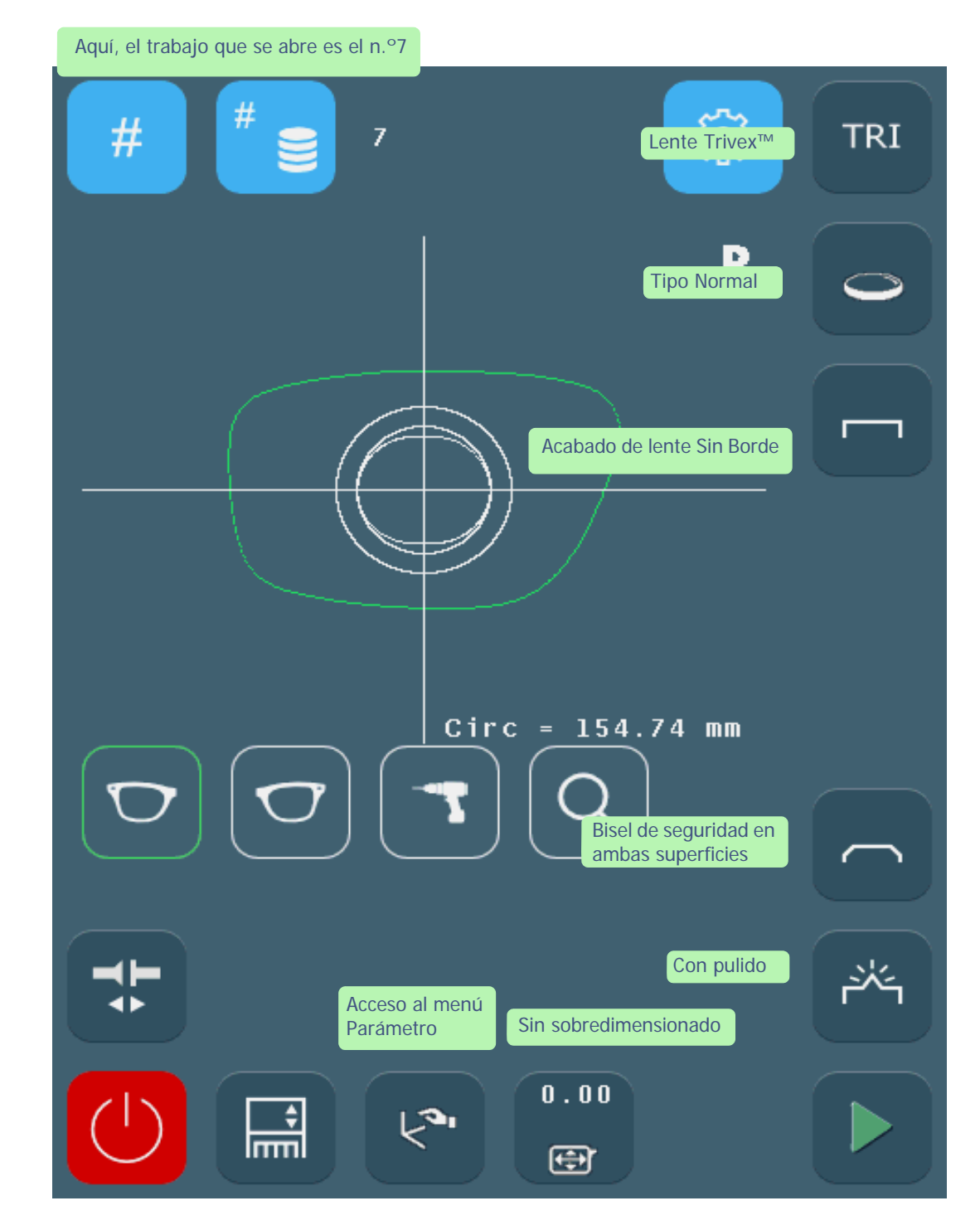

**Pantalla 3-21: Ejemplo de la producción de un trabajo con acabado de lente Sin Borde**

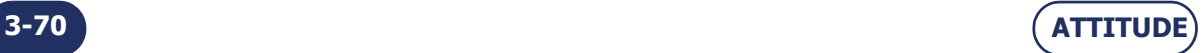

# **3.4.2 PRODUCCIÓN DE UN TRABAJO DE LENTE SIN BORDE**

## **3.4.2.1 OBJETIVO**

Producir un trabajo con las siguientes características:

Trivex™ > Lente normal > Sin borde > Bisel de seguridad superficie posterior y anterior > Pulido Parámetros del bisel de seguridad: profundidad delantera =  $0,20$  mm/profundidad trasera =  $0,30$ mm

# **3.4.2.2 PROCEDIMIENTO**

Para llevar a cabo el trabajo descrito anteriormente, proceda de la siguiente forma:

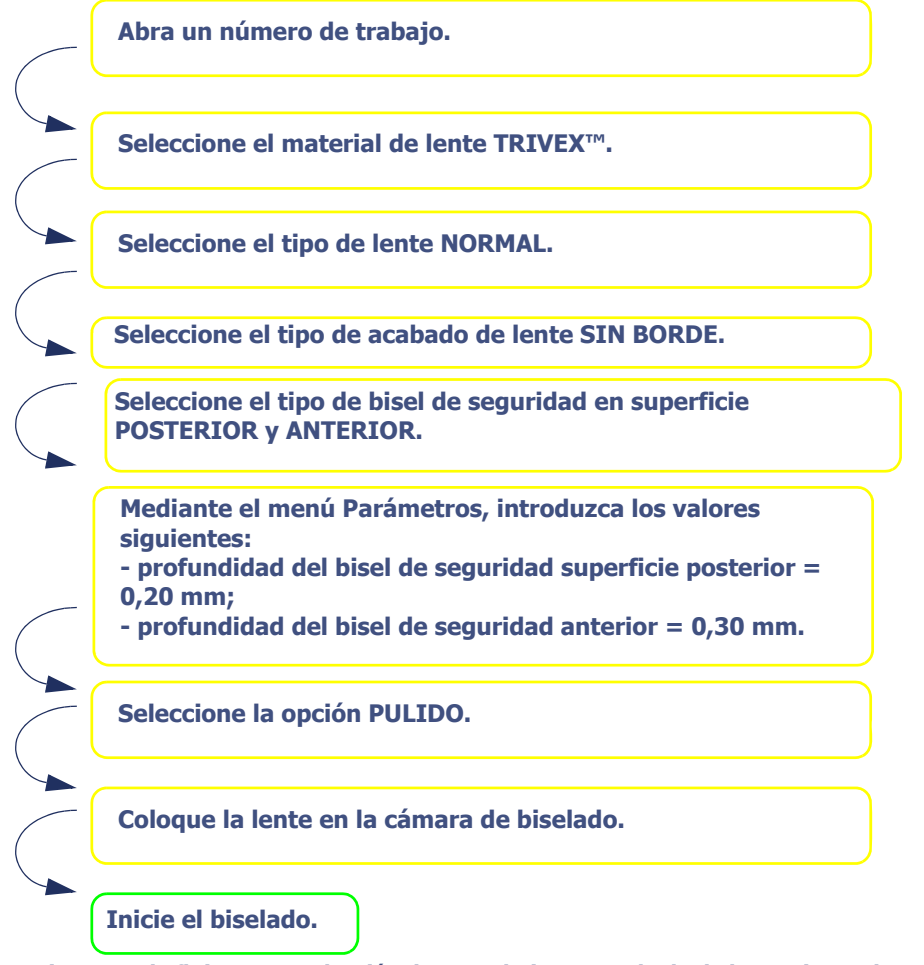

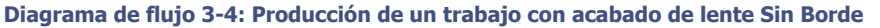

Sugerencia Para conocer los iconos relacionados con cada paso u obtener más detalles sobre la acción requerida, remítase a la pantalla que se presenta en la página izquierda.

#### **3.4.2.3 CONSEJOS**

 $\Rightarrow$  Cuando haya acabado el biselado, extraiga la lente biselada sin retirar el bloque para poder retocar en caso necesario.

# **3.4.2.4 LÍMITES**

Consulte también ["Rango de funcionamiento", página 109.](#page-109-0)

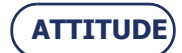
## **PRODUCCIÓN DE UN TRABAJO CON ACABADO DE RANURA**

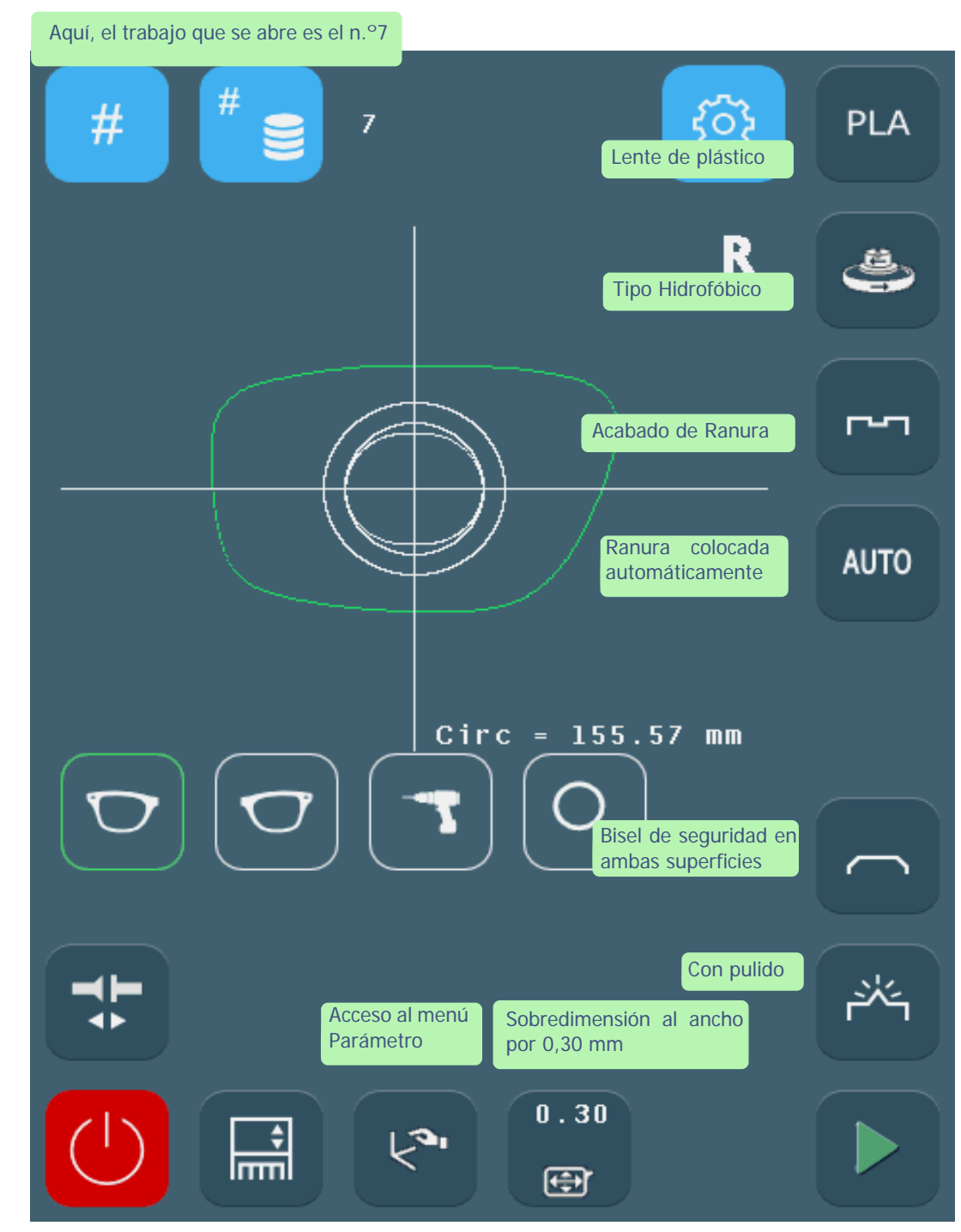

**Pantalla 3-22: Ejemplo de producción de un trabajo con Ranura**

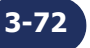

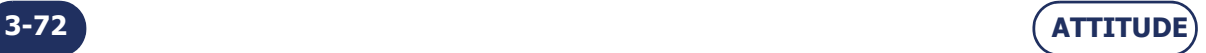

## **3.4.3 PRODUCCIÓN DE UN TRABAJO CON ACABADO DE RANURA**

## **3.4.3.1 OBJETIVO**

Producir un trabajo con las siguientes características:

CR39 > Lente hidrofóbica > Ranura automática > Bisel de seguridad superficies posterior y anterior > Pulido

Parámetros de la ranura: anchura = 1 mm/profundidad =  $0.30$  mm

Parámetros del bisel de seguridad: profundidad delantera = 0,30 mm/profundidad trasera = 0,20 mm

## **3.4.3.2 PROCEDIMIENTO**

Para llevar a cabo el trabajo descrito anteriormente, proceda de la siguiente forma:

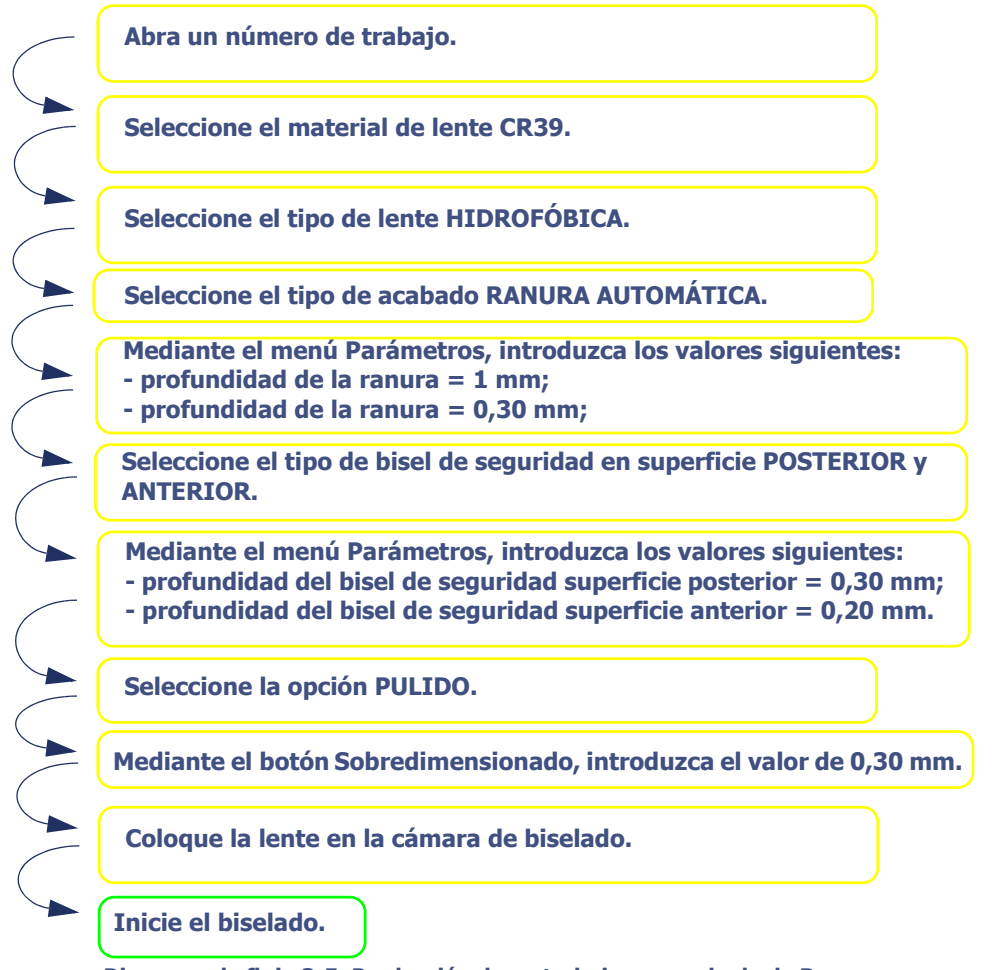

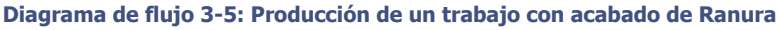

Sugerencia Para conocer los iconos relacionados con cada paso u obtener más detalles sobre la acción requerida, remítase a la pantalla que se presenta en la página izquierda.

## **3.4.3.3 CONSEJOS**

- $\Rightarrow$  Cuando haya acabado el biselado, extraiga la lente biselada sin retirar el bloque para poder retocar en caso necesario.
- <span id="page-73-0"></span> $\Rightarrow$  Si no está seguro del tipo de posicionamiento de la ranura, le recomendamos seleccionar el tipo Manual desde la pantalla principal. Durante el ciclo, cuando se muestre la pantalla de acabado manual, pulse el botón Ranura Manual, seleccione el tipo de ranura que desee y visualice el posicionamiento del centro de la ranura directamente en la pantalla.

## **3.4.3.4 LÍMITES**

- $>$  Si el grosor máximo de la lente es menor de 2 mm, la ranura aplicada será automáticamente del tipo 1/2 -1/2, sin importar el tipo de ranura seleccionado en un principio.
- $\Rightarrow$  Consulte también ["Producción de una ranura manual", página 102](#page-102-0) y "Rango de funcionamiento", [página 109](#page-109-0).

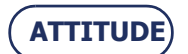

**Utilización...**Utilización normal

## **PRODUCCIÓN DE UN TRABAJO CON ACABADO DE PERFORADO**

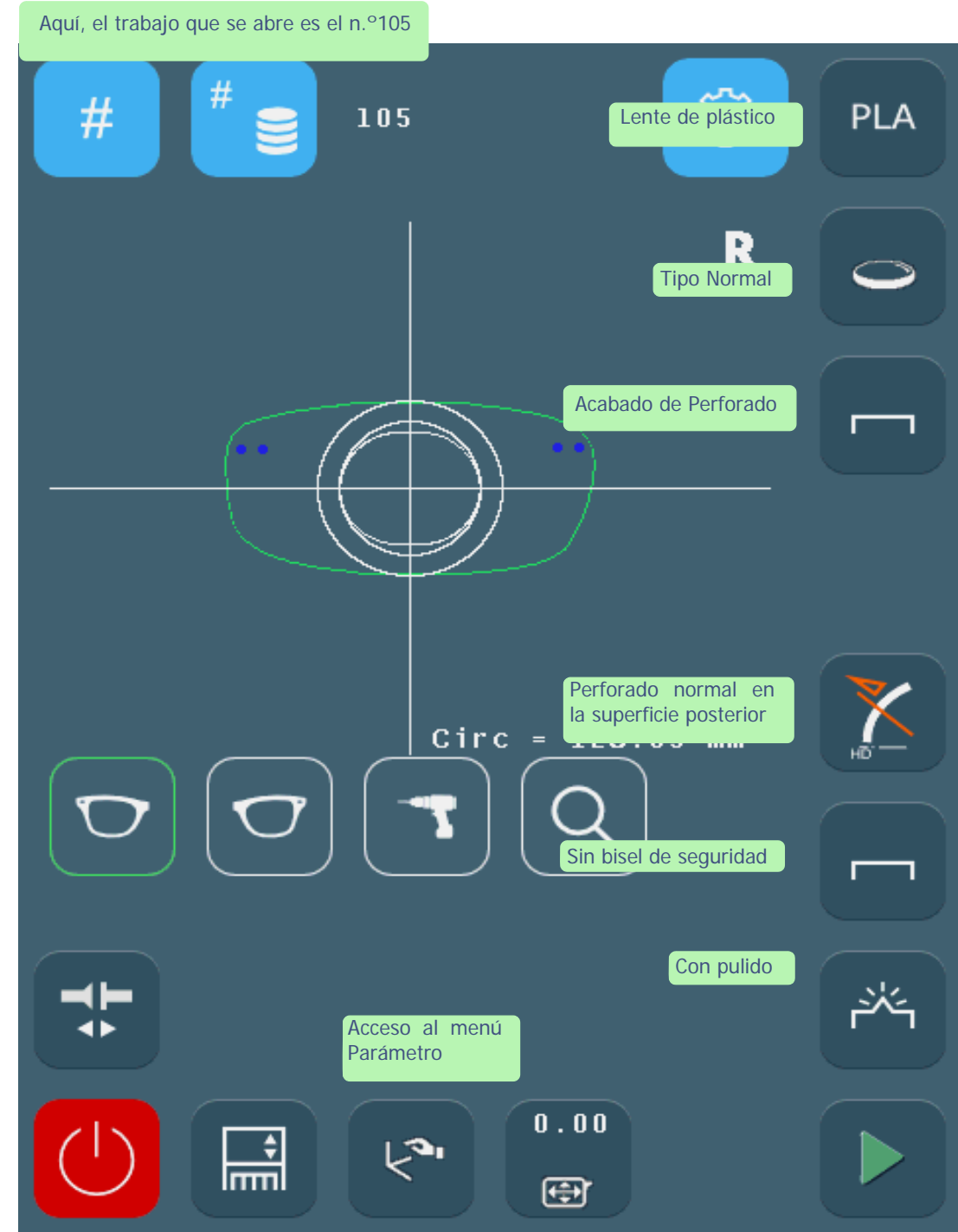

**Pantalla 3-23: Ejemplo de producción de un trabajo con acabado de Perforado**

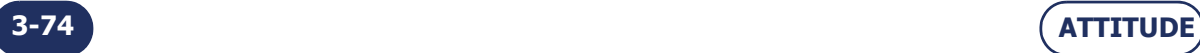

## <span id="page-75-0"></span>**3.4.4 PRODUCCIÓN DE UN TRABAJO CON ACABADO DE PERFORADO**

## **3.4.4.1 OBJETIVO**

Producir un trabajo con las siguientes características:

CR39> Lente normal > Perforado normal superficie posterior > Sin bisel de seguridad > Pulido

## **3.4.4.2 PROCEDIMIENTO**

Para llevar a cabo el trabajo descrito anteriormente, proceda de la siguiente forma:

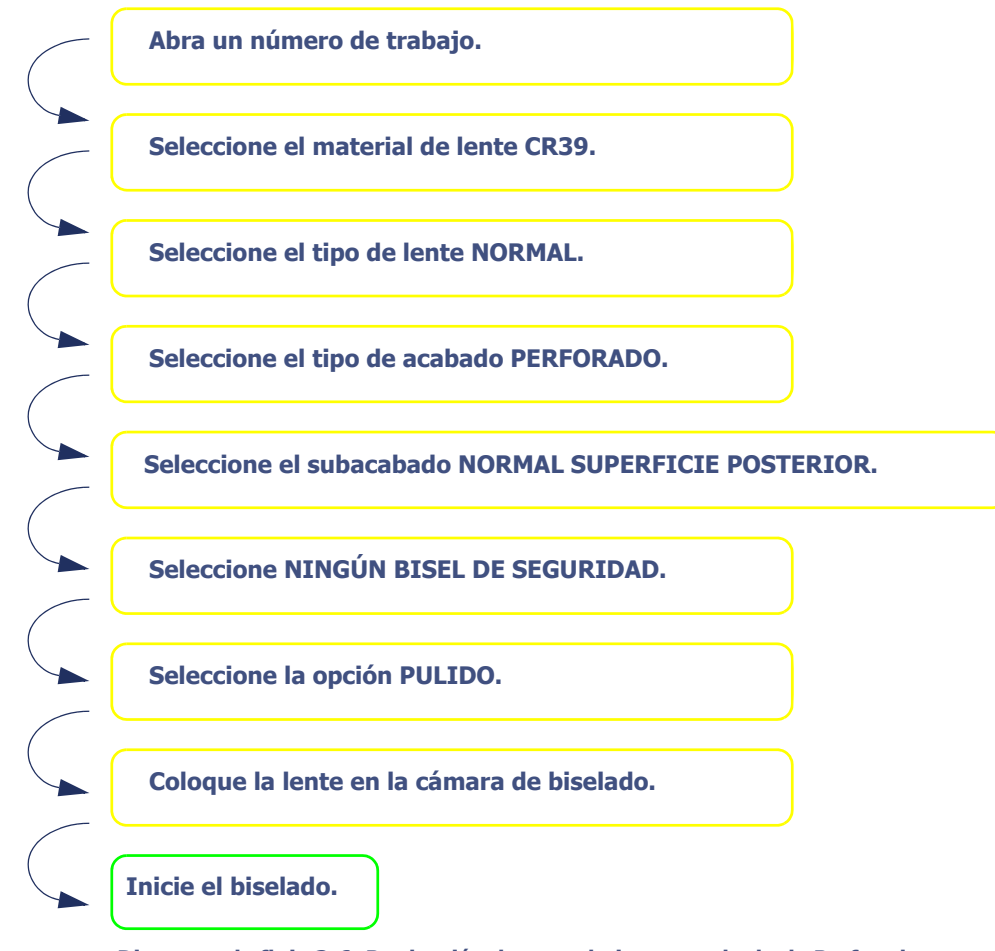

**Diagrama de flujo 3-6: Producción de un trabajo con acabado de Perforado**

Sugerencia Para conocer los iconos relacionados con cada paso u obtener más detalles sobre la acción requerida, remítase a la pantalla que se presenta en la página izquierda.

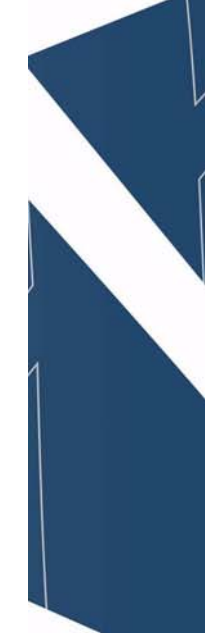

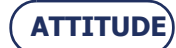

**Utilización...**Utilización normal

## **PRODUCCIÓN DE UN TRABAJO CON ACABADOS DE RANURADO Y PERFORADO**

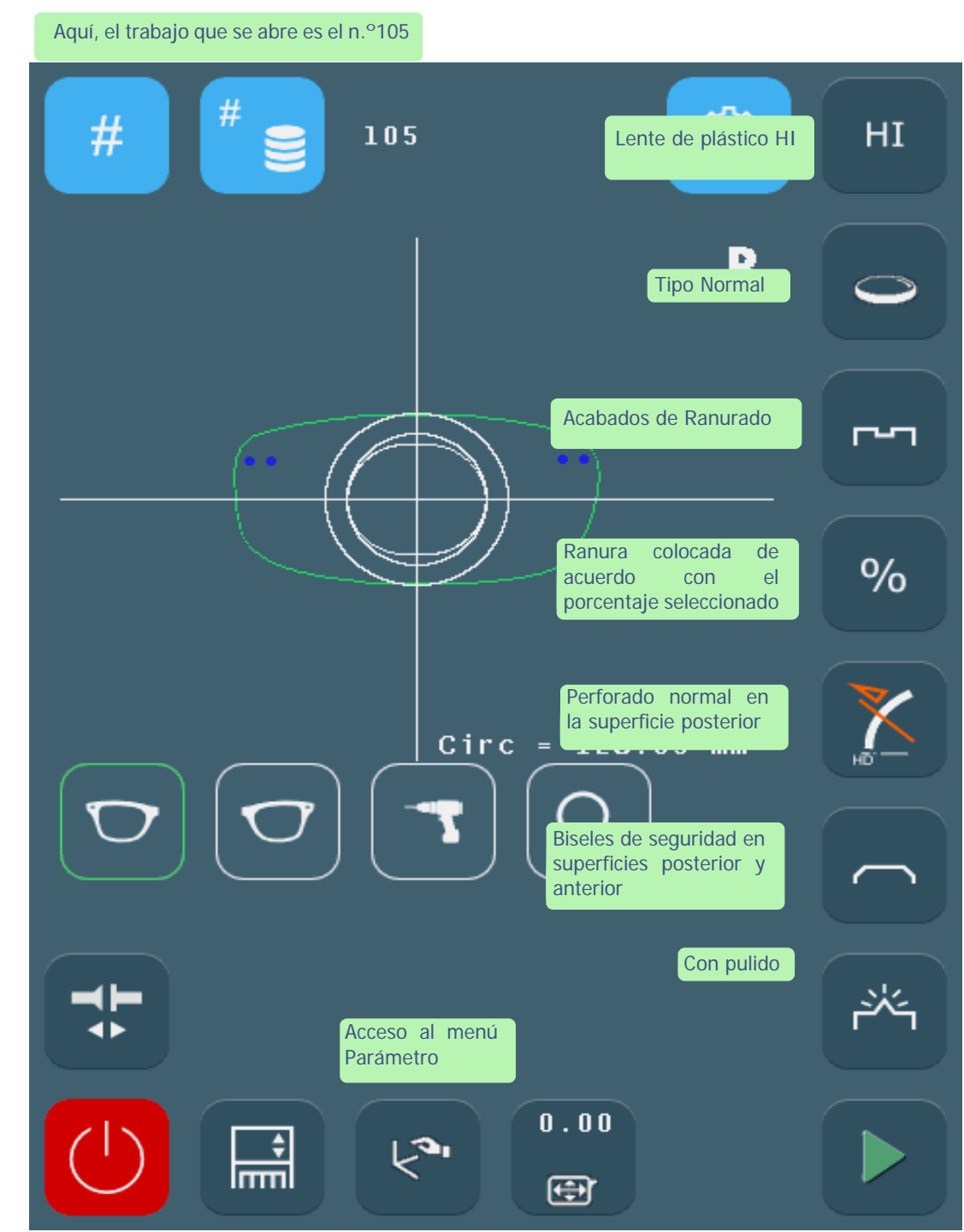

**Pantalla 3-24: Ejemplo de producción de un trabajo con acabados de Ranurado y Perforado**

**3-76 ATTITUDE**

## **3.4.5 PRODUCCIÓN DE UN TRABAJO CON ACABADOS DE RANURADO Y PERFORADO**

## **3.4.5.1 OBJETIVO**

Producir un trabajo con las siguientes características:

- Plástico HI > Lente normal > Ranurado + Perforado > Ranura Porcentaje > Biseles de seguridad superficies posterior y anterior > Pulido
	- Posición del centro de la ranura = a 33 % de la superficie posterior
	- Parámetros de la ranura: anchura = 1 mm/profundidad = 0,30 mm
	- Parámetros del bisel de seguridad: profundidad delantera = 0,30 mm/profundidad trasera = 0,20 mm

## **3.4.5.2 PROCEDIMIENTO**

Para llevar a cabo el trabajo descrito anteriormente, proceda de la siguiente forma:

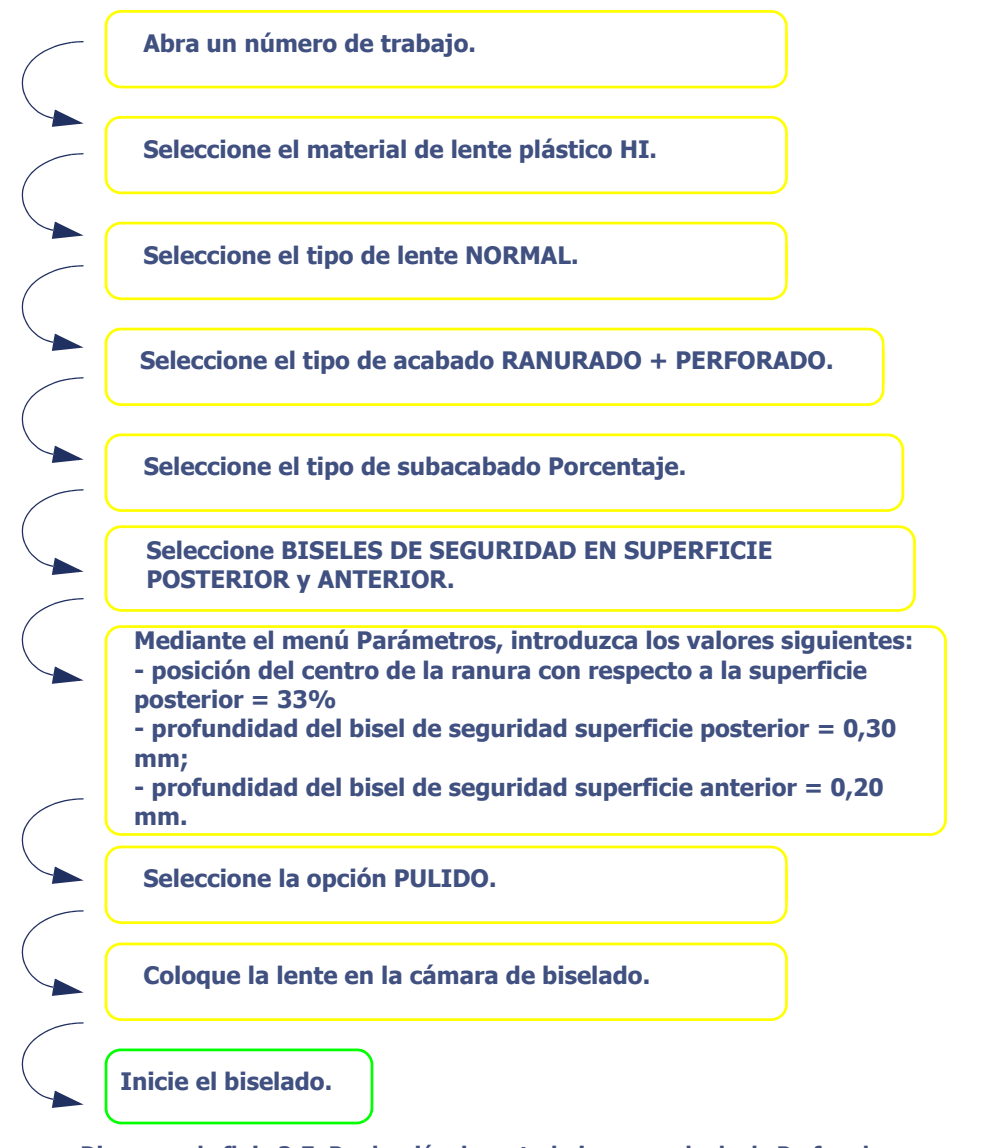

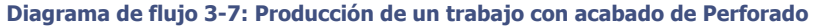

Sugerencia Para conocer los iconos relacionados con cada paso u obtener más detalles sobre la acción requerida, remítase a la pantalla que se presenta en la página izquierda.

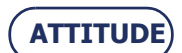

**Utilización...**Utilización normal

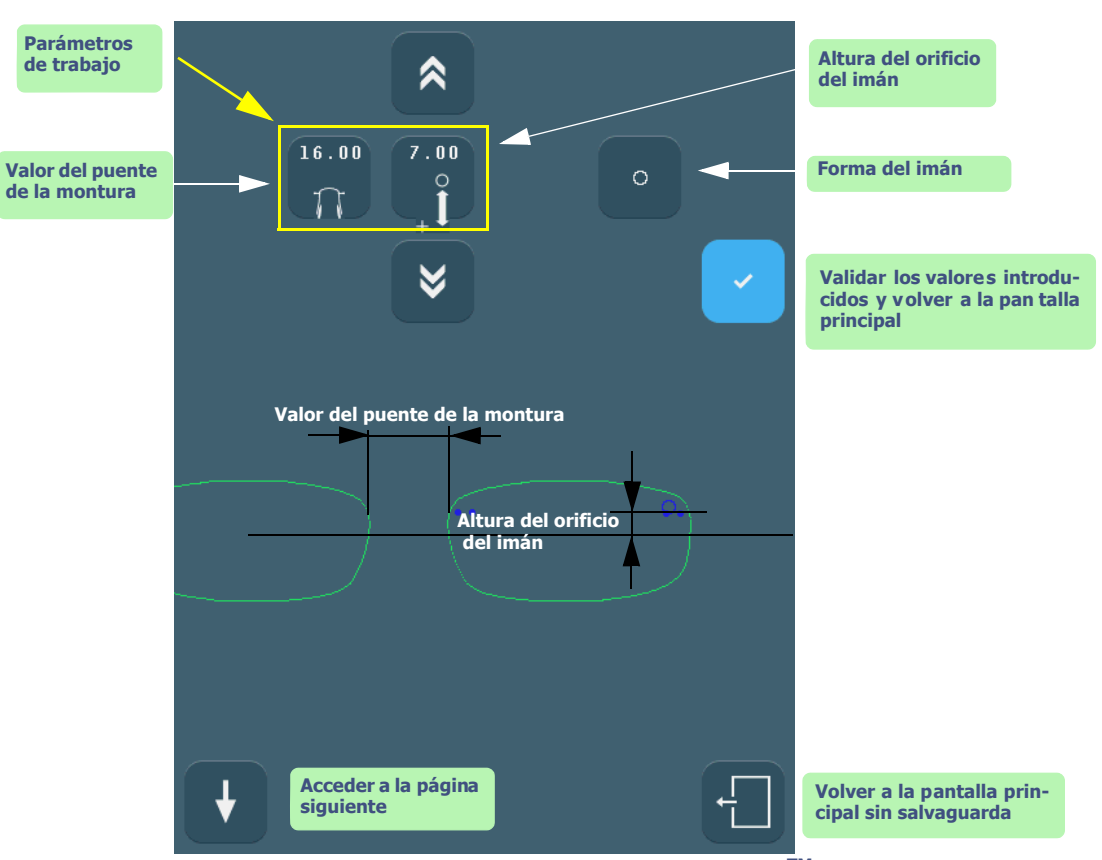

## **PRODUCCIÓN DE UN TRABAJO CON ACABADO "CHEMISTRIE TM"**

**Pantalla 3-25: Realización de un trabajo con acabado "Chemistrie TM" en lente corrector**

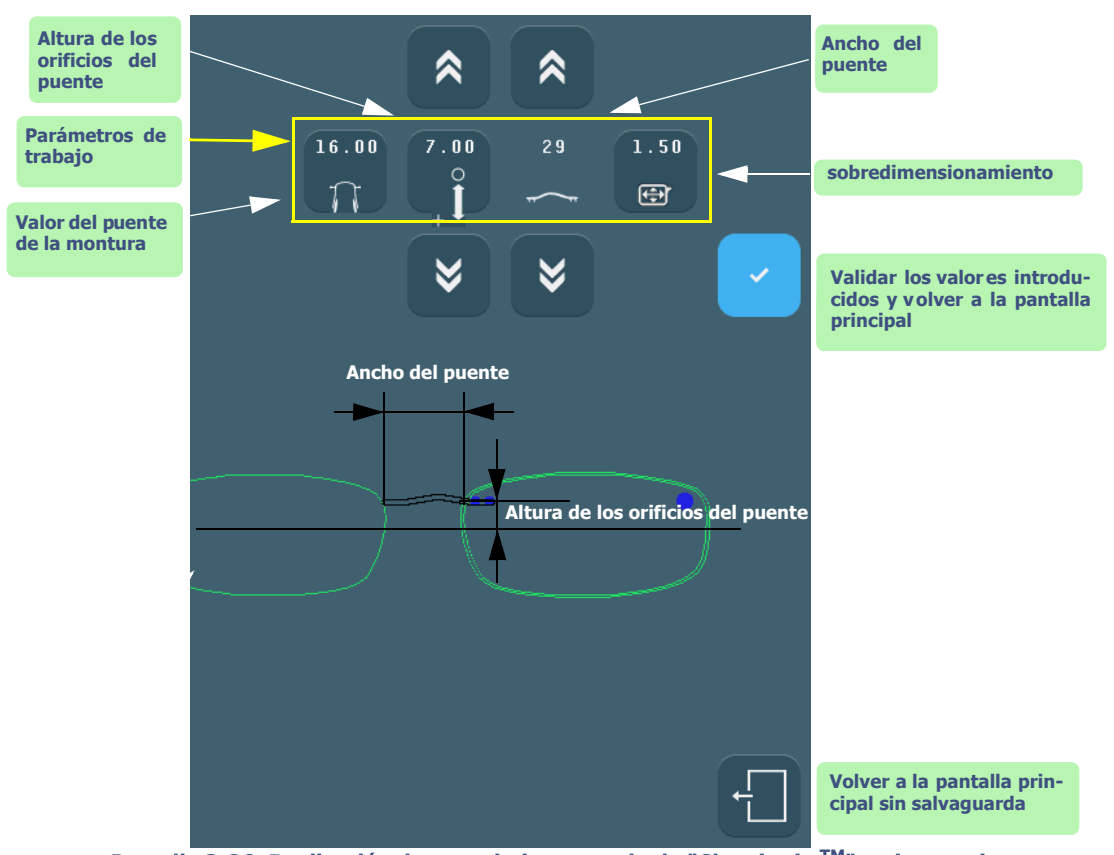

**Pantalla 3-26: Realización de un trabajo con acabado "Chemistrie TM" en lente solar**

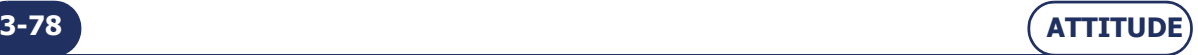

# **3.4.6 PRODUCCIÓN DE UN TRABAJO CON ACABADO "CHEMISTRIE TM"**

Para realizar los trabajos descritos al lado, asegúrese que la función "Chemistrie TM" está activa. La función se desactiva de forma predeterminada, véase "Activar la función "Chemistrie TM"", página 4-115.

**Etapa 1:** Mecanizado de la lente corrector con un orificio ciego en el cual se pegará un imán.

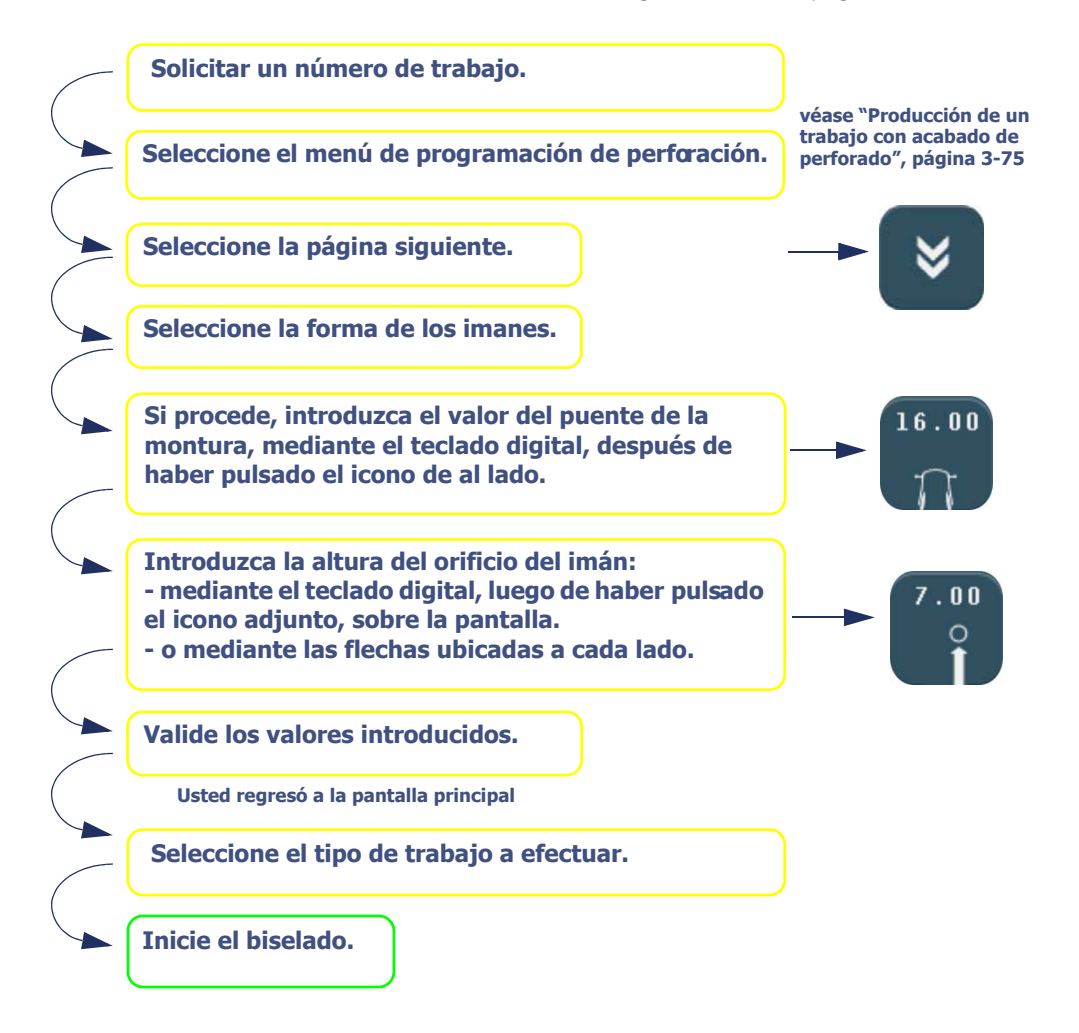

**Diagrama de flujo 3-8: Realización de un trabajo con acabado "Chemistrie TM" en lente corrector**

- Nota: El valor del puente de la montura es transmitido por el trazador.
- Nota: La posición del orificio respecto al borde de la forma se calcula automáticamente según las especificaciones "Chemistrie TM".
- Nota: El diámetro y la profundidad del orificio se calculan automáticamente según las especificaciones "Chemistrie TM".
- Nota: Es posible volver a la pantalla principal en cualquier momento y sin validar las modificaciones

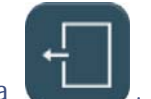

pulsando la tecla

Sugerencia :Para conocer los iconos relacionados con cada paso u obtener detalles sobre la acción requerida, remítase a la pantalla que se presenta en la página precedente.

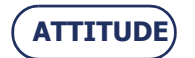

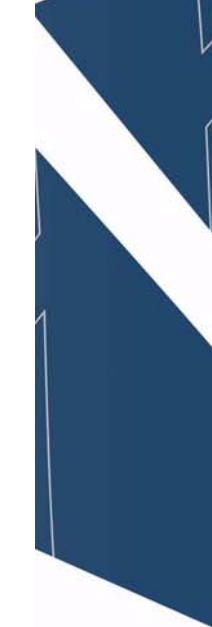

**3-79**

#### **Utilización...**Utilización normal

 **Etapa 2:** Mecanizado de la lente solar en la misma forma que la lente correctora con orificios ciegos en la que se fijará un imán y un puente.

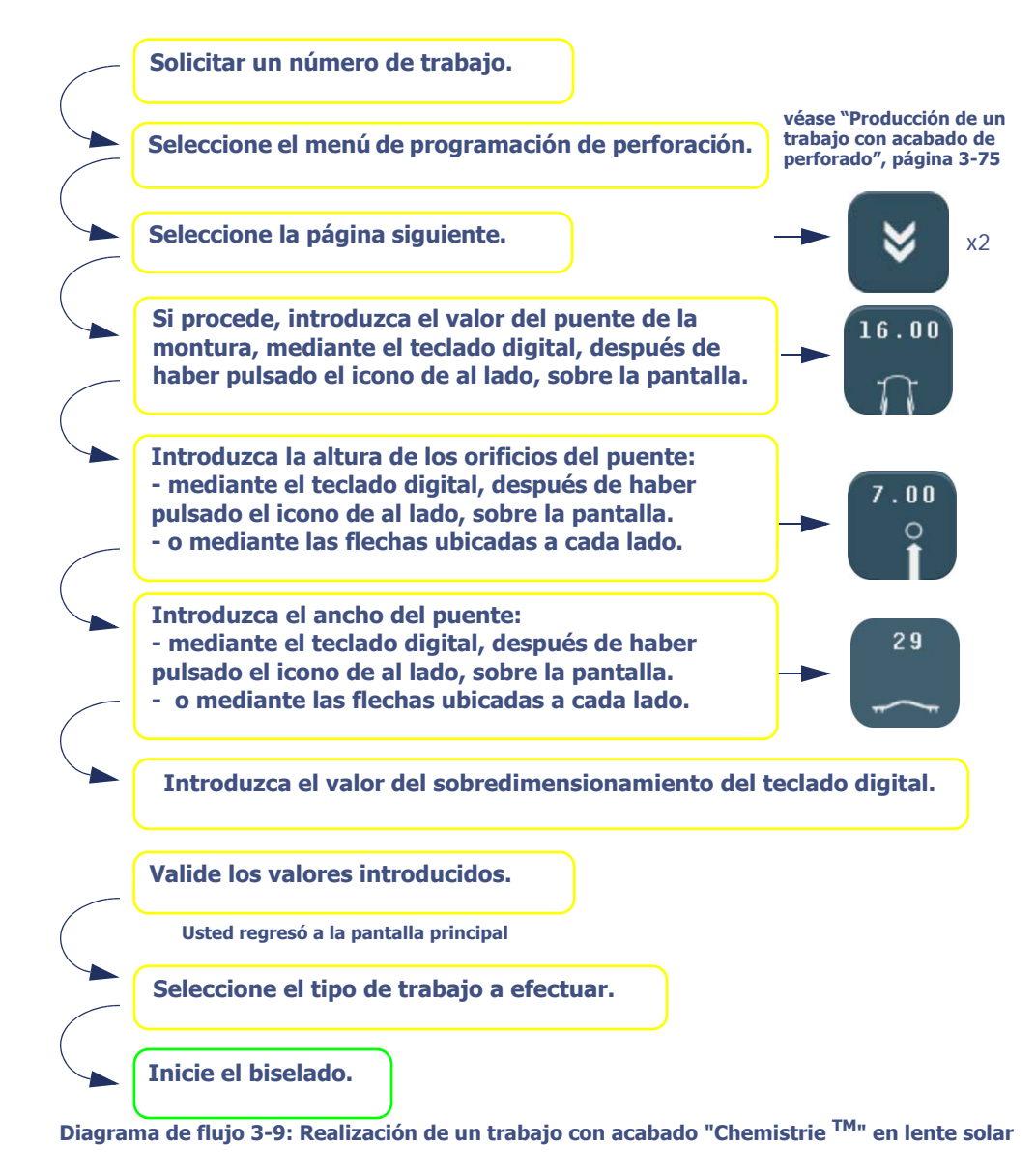

- Nota: Cuando se varía la altura del puente, el ancho del mismo se ajusta automáticamente.
- Nota: el mecanizado de la lente solar se efectúa con un sobredimensionamiento predeterminado de 1,5 mm respecto a la lente correctora. El sobredimensionamiento puede modificarse.
- Nota: El valor del puente de la montura es transmitido por el trazador.
- Nota: Es posible volver a la pantalla principal en cualquier momento y sin validar las modificaciones

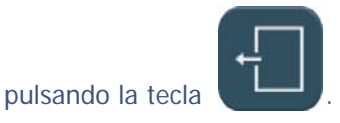

Sugerencia : Para conocer los iconos relacionados con cada paso u obtener detalles sobre la acción requerida, remítase a la pantalla que se presenta en la página precedente.

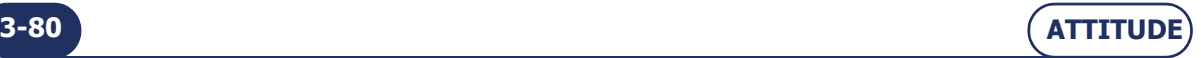

## **3.4.7 PERFORADO: OBSERVACIONES PARA TENER EN CUENTA**

- El perforado, si se selecciona, es el último paso en el proceso de biselado.
- Los orificios oblongos y las muescas siempre se mecanizan desde el borde de la lente hacia el centro.
- Características del diámetro de un orificio:
- $\rightarrow$  El diámetro de un orificio perforado siempre es superior o igual al de la fresa instalada.
- Caso especial: Si el diámetro de la fresa instalada es superior al diámetro del orificio y usted ha confirmado el mensaje de advertencia "Diámetro de perforación > diámetro del orificio. ¿Desea perforar?", el diámetro del orificio será igual al diámetro de la fresa instalada.
- $\rightarrow$  Una lente puede perforarse de cuatro formas:

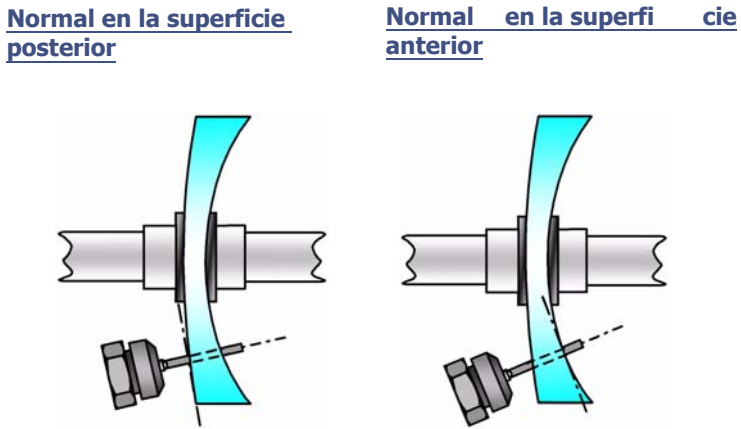

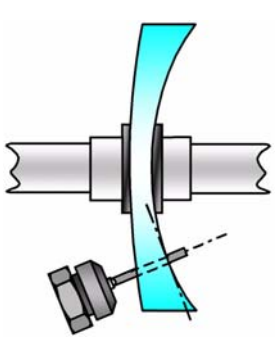

**Normal** en l a **predefinida deseada**

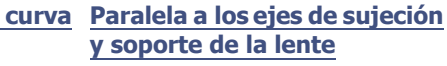

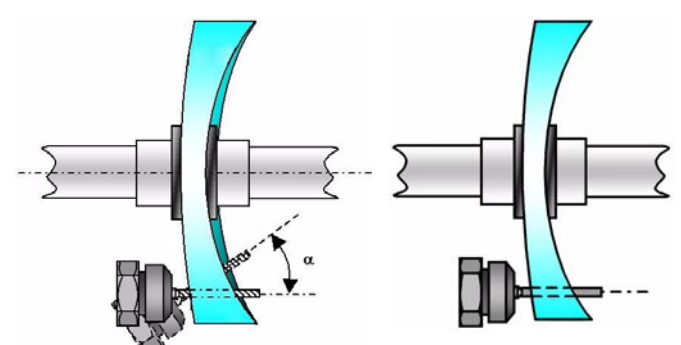

La función de Perforado le permite realizar los siguientes orificios especiales:

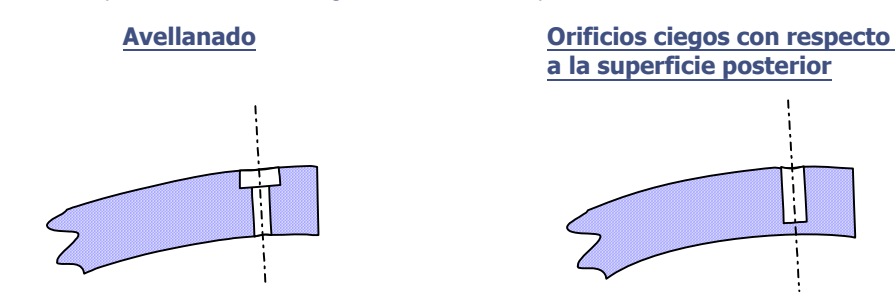

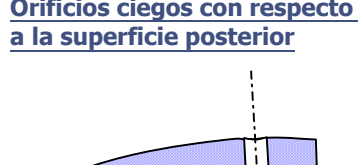

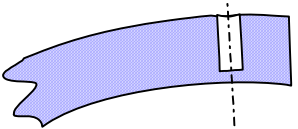

 $\rightarrow$  El avellanado es la superimposición de un orificio ciego de gran diámetro sobre un orificio pasante de diámetro inferior.

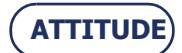

## **Utilización...**Utilización normal

 El diámetro de orificio más pequeño reutilizable corresponde al diámetro de la fresa. (2 opciones posibles: 1 mm o 0,8 mm)

#### **Diámetro mín. de orificio = Diámetro de la fresa**

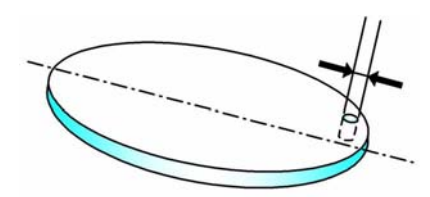

Observación: Cuando se recibe el trabajo en la biseladora, si éste incluye al menos un orificio de un diámetro inferior al diámetro de la fresa, la máquina mostrará el siguiente mensaje de advertencia: "Diámetro de perforación > Diámetro del orificio. ¿Desea perforar?" Si contesta Sí: el diámetro mínimo de los orificios será igual al diámetro de la fresa. Si contesta No: todo el plan de perforación se ignorará y no se perforará ningún orificio. La lente se acabará sin borde.

#### **3.4.7.1 CONSEJOS**

 $\Rightarrow$  Cuando haya acabado el biselado, extraiga la lente biselada sin retirar el bloque para poder retocar en caso necesario.

## **3.4.7.2 LÍMITES**

- **La cantidad total de orificios y muescas es limitada.**
- $\rightarrow$  El límite es de **veinte orificios por lente**, para todos los tipos de orificios.
- Un orificio oblongo o una muesca **valen por un orificio**.
- $\implies$  Consulte también ["Perforado", página 113](#page-113-0)

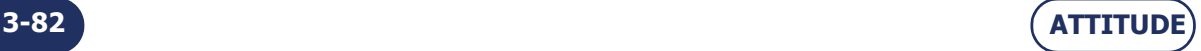

# **3.5 CASOS ESPECIALES**

## **3.5.1 RETOQUE DE LA LENTE**

## **3.5.1.1 ¿POR QUÉ?**

Si cuando se ha biselado la lente usted observa que su diámetro es demasiado grande con respecto a la montura, puede volver a trabajarla mediante el retoque.

## **3.5.1.2 ¿CÓMO?**

#### **3.5.1.2.1 CONDICIONES PREVIAS**

- El bloque no debe haberse retirado de la lente cuando ésta se extrajo de la cámara de biselado.
- Una lente con datos de perforación no puede retocarse.

#### **3.5.1.2.2 PROCEDIMIENTO**

Desde la pantalla de aplicaciones principal, y después de biselar la lente, proceda de la siguiente forma.

Observación: Mediante la pantalla táctil, pulse las zonas o botones mostrados.

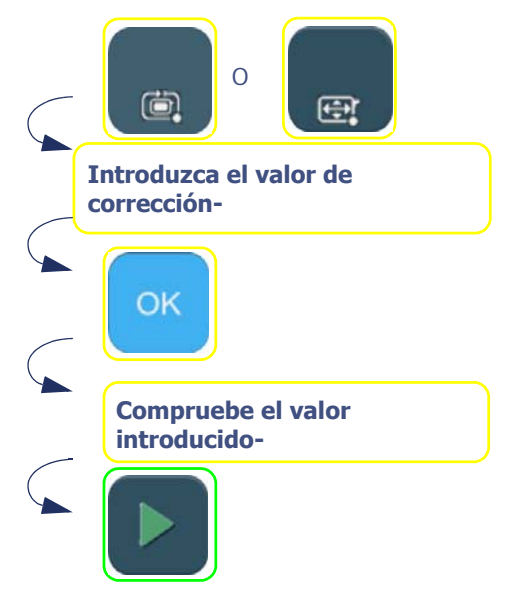

**Diagrama de flujo 3-10: Introducción de un valor de sobredimensionado**

#### **3.5.1.2.3 RESULTADO:**

La lente se bisela en el nuevo tamaño:

### **3.5.1.3 CONSEJOS**

- $\Rightarrow$  Compruebe siempre que el tipo de sobredimensionado que se muestra –anchura de encuadramiento o circunferencia– es el que realmente desea aplicar.
- <span id="page-83-0"></span> $\Rightarrow$  Tenga en cuenta la diferencia entre el rebiselado de una lente y el retoque de una lente.

El **rebiselado** corresponde al segundo biselado de una lente ya biselada o al biselado de una nueva lente: en ambos casos, las características de la primera lente biselada se guardan y se aplican a la segunda lente.

Ejemplo: Biselar la misma lente dos veces.

El **retoque** corresponde al valor de corrección de tamaño negativo aplicado durante un segundo biselado al diámetro de la lente inicialmente biselada.

## **3.5.1.4 OBSERVACIONES IMPORTANTES**

- El valor de retoque es negativo por defecto (el símbolo "-" se incluye ya en la pantalla del teclado numérico).
- El retoque se aplica a la anchura de la lente. La altura de la lente se vuelve a calcular para mantener las proporciones de la forma inicial.
- La selección del tipo de retoque –a circunferencia o a anchura de encuadramiento– se realiza desde el menú

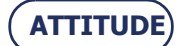

de personalización de los menús desplegables ([consulte Personalización de los menús desplegables, capítulo](#page-123-0)  [4\)](#page-123-0).

- El tipo de retoque es el mismo que el de la sobredimensión.
	- Ejemplo: si ha seleccionado una sobredimensión a la circunferencia, el retoque también se realizará a la circunferencia.
- Puede retocar la primera lente después de biselar la segunda. La función de retoque está siempre accesible. Ejemplo: Ha biselado ambas lentes del trabajo y desea aplicar un retoque final a la lente derecha. Vuelva a la pantalla de la lente derecha e introduzca el valor de retoque.

## **3.5.1.5 LÍMITES**

- El retoque también se aplica al bisel de seguridad, si existe.
- El/los bisel/-es de seguridad de una lente se mantendrá/-n si el valor de retoque es inferior a 0,20 mm en el diámetro.
- La ranura se mantendrá si el valor de retoque es inferior a 0,60 mm en el diámetro.

## **3.5.2 RETOCAR LA PERFORACIÓN**

## **3.5.2.1 ¿CÓMO?**

### **3.5.2.1.1 CONDICIÓN PREVIA**

- La lente debe haber sido perforada en HD y pulida. En el caso contrario, el retoque no es posible.
- El valor del retoque puede ser idéntico en todos los orificios. También puede ser diferente para uno o para varios orificios.
- El retoque de los orificios implica obligatoriamente un retoque de 0.1 mm de la lente en el disco de pulido. Este retoque de dimensión es automático.

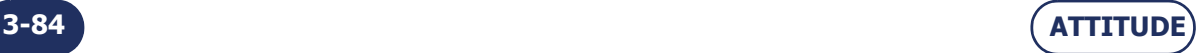

## **3.5.2.1.2 PROCEDIMIENTO**

Observación: Mediante la pantalla táctil, pulse las zonas o botones mostrados.

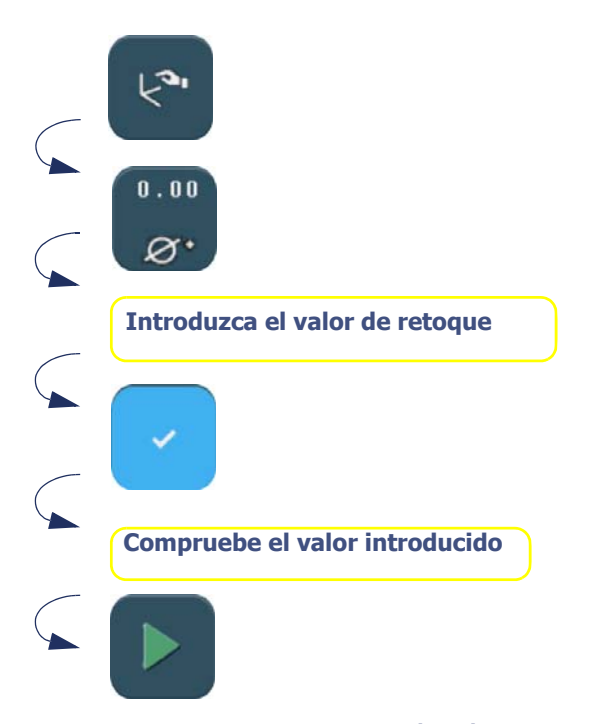

**Diagrama de flujo 3-11: Retoque de perforación idéntico en todos los orificios**

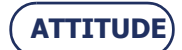

**Introducir el valor de retoque para cada orificio Ejemplo : <+0.20> para el orificio C**  $\checkmark$  $\mathbf{0}$  .  $\mathbf{0}$   $\mathbf{0}$ **Este icono permite saber si se realiza un retoque diferente sobre uno o varios orificios**  $\varnothing$ . **(Desde el menú Parámetro).**i<br>L

**Diagrama de flujo 3-12: Retoque diferente para uno o varios orificios.**

| No.            | A            | $\mathbf{B}$                                                                                                    | $\mathbf C$             | D    | ٠ |
|----------------|--------------|----------------------------------------------------------------------------------------------------|-------------------------|------|---|
| x1             |              | $20.00$ $\overline{23.00}$ $\overline{-23.00}$ $\overline{-20.00}$                                                                                                    |                         |      |   |
| y1             |              | 5.50 5.50 6.00 6.00                                                                                                    |                         |      |   |
| $\mathbf d$    |              | $1.00$ $1.00$ $1.00$ $1.00$<br>$\left\langle  +0.00 \right\rangle$ $\left\langle  +0.00 \right\rangle$ $\overline{\left\langle  +0.00 \right\rangle}$ $\left\langle  +0.00 \right\rangle$ |                         |      |   |
| x <sub>2</sub> |              |                                                                                                    |                         |      |   |
| y2             |              |                                                                                                    |                         |      |   |
| $\mathbf{I}$   |              |                                                                                                    |                         |      |   |
| crv            |              | front front front front                                                                                                    |                         |      |   |
| grp            |              |                                                                                                    |                         |      |   |
| type           |              | hole hole hole                                                                                                    |                         | hole |   |
| ref            | $\mathbf{C}$ | $\mathbf{C}$                                                                                                    | $\overline{\mathbf{C}}$ | C    |   |
|                |              |                                                                                                    |                         |      |   |
|                |              |                                                                                                    |                         |      |   |
| $\bullet$      |              |                                                                                                    |                         |      |   |
|                |              |                                                                                                    |                         |      |   |
|                |              |                                                                                                    |                         |      |   |

**Pantalla 3-27: Ejemplo de retoque de un orificio**

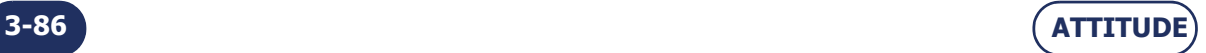

=> **Utilización**

# **3.5.3 HACER UN RETOQUE DE RANURA 3.5.3.1 ¿CÓMO? 3.5.3.1.1 PROCEDIMIENTO**

Una vez la lente biselada, en la pantalla aparece el botón

Observación: Mediante la pantalla táctil, pulse las zonas o botones mostrados.

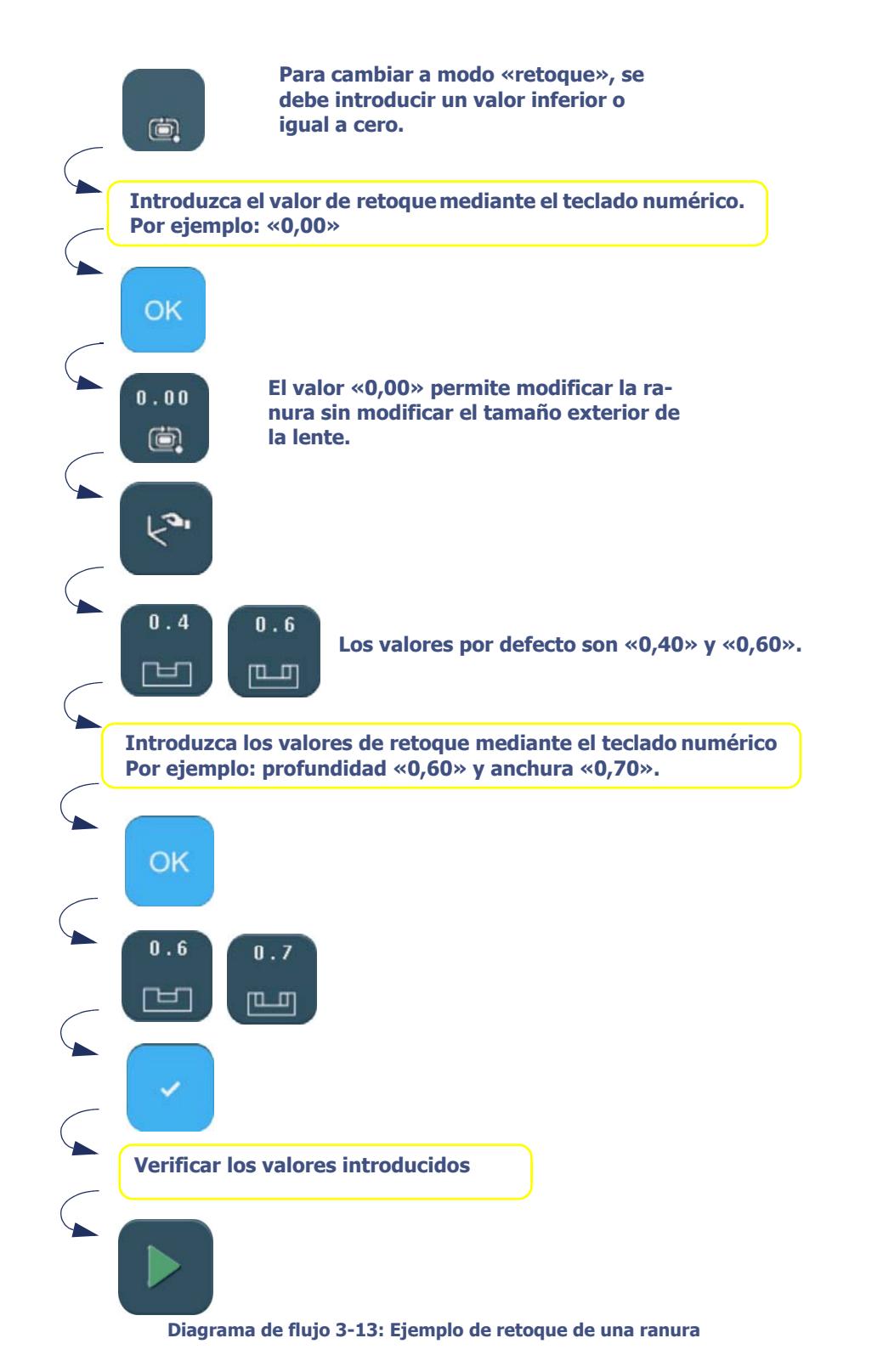

**ATTITUDE**

**3-87**

## **3.5.4 HACER UN RETOQUE DE CHAFLÁN**

**3.5.4.1 ¿CÓMO?**

## **3.5.4.1.1 PROCEDIMIENTO**

Observación: Mediante la pantalla táctil, pulse las zonas o botones mostrados.

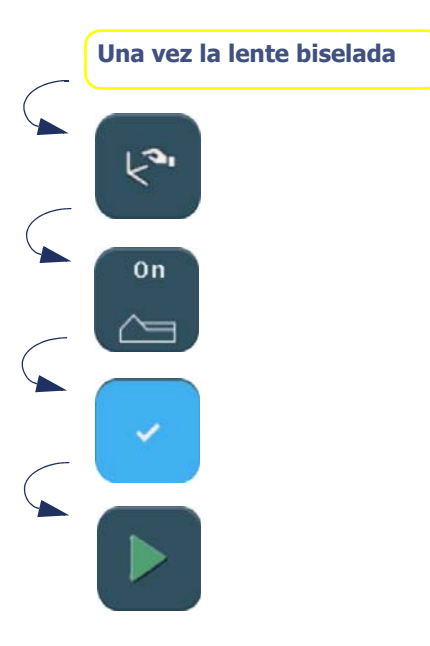

### **De este modo tendrá acceso a una de las dos pantallas siguientes**

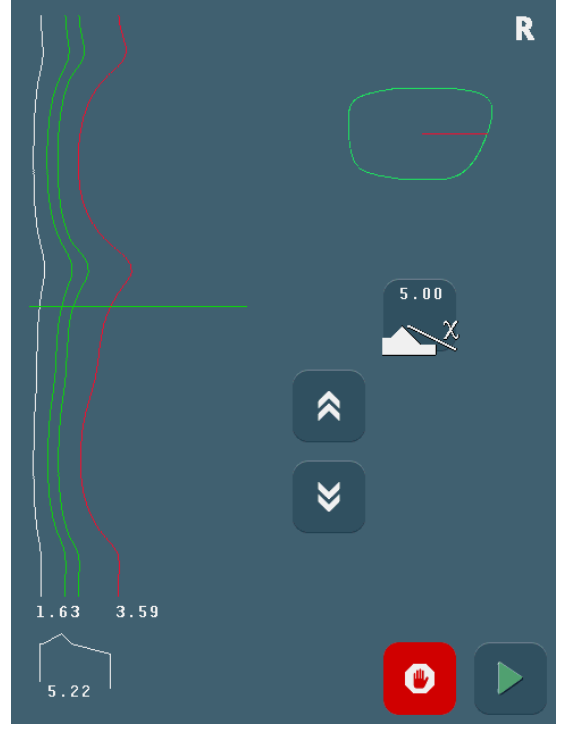

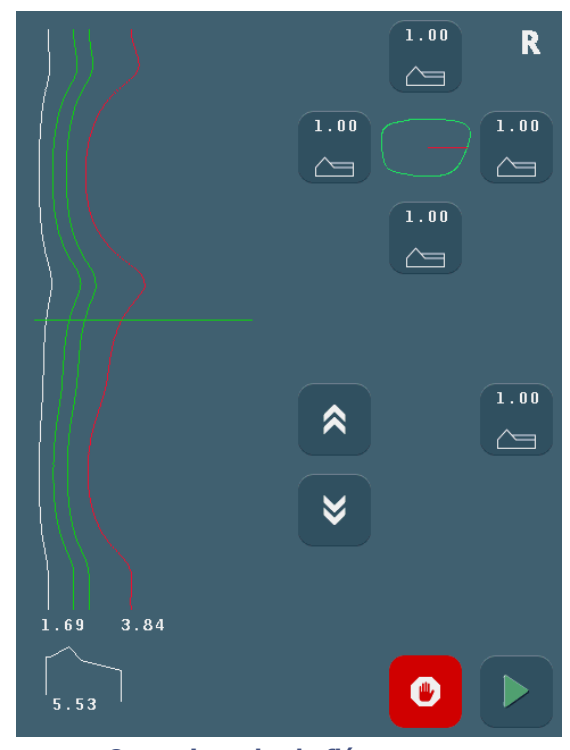

**Chaflán según la curva predefinida de la montura Otros tipos de chaflán**

**Puede aumentar la profundidad del chaflán pulsando uno de los botones y mediante el teclado numérico.**

#### **Diagrama de flujo 3-14: Ejemplo de retoque de un chaflán**

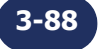

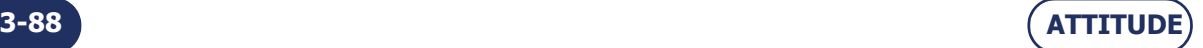

## **3.5.5 APLICACIÓN DE UNA SOBREDIMENSIÓN**

## **3.5.5.1 ¿POR QUÉ?**

Si observa que el sobreespesor aplicado al trabajo por defecto no es adecuado, puede optar por aplicar una sobredimensión, que se ejecutará sobre la lente que se va a biselar.

## **3.5.5.2 ¿CÓMO?**

## **3.5.5.2.1 CONDICIÓN PREVIA**

Debe introducir el valor de la sobredimensión ANTES de biselar la lente.

#### **3.5.5.2.2 PROCEDIMIENTO**

Desde la pantalla de aplicaciones principal, y después de seleccionar todas las características del trabajo, proceda de la siguiente forma.

Observación: Mediante la pantalla táctil, pulse las zonas o botones mostrados.

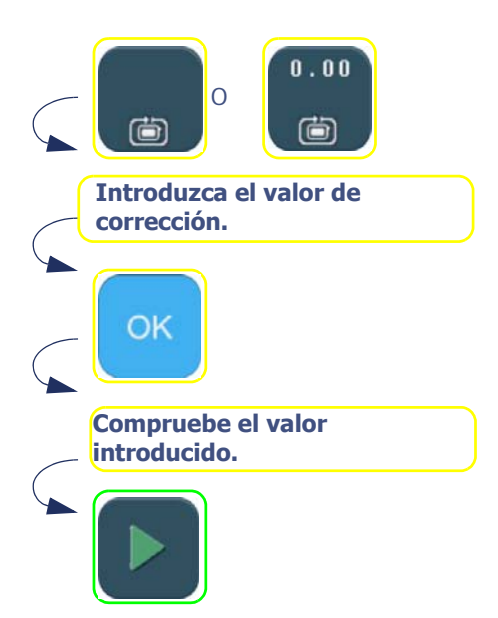

**Diagrama de flujo 3-15: Introducción de un valor de sobredimensionado**

### **3.5.5.2.3 RESULTADO:**

- La lente se bisela con la dimensión inicial, aumentada o reducida en el valor que se haya introducido.
- Puede comprobar el diámetro de la lente con una regla de calibrar digital y retocarlo, si es necesario.

#### **3.5.5.3 CONSEJOS**

 $\Rightarrow$  Compruebe siempre que el tipo de sobredimensionado que se muestra –anchura de encuadramiento o circunferencia– es el que realmente desea aplicar.

#### **3.5.5.4 OBSERVACIONES IMPORTANTES**

- La sobredimensión se aplica a la anchura de la lente. La altura de la lente se vuelve a calcular para mantener las proporciones de la forma inicial.
- La selección del tipo de sobredimensionado –a circunferencia o a anchura de encuadramiento– se realiza desde el menú de personalización de los menús desplegables ([consulte Personalización de los menús](#page-123-0)  [desplegables, capítulo 4\)](#page-123-0).
- El tipo de sobredimensionado determina el tipo de retoque.
	- Ejemplo: si ha seleccionado un sobredimensionado a la circunferencia, el retoque también se realizará en la circunferencia.
- Para un mismo trabajo, la sobredimensión aplicada a la lente derecha no se aplica automáticamente a la lente izquierda.

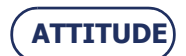

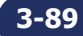

 En el caso de un nuevo biselado para la misma lente (también llamado "**[rebiselado](#page-83-0)**"), la sobredimensión aplicada a la primera lente se aplicará automáticamente a la segunda.

## **3.5.5.5 LÍMITES**

- $>$  +/- 0.5 mm a anchura de encuadramiento
- $>$  +/- 0,5 mm a circunferencia

### **3.5.6 BISELADO DE LA LENTE IZQUIERDA CON PARÁMETROS DIFERENTES A LOS DE LA LENTE DERECHA**

#### **3.5.6.1 PRINCIPIO**

 $>$  Si las lentes izquierda y derecha de su trabajo no tienen las mismas características, puede modificar los datos de biselado de una lente a otra.

#### **iATENCIÓN!**

Para el mismo trabajo, las siguientes características no pueden modificarse de una lente a otra:

- el material de la lente;
- el tipo de acabado;
- el tipo de pulido.

Sólo puede modificar las siguientes características:

- el tipo de lente;
- el tipo de subacabado;
- el tipo de bisel de seguridad.

## **3.5.6.2 PROCEDIMIENTO**

Para modificar los parámetros de una lente a otra, proceda de la siguiente forma. Observación: Mediante la pantalla táctil, pulse las zonas o botones mostrados.

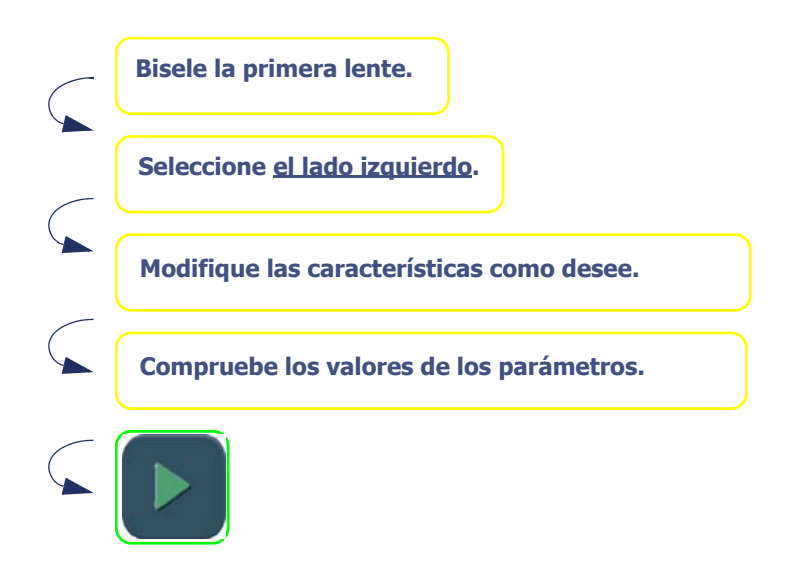

**Diagrama de flujo 3-16: Modificación de los parámetros de una lente a otra**

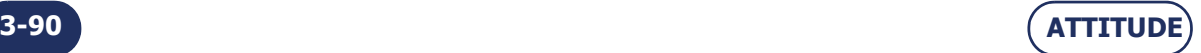

=> **Utilización**

## **3.5.7 BISELADO DE VARIAS LENTES IDÉNTICAS**

## **3.5.7.1 PRINCIPIO**

Desea biselar varias lentes con características similares.

## **3.5.7.2 PROCEDIMIENTO**

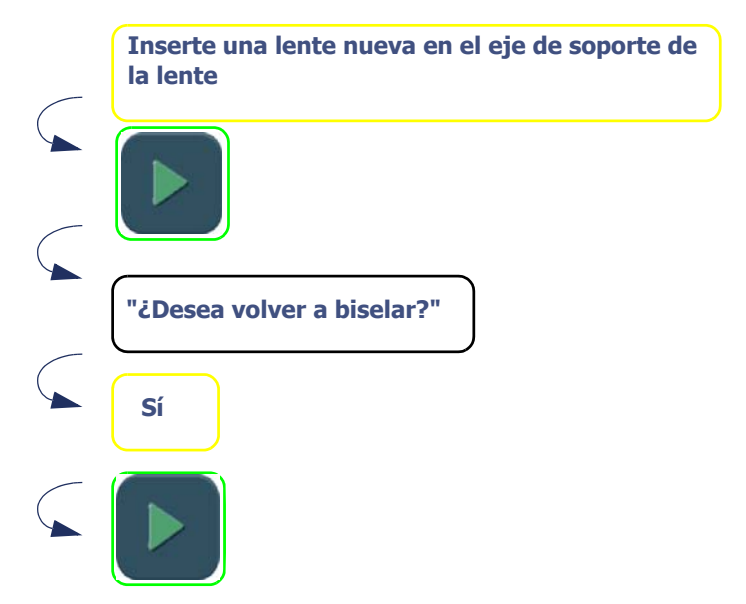

#### **Diagrama de flujo 3-17: Biselado de lentes con idénticas características**

La lente se bisela de nuevo con las mismas características que las del biselado precedente.

Sugerencia De esta forma, puede agrupar lentes similares sin necesidad de introducir las mismas características en cada nuevo biselado.

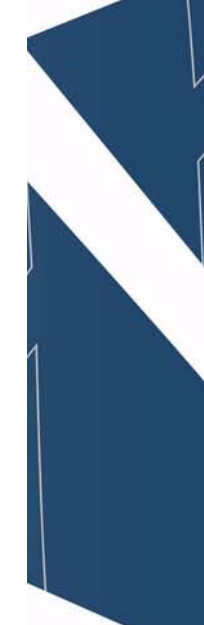

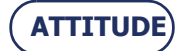

## **3.5.8 COMPROBACIÓN DE UN ACABADO ANTES DE BISELAR LA LENTE**

## **3.5.8.1 PRINCIPIO**

- Puede que desee comprobar la posición del acabado deseado –bisel y ranura– antes de comenzar el biselado de la lente.
- También puede que quiera colocar el acabado usted mismo cuando ejecute un trabajo.
- Puede que se le haya redirigido automáticamente a esta pantalla.
	- Ejemplo: La posición del acabado deseada no puede aplicarse a la lente sobre la que se esté trabajando.

Una pantalla especial le permite visualizar el acabado y modificar su posición si lo desea.

## **3.5.8.2 PRESENTACIÓN**

## **3.5.8.2.1 PANTALLA DEL BISEL MANUAL**

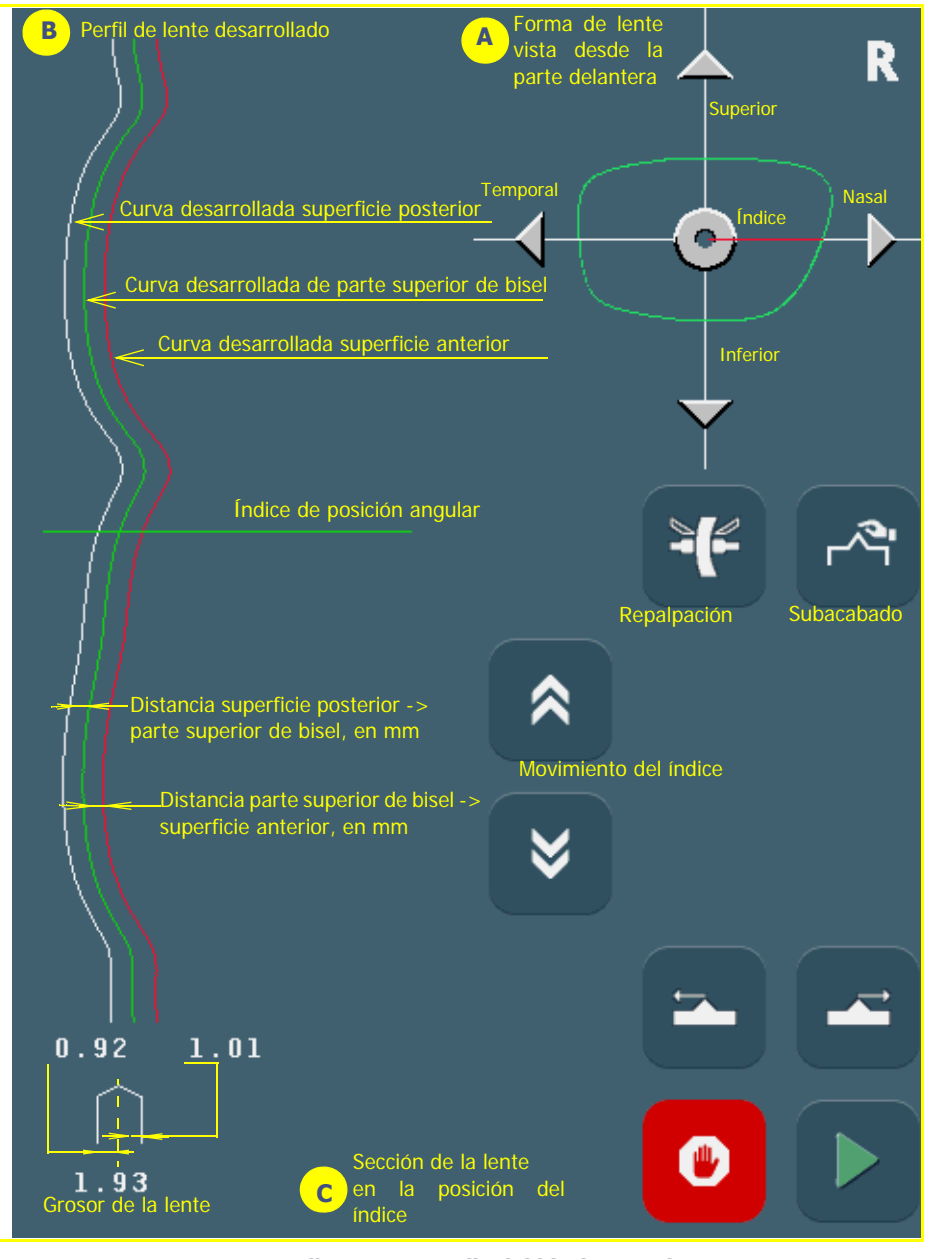

**Pantalla 3-28: Pantalla del bisel manual**

## **OBSERVACIÓN IMPORTANTE**

 Los índices de las zonas A y B indican la misma posición angular del acabado. Cuando mueve uno, el otro también se mueve.

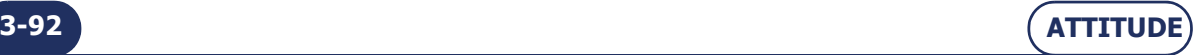

#### **3.5.8.2.2 PANTALLA DE RANURA MANUAL**

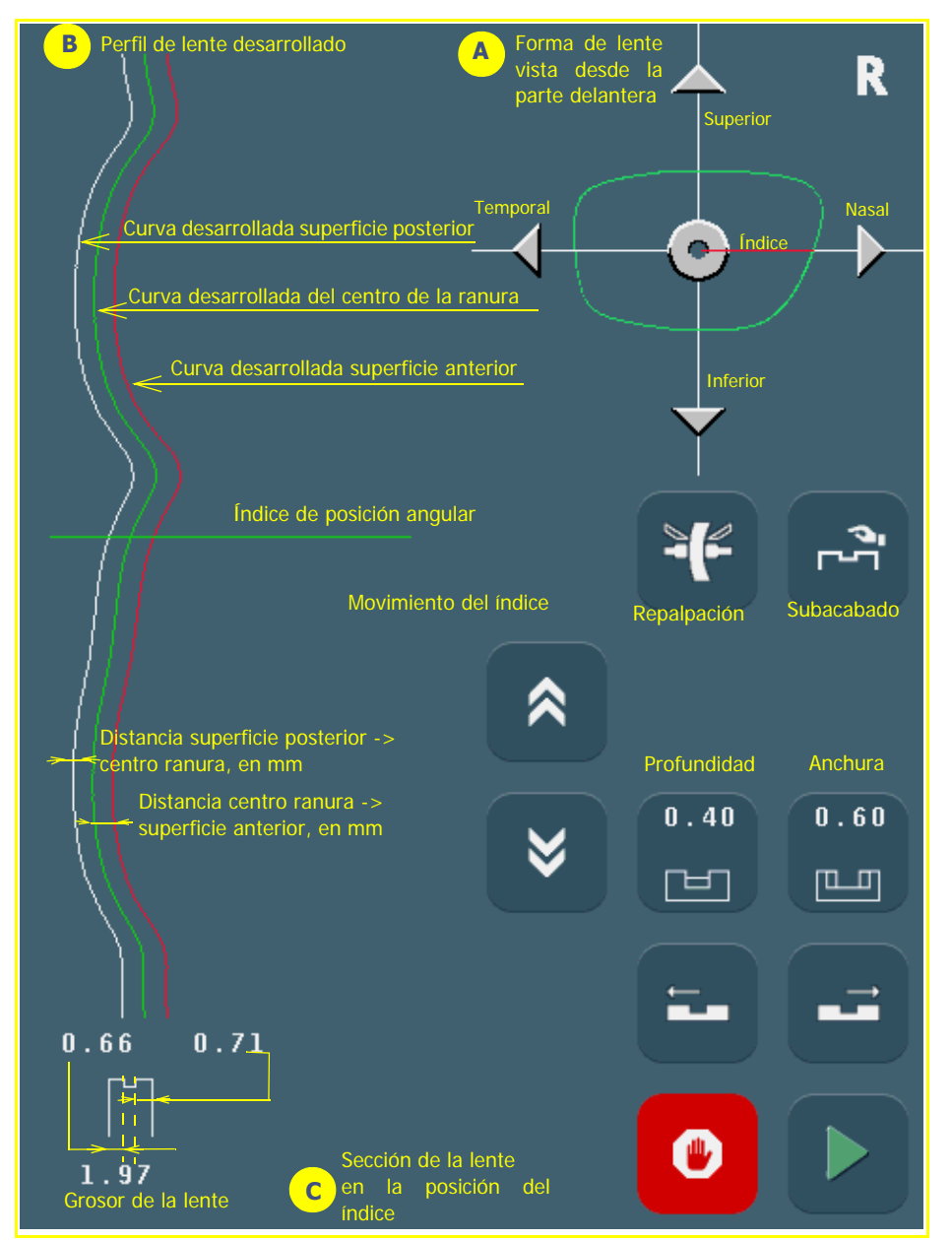

**Pantalla 3-29: Pantalla de ranura manual**

#### **OBSERVACIÓN IMPORTANTE**

 Los índices de las zonas A y B indican la misma posición angular del acabado. Cuando mueve uno, el otro también se mueve.

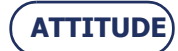

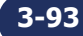

## **3.5.8.2.3 PANTALLA DE CHAFLÁN**

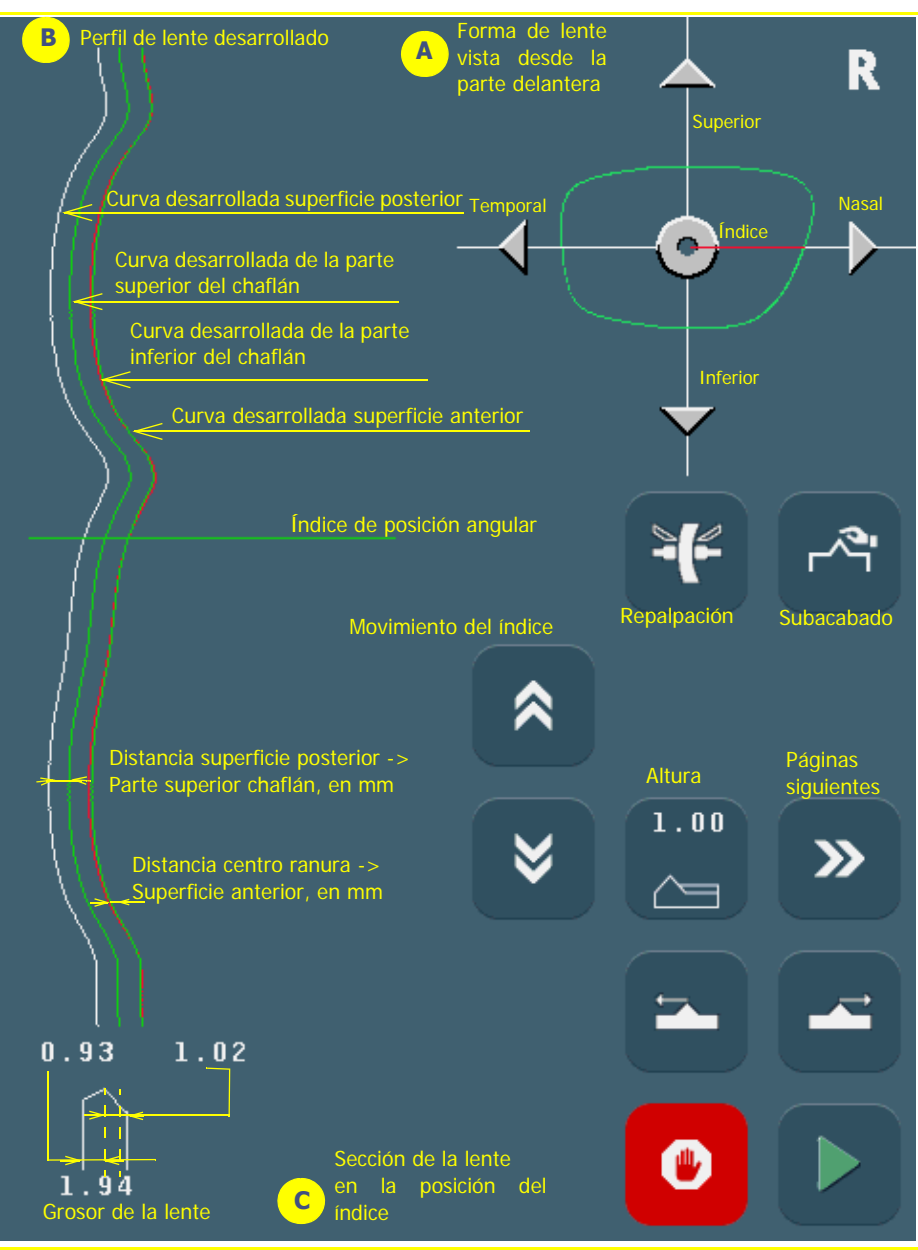

**Pantalla 3-30: Pantalla de chaflán constante (página 1)**

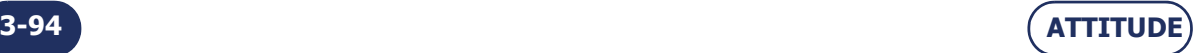

![](_page_95_Figure_1.jpeg)

**Pantalla 3-31: Pantalla de chaflán constante (página 2)**

![](_page_95_Picture_3.jpeg)

![](_page_95_Picture_4.jpeg)

![](_page_96_Figure_1.jpeg)

**Pantalla 3-32: Pantalla de control del chaflán a la curva predefinida de la montura**

#### **OBSERVACIÓN IMPORTANTE**

 Los índices de las zonas A y B indican la misma posición angular del acabado. Cuando mueve uno, el otro también se mueve.

![](_page_96_Picture_5.jpeg)

## **3.5.8.3 VISUALIZACIÓN DE UN ACABADO**

### **3.5.8.3.1 SITUACIÓN**

Usted no está seguro de la posición de un acabado y desea visualizarla antes de que se ejecute.

#### **3.5.8.3.2 PROCEDIMIENTO**

Después de abrir un trabajo e introducir las características, proceda de la siguiente forma:

![](_page_97_Picture_6.jpeg)

**Diagrama de flujo 3-18: Pantalla de visualización de un acabado**

#### **3.5.8.3.3 CASOS ESPECIALES**

Después de la palpación de la lente, puede que se le haya redirigido automáticamente a la pantalla de acabado manual por los siguientes motivos:

- el bisel o la ranura están fuera de la lente;
- el bisel está demasiado atrás;
- se han detectado puntos aberrantes durante la palpación.
	- ⇒ En este caso, escanee el perfil de la lente para visualizar la posición del bisel con respecto al grosor de la lente.
	- $\Rightarrow$  También puede volver a colocar el acabado: consulte ["Colocación de un acabado manualmente", página 98](#page-98-0).

![](_page_97_Picture_15.jpeg)

![](_page_97_Picture_16.jpeg)

## <span id="page-98-0"></span>**3.5.8.4 COLOCACIÓN DE UN ACABADO MANUALMENTE**

### **3.5.8.4.1 PRINCIPIO**

Desea visualizar el grosor de la lente y ajustar la posición del acabado.

### **3.5.8.4.2 PROCEDIMIENTO ESTÁNDAR**

Después de abrir un trabajo e introducir las características, proceda de la siguiente forma:

![](_page_98_Figure_6.jpeg)

**Diagrama de flujo 3-19: Posicionamiento manual de un acabado**

#### **OBSERVACIONES IMPORTANTES**

- La posición del acabado se modifica en el lugar donde está colocado el índice. Sólo la parte superior del bisel o el centro de la ranura se mueven en este punto. El lado opuesto permanece fijo y la curva del acabado se mantiene sin cambios.
- $>$  Si desea volver a colocar todo el acabado, pulse el botón situado en el centro del dibujo de la lente.

![](_page_98_Picture_11.jpeg)

![](_page_98_Figure_12.jpeg)

**El botón se mantiene presionado**

![](_page_98_Picture_14.jpeg)

![](_page_98_Picture_15.jpeg)

#### **3.5.8.4.3 CASOS ESPECIALES**

Después de la palpación de la lente, puede que se le haya redirigido automáticamente a la pantalla de acabado manual por los siguientes motivos:

- el bisel o la ranura están fuera de la lente;
- el bisel está demasiado atrás;
- se han detectado puntos aberrantes durante la palpación.
	- $\Rightarrow$  Puede volver a colocar el acabado tal y como se muestra en el gráfico de flujo anterior.

![](_page_99_Picture_7.jpeg)

## **3.5.8.5 PRODUCCIÓN DE UN BISEL MANUAL**

## **3.5.8.5.1 PRINCIPIO**

Desea visualizar el grosor de la lente y definir la curva y la posición del bisel.

## **3.5.8.5.2 PROCEDIMIENTO**

Para producir un bisel de tipo manual:

- 1. Abra el trabajo.
- 2. Introduzca sus características.
- 3. Proceda tal como se muestra en el gráfico de flujo de la siguiente página –gráfico de flujo 3-15–.

## **3.5.8.5.3 CONSEJOS**

- $\Rightarrow$  Cuando haya acabado el biselado, extraiga la lente de la cámara de biselado sin retirar el bloque para poder retocar en caso necesario.
- $\Rightarrow$  Compruebe las dimensiones y el acabado de la lente.

#### **3.5.8.5.4 OBSERVACIONES IMPORTANTES**

- La distancia máxima entre la parte superior del bisel y la superficie posterior es de 5 mm.
- La posición del bisel se modifica en el lugar donde está colocado el índice. Sólo la parte superior del bisel se mueve en este punto. El lado opuesto permanece fijo y la curva del bisel se mantiene sin cambios.
- $>$  Si desea volver a colocar todo el bisel, pulse el botón situado en el centro del dibujo de la lente.

## **3.5.8.5.5 LÍMITES**

- Si el grosor máximo de la lente es menor de 2 mm, el bisel aplicado será automáticamente del tipo 1/2 1/ 2, sin importar el tipo de bisel seleccionado en un principio.
- Para producir un bisel de seguridad de cualquier tipo, la distancia mínima entre la parte superior del bisel y la superficie posterior/anterior debe ser superior a 1,6 mm. Si es inferior a 1,6 mm en cualquier punto de la lente, el bisel de seguridad no se realizará en este punto.

![](_page_100_Picture_19.jpeg)

![](_page_101_Figure_1.jpeg)

**ATTITUDE**

**3-101**

## <span id="page-102-0"></span>**3.5.8.6 PRODUCCIÓN DE UNA RANURA MANUAL**

## **3.5.8.6.1 PRINCIPIO**

Desea visualizar el grosor de la lente y definir la curva y la posición de la ranura.

## **3.5.8.6.2 PROCEDIMIENTO**

Para producir una ranura de tipo manual:

- 1. Abra el trabajo.
- 2. Introduzca sus características.
- 3. Proceda tal como se muestra en el gráfico de flujo de la siguiente página –Gráfico de flujo 3-16–.

## **3.5.8.6.3 CONSEJOS**

- $\Rightarrow$  Cuando haya acabado el biselado, extraiga la lente de la cámara de biselado sin retirar el bloque para poder retocar en caso necesario.
- $\Rightarrow$  Compruebe las dimensiones y el acabado de la lente.

#### **3.5.8.6.4 OBSERVACIONES IMPORTANTES**

- > Sólo pueden ranurarse los materiales plásticos.
- Para producir una ranura, el grosor de lente mínimo debe ser de 1 mm o superior.
- La posición de la ranura se modifica en el lugar donde está colocado el índice. Sólo el centro de la ranura se mueve en este punto. El lado opuesto permanece fijo y la curva de la ranura se mantiene sin cambios.
- $>$  Si desea volver a colocar toda la ranura, pulse el botón situado en el centro del dibujo de la lente.
- La relación entre la distancia mínima superficie de lente-borde de ranura y la profundidad de la ranura se ajustará siempre automáticamente para garantizar la resistencia de la lente.

#### **3.5.8.6.5 LÍMITES**

- $>$  Si el grosor máximo de la lente es menor de 2 mm, la ranura aplicada será automáticamente del tipo 1/2 -1/2, sin importar el tipo de ranura seleccionado en un principio.
- Para realizar un bisel de seguridad de cualquier tipo, la distancia mínima entre la superficie posterior de la lente y el borde delantero de la ranura (o superficie anterior y borde trasero) debe ser superior a 0,40 mm. Si es inferior a 0,40 mm en cualquier punto de la lente, el bisel de seguridad no se realizará en este punto (por pasos de 0,20 mm).
- El/los bisel/-es de seguridad de una lente ranurada se mantendrá/-n si el valor de retoque es inferior a 0,20 mm en el diámetro.
- La ranura se mantendrá si el valor de retoque es inferior a 0,60 mm en el diámetro.

![](_page_102_Picture_23.jpeg)

![](_page_103_Figure_1.jpeg)

**ATTITUDE**

**3-103**

![](_page_104_Picture_1.jpeg)

**Diagrama de flujo 3-21: Producción de una ranura manual**

## <span id="page-104-0"></span>**3.5.8.7 REPETICIÓN DE LA PALPACIÓN DE LA LENTE**

- > Si el diámetro de la lente que se está palpando es demasiado pequeño, se mostrará el mensaje "Lente demasiado pequeña" y se le dirigirá a la pantalla de acabado manual.
	- Entonces podrá volver a palpar la lente tres veces seguidas. La lente se palpa de nuevo 0,5 mm más cerca del interior en cada ocasión.
	- Si estas tres operaciones sucesivas de repetición de la palpación no son suficientes, la lente es demasiado pequeña y no puede biselarse.
	- Confirme el mensaje.
	- Complete el ciclo y extraiga la lente.
- $>$  Si se han detectado puntos aberrantes durante la primera fase del ciclo, se mostrará el mensaje "Puntos aberrantes" y se le dirigirá a la pantalla de acabado manual. Le recomendamos que repita la palpación de la lente.

![](_page_104_Picture_10.jpeg)

# **3.5.9 ACABADO SMART DESIGN «SD» (FORMA COMPLEJA)**

## **3.5.9.1 PRINCIPIO**

El ícono significa que se ha recibido una forma que requiere el corte «Smart Design ».

Las formas se generan en el bloqueador / trazador.

Cuando el contorno de la forma tiene concavidades del radio de curvatura inferiores al diámetro del disco (45 mm), el mismo informa a la biseladora que será necesario utilizar la función «Sd» para la producción de la forma.

## **3.5.9.2 PROCEDIMIENTO : CASO 1**

![](_page_105_Figure_8.jpeg)

**Pantalla 3-33: ««Smart Design» con pulido y biselado de seguridad imposible**

Q La ficha «lupa» permite llegar a las siguientes pantallas:

![](_page_105_Picture_11.jpeg)

![](_page_105_Picture_12.jpeg)

![](_page_105_Picture_13.jpeg)

![](_page_105_Picture_14.jpeg)

Utilizando un disco de 90 mm de diámetro, no se podrían trabajar las zonas en rojo.

![](_page_106_Picture_2.jpeg)

 Utilizando el disco de 90 mm y a continuación el pequeño disco de 12 mm de diámetro, no se podría trabajar la zona en rojo.

![](_page_106_Picture_4.jpeg)

La fresa de 1 mm de diámetro permite trabajar la última zona.

![](_page_106_Picture_6.jpeg)

- $\Rightarrow$  Las zonas 1 y 2 se trabajan con el pequeño disco de 12 mm.
- $\Rightarrow$  La zona 3 se trabaja con la fresa de 1 mm.

![](_page_106_Picture_9.jpeg)

Observación: Sobre formas como esta, donde ciertas zonas se trabajan únicamente con el pequeño disco de 12 mm (Zonas 1 y 2), se realizará un ligero acabado con el pequeño disco sobre todo el contorno de la forma. En ese caso, el pulido y el biselado de seguridad son imposibles.

![](_page_106_Picture_12.jpeg)

## **3.5.9.3 PROCEDIMIENTO : CASO 2**

![](_page_107_Figure_2.jpeg)

**Pantalla 3-34: «Smart Design» con pulido y biselado de seguridad posible**

Este resultado se obtiene con una fresa de 1 mm de diámetro.

![](_page_107_Picture_5.jpeg)

Observación: Sobre formas como esta, donde las partes fresadas (representadas en verde) se producen con una fresa de 1 mm, el pulido y el biselado de seguridad son posibles. Los acabados se realizan antes del corte con la fresa de 1 mm (aquí representado en verde).

![](_page_107_Picture_7.jpeg)
**Utilización...**Casos especiales

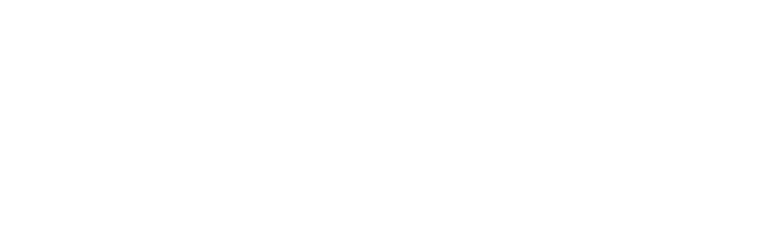

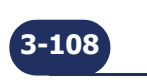

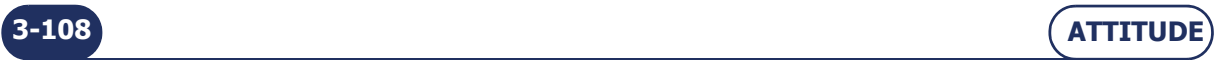

# **3.6 RANGO DE FUNCIONAMIENTO**

# **3.6.1 PUNTOS QUE SE DEBEN TENER EN CUENTA**

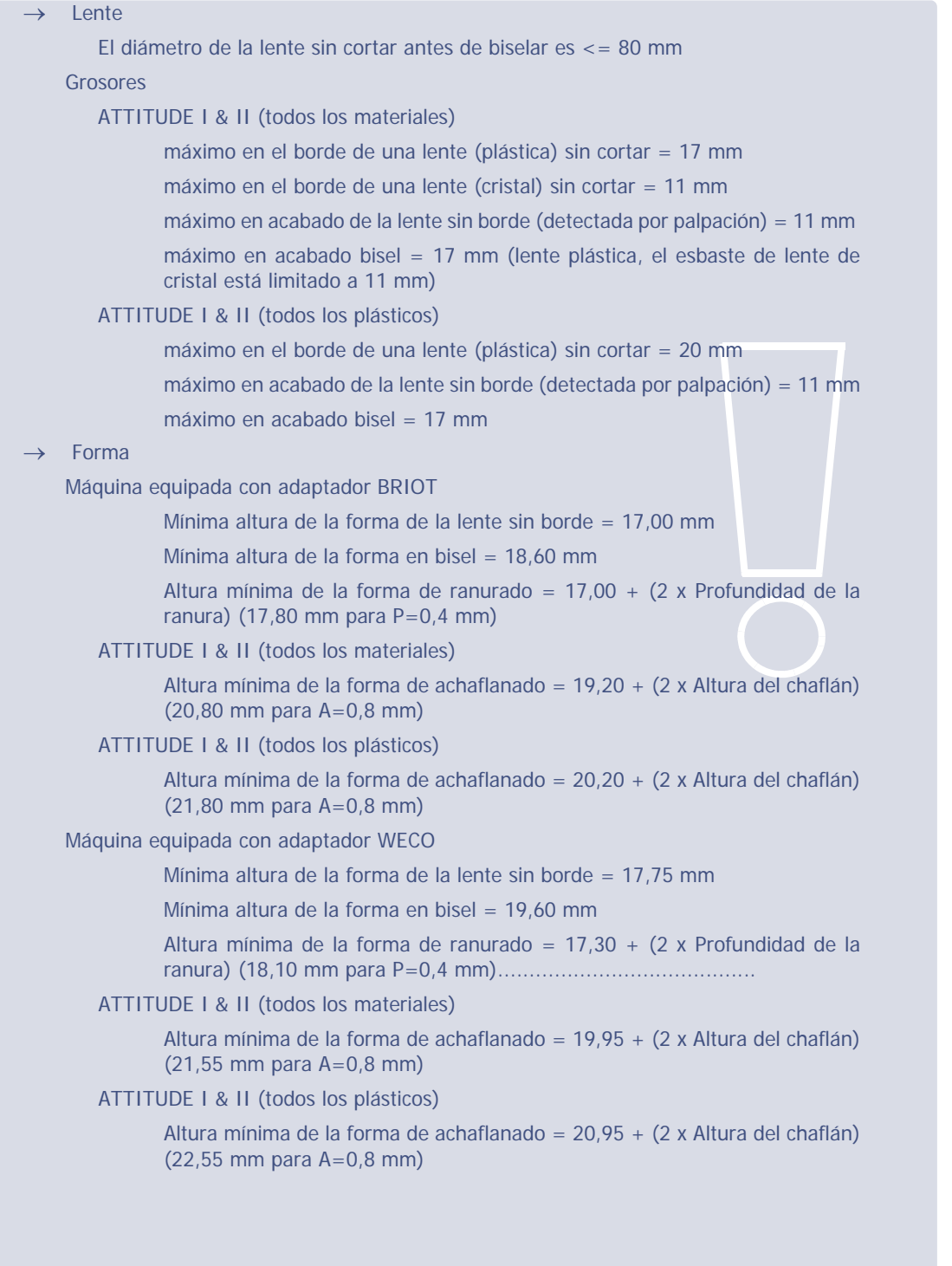

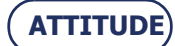

**3-109**

#### **Utilización...**Rango de funcionamiento

# Vida útil mínima de los discos

Desbaste cristal = 10.000 lentes

Desbaste plástico = 50.000 lentes

Acabado = 10.000 lentes

Pulido = 6.000 lentes

Bisel de seguridad =  $5.000$  lentes por lado de disco

Ranurado = 5.000 lentes

Achaflanado = 10.000 lentes

#### Biselado

Mínimo grosor de lente para producir el tipo de bisel deseado = 2 mm

Si el máximo grosor de la lente palpada es inferior a 2 mm, el bisel es automáticamente del tipo 1/2 - 1/2

#### Ranurado

Mínima/máxima anchura = de 0,6 a 1,2 mm

Mínima/máxima profundidad = de 0 a 0.8 mm

Distancia mínima entre la superficie posterior de la lente y el borde delantero de la ranura (o superficie anterior y borde trasero) para producir una ranura = 0,2 mm

#### Perforado

Diámetro mínimo de orificio = diámetro mínimo de la fresa (2 diámetros de fresa disponibles 1 mm y 0,8 mm)

Vida útil de la fresa = 1 h de fresado perforado total, todos los materiales de lente juntos.

Profundidad máxima del orificio (= longitud de fresa) = 8 mm

Ángulos mínimo/máximo = de 0 a 30°

Precisión del ángulo de perforado = +/- 1°

Posicionamiento de los orificios = +/- 0,1 mm

Los orificios ciegos y avellanados pueden perforarse en la superficie posterior de la lente

El límite es veinte orificios por lente, para todos los tipos de orificios.

#### Bisel de seguridad

Máxima profundidad = 0,6 mm en pasos de 0,1 mm

El retoque con bisel de seguridad es posible si el valor del retoque es inferior a 0,2 mm (a anchura de encuadramiento)

Distancia mínima entre la parte superior del bisel y la superficie posterior/ anterior para hacer un bisel de seguridad =  $1,6$  mm

Distancia mínima entre la superficie posterior de la lente y el borde delantero de la ranura (o superficie anterior y borde trasero) para producir un bisel de seguridad =  $0,4$  mm

#### Precisión de la biseladora

En relación a las dimensiones = +/- 0,06 mm en el diámetro

En relación al eje =  $+/- 0.5^{\circ}$  por lente (entrada+bloqueo+ biselado)

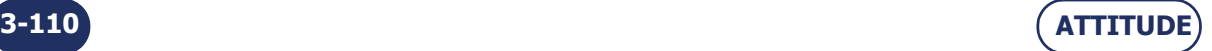

# **3.6.2 ILUSTRACIÓN DE LOS LÍMITES DE ACABADO**

(Máquina equipada con adaptadores Briot y tipos de discos para todos los plásticos para chaflán) **3.6.2.1 ACABADO DE LENTE SIN BORDE**

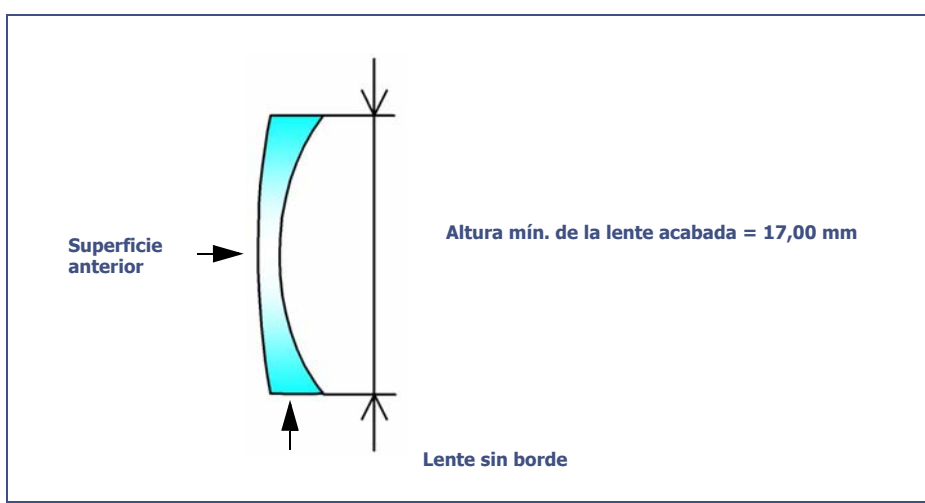

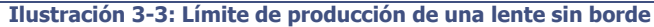

# **3.6.2.2 ACABADO DE BISEL**

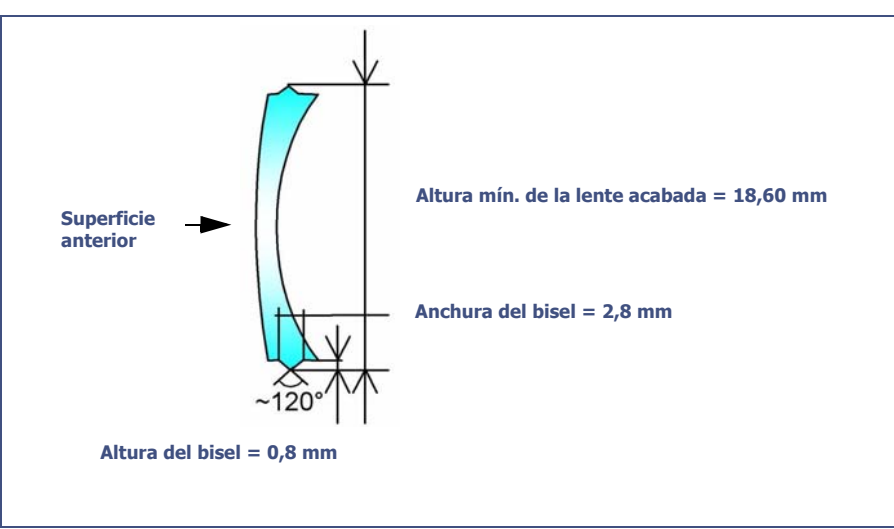

 **Ilustración 3-4: Límites de producción de un bisel**

# **3.6.2.3 ACABADO FACETA**

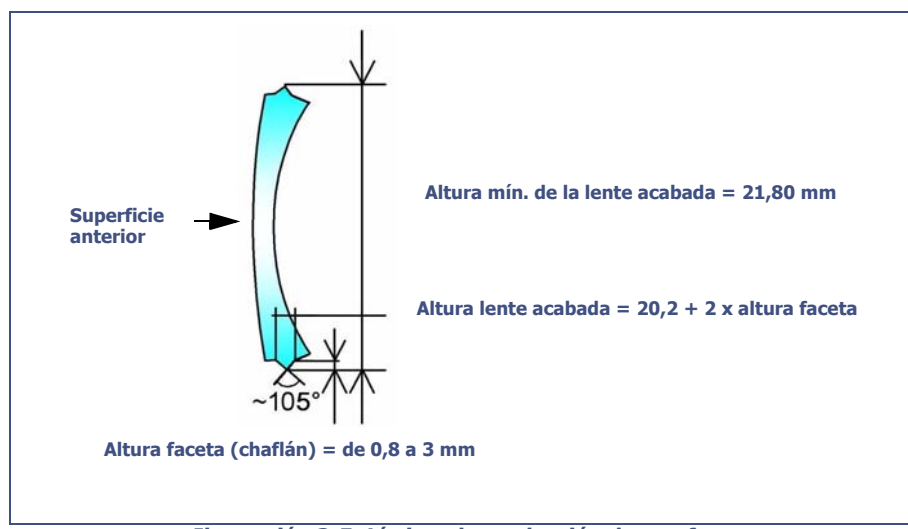

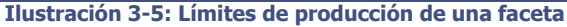

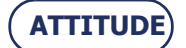

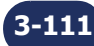

# **Utilización...**Rango de funcionamiento

# **3.6.2.4 ACABADO DE RANURA INCLINADA**

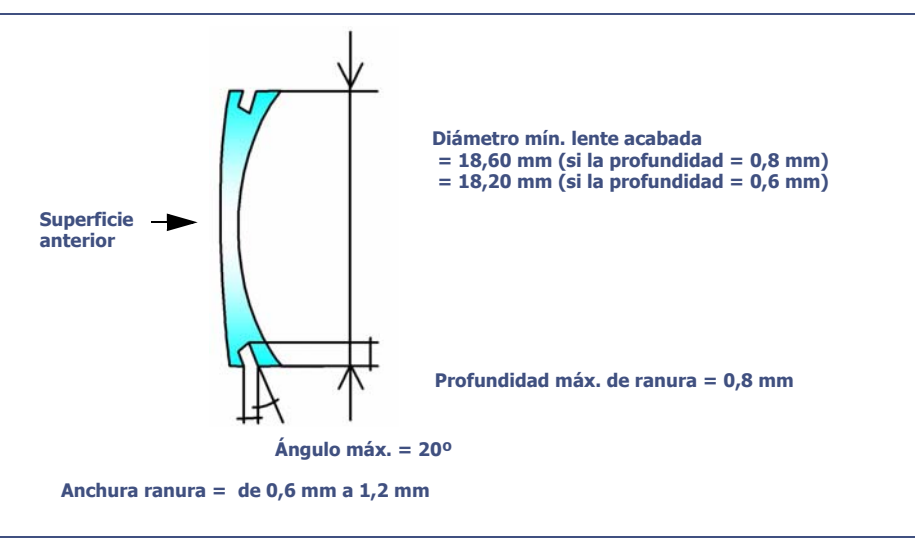

 **Ilustración 3-6: Límites de producción de una ranura inclinada**

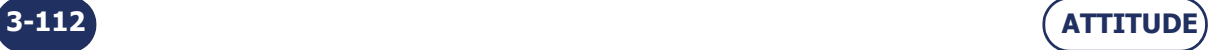

# **3.6.3 PERFORADO**

#### **3.6.3.1 CONDICIONES**

- > Sólo pueden perforarse los materiales CR39, policarbonato, alto índice de refracción (HI), Tribrid y Trivex™.
- Una lente de cristal no puede perforarse.

#### **3.6.3.2 LÍMITES DE POSICIONAMIENTO DE LOS ORIFICIOS**

- Cualquiera que sea el tipo de orificio, debe perforarse en una zona específica que se define siguiendo los diagramas que figuran a continuación.
- Las siguientes restricciones deben respetarse:
- **el radio de circunferencia más allá del cual la perforación es posible:**

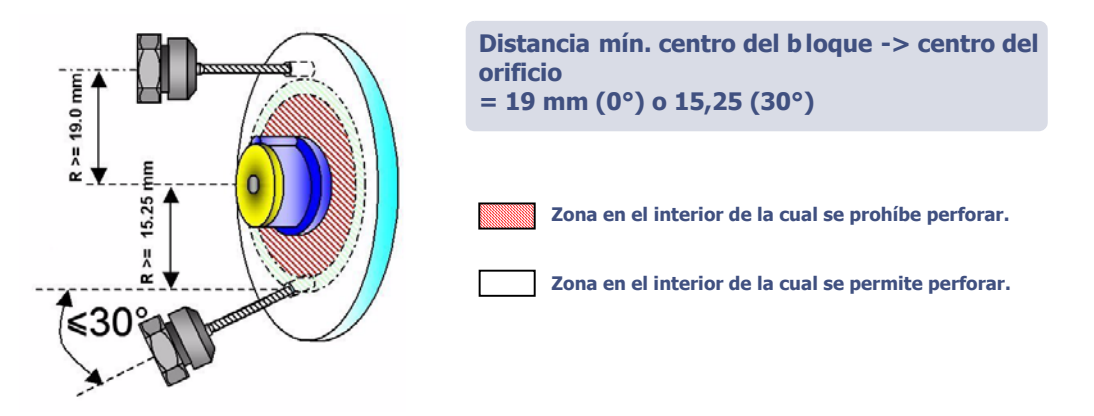

Observación: Cuando no es posible perforar un orificio (orificio colocado en los adaptadores, muesca que pasa por el centro de la forma), aparecerá en la pantalla en negro. Algunos orificios que se pueden visualizar en la pantalla en color azul pueden resultar imposibles de realizar tras la palpación de la lente (orificio demasiado profundo, inclinación inadecuada, adaptador instalado inadecuado, etc...). En tal caso, los orificios se visualizarán en color gris en la pantalla y se marcarán sencillamente mediante el extremo de la fresa (inclinada al máximo) durante la etapa de perforado, una vez que el operario acepte el marcado.

 **el anillo formado por el borde de la lente y el perímetro interno de la lente más allá del cual perforar está prohibido:**

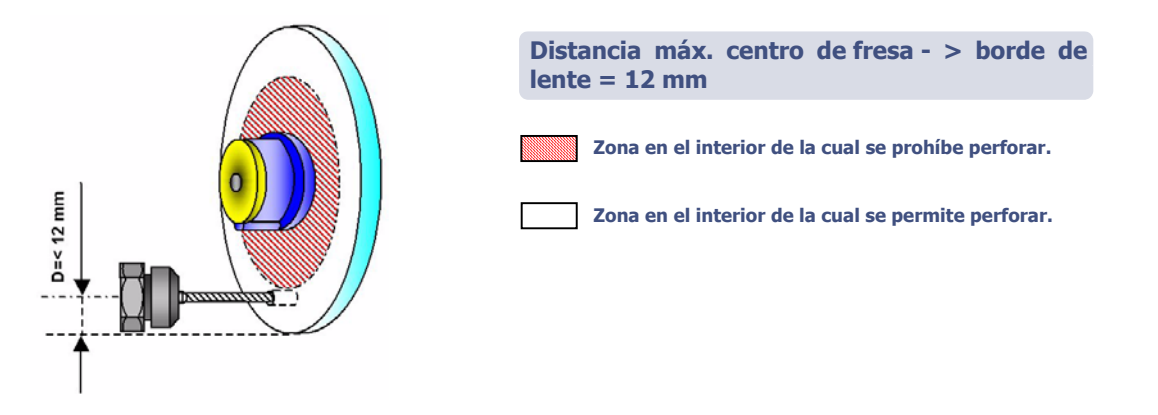

**TODOS LOS ORIFICIOS, SEA CUAL SEA EL TIPO, DEBEN ESTAR DENTRO DE UN ANILLO DE 12 mm.**

Observación: Si un trabajo incluye un orificio colocado a una distancia superior a 12 mm desde el borde de la forma, se muestra el siguiente mensaje: "Orificios eliminados (al menos uno no fue factible); ¿Desea continuar?" ». Si contesta Sí: Se ignorará todo el plan de perforación, la lente no se perforará y se acabará sin borde. Si la respuesta es No, puede retirar la lente de la cámara de biselado.

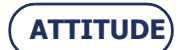

#### **Utilización...**Rango de funcionamiento

### **3.6.3.3 LÍMITES RELACIONADOS CON EL GROSOR DE LA LENTE**

La posición del orificio y la resistencia de la lente que se va a perforar afectan a la profundidad de perforación. Estos dos parámetros pueden ser la causa de que se produzcan orificios ciegos, que deben completarse manualmente.

#### $\rightarrow$  **Lentes gruesas** (= grosor en la dirección de perforación > 8 mm)

Para las lentes de gran grosor y los radios altos de perforación (distancia del centro del bloque al centro del orificio), es posible que la longitud de perforación máxima en la dirección de perforación se sobrepase. Esto produce un orificio ciego.

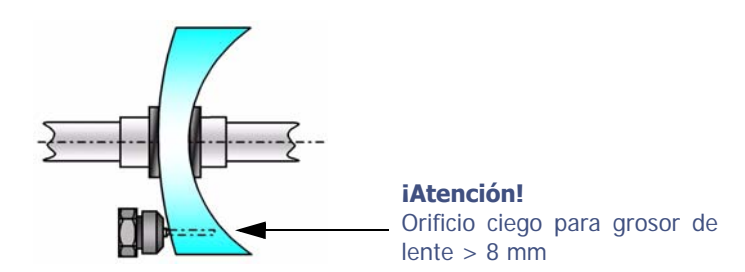

Ejemplo: Un orificio perforado a 30 mm desde el centro de bloqueo a 0° en una lente de resistencia – 7D será pasante.

#### **Lentes con curva predefinida delantera alta**

Para lentes con curva predefinida delantera alta y para radios altos de perforado (distancia del centro del bloque al centro del orificio), es posible que la tuerca de retención de la fresa interfiera con la lente. En tal caso, la máquina limita automáticamente la profundidad de perforación para evitar este tipo choque, que dañaría la lente. Sin embargo, el orificio perforado puede ser ciego.

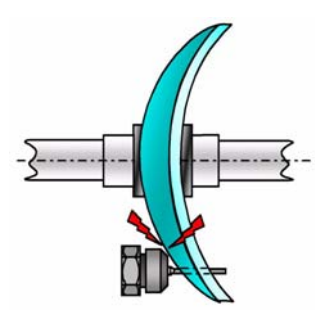

Ejemplo: Un orificio perforado a 19 mm desde el centro de bloqueo a 0° en una lente de +7D será ciego.

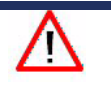

La calidad del trabajo final (en relación a los espacios, el eje, el diámetro y el ángulo de perforación) depende del rendimiento y la calidad de todos los elementos de la cadena empleados aguas arriba:

la calidad de la montura utilizada y de su lente de presentación;

la utilización de bloques y adhesivos Briot nuevos;

 la entrada de datos correcta y el ajuste de centrado, bloqueo, biselado y perforado de las lentes.

**EL CONSTRUCTOR NO GARANTIZA EL RENDIMIENTO DE LA ATTITUDE SI NO SE RESPETAN ESTAS NORMAS BÁSICAS.**

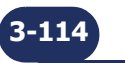

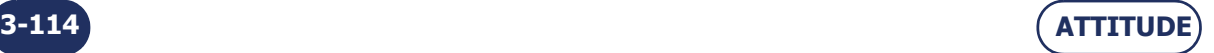

# **4 CONFIGURACIÓN**

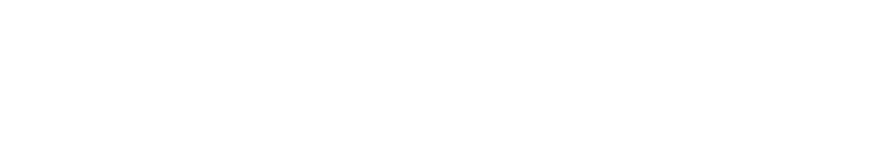

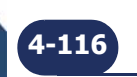

r i

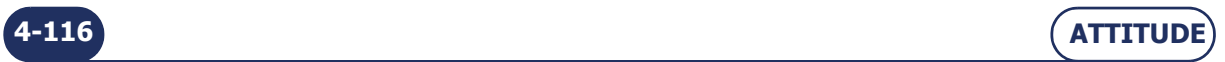

# **4.1 PRESENTACIÓN DE LOS MENÚS DE CONFIGURACIÓN**

# **4.1.1 PRESENTACIÓN DE LA PANTALLA DE ACCESO A LOS MENÚS DE CONFIGURACIÓN**

# **4.1.1.1 DESCRIPCIÓN DE LA PANTALLA**

La primera pantalla técnica de usuario proporciona acceso a los diferentes menús técnicos de usuario, incluyendo el de Personalización, tal y como se muestra en amarillo a continuación:

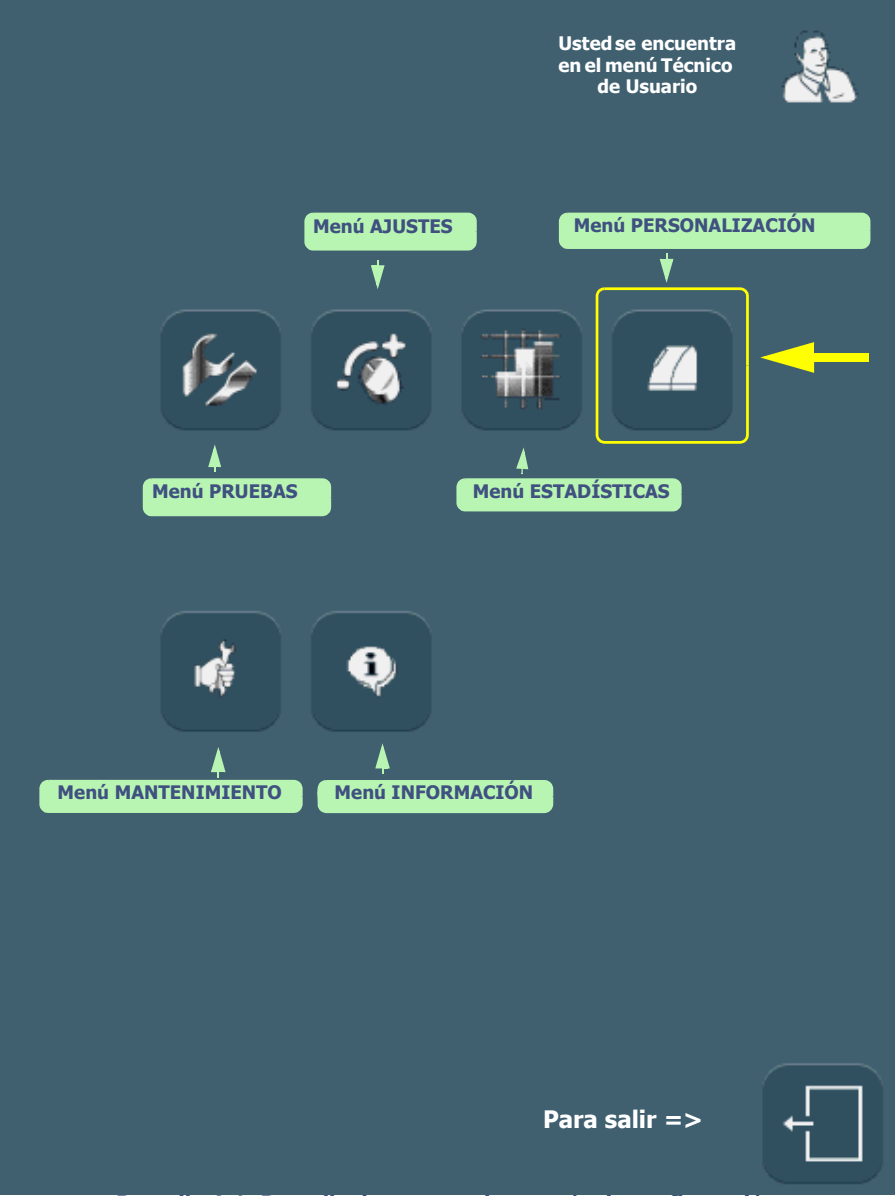

**Pantalla 4-1: Pantalla de acceso a los menús de configuración**

Sugerencia El tipo de menú se reconoce mediante el icono que aparece en la parte superior derecha de la pantalla en cuestión. Si está trabajando en una pantalla de Personalización, la biseladora se mostrará en la parte superior derecha de la pantalla.

# **4.1.1.2 ACCESO/SALIDA**

#### **4.1.1.2.1 PARA ACCEDER A LA PANTALLA**

 $\Rightarrow$  Para llegar a la pantalla de acceso a los menús de configuración, pulse largamente en la pantalla de aplicaciones principal.

Resultado: se muestra la pantalla de acceso a los menús técnicos de usuario.

#### **4.1.1.2.2 PARA SALIR DE LA PANTALLA**

 $\Rightarrow$  Para abandonar la pantalla de acceso a los menús de configuración, pulse este botón Resultado: la máquina se reinicia. La pantalla de aplicaciones principal se muestra de nuevo.

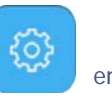

**4-117**

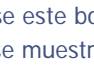

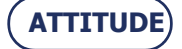

**Configuración...**Presentación de los menús de configuración

# <span id="page-118-0"></span>**4.1.2 PRESENTACIÓN DE LA PANTALLA DE ACCESO A LOS MENÚS DE PERSONALIZACIÓN.**

# **4.1.2.1 DESCRIPCIÓN DE LA PANTALLA**

La pantalla de acceso a los menús de personalización se muestra a continuación:

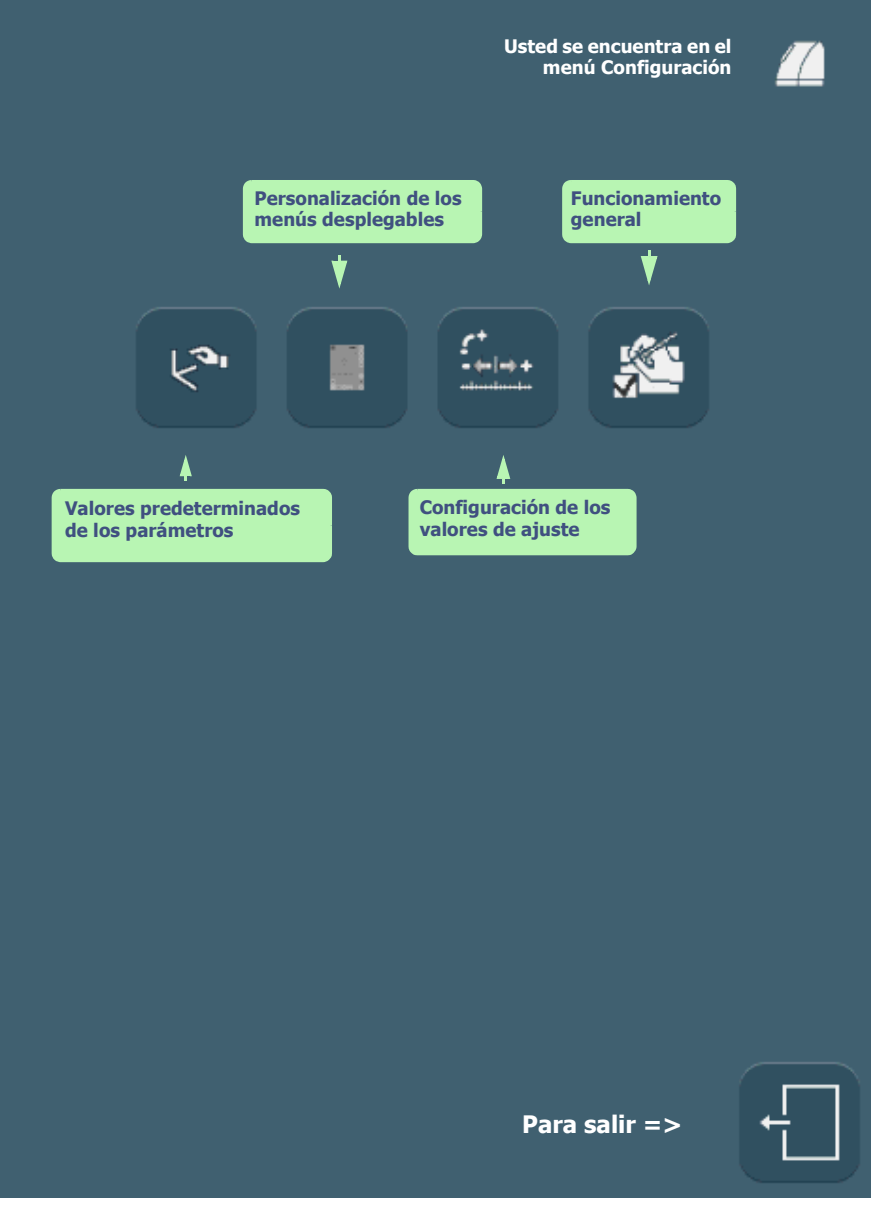

**Pantalla 4-2: Pantalla de acceso a los menús de personalización**

# **4.1.2.2 ACCESO/SALIDA**

**4.1.2.2.1 PARA ACCEDER A LA PANTALLA**

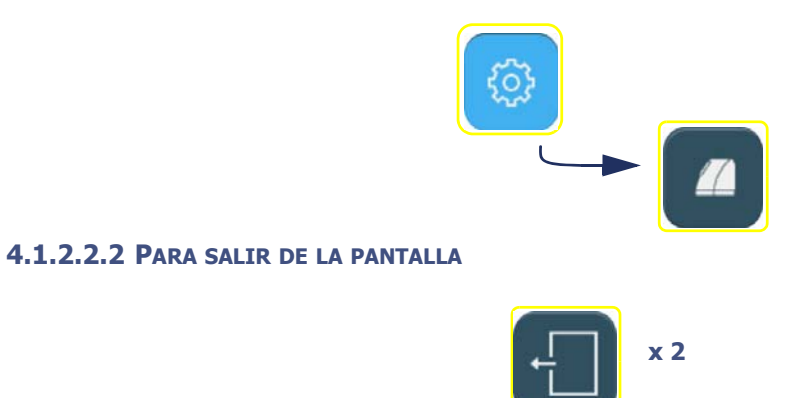

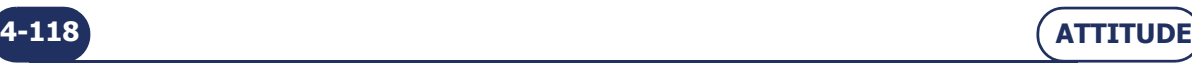

# <span id="page-119-0"></span>**4.2 CONFIGURACIÓN DE LOS VALORES PREDETERMINADOS DE LOS PARÁMETROS DE ACABADO**

# **4.2.1 PRESENTACIÓN**

#### **4.2.1.1 PRINCIPIO**

 Usted ya tiene su método de trabajo y desea ahorrar tiempo configurando sus propios valores predeterminados.

#### **4.2.1.2 DESCRIPCIÓN DE LA PANTALLA**

La pantalla de configuración de los valores predeterminados de los parámetros de acabado se muestra a continuación:

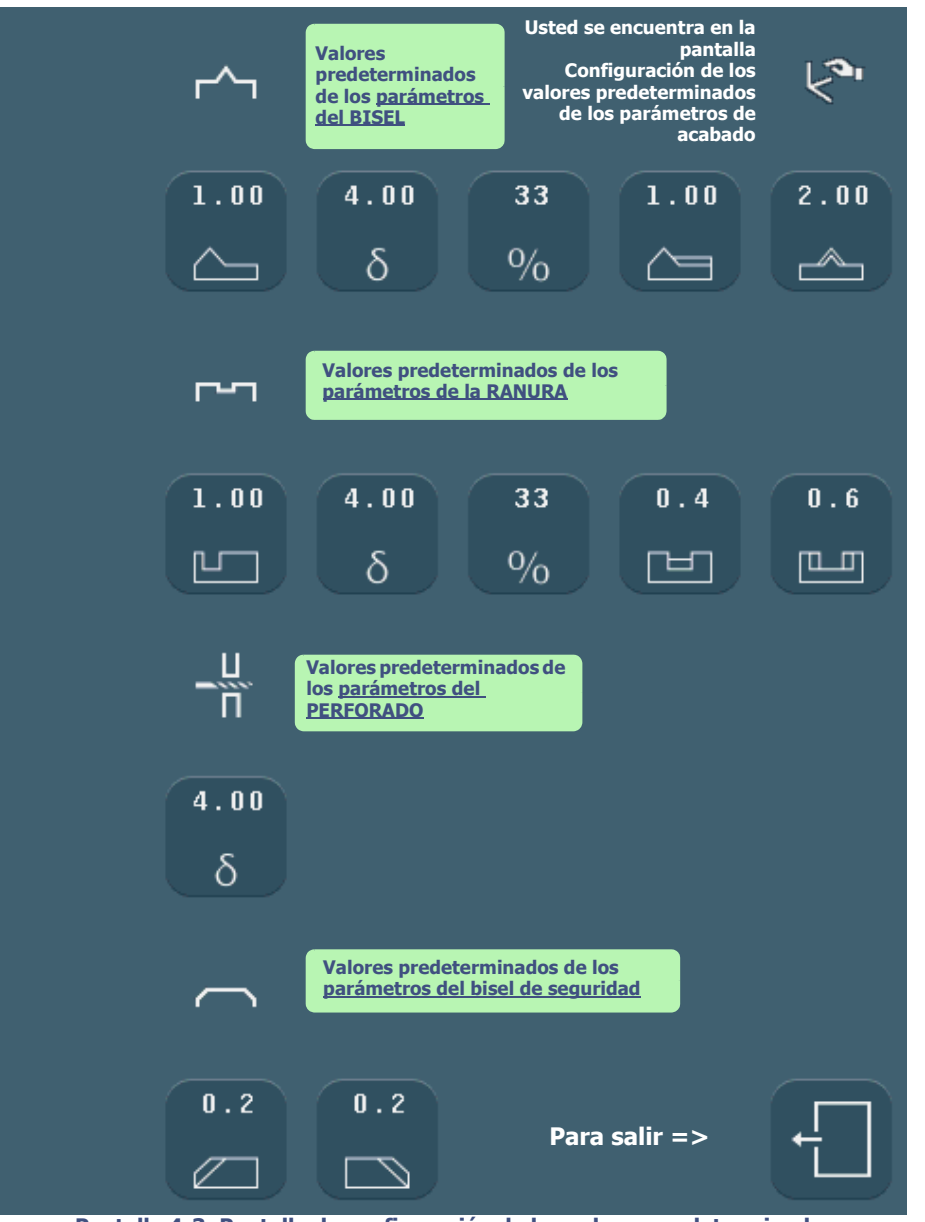

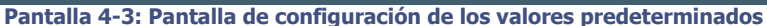

 $\Rightarrow$  Para obtener una descripción detallada de los botones, consulte Subacabados y parámetros relacionados, [capítulo 3.](#page-57-0)

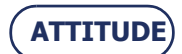

**Configuración...**Configuración de los valores predeterminados de los parámetros de acabado

# **4.2.1.3 ACCESO/SALIDA**

**4.2.1.3.1 PARA ACCEDER A LA PANTALLA**

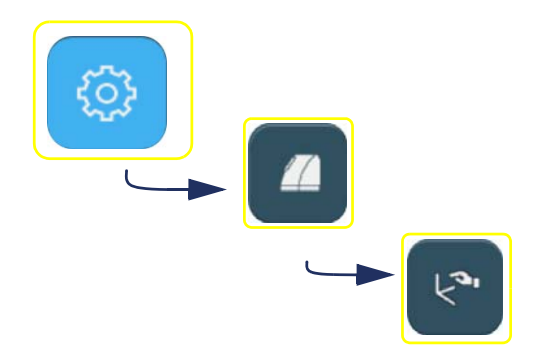

#### **4.2.1.3.2 PARA SALIR DE LA PANTALLA**

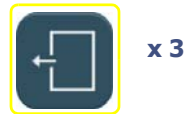

# **4.2.2 PROCEDIMIENTO ESTÁNDAR**

Siga los pasos siguientes para configurar el valor predeterminado de un parámetro:

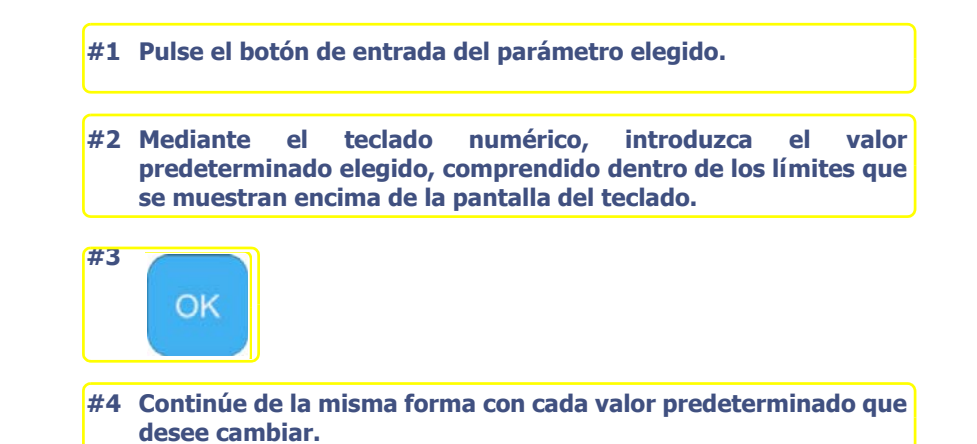

**Diagrama de flujo 4-1: Configuración de un valor predeterminado de un parámetro de acabado.**

# **4.2.3 GUARDAR LA NUEVA CONFIGURACIÓN**

- Cuando abandone la pantalla, los valores predeterminados que haya seleccionado se guardarán automáticamente.
- Cuando regrese a la pantalla de aplicaciones, observará que los valores predeterminados mostrados son aquellos que acaba de introducir.

# **4.2.4 LÍMITES**

La información que se proporciona en las tablas siguientes completa los valores a los que se hace referencia en Utilización > Iconos de la pantalla de aplicaciones > Subacabados y parámetros relacionados.

Estos valores que desea que se memoricen como predeterminados deben estar comprendidos dentro de los límites indicados por Briot. Cualquier valor fuera del intervalo mostrado no podrá validarse. El teclado numérico continuará mostrándose hasta que no introduzca un valor correcto. Si desea salir del teclado numérico, utilice la tecla ESC. El valor predeterminado anterior se aplicará de nuevo.

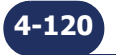

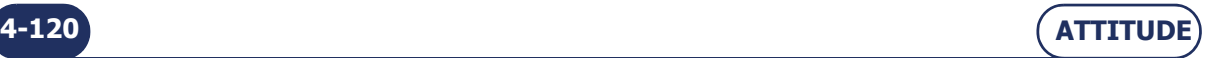

# **4.2.4.1 BISEL, MINI BISEL, BISEL FACETADO, MINI BISEL FACETADO**

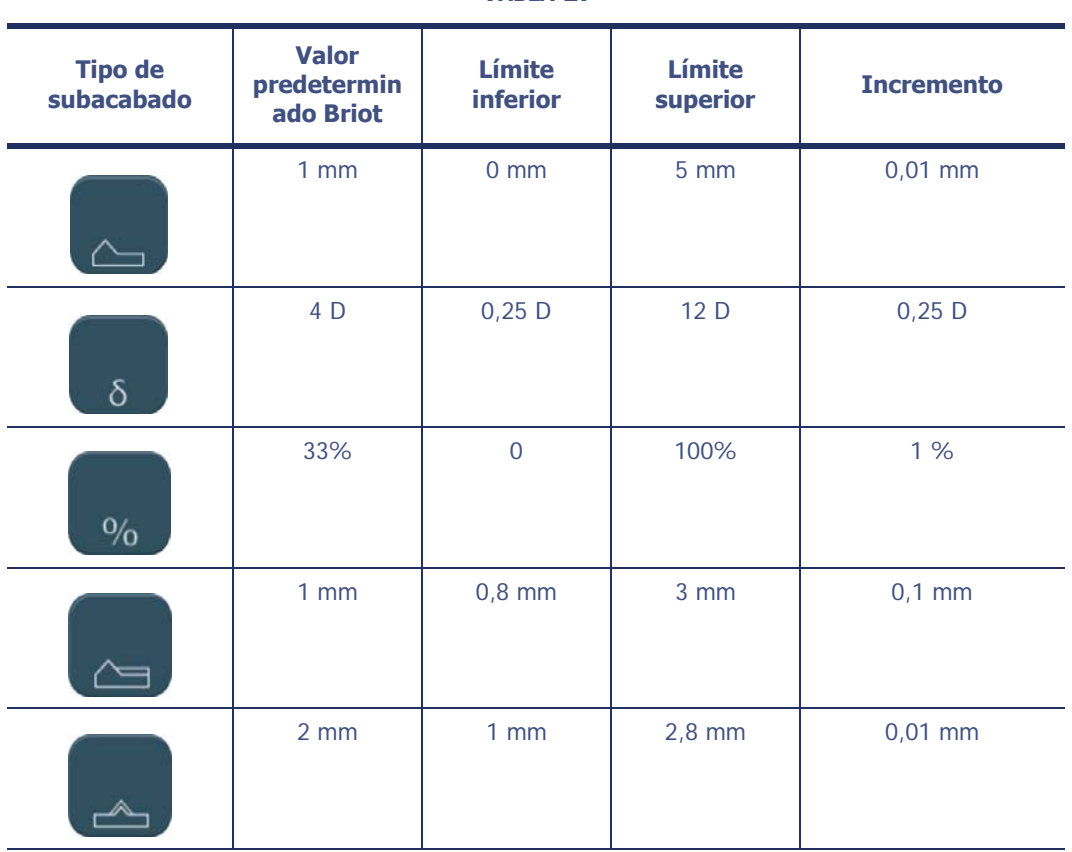

### **TABLA 1:**

# **4.2.4.2 RANURA**

# **TABLA 2:**

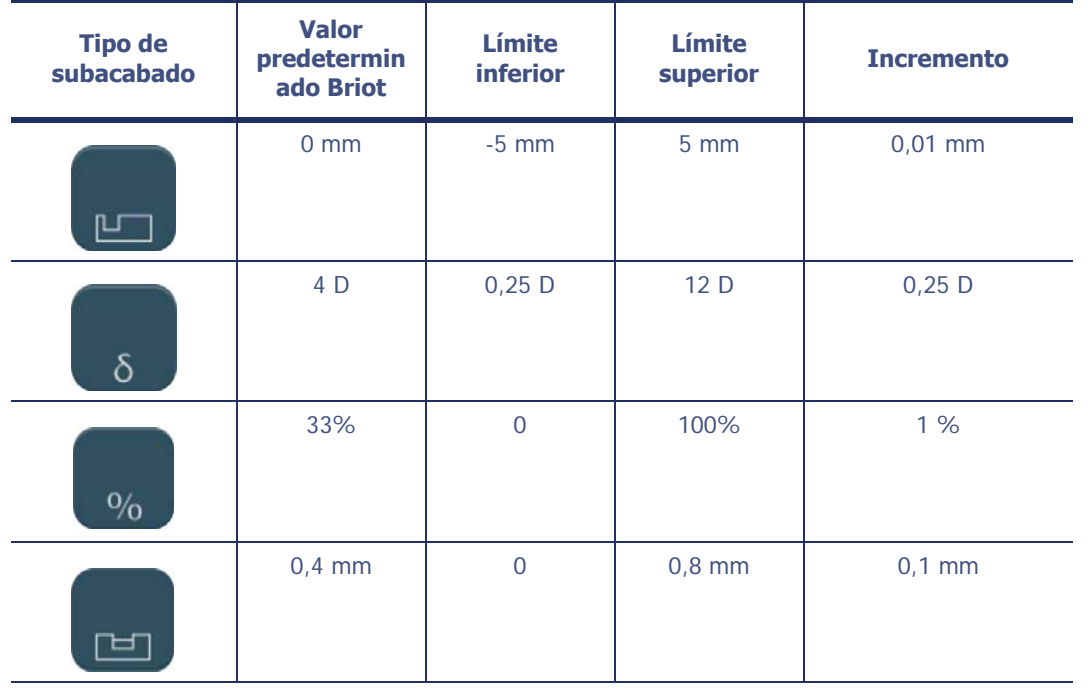

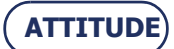

**Configuración...**Configuración de los valores predeterminados de los parámetros de acabado

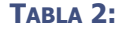

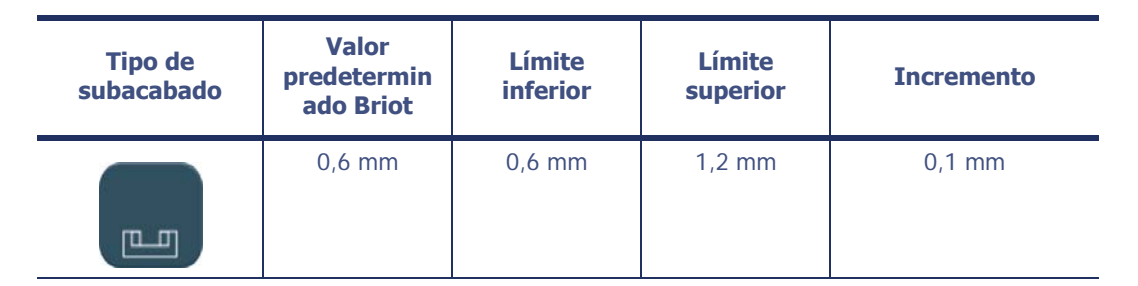

# **4.2.4.3 BISEL DE SEGURIDAD**

# **TABLA 3:**

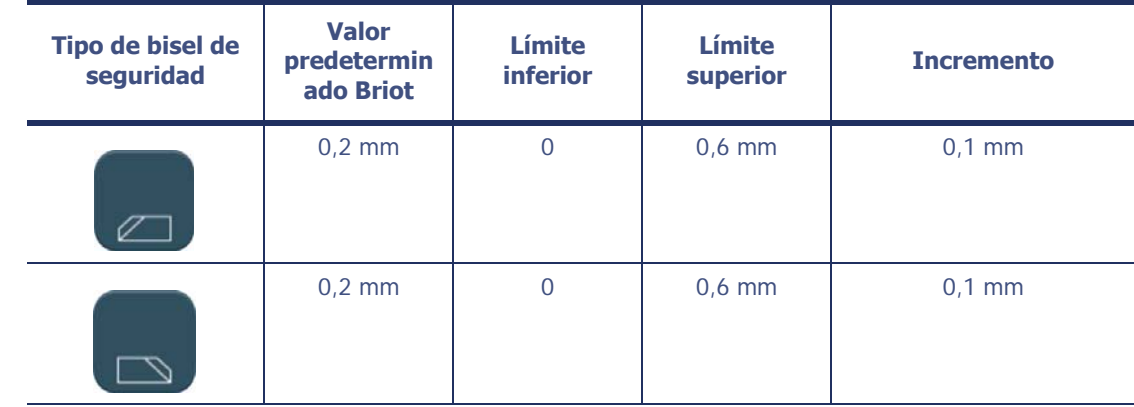

# <span id="page-122-0"></span>**4.2.4.4 PERFORADO**

**TABLA 4:** 

| <b>Tipo de</b><br>subacabado | <b>Valor</b><br>predetermin<br>ado Briot | <b>Límite</b><br><b>inferior</b> | <b>Límite</b><br>superior | <b>Incremento</b> |
|------------------------------|------------------------------------------|----------------------------------|---------------------------|-------------------|
|                              | 4 <sub>D</sub>                           | 0,25D                            | 12D                       | 0,25D             |

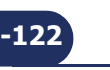

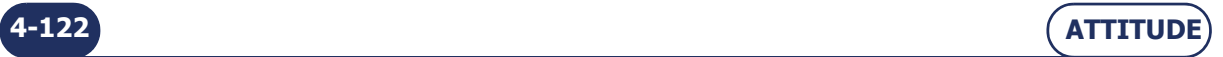

# <span id="page-123-0"></span>**4.3 PERSONALIZACIÓN DE LOS MENÚS DESPLEGABLES**

# **4.3.1 PRESENTACIÓN**

## **4.3.1.1 PRINCIPIO**

- Desea producir "en serie" un tipo de trabajo en particular y/o casi siempre realiza el mismo tipo de trabajo.
- Desea que la pantalla de aplicaciones muestre sus trabajos.

Desde este menú, es posible **designar**:

- **· los elementos que van a mostrarse en la base del menú** para poder acceder inmediatamente a los mismos;
- **los elementos que no deben mostrarse** porque no los necesita.

Por consiguiente, cuando la máquina se inicie o cuando el trabajo abierto no contenga todos los datos de biselado, la pantalla de aplicaciones se mostrará tal y como la ha personalizado.

# **4.3.1.2 DESCRIPCIÓN DE LA PANTALLA**

La pantalla de personalización de los menús desplegables se muestra a continuación:

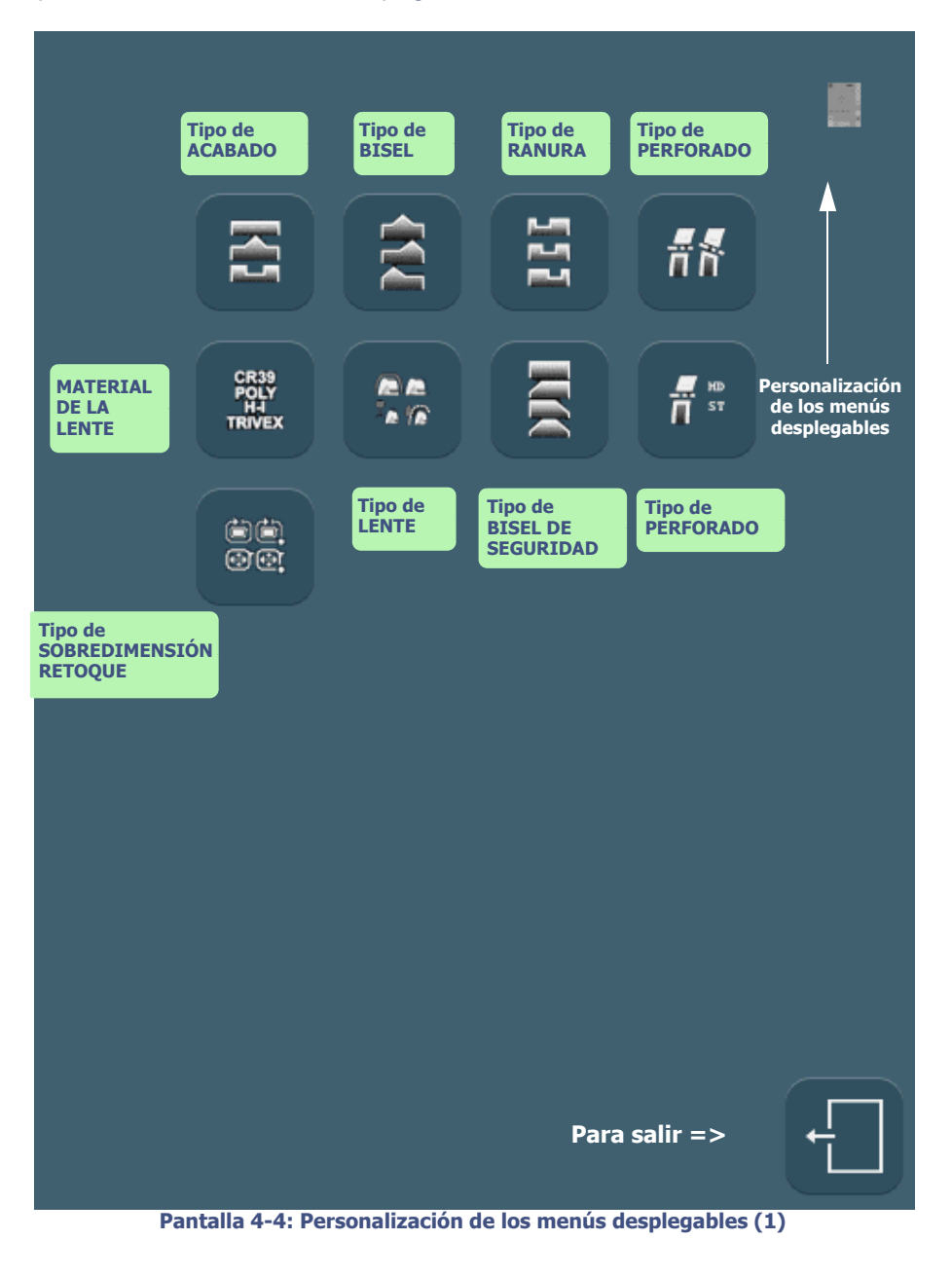

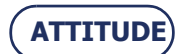

**Configuración...**Personalización de los menús desplegables

# **4.3.1.3 ACCESO/SALIDA**

**4.3.1.3.1 PARA ACCEDER A LA PANTALLA**

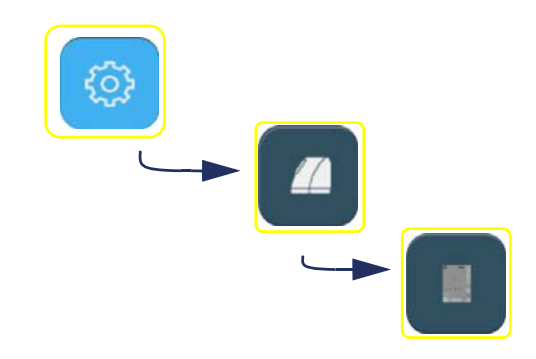

#### **4.3.1.3.2 PARA SALIR DE LA PANTALLA**

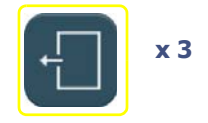

# **4.3.2 PROCEDIMIENTO ESTÁNDAR**

 $\Rightarrow$  Para personalizar un menú, pulse el botón correspondiente en la pantalla que se muestra arriba. Resultado: Se muestra una pantalla del tipo de la que figura a continuación.

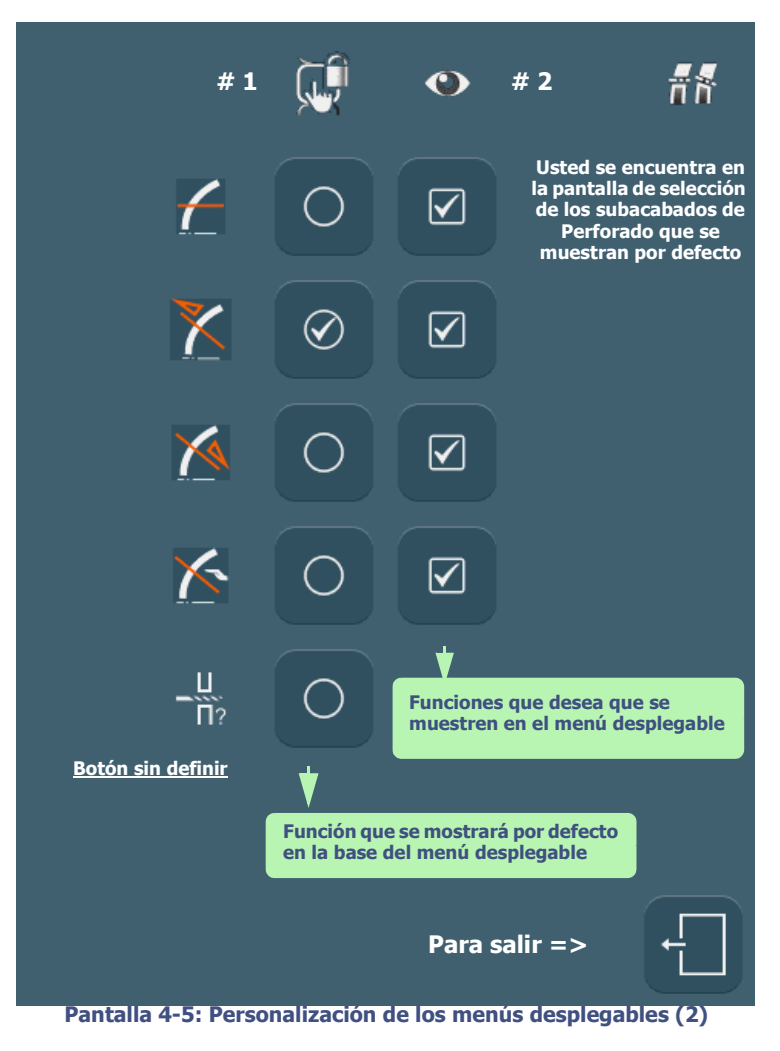

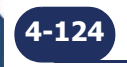

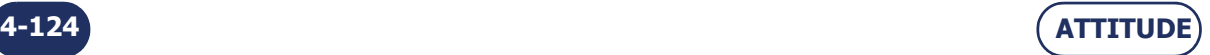

**4-125**

 $\Rightarrow$  Siga el procedimiento siguiente:

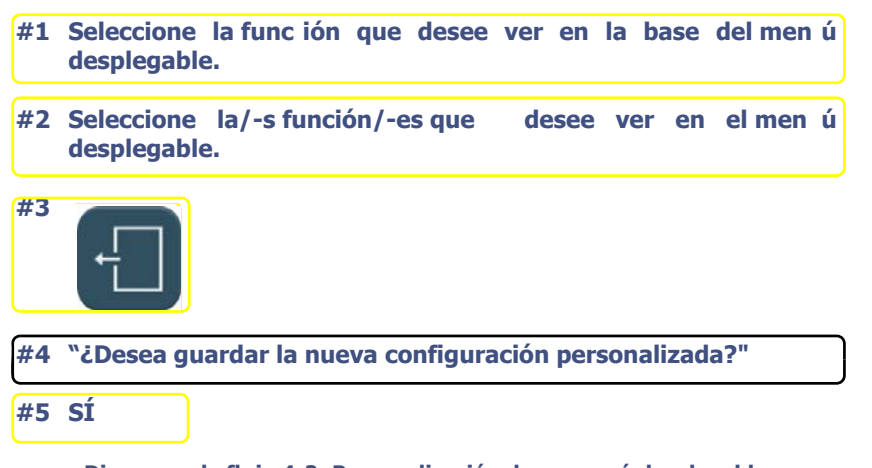

## **Diagrama de flujo 4-2: Personalización de un menú desplegable**

#### **4.3.3 REGISTRO DE LA NUEVA PERSONALIZACIÓN**

Cuando aparezca el mensaje "¿Desea guardar la nueva configuración personalizada?", tendrá tres posibilidades:

- **confirmar** el mensaje: la personalización se registra y usted regresa a la pantalla de configuración de los botones de menú.
- **no confirmar** el mensaje: la personalización no se registra y usted regresa a la pantalla de configuración de los botones de menú. Se mantiene la configuración anterior.
- **cancelar** la personalización: usted vuelve a la pantalla de personalización del botón de menú correspondiente. Vuelva a seleccionar los elementos que desea ver.

# **4.3.4 COMENTARIOS**

## <span id="page-125-0"></span>**4.3.4.1 BOTÓN SIN DEFINIR**

Cada menú desplegable puede incluir un botón cuyo icono va acompañado de un signo de interrogación.

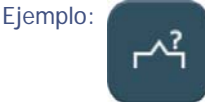

- $\Rightarrow$  Seleccione este tipo de botón si desea que el usuario consulte todas las opciones de un menú en cada nuevo trabajo.
- $\Rightarrow$  Para comenzar un biselado, deben seleccionarse todos los criterios del trabajo. No puede haber ningún botón en estado "sin definir".

Debido a su función, este tipo de botón sólo puede definirse como botón base.

**NOTA : Si c arga un trabajo que incluya orificios con orientaciones de perforado diferentes, aparecerá en la pantal la el icono de perforado multiángulo. Si selecciona cualquier otra orientación de perforado, se borrarán los datos específicos de cada orificio.**

#### **4.3.4.2 MENÚ RETOQUE/SOBREDIMENSIONADO**

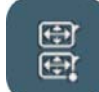

 A anchura de encuadramiento: Reducción/aumento a la anchura de encuadramiento según el valor introducido. Las proporciones de la forma se mantienen.

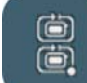

 A la circunferencia: Reducción/aumento de la circunferencia de la lente acabada de acuerdo con el valor introducido. Las proporciones de la forma se mantienen.

Ejemplo: Imaginemos una lente para la que A (anchura) = 40 y B (altura) = 20

Con un retoque de 0,2 en anchura de encuadramiento, sus dimensiones serán:

 $A = 39,80$  (reducción de 0,2 en anchura)

. B = 19,90 (reducción de 0,1 en altura conforme a una relación A/B constante)

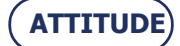

# **CONFIGURACIÓN DE LOS VALORES DE AJUSTE**

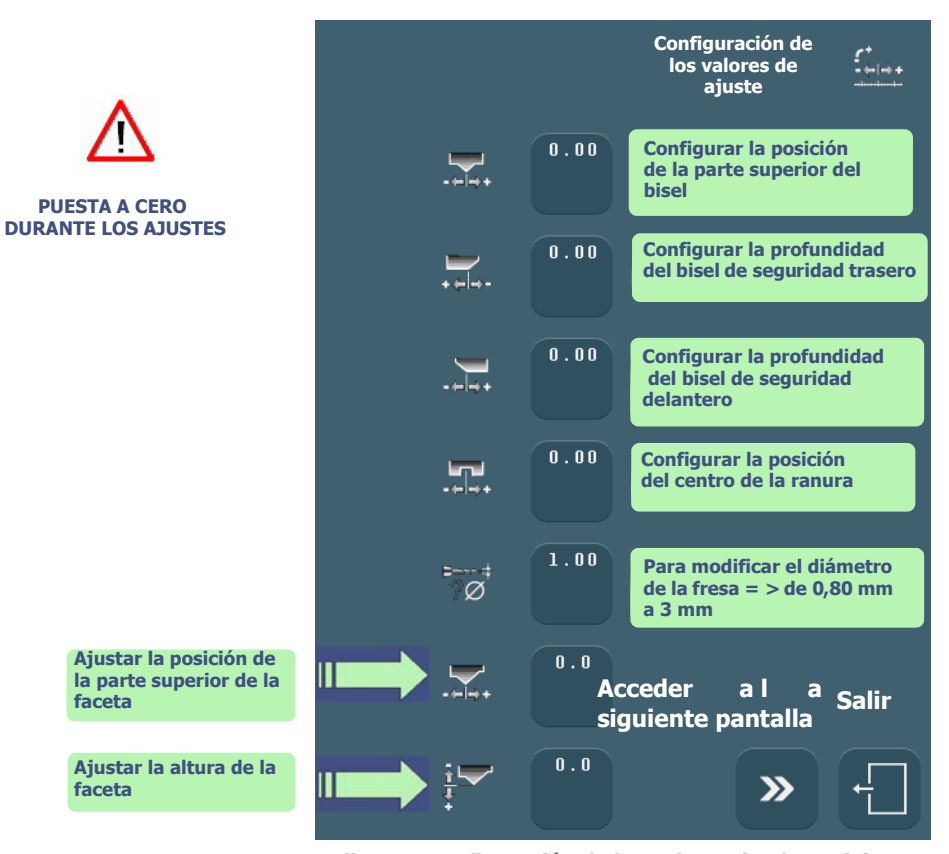

**Pantalla 4-6: Configuración de los valores de ajuste (1)**

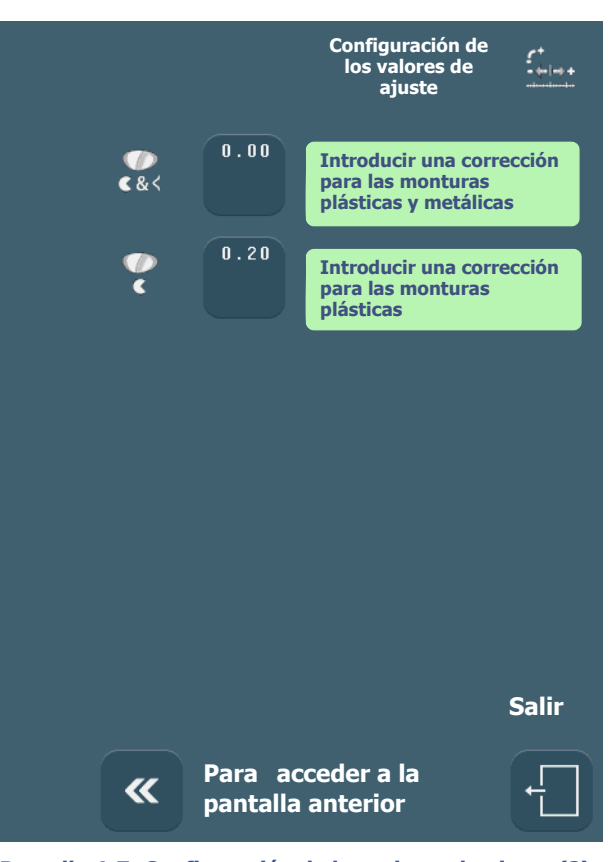

**Pantalla 4-7: Configuración de los valores de ajuste (2)**

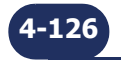

**NO TENIDO EN CUENTA DURANTE LOS AJUSTES**

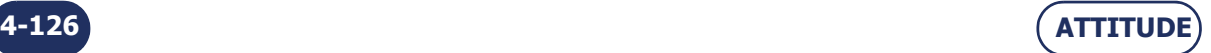

# <span id="page-127-0"></span>**4.4 CONFIGURACIÓN DE LOS VALORES DE AJUSTE**

# **4.4.1 OBSERVACIONES PRELIMINARES**

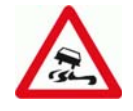

- La máquina viene ajustada de fábrica de acuerdo con las necesidades y los requisitos de la mayoría de los usuarios.
- Cualquier modificación de los valores de ajuste estándares puede afectar al rendimiento de la máquina.
- $>$  Si, de todas formas, desea utilizar la función de configuración de valores, identifique con exactitud sus necesidades y modifique después los valores con pleno conocimiento de nuestras recomendaciones.

#### **4.4.2 PROCEDIMIENTO**

Para configurar los valores de ajuste, proceda de la siguiente forma:

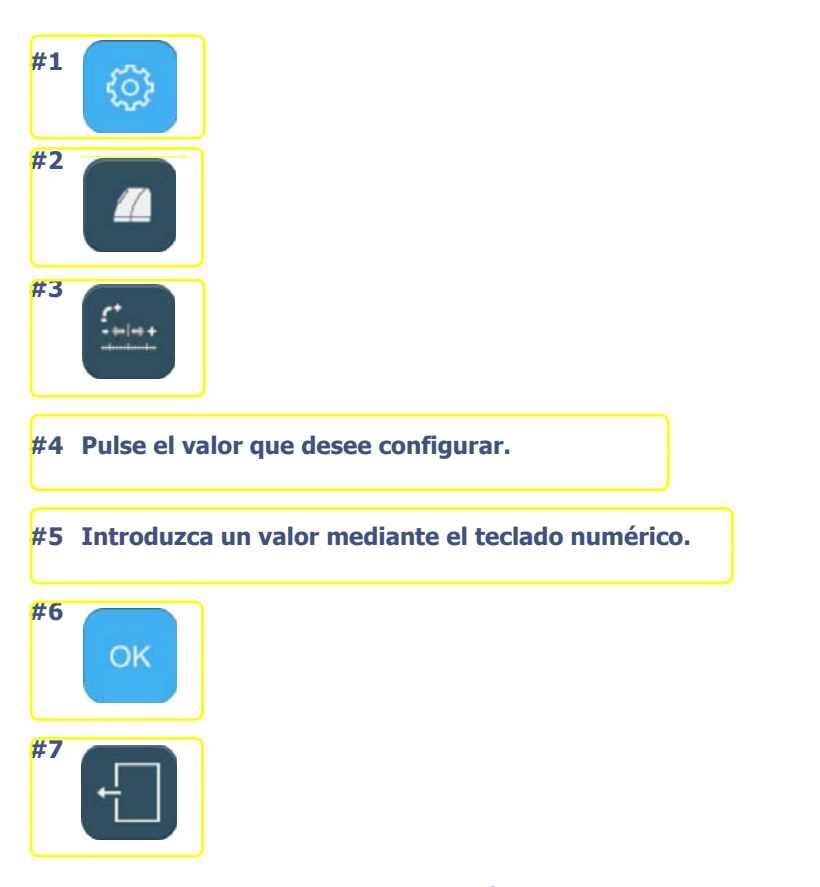

**Diagrama de flujo 4-3: Configuración de los valores de ajuste**

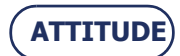

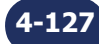

**Configuración...**Configuración de los valores de ajuste

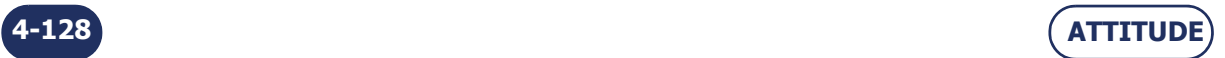

# <span id="page-129-0"></span>**4.5 CONFIGURACIÓN DE LOS PARÁMETROS DE FUNCIONAMIENTO GENERAL**

# **4.5.1 PRESENTACIÓN**

#### **4.5.1.1 PRINCIPIO**

Usted define el modo de funcionamiento general de la máquina.

# **4.5.1.2 DESCRIPCIÓN DE LA PANTALLA**

La pantalla de ajuste de los parámetros de funcionamiento general de la máquina es la siguiente:

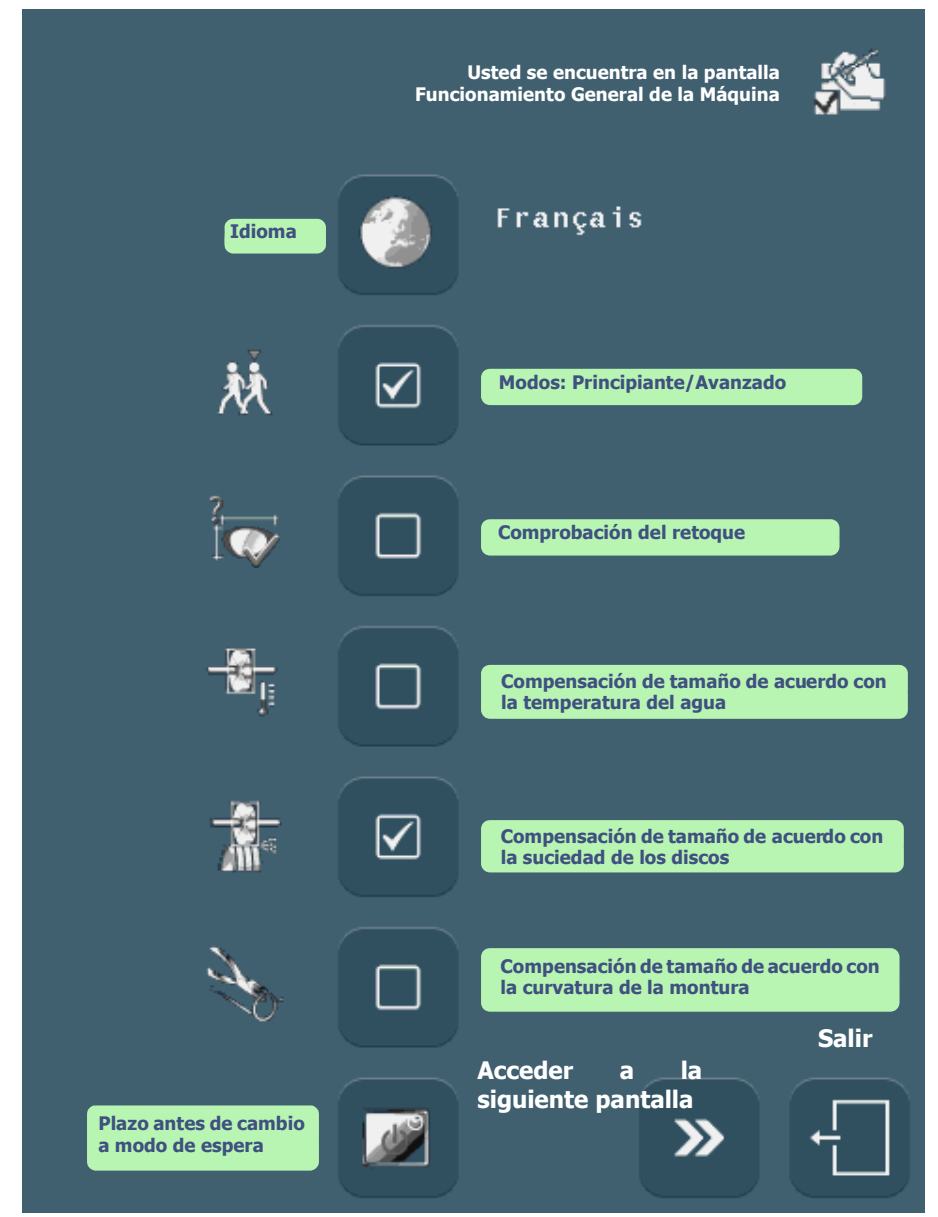

**Pantalla 4-8: Ajuste de parámetros del funcionamiento general de la máquina (página 1)**

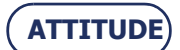

**4-129**

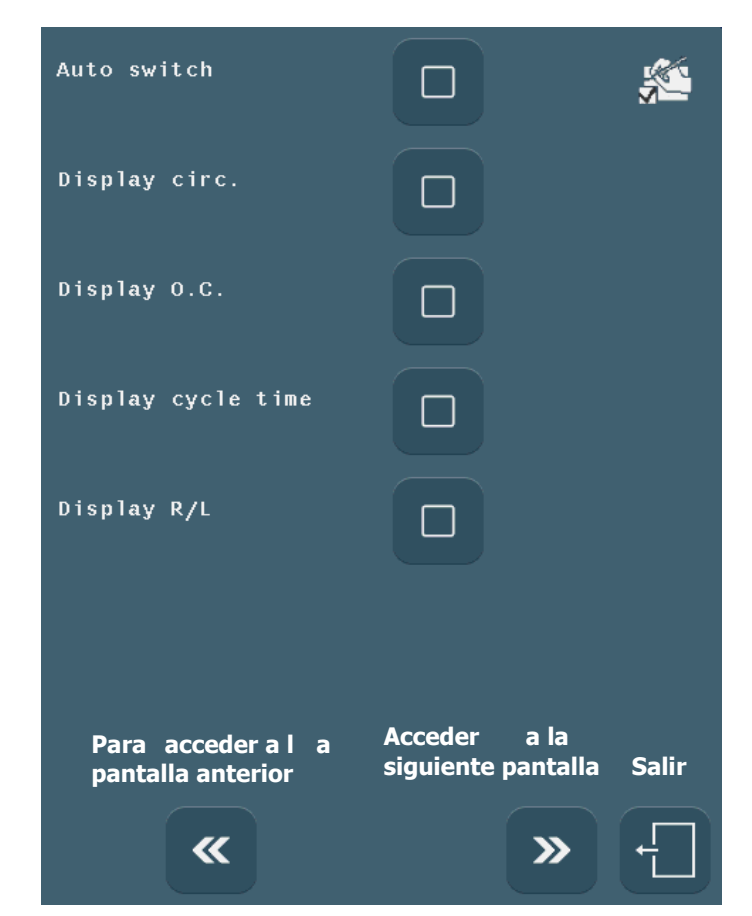

**Pantalla 4-9: Ajuste de parámetros del funcionamiento general de la máquina (página 2)**

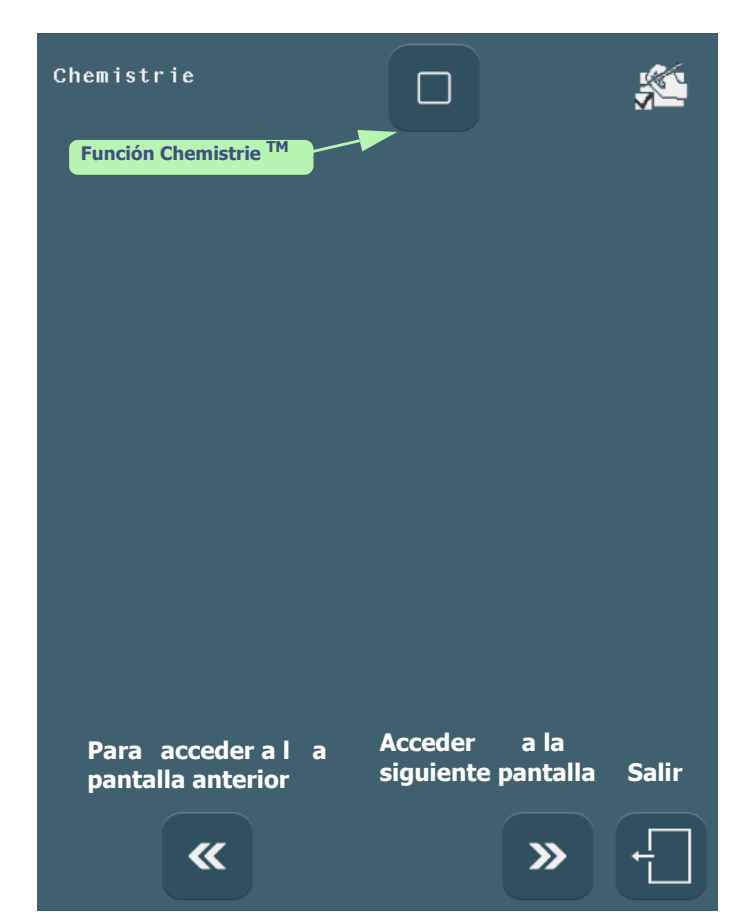

**Pantalla 4-10: Ajuste de parámetros del funcionamiento general de la máquina (página 3)**

**4-130 ATTITUDE**

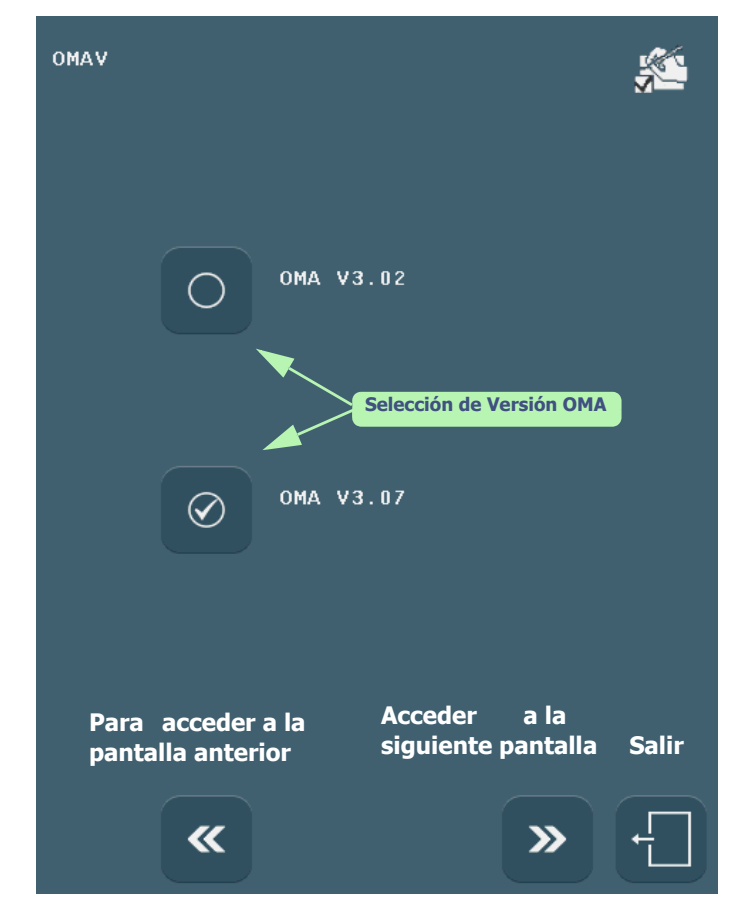

**Pantalla 4-11: Ajuste de parámetros del funcionamiento general de la máquina (página 4)**

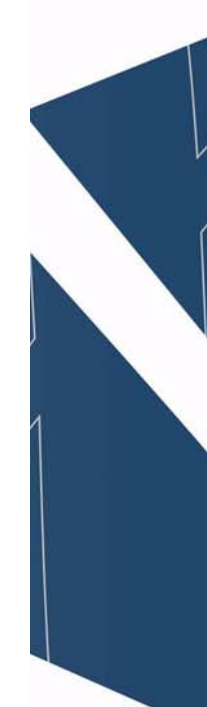

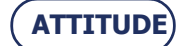

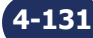

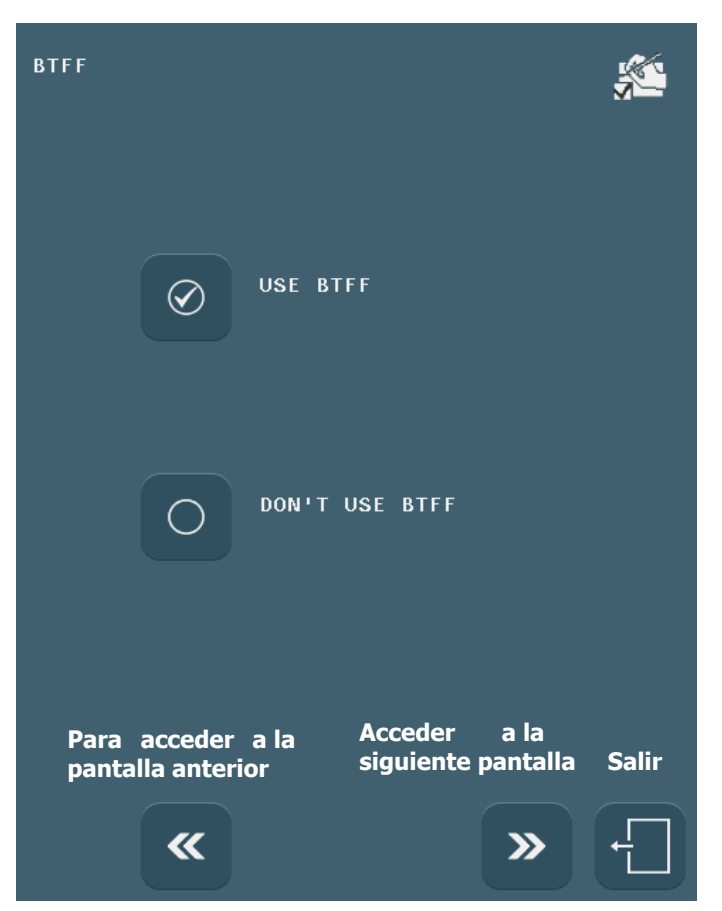

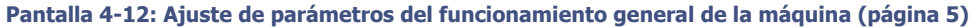

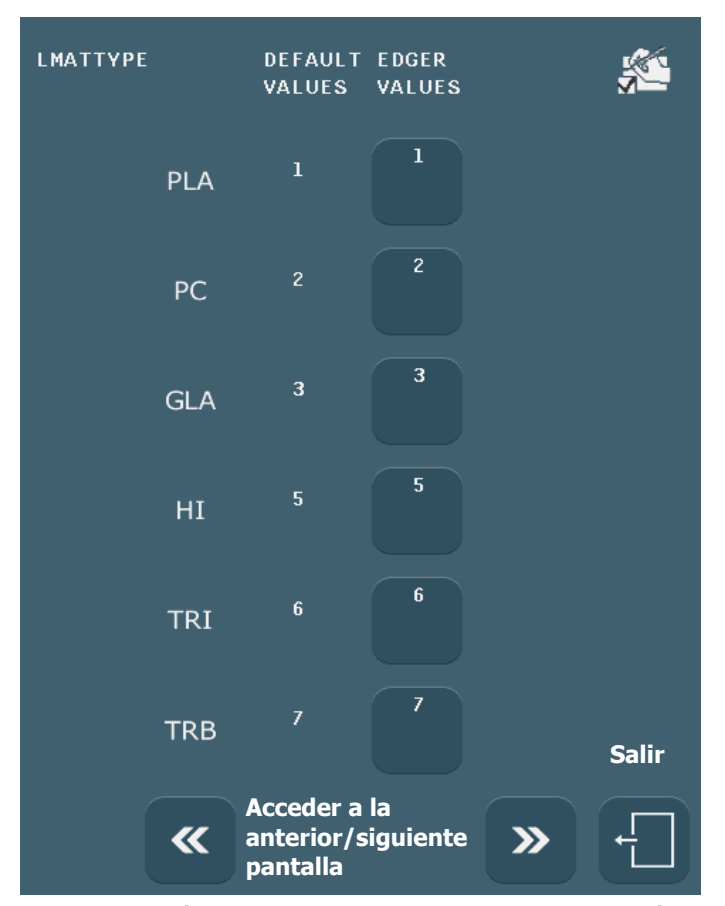

**Pantalla 4-13: Ajuste de parámetros del funcionamiento general de la máquina (página 6)**

**ATTITUDE**

**4-132**

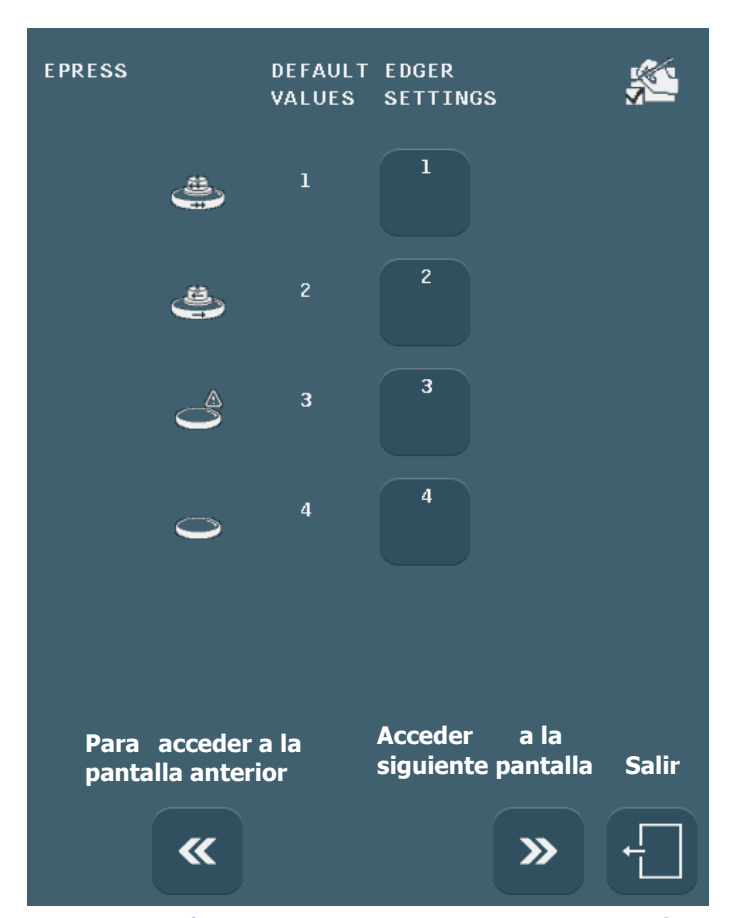

**Pantalla 4-14: Ajuste de parámetros del funcionamiento general de la máquina (página 7)**

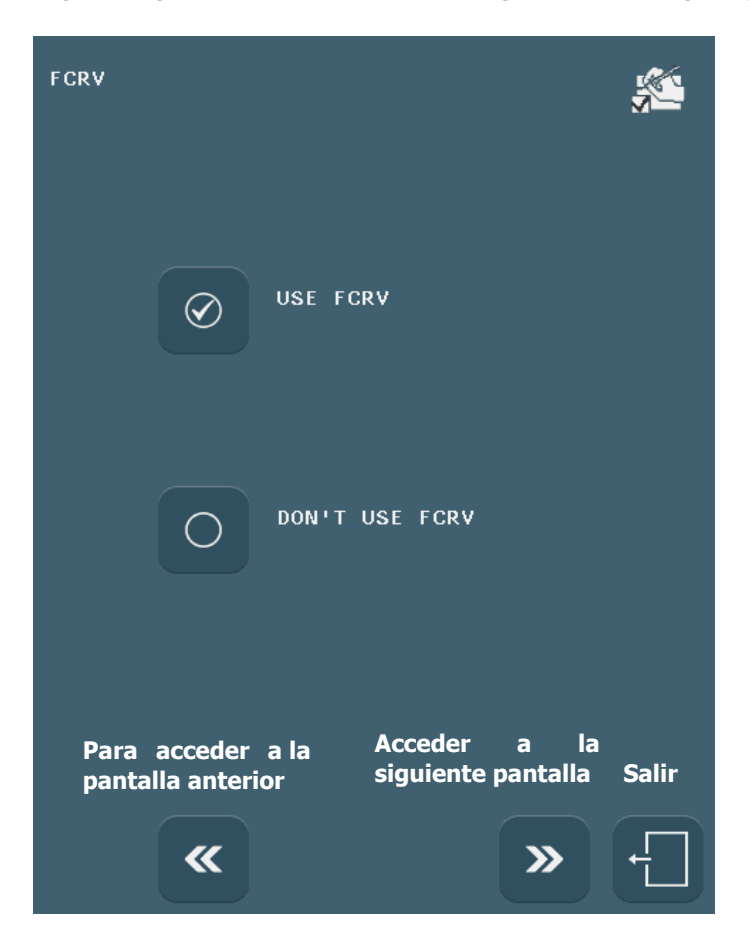

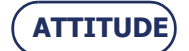

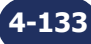

**Pantalla 4-15: Ajuste de parámetros del funcionamiento general de la máquina (página 8)**

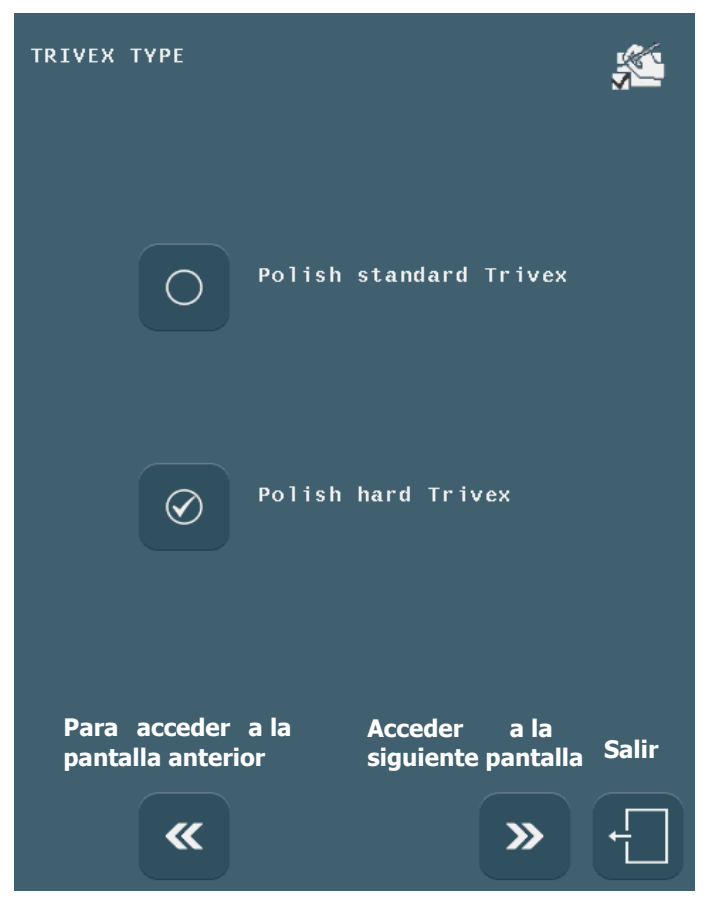

**Pantalla 4-16: Ajuste de parámetros del funcionamiento general de la máquina (página 9)**

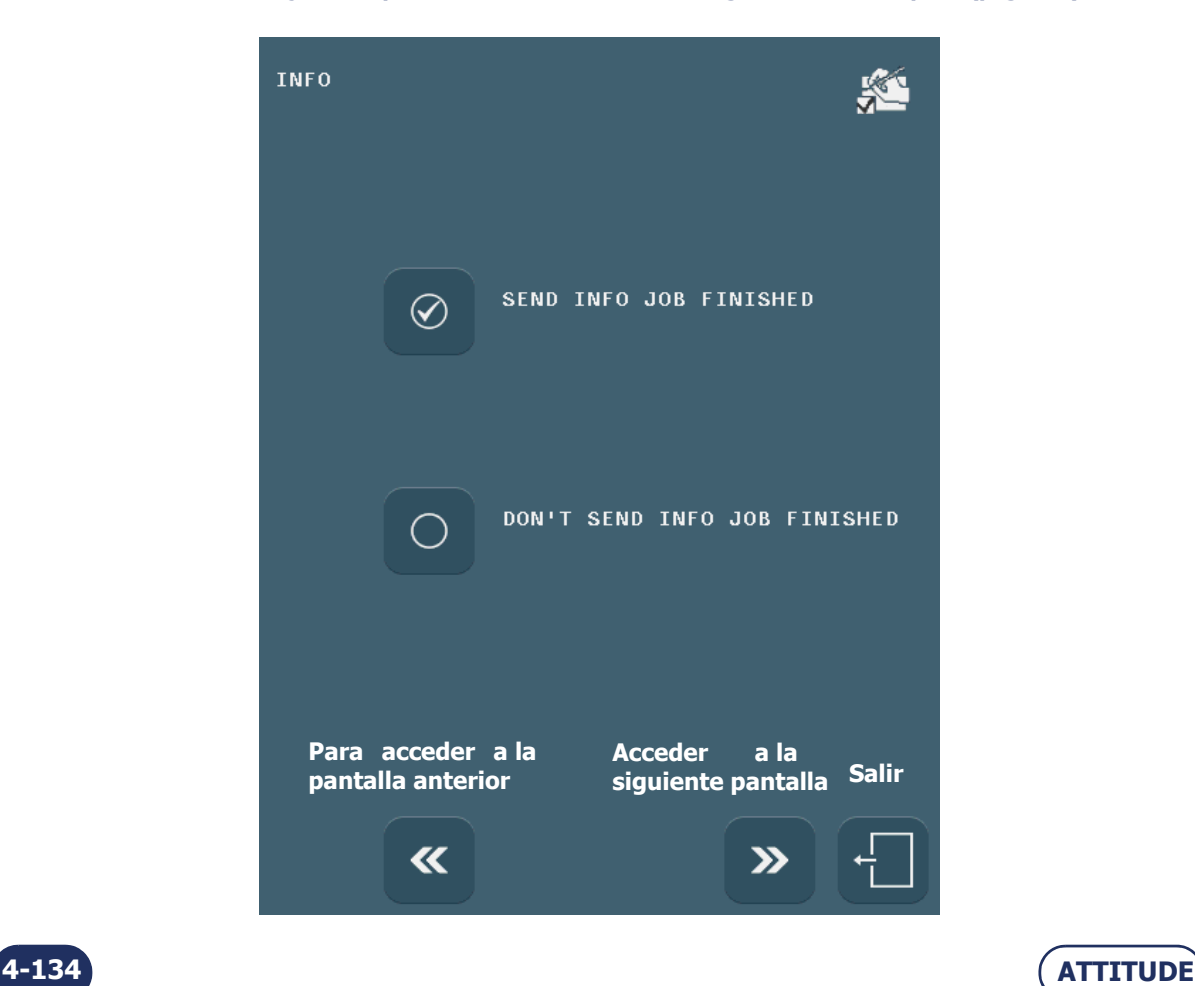

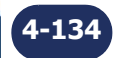

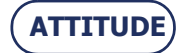

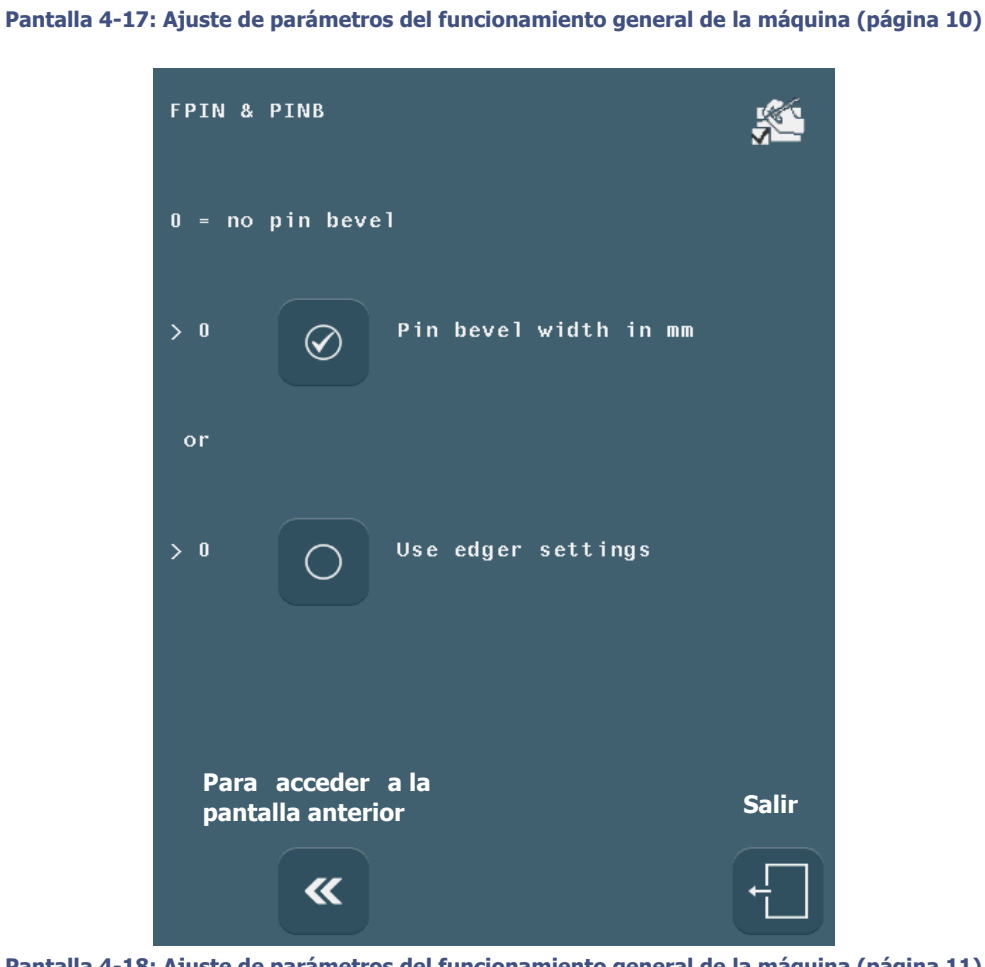

**Pantalla 4-18: Ajuste de parámetros del funcionamiento general de la máquina (página 11)**

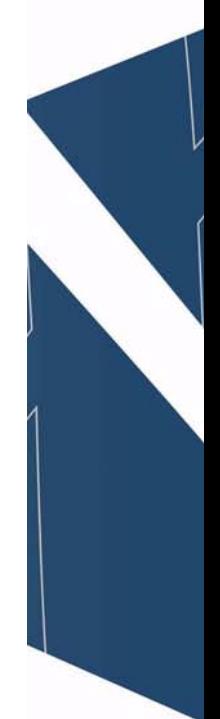

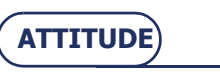

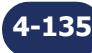

=> **Configuración**

### **4.5.1.3 ACCESO/SALIDA**

**4.5.1.3.1 PARA ACCEDER A LA PANTALLA**

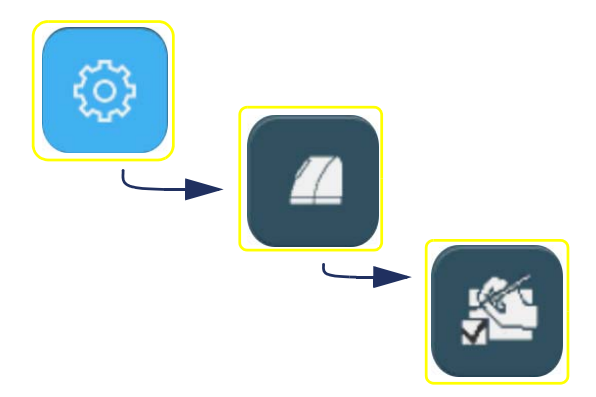

#### **4.5.1.3.2 PARA SALIR DE LA PANTALLA**

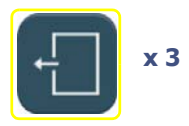

# **4.5.2 CONFIGURACIÓN DE LAS FUNCIONES**

# <span id="page-136-1"></span>**4.5.2.1 SELECCIÓN DEL IDIOMA**

# **4.5.2.1.1 PROCEDIMIENTO**

 $\Rightarrow$  Para seleccionar el idioma:

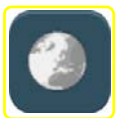

**Pulse todas las veces que sean necesarias hasta que aparezca la lengua de su elección.**

## <span id="page-136-0"></span>**4.5.2.2 SELECCIÓN DEL MODO DE FUNCIONAMIENTO PRINCIPIANTE O EXPERTO**

#### **4.5.2.2.1 PRINCIPIO**

Existen dos modos de funcionamiento disponibles para que pueda elegir el que mejor se adapte a sus necesidades así como a su método de trabajo.

> Modo PRINCIPIANTE

En este modo, aparecen mensajes informativos para avisar, aconsejar y guiar al usuario del mejor modo durante las operaciones en curso o las operaciones que vaya a emprender. Este modo está dirigido a operarios sin experiencia o a aquellos que deseen ser guiados cuando utilicen la máquina.

> Modo EXPERTO

En este modo, se muestran pocos mensajes informativos, para garantizar una respuesta más rápida por parte del sistema. Este modo está dirigido a operarios expertos que conocen la máquina lo suficientemente bien como para prescindir de consejos y sugerencias cuando la utilicen.

 $\Rightarrow$  Cuando instale la biseladora, elija qué modo de funcionamiento es el más adecuado y configure la máquina junto con el técnico.

Puede cambiar el modo de funcionamiento posteriormente, si lo desea.

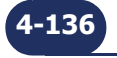

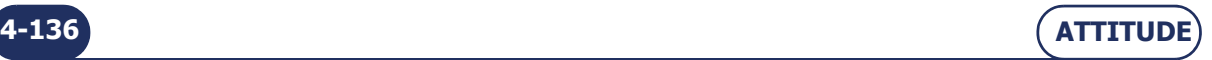

=> **Configuración**

### **4.5.2.2.2 PROCEDIMIENTO**

 $\Rightarrow$  Para seleccionar el modo de funcionamiento Principiante:

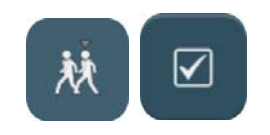

 $\Rightarrow$  Para seleccionar el modo de funcionamiento Experto:

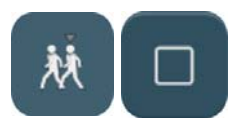

### <span id="page-137-0"></span>**4.5.2.3 ACTIVACIÓN DE LA COMPROBACIÓN DEL RETOQUE**

### **4.5.2.3.1 PRINCIPIO**

 Al comienzo de un ciclo de retoque de una lente, se comprueban dos puntos de la lente para garantizar que dicha lente colocada es la que efectivamente desea retocar –lente derecha o izquierda–.

#### **4.5.2.3.2 PROCEDIMIENTO**

 $\Rightarrow$  Para seleccionar la comprobación del retoque:

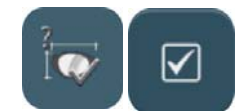

# <span id="page-137-1"></span>**4.5.2.4 ACTIVACIÓN DE LA COMPENSACIÓN DEL TAMAÑO DE ACUERDO CON LA TEMPERATURA 4.5.2.4.1 PRINCIPIO**

- La temperatura del agua afecta al grado de dilatación de los discos.
- La activación de la compensación de la temperatura corrige automáticamente la dilatación de los discos y de la lente debida a las variaciones de la temperatura del agua.
- La activación de la compensación de temperatura **se le recomienda encarecidamente** si trabaja **en circuito cerrado**.

#### **4.5.2.4.2 PROCEDIMIENTO**

 $\Rightarrow$  Para activar la compensación de temperatura:

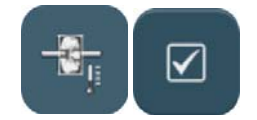

# <span id="page-137-2"></span>**4.5.2.5 ACTIVACIÓN DE LA COMPENSACIÓN DEL TAMAÑO DE ACUERDO CON LA SUCIEDAD**

#### **4.5.2.5.1 PRINCIPIO**

- El disco se vuelve muy abrasivo después de un reacondicionamiento. Esto puede provocar algo de inestabilidad en el tamaño de las lentes biseladas después de dicho reacondicionamiento.
- $>$  La función de compensación de suciedad del disco tiene en cuenta este efecto y permite compensar el tamaño de la lente después de que el disco haya sido reacondicionado.

#### **4.5.2.5.2 PROCEDIMIENTO**

 $\Rightarrow$  Para activar la compensación de suciedad:

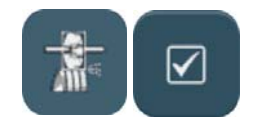

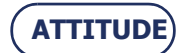

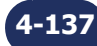

# <span id="page-138-0"></span>**4.5.2.6 ACTIVACIÓN DE LA COMPENSACIÓN DE TAMAÑO DE ACUERDO CON LA CURVATURA DE LA MONTURA**

#### **4.5.2.6.1 PRINCIPIO**

- La dimensión de la lente se adapta a la curvatura de la montura que, llegado el caso, sea preciso realizar para conseguir un trabajo estético. En este caso, la circunferencia de la lente es igual a la circunferencia de la montura.
- Esta función garantiza una calidad de acabado óptima, que es particularmente adecuada para las monturas de gran curvatura.

#### **4.5.2.6.2 PROCEDIMIENTO**

 $\Rightarrow$  Para activar la compensación de curvatura:

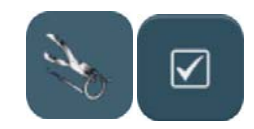

# <span id="page-138-1"></span>**4.5.2.7 INTRODUCCIÓN DE UN PLAZO PARA EL CAMBIO AL MODO DE ESPERA DE LA PANTALLA 4.5.2.7.1 PRINCIPIO**

- Utilizar el modo de espera de la pantalla prolonga la vida útil de la misma.
- $>$  Según su método de trabajo, puede decidir cuánto tiempo debe transcurrir antes de que se active el modo de espera.

#### **4.5.2.7.2 PROCEDIMIENTO**

 $\Rightarrow$  Para introducir el plazo elegido:

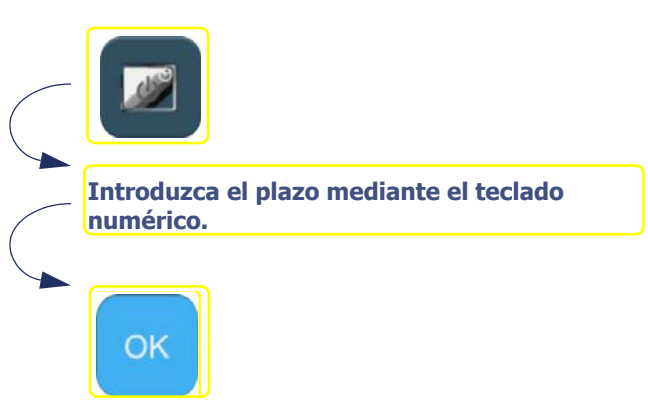

# **4.5.2.8 ACTIVAR LA [FUNCIÓN "CHEMISTRIE](#page-137-0) TM "**

#### **4.5.2.8.1 PRINCIPIO**

- $>$  La función "Chemistrie  $^{TM}$ " le permite preparar lentes solares adaptables en lentes correctivos.
- $>$  Si desea, usted puede desactivar la función "Chemistrie  $<sup>TM</sup>$ " ulteriormente.</sup>

### **4.5.2.8.2 PROCEDIMIENTO**

 $\Rightarrow$  Para activar la función "Chemistrie  $TM$ ":

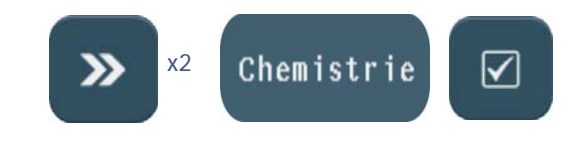

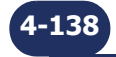

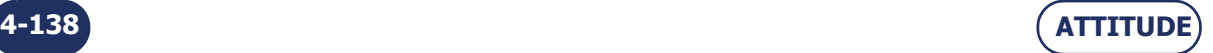

#### **4.5.2.9 CONFIGURAR EL OMA**

#### **4.5.2.9.1 PRINCIPIO**

 La configuración en OMA 3.07 permite la recepción y la realización de orificios rectangulares enviados por un servidor OMA funcionando igualmente en OMA 3.07.

#### **4.5.2.9.2 PROCEDIMIENTO**

 $\Rightarrow$  Para seleccionar la versión del OMA

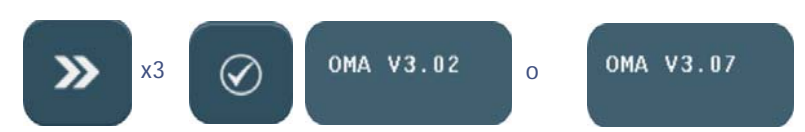

# **4.5.3 GUARDAR LA NUEVA CONFIGURACIÓN**

Cuando salga de la pantalla, se mostrará el mensaje "¿Desea guardar la nueva configuración?". Tiene tres opciones:

- **confirmar** el mensaje: la configuración se registra y usted regresa a la pantalla de acceso a los menús de personalización.
- **no confirmar** el mensaje: la configuración no se registra y usted regresa a la pantalla de acceso a los menús de personalización. Se mantiene la configuración anterior.
- **cancelar** la configuración: regresa a la pantalla de configuración. Vuelva a seleccionar los parámetros de funcionamiento que desee.

Cuando regrese a la pantalla de aplicaciones y comience un ciclo de biselado, observará que los parámetros de funcionamiento general se habrán registrado.

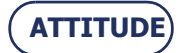

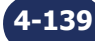

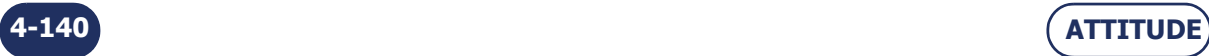

# <span id="page-141-0"></span>**5 MANTENIMIENTO**

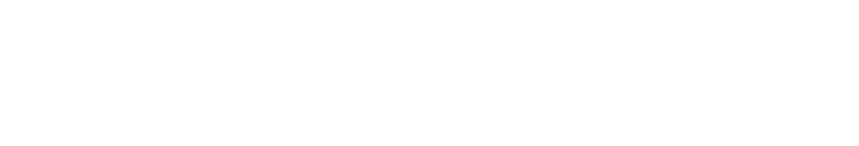

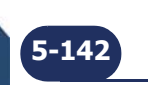

7

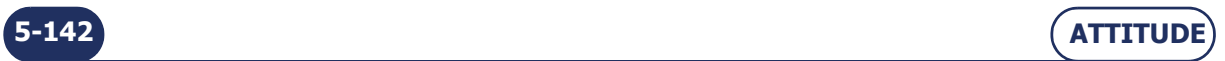

# **5.1 PRESENTACIÓN DE LOS MENÚS DE MANTENIMIENTO**

# **5.1.1 PRESENTACIÓN DE LA PANTALLA DE ACCESO A LOS MENÚS DE MANTENIMIENTO**

#### **5.1.1.1 DESCRIPCIÓN DE LA PANTALLA**

La primera pantalla técnica de usuario proporciona acceso a los menús técnicos de usuario, incluyendo el de Mantenimiento, tal y como se muestra en amarillo a continuación:

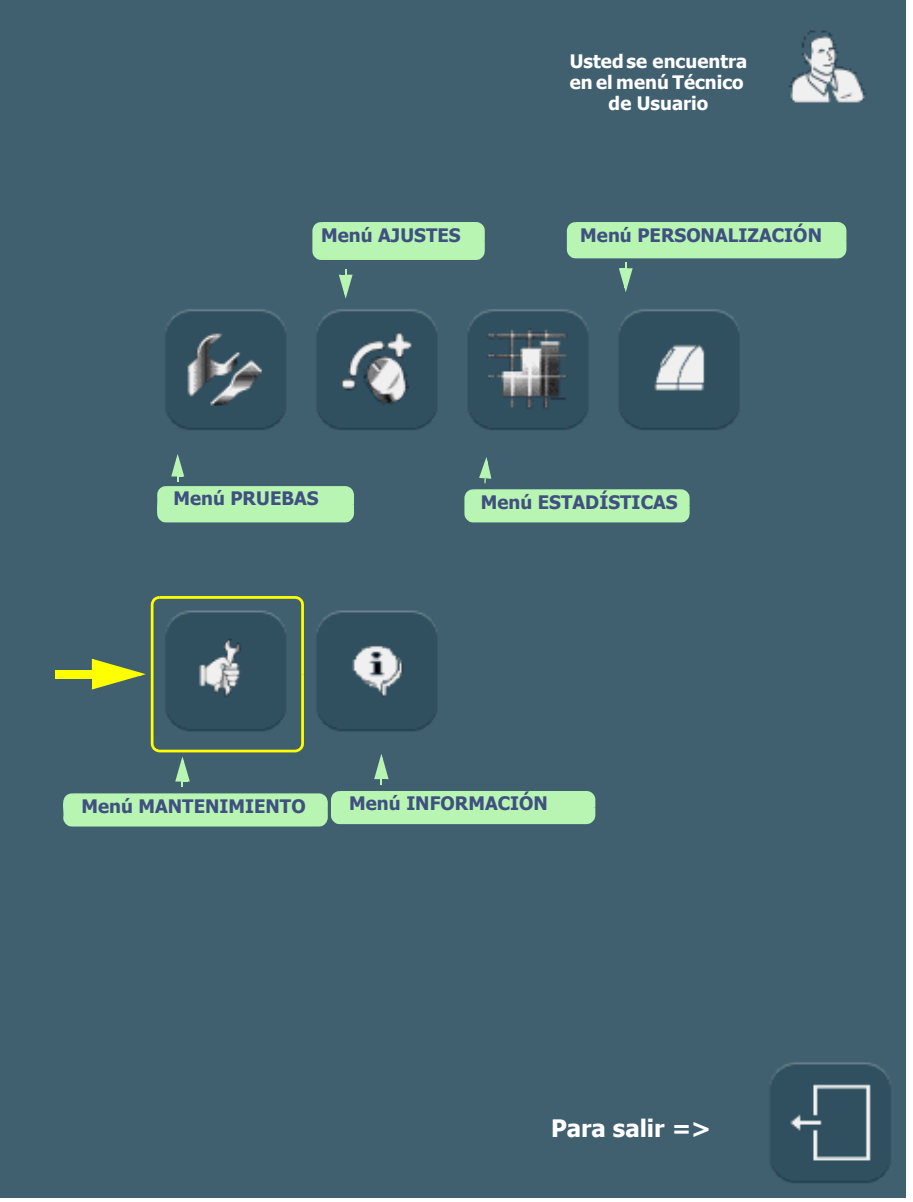

**Pantalla 5-1: Pantalla de acceso a los menús de configuración**

Sugerencia El tipo de menú se reconoce mediante el icono que aparece en la parte superior derecha de la pantalla en cuestión. Si se encuentra trabajando en la pantalla Mantenimiento, la mano que sujeta la llave se mostrará en la parte superior derecha de la pantalla.

# **5.1.1.2 ACCESO/SALIDA**

#### **5.1.1.2.1 PARA ACCEDER A LA PANTALLA**

 $\Rightarrow$  Para llegar a la pantalla de acceso a los menús de configuración, pulse largamente en la pantalla de aplicaciones principal.

Resultado: se muestra la pantalla de acceso a los menús técnicos de usuario.

### **5.1.1.2.2 PARA SALIR DE LA PANTALLA**

 $\Rightarrow$  Para abandonar la pantalla de acceso a los menús de configuración, pulse este botón Resultado: la máquina se reinicia. La pantalla de aplicaciones principal se muestra de nuevo.

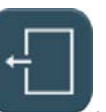

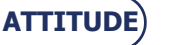
**Mantenimiento...**Presentación de los menús de mantenimiento

# **5.1.2 PRESENTACIÓN DE LA PANTALLA DE MANTENIMIENTO**

# **5.1.2.1 DESCRIPCIÓN DE LA PANTALLA**

La pantalla de acceso a los menús de mantenimiento se muestra a continuación:

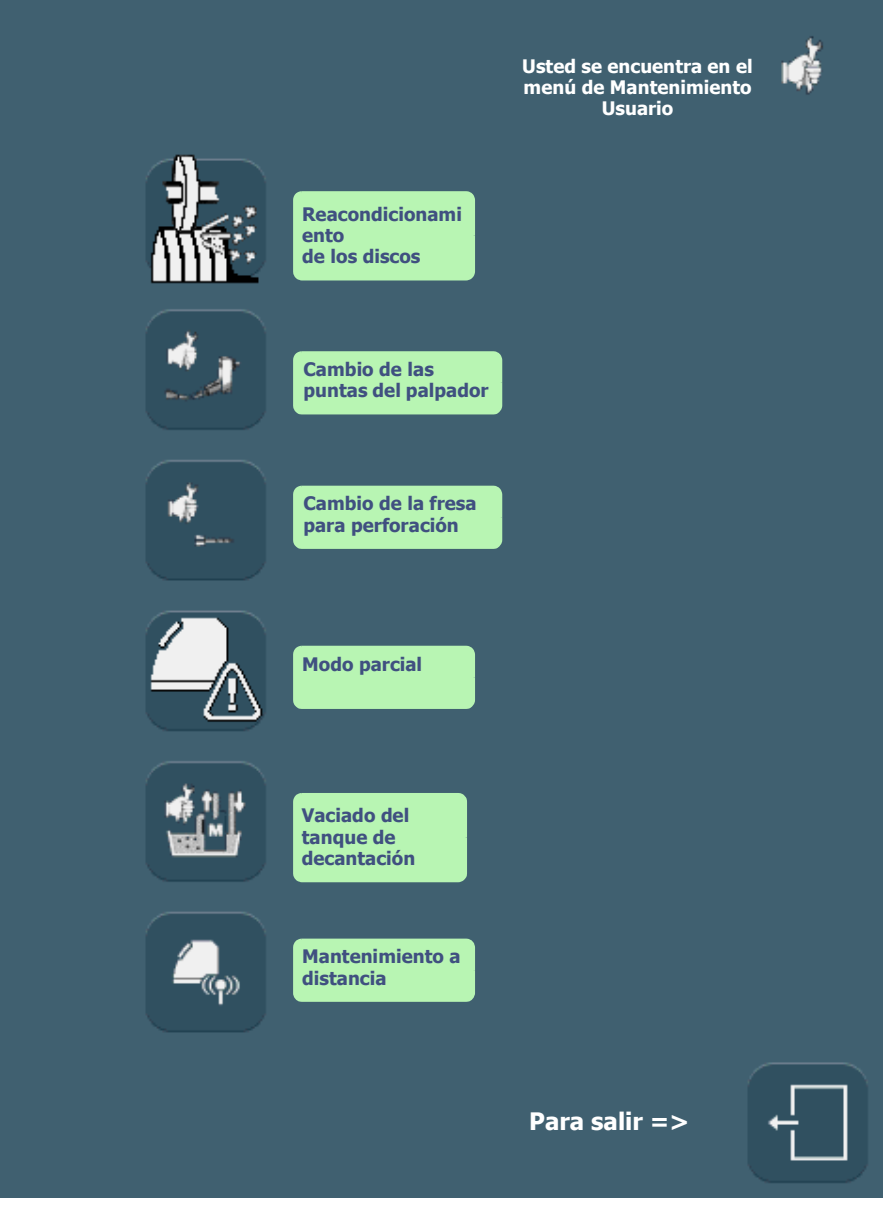

**Pantalla 5-2: Pantalla de acceso a los menús de mantenimiento**

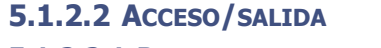

**5.1.2.2.1 PARA ACCEDER A LA PANTALLA**

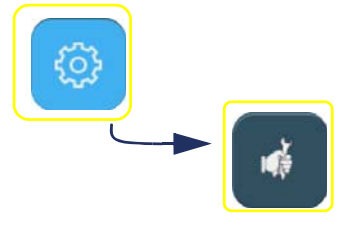

**5.1.2.2.2 PARA SALIR DE LA PANTALLA**

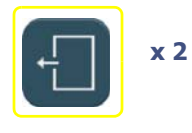

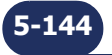

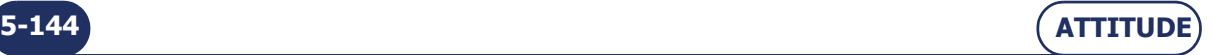

=> **Mantenimiento**

# **5.2 VISUALIZACIÓN DE LOS COMPONENTES**

Las siguientes ilustraciones le ayudarán a identificar los elementos de la biseladora en los que trabajará durante las operaciones de mantenimiento.

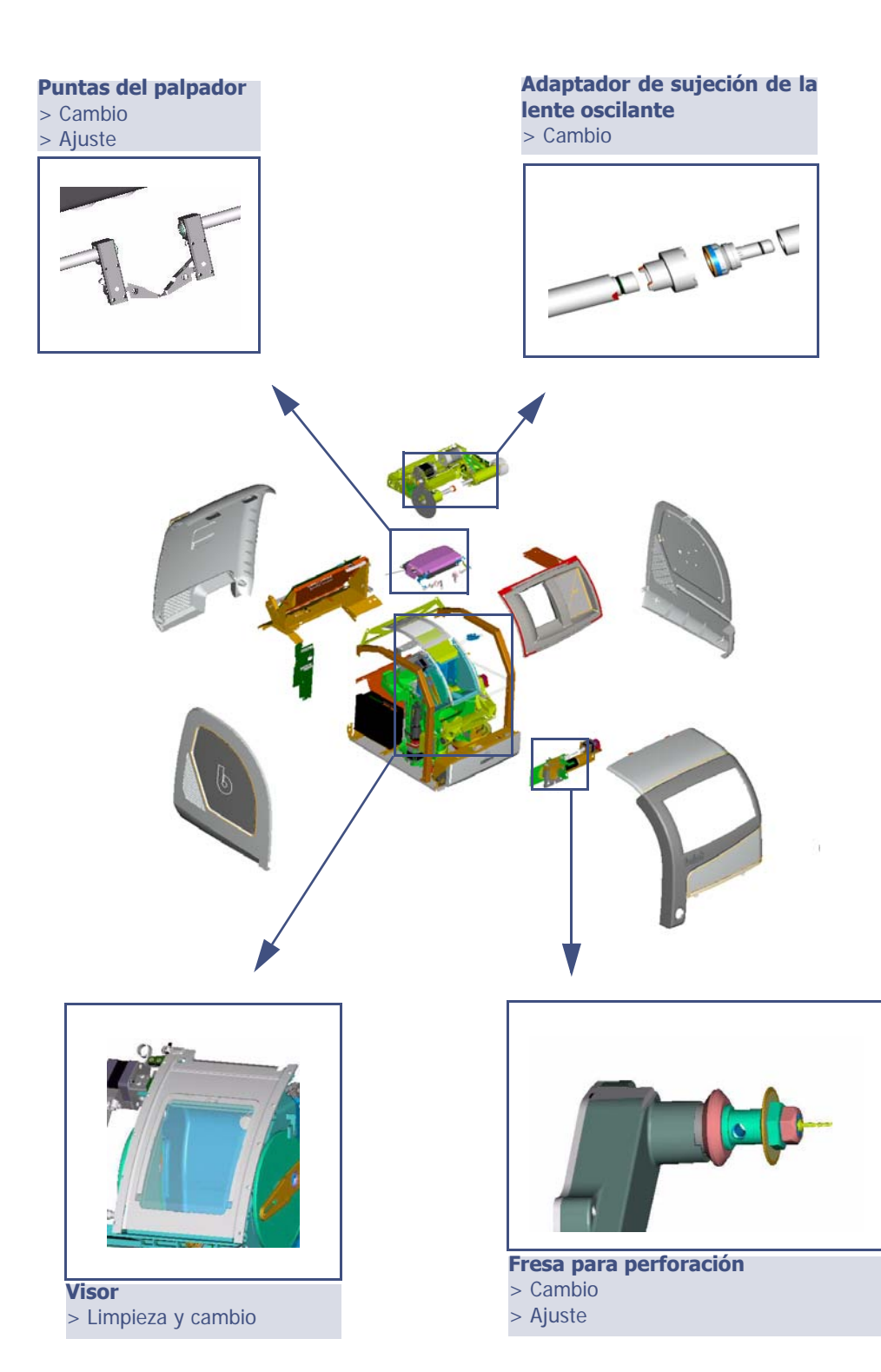

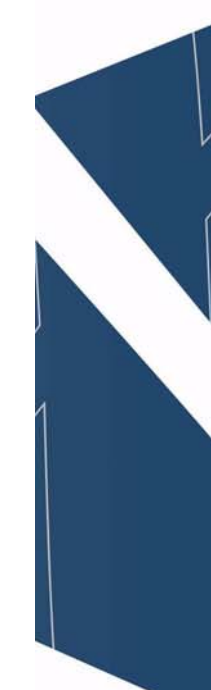

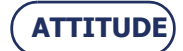

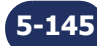

**Mantenimiento...**Visualización de los componentes

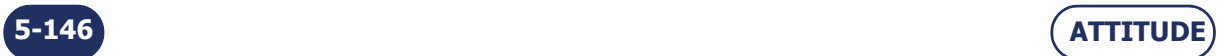

# **5.3 LISTA DE TAREAS**

Para mantener la biseladora en perfectas condiciones, le recomendamos que siga las siguientes instrucciones:

- $\rightarrow$  Limpie la biseladora diariamente con un sifón pulverizador de agua.
- $\rightarrow$  Sustituya el[adaptador de sujeción de la lente oscilante](#page-149-0) regularmente (cada 1.000 lentes).
- $\rightarrow$  Cambie la [fresa para perforación](#page-151-0) cuando se lo indique un mensaje (1 h de tiempo total de perforado).
- $\rightarrow$  Compruebe el estado de las [puntas del palpador](#page-155-0) y sustitúyalas tan pronto como le parezcan desgastadas o dañadas (3.000 lentes).
- $\rightarrow$  [Reacondicione los discos](#page-159-0) cuando se lo indique un mensaje.
- $\rightarrow$  Limpie [el visor extraíble](#page-161-0) regularmente y sustitúyalo si es necesario.
- $\rightarrow$  Cambie el agua del tanque regularmente si la máquina funciona en circuito cerrado.
- $\rightarrow$  Limpie los filtros y los tangues regularmente.
- $\rightarrow$  Compruebe el estado de los discos de ranurado y biselado de seguridad y haga que los sustituya un técnico en caso necesario.
- $\rightarrow$  Compruebe el estado de los discos y haga que los sustituya un técnico en caso necesario.

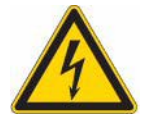

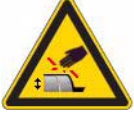

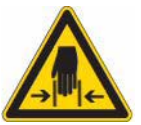

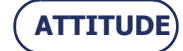

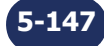

**Mantenimiento...**Lista de tareas

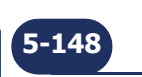

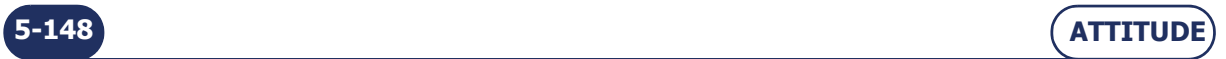

=> **Mantenimiento**

# **5.4 MANTENIMIENTO REGULAR DE LA BISELADORA**

# <span id="page-149-0"></span>**5.4.1 CAMBIO DEL ADAPTADOR DE SUJECIÓN DE LA LENTE OSCILANTE**

# **5.4.1.1 OBSERVACIONES PRELIMINARES**

*iAtención!* El adaptador de soporte de la lente está aserrado y las puntas del palpador están afiladas.

 $\Rightarrow$  Asegúrese de que sus manos estén protegidas cuando maneje el adaptador de soporte de lente y las puntas del palpador.

# **5.4.1.2 PROCEDIMIENTO**

 $\overline{\cdot}$ त्तिका

**#1** 

**#2** 

Para cambiar el adaptador de sujeción de lente oscilante, siga el procedimiento siguiente:

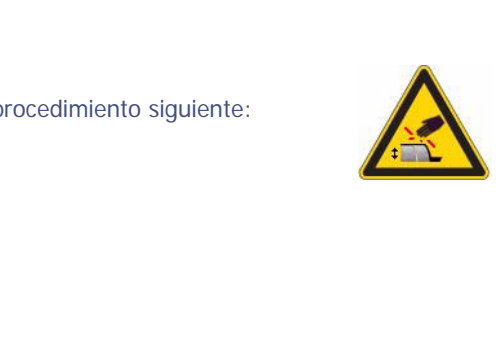

- **#3 Retire suavemente el adaptador de sujeción de lente del eje de fijación (a la derecha).**
- **#4 Retire el adaptador azul de sujeción de lente oscil ante desgastado y sustitúyalo por uno nuevo.**

**#5 Sustituya el adaptador de sujeción de lente en el eje de fijación.**

**#3 #4**

**Diagrama de flujo 5-1: Sustitución del adaptador de sujeción de lente oscilante**

En imágenes...

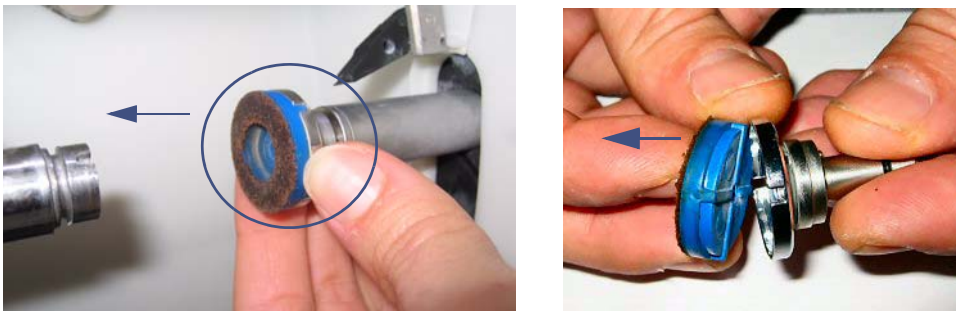

 **Ilustración 5-1: Sustitución del adaptador de sujeción de lente oscilante**

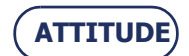

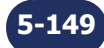

#### **Ilustración 5-2: Cambio de la fresa para perforación**

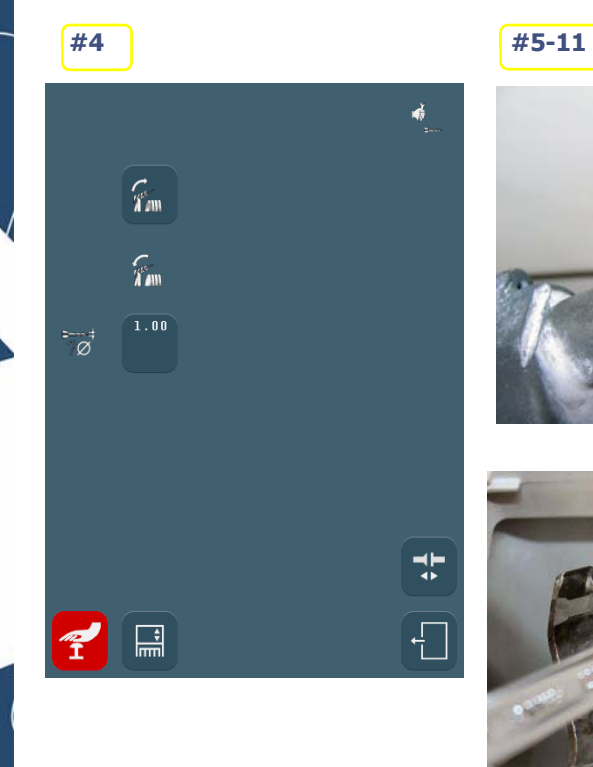

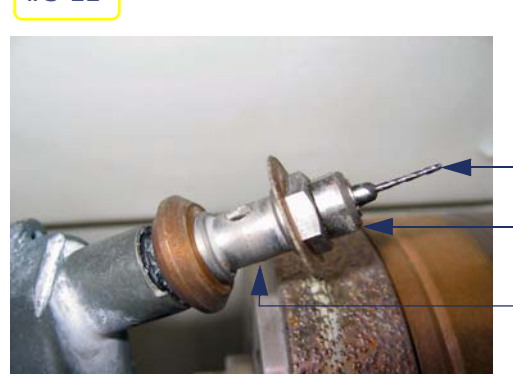

**Fresa Tuerca de portafresas**

**Espaciador**

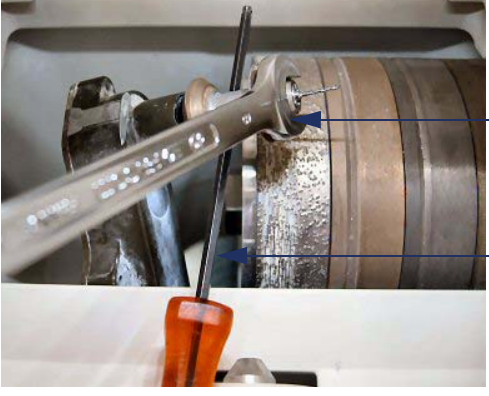

#### **Apriete/afloje la tuerca**

**Bloquee la rotación mediante una lla ve Allen o un destornillador**

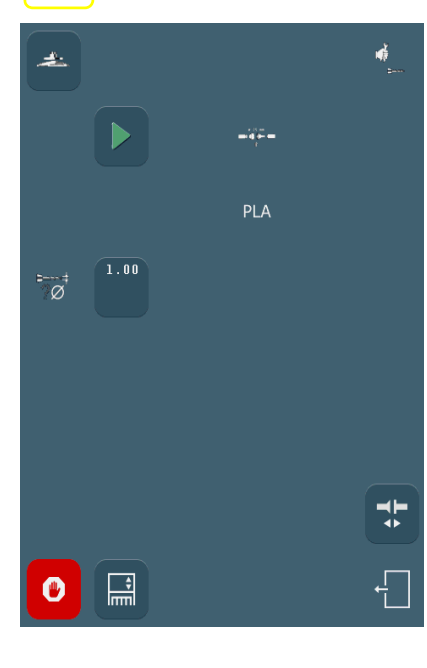

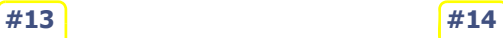

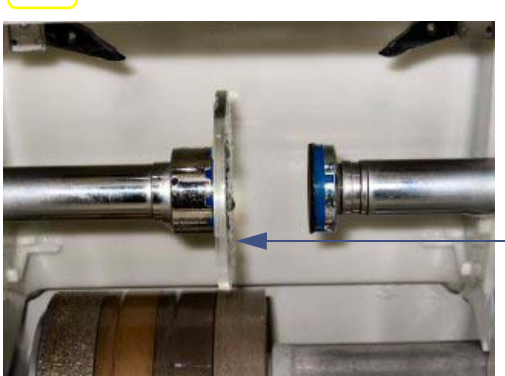

**Lente plana de plástico Diámetro > 57 mm 10 00 205**

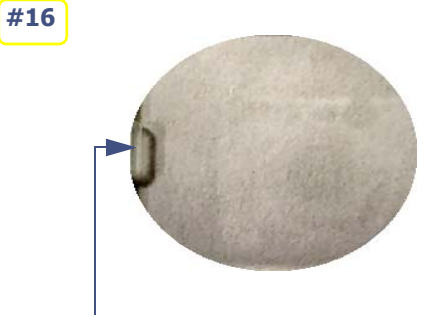

**Punto de nivelado**

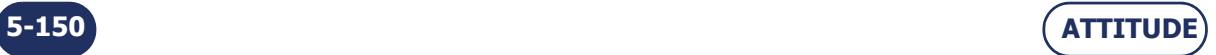

# <span id="page-151-0"></span>**5.4.2 CAMBIO DE LA FRESA PARA PERFORACIÓN**

#### **5.4.2.1 OBSERVACIONES PRELIMINARES**

Puede que sea necesario cambiar la fresa para perforación.

El cambio de la fresa puede ser necesaria por los siguientes motivos:

- $\Rightarrow$  fresa rota;
- fresa desgastada (¿virutas alrededor de los orificios en la superficie interna de la lente?);
- uso excesivo de la fresa.

La máquina está garantizada para funcionar correctamente si se utilizan fresas Briot.

# **5.4.2.2 PROCEDIMIENTO**

Para cambiar la fresa para perforación, proceda de la siguiente forma:

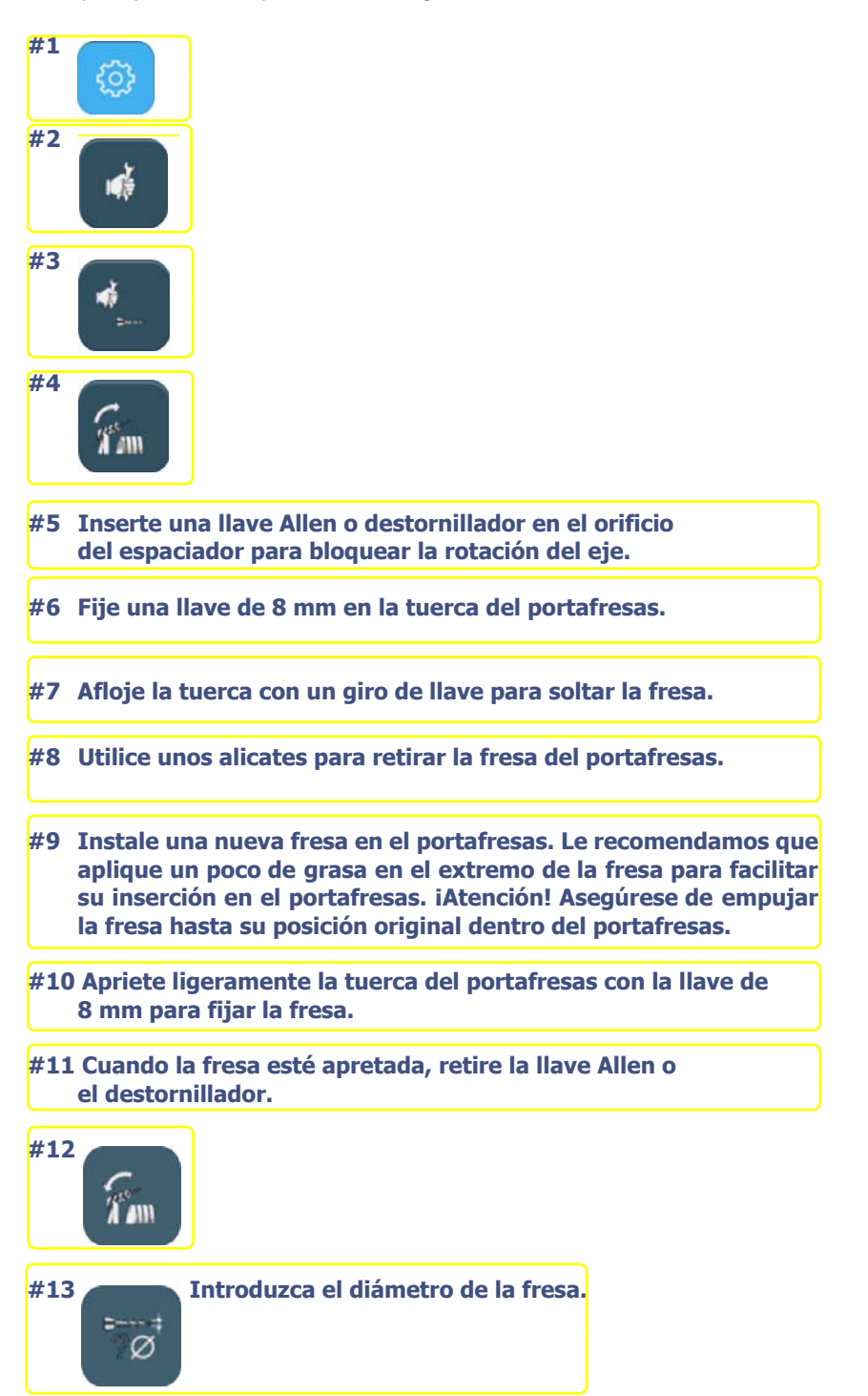

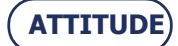

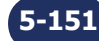

**Mantenimiento...**Mantenimiento regular de la biseladora

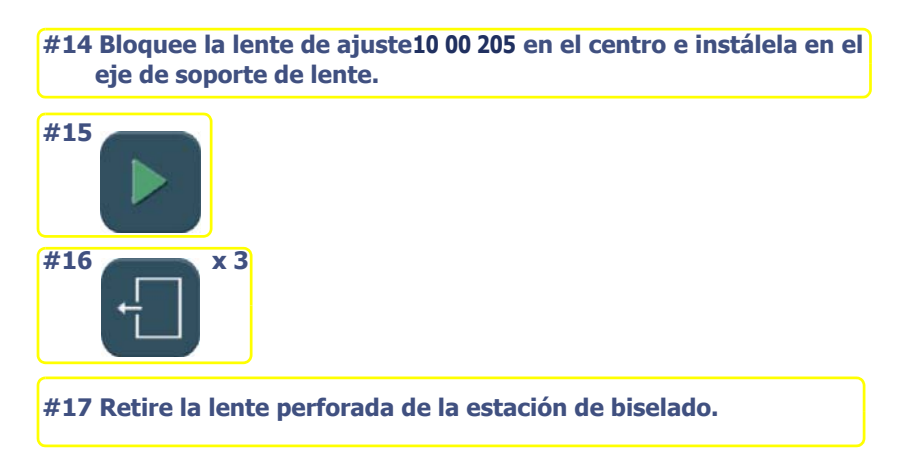

**Diagrama de flujo 5-2: Cambio de la fresa para perforación**

#### Observación:

- $\rightarrow$  Los contadores de perforación se actualizan automáticamente.
- $\rightarrow$  La nueva posición de ajuste se guarda automáticamente.

# **5.4.2.3 CONSEJOS**

- Durante el paso 8, puede que sea difícil retirar la fresa del portafresas debido a posibles depósitos de cal. Si es así, aplique una pequeña cantidad de desincrustante, déjelo actuar unos minutos y a continuación, retire la fresa.
- Utilice las fresas suministradas por su distribuidor Briot.

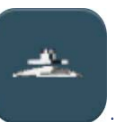

Utilice la ayuda para el centrado, disponible desde la pantalla #4, pulsando el icono .

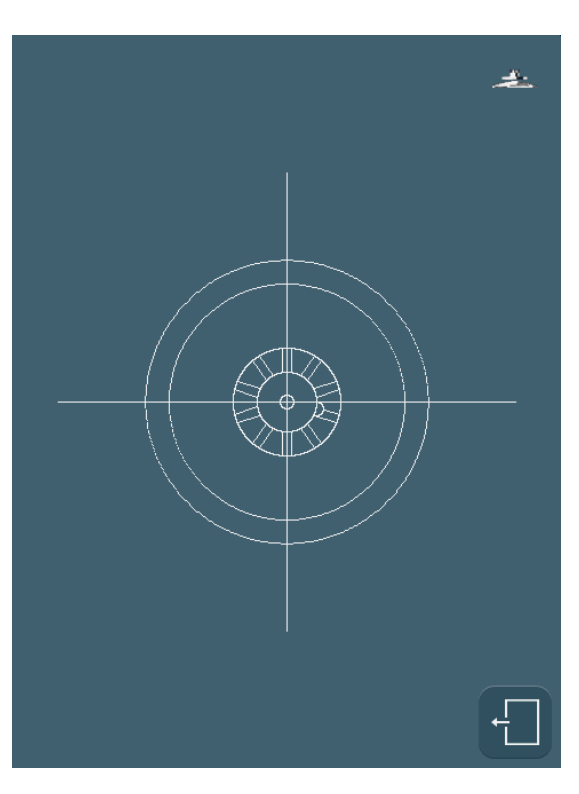

**Pantalla 5-3: Pantalla de ayuda para el centrado**

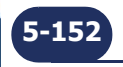

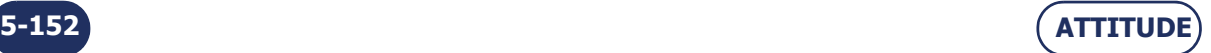

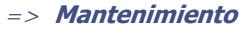

**ATTITUDE**

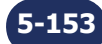

#### **Pantalla 5-1: Cambio de las puntas del palpador**

# Coloque los palpadores en la posición de cambio

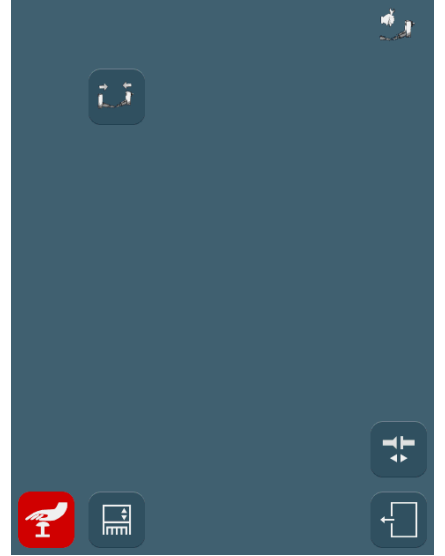

# Г. **Puntas de palpador extraíbles**

**¡SOPORTE FRÁGIL!**

**#5,6,7**

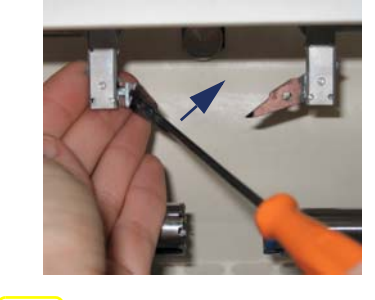

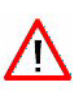

т

**#8**

# **#10**

**#4**

Coloque los palpadores en la posición de recepción de la herramienta

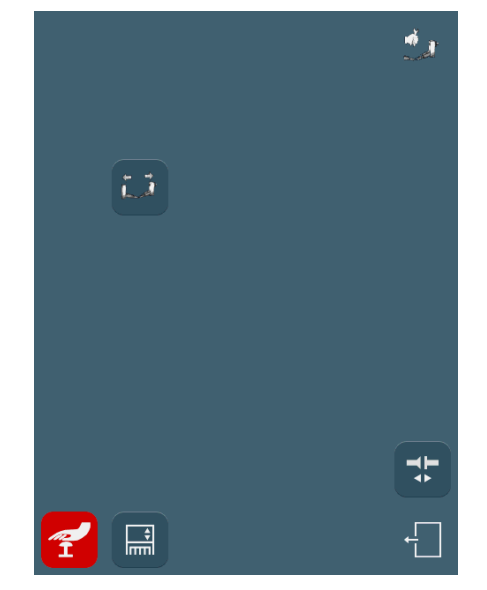

 $\Rightarrow$  Confirme y vaya automáticamente a la pantalla de ajuste del palpador

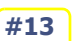

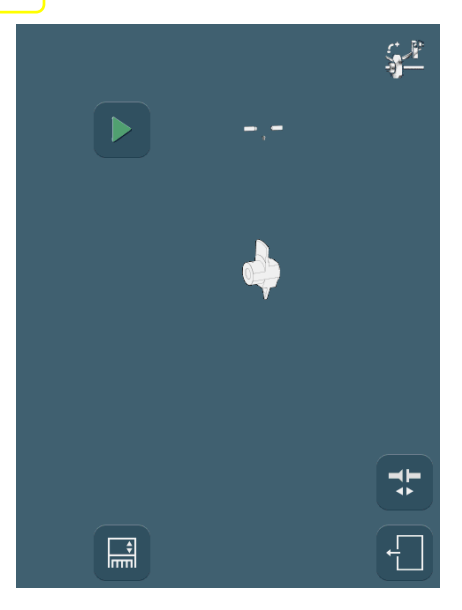

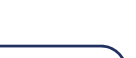

**5-154 ATTITUDE**

=> **Mantenimiento**

**5-155**

# <span id="page-155-0"></span>**5.4.3 CAMBIO DE LAS PUNTAS DEL PALPADOR**

# **5.4.3.1 OBSERVACIONES PRELIMINARES**

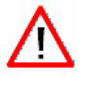

Póngase siempre en contacto con su distribuidor Briot antes de cambiar las puntas del palpador de lente.

#### **5.4.3.2 PROCEDIMIENTO**

Para cambiar las puntas del palpador, siga el procedimiento siguiente:

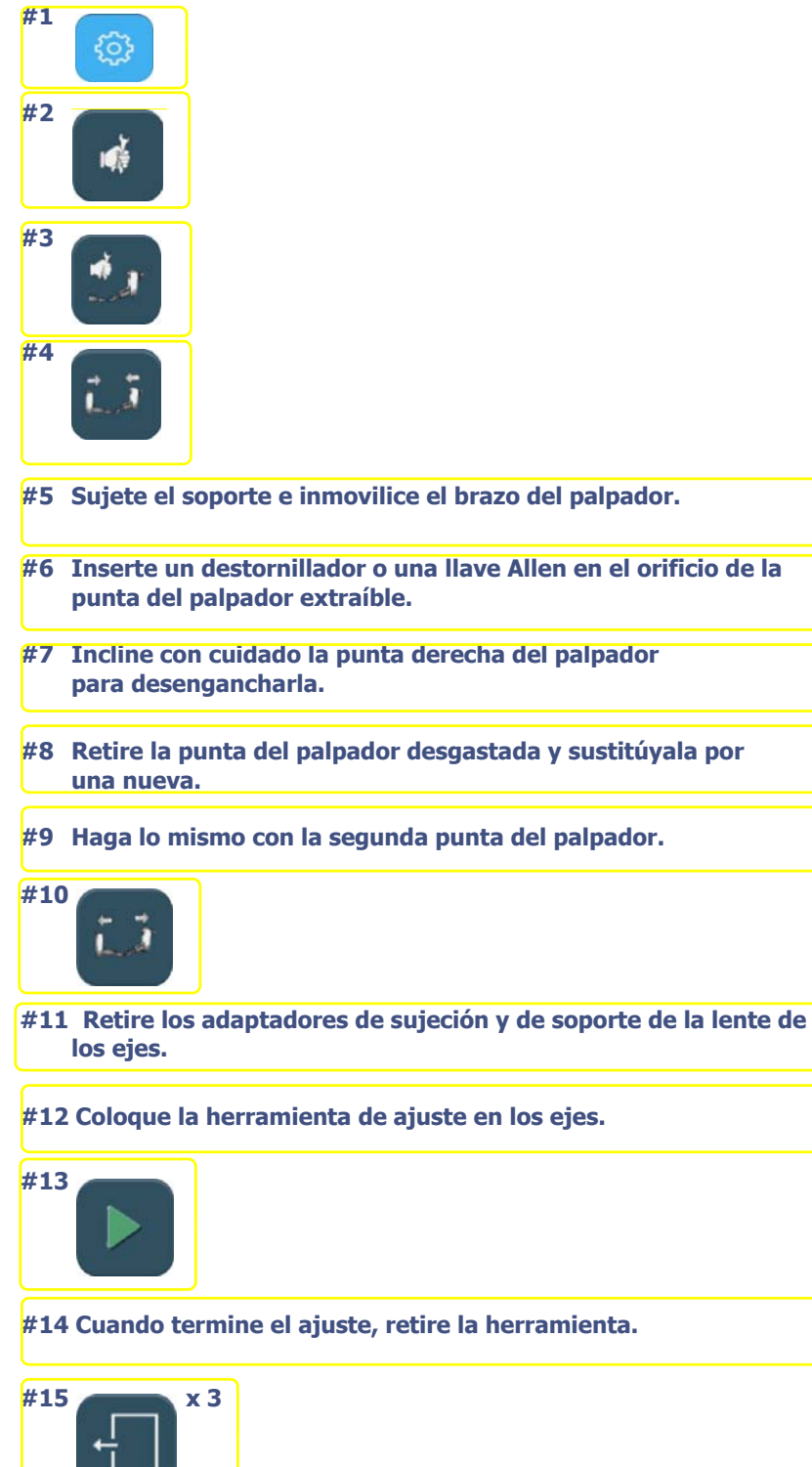

**Diagrama de flujo 5-3: Cambio de las puntas del palpador** 

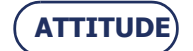

# **Mantenimiento...**Mantenimiento regular de la biseladora

# **5.4.3.3 CONSEJOS**

- **Cambie siempre al mismo tiempo las dos puntas del palpador extraíbles.**
- **Cuando esté manipulando las puntas del palpador, tenga cuidado de no ejercer demasiada presión en los brazos del palpador** porque la calidad del trabajo de la máquina podría verse afectada. Si observa algún fallo de funcionamiento después de cambiar las puntas del palpador, póngase en contacto con su distribuidor Briot.

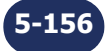

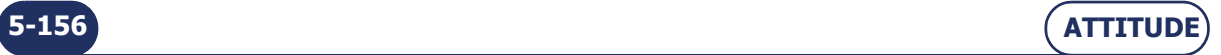

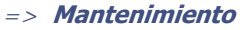

**Pantalla 5-4: Reacondicionamiento de un disco**

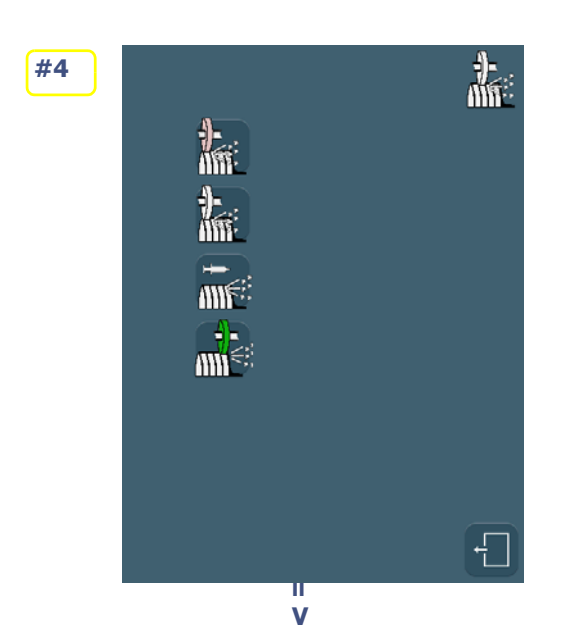

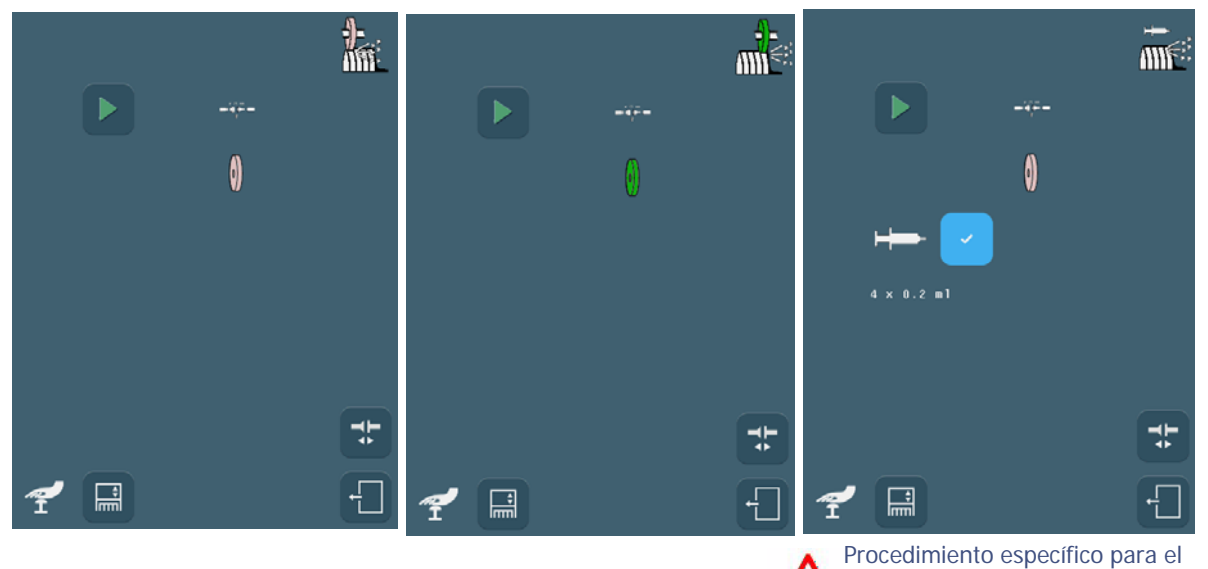

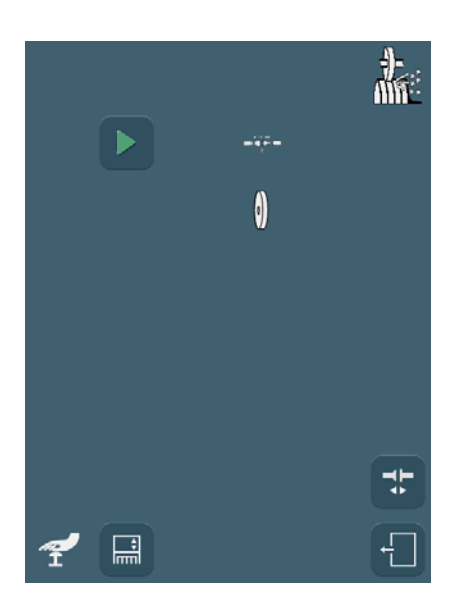

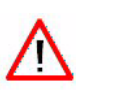

Compruebe que el disco de reacondicionamiento se encuentra correctamente centrado a través de las marcas concebidas para recibir las puntas.

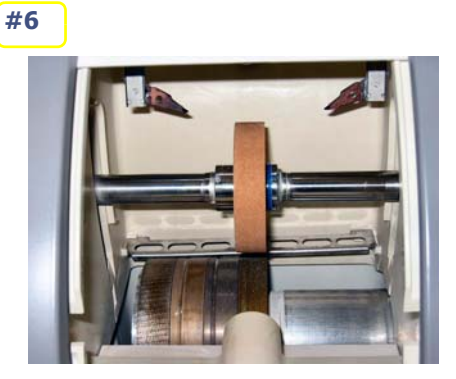

reacondicionamiento del disco

de pulido

 $\sqrt{2}$ 

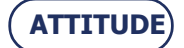

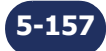

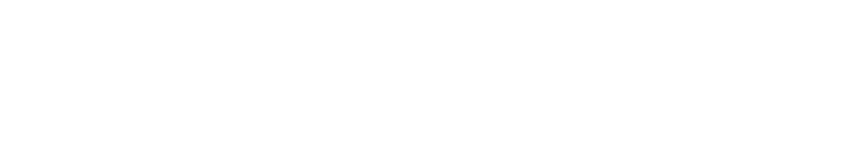

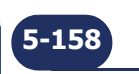

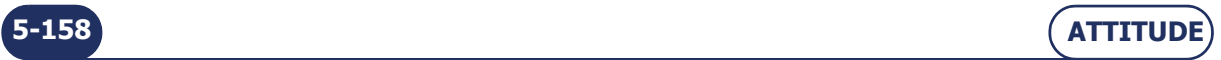

# <span id="page-159-0"></span>**5.4.4 REACONDICIONAMIENTO DE UN DISCO**

#### **5.4.4.1 OBSERVACIONES PRELIMINARES**

- Está prohibido el reacondicionamiento del disco de pulido.
- Un reacondicionamiento demasiado frecuente de los discos reduce su vida útil.

#### **5.4.4.2 PROCEDIMIENTO**

Siga los siguientes pasos para reacondicionar un disco:

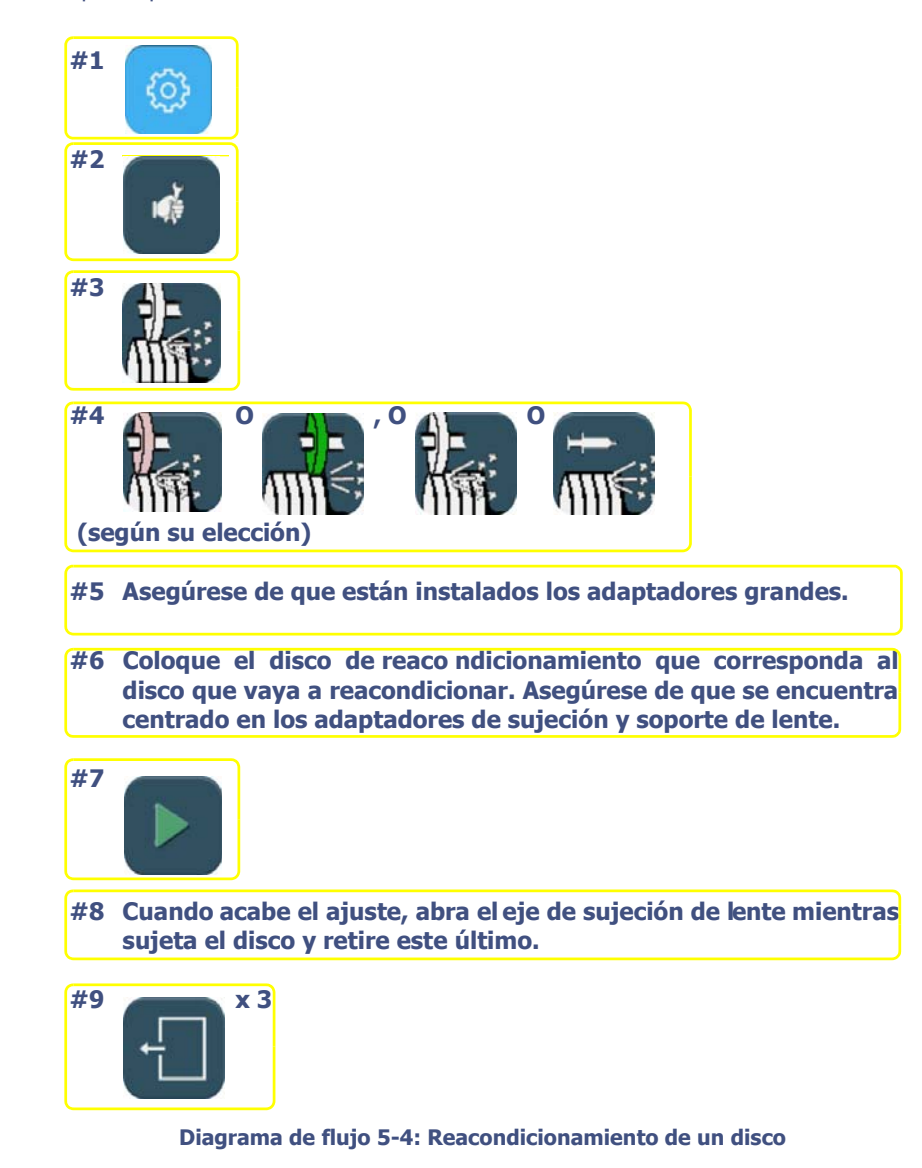

# **5.4.4.3 CONSEJOS**

Reacondicione los discos cuando se lo indique un mensaje.

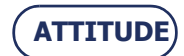

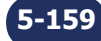

### **Ilustración 5-3: Limpieza y sustitución del visor extraíble**

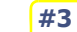

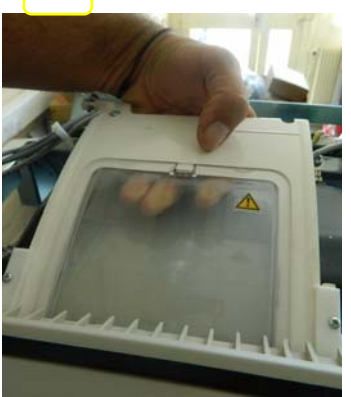

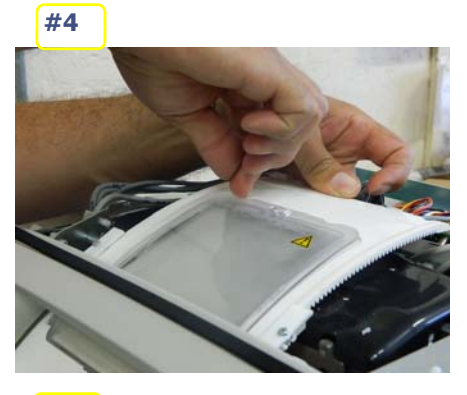

**#5**

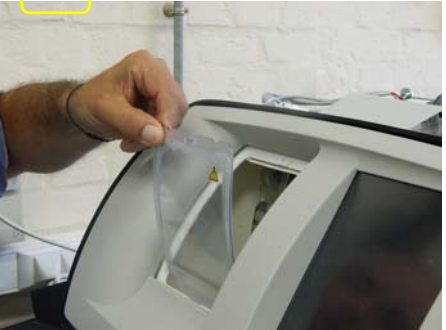

**#6**

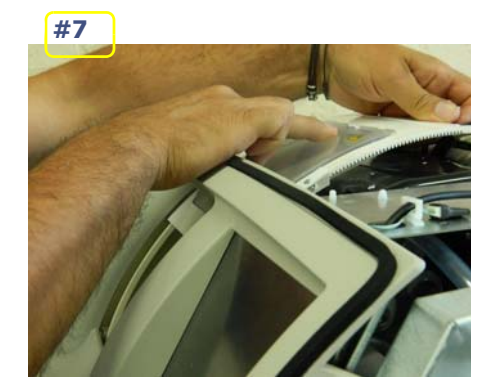

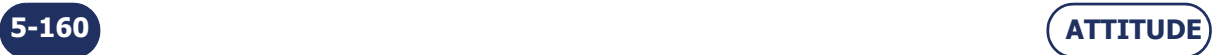

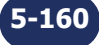

# <span id="page-161-0"></span>**5.4.5 LIMPIEZA/SUSTITUCIÓN DEL VISOR EXTRAÍBLE**

#### **5.4.5.1 OBSERVACIONES PRELIMINARES**

 **Antes de emprender cualquier operación, compruebe que la máquina está desconectada: interruptor On/Off en posición OFF (apagado) + enchufe de red eléctrica desconectado.**

#### **5.4.5.2 LIMPIEZA DEL VISOR**

#### **5.4.5.2.1 PROCEDIMIENTO**

Siga los siguientes pasos para limpiar el visor:

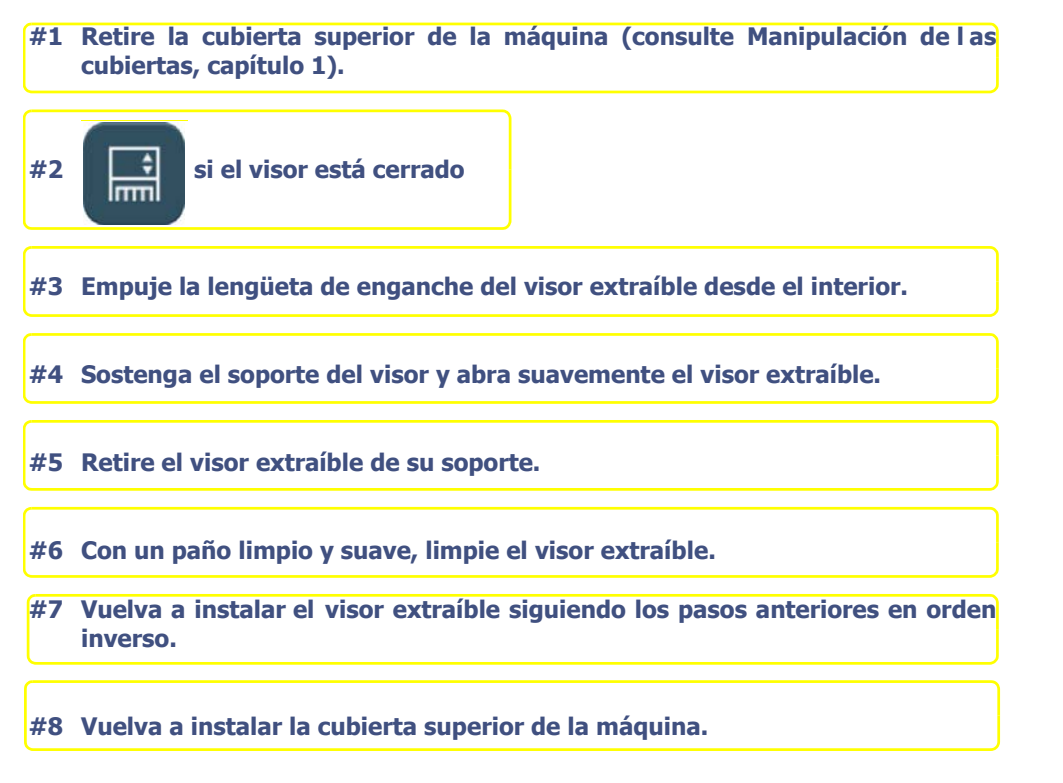

**Diagrama de flujo 5-5: Limpieza del visor**

#### **5.4.5.3 SUSTITUCIÓN DEL VISOR**

#### **5.4.5.3.1 PROCEDIMIENTO**

Para sustituir el visor, proceda tal y como se ha descrito anteriormente. Sólo será diferente el paso 6.

**#6 Inserte un nuevo visor extraíble en el soporte.**

## **5.4.5.4 CONSEJOS**

- La limpieza regular del visor mejora la visibilidad del interior de la cámara de biselado y de las operaciones en curso.
- El funcionamiento en circuito cerrado afecta a la limpieza del visor, por lo que se recomienda limpiar este último con más frecuencia.

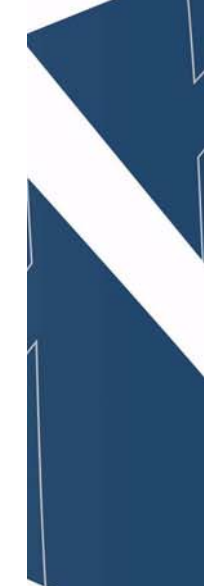

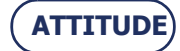

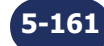

#### **Ilustración 5-4: Presentación de los tanques**

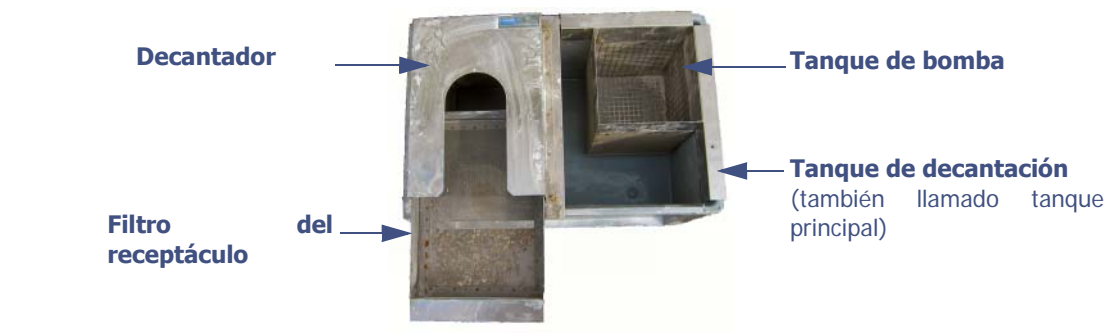

 **Ilustración 5-5: Limpieza del filtro del receptáculo**

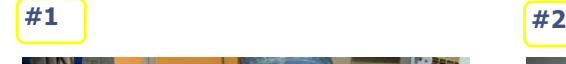

z

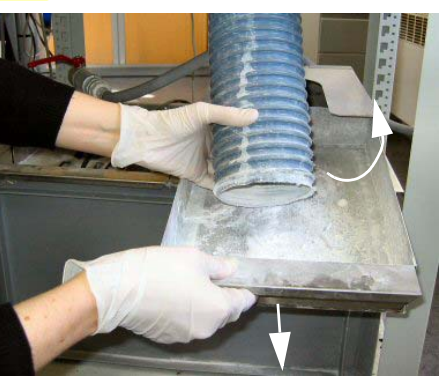

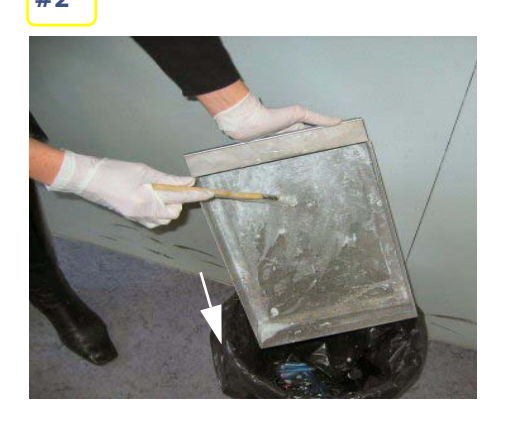

6

#### **Ilustración 5-6: Limpieza completa de los tanques y los filtros**

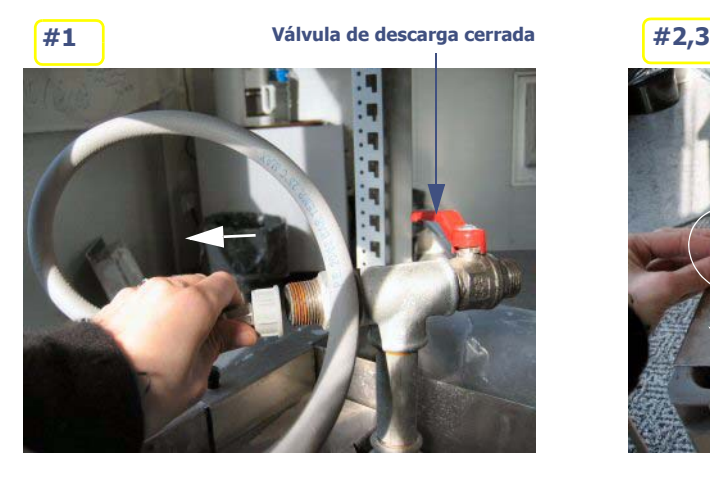

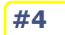

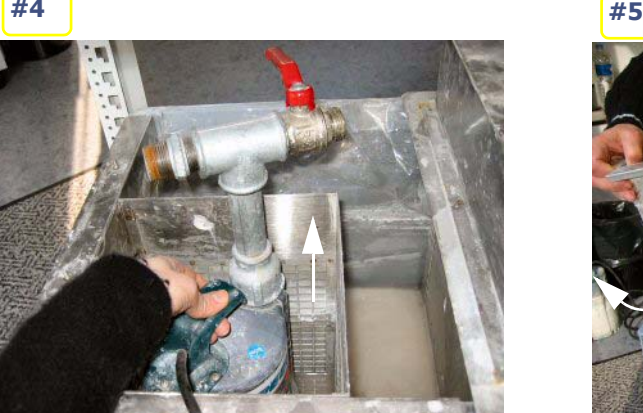

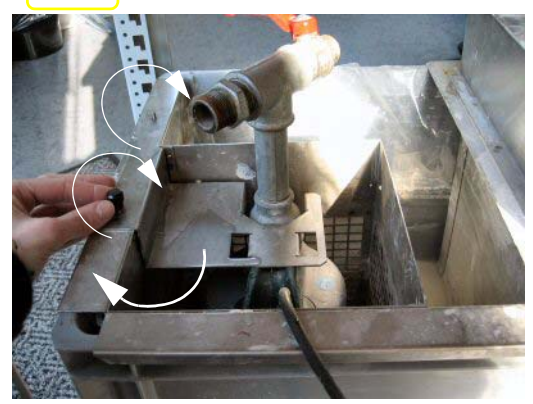

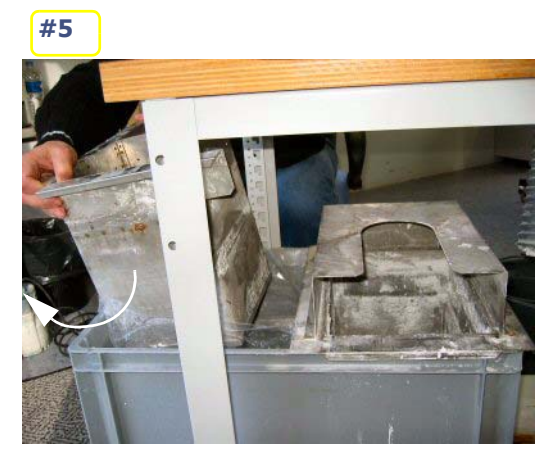

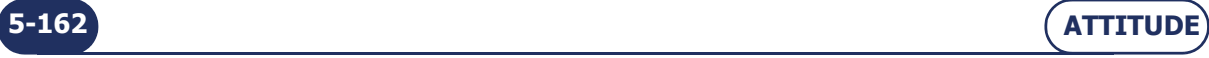

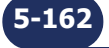

# <span id="page-163-0"></span>**5.4.6 LIMPIEZA DE LOS FILTROS Y DEL TANQUE DE AGUA**

#### **5.4.6.1 OBSERVACIONES PRELIMINARES**

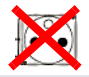

- **Antes de emprender cualquier operación, compruebe que la máquina está desconectada: interruptor On/Off en posición OFF (apagado) + enchufe de red eléctrica desconectado.**
- La frecuencia de limpieza se deja a criterio del usuario; dependerá, en cualquier caso, del número de lentes biseladas. No obstante, Briot recomienda una limpieza cada 500 lentes (minerales y de plástico).
- $>$  Se deben llevar guantes y gafas de protección. Se recomienda encarecidamente el uso del traje de protección.
- Asegúrese siempre de que la válvula de descarga está cerrada antes de poner en marcha la máquina (el mango rojo debe estar perpendicular a la T).

## **5.4.6.2 PROCEDIMIENTOS**

Tres situaciones son posibles:

## **5.4.6.2.1 PARA UNA LIMPIEZA DIARIA**

**#1 Levante el tubo de drenaje de agua y retire el filtro del receptáculo.**

- **#2 Limpie el filtro del receptáculo con un pincel.**
- **#3 Lave el filtro del receptáculo.**
- **#4 Vuelva a montar el filtro del receptáculo.**

**Diagrama de flujo 5-6: Limpieza diaria del filtro del receptáculo**

#### **5.4.6.2.2 LIMPIEZA COMPLETA DE LOS TANQUES Y LOS FILTROS**

- **#1 Vacíe el ta nque de decan tación [\(consulte "Vaciado del ta nque de a gua",](#page-167-0) [página 167](#page-167-0)**
- **#2 Asegúrese de que la válvula de descarga está correctamente cerrada.**

**#3 Desatornille el tubo de suministro de agua de la válvula.**

- **#4 Extraiga el tubo de drenaje del filtro del receptáculo y retire dicho filtro del receptáculo.**
- **#5 Retire los 2 tornillos de fijación de la placa de soporte de la bomba.**
- **#6 Retire la placa de soporte de la bomba.**
- **#7 Retire la bomba del tanque de la bomba.**
- **#8 Cepille los filtros laterales del tanque de la bomba**

 $\rightarrow$  El procedimiento continúa en la página siguiente.

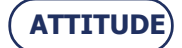

 $\rightarrow$  Limpieza completa de los tanques y los filtros (continuación)

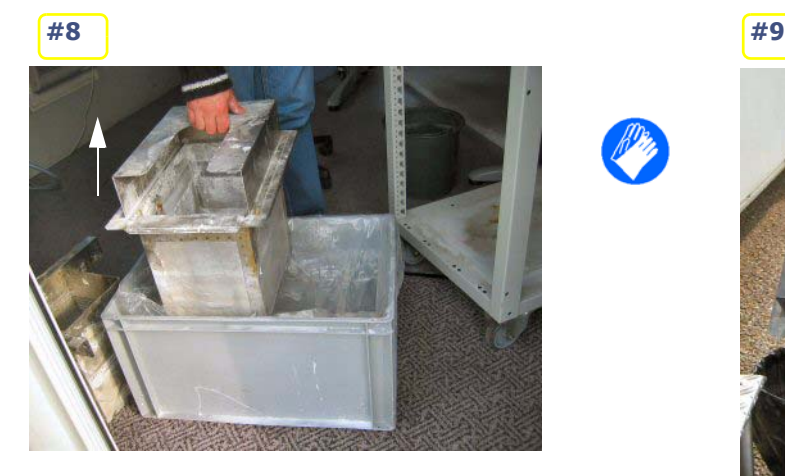

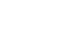

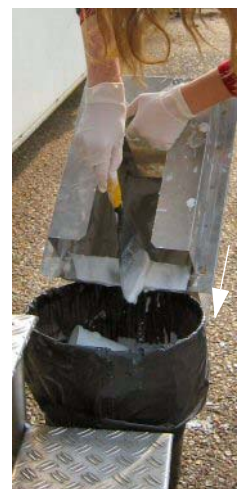

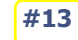

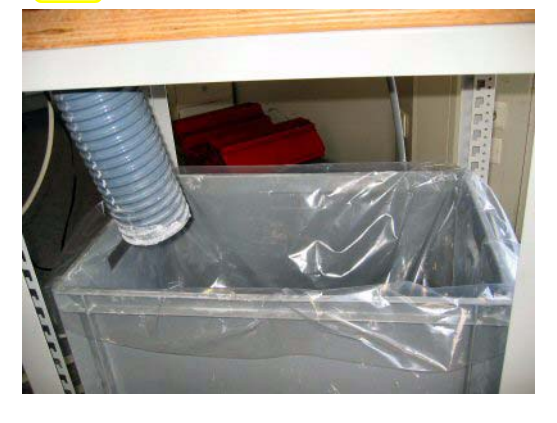

**#14**

**cerrada**

**Válvula de descarga**

**Tubo de suministro de agua conectado a la válvula**

> **Bomba conectada a la toma PUMP (bomba)**

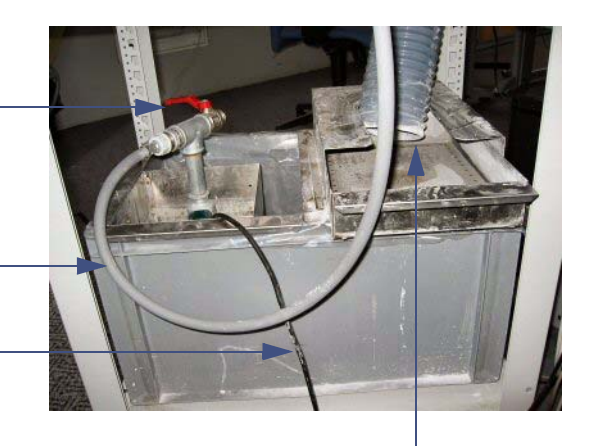

**Tubo de drenaje colocado encima del filtro del receptáculo limpio**

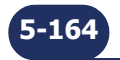

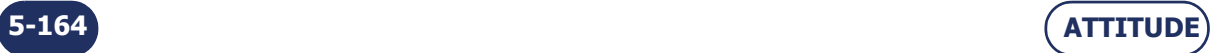

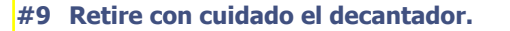

**#10 Limpie el decantador con una espátula de plástico y un cepillo por encima del sistema de drenaje (balde, sumidero, drenaje...)**

**#11 Lave el decantador.**

**#12 Retire la bolsa de plástico usada del tanque de decantación y deséchela.**

**#13 Lave el tanque de decantación si es necesario.**

**#14 Coloque una bolsa de plástico nueva en el tanque de decantación.**

**#15 Vuelva a montar el conjunto de los tanques, la bomba y los tubos.**

**#16 Llene el tanque de agua hasta alcanzar los 6 ó 7 cm desde el borde superior de la bolsa de plástico.**

**#17 Ejecute un ciclo de biselado en vacío para cebar la unidad.**

**Diagrama de flujo 5-7: Limpieza completa del tanque de decantación**

#### **5.4.6.3 CONSEJOS**

- Si la bomba no se activa al reiniciar la máquina después de la limpieza, abra la válvula de descarga al mínimo para permitir que escape el aire que pueda quedar en los tubos. Vuelva a cerrar la válvula antes de reanudar cualquier operación en curso.
- Compruebe siempre la estanqueidad de la instalación antes de reiniciar la máquina.
	- Compruebe las conexiones de los tubos de drenaje, de suministro de agua y de la bomba.
	- Asegúrese de que la válvula de descarga está cerrada.
	- Si ha estado trabajando en las válvulas de solenoide, compruebe las fijaciones.

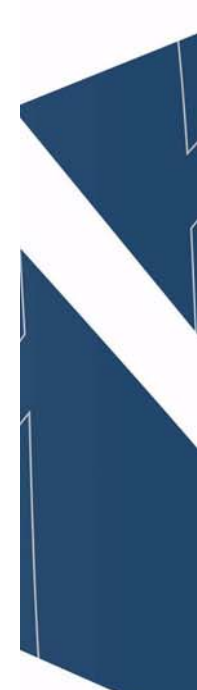

**5-165**

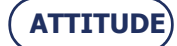

 **Ilustración 5-7: Vaciado del tanque de decantación**

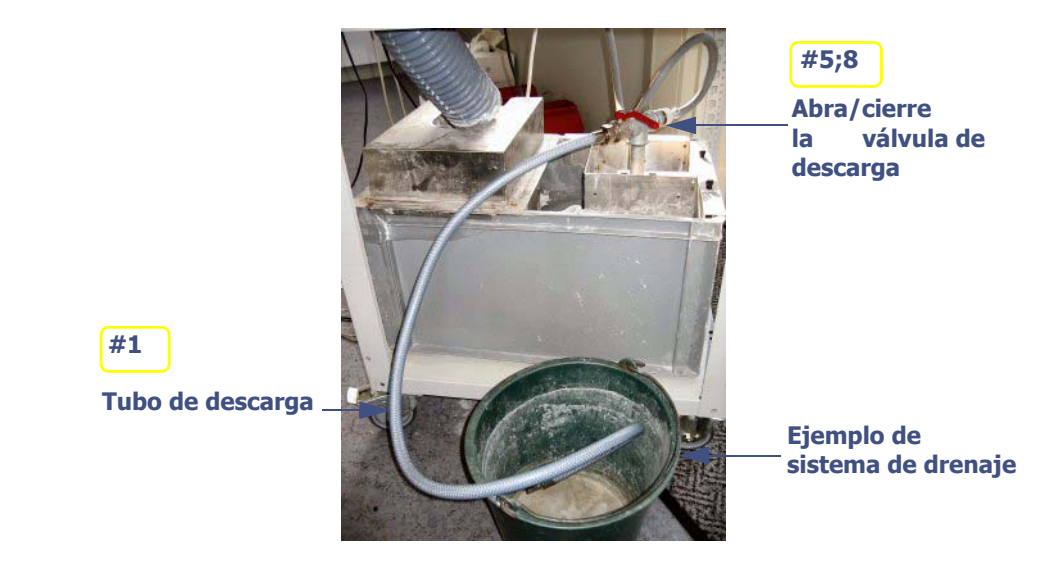

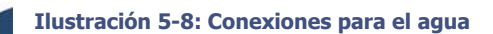

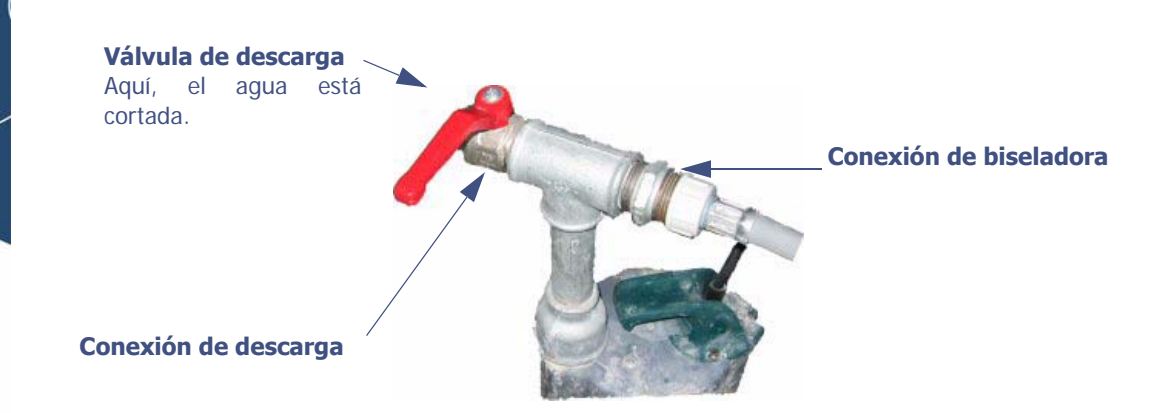

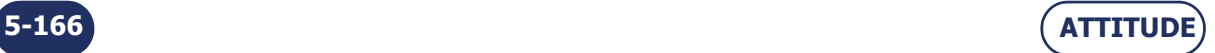

# <span id="page-167-0"></span>**5.4.7 VACIADO DEL TANQUE DE AGUA**

# **5.4.7.1 OBSERVACIONES PRELIMINARES**

Utilice un tubo de descarga estándar con conector 20x27.

# **5.4.7.2 PROCEDIMIENTO**

Para vaciar el tanque de decantación, siga el procedimiento siguiente:

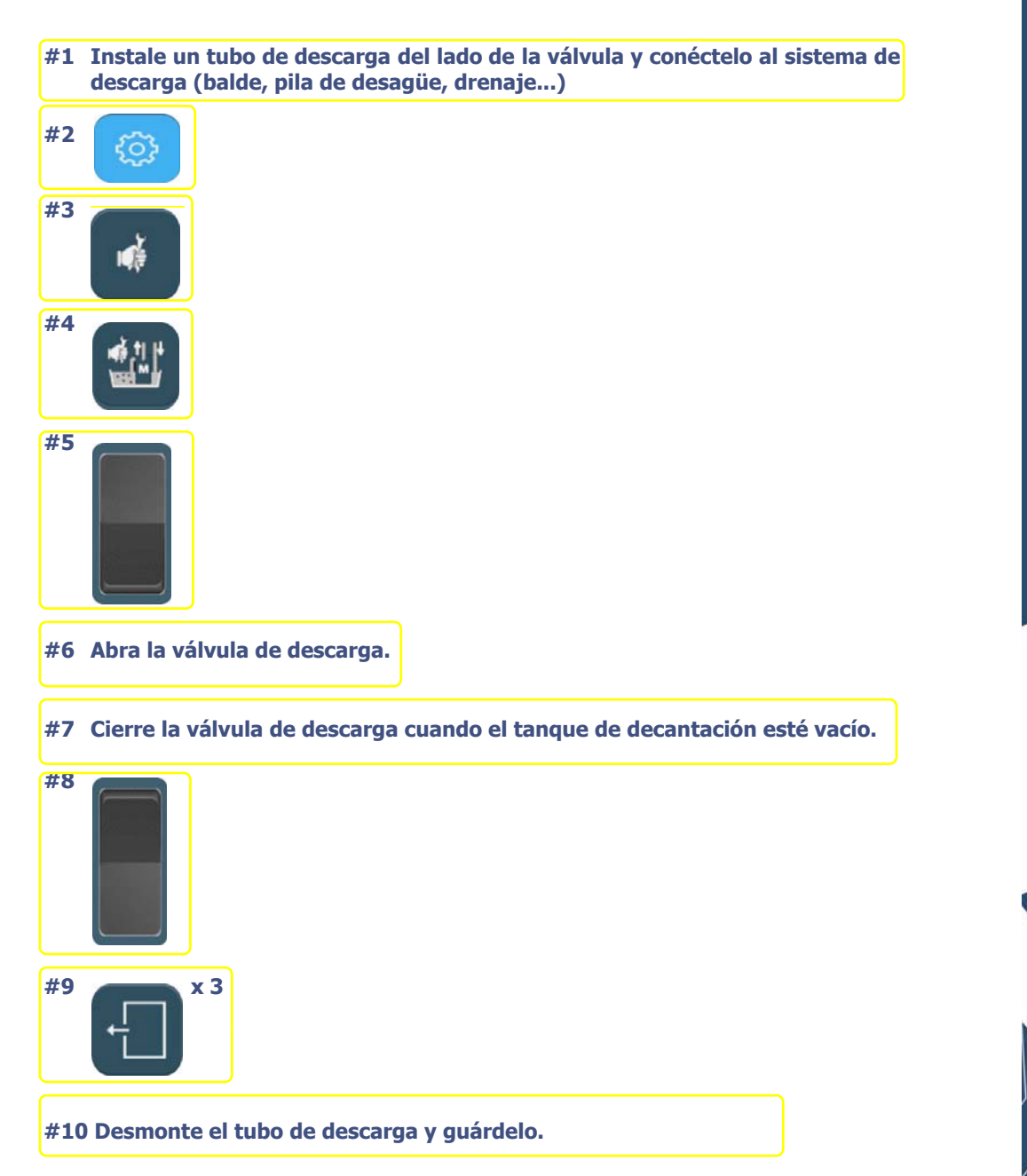

**Diagrama de flujo 5-8: Vaciado del tanque de decantación**

#### **5.4.7.3 CONSEJOS**

- Si la bomba no se activa al reiniciar la máquina después de la limpieza, abra la válvula de descarga al mínimo para permitir que escape el aire que pueda quedar en los tubos. Vuelva a cerrar la válvula antes de reanudar cualquier operación en curso.
- Compruebe siempre la estanqueidad de la instalación antes de reiniciar la máquina.
	- compruebe las conexiones de los tubos de drenaje, de suministro de agua y de la bomba;
	- asegúrese de que la válvula de descarga está cerrada;
	- compruebe las fijaciones, especialmente las relacionadas con las válvulas de solenoide.

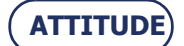

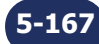

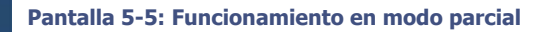

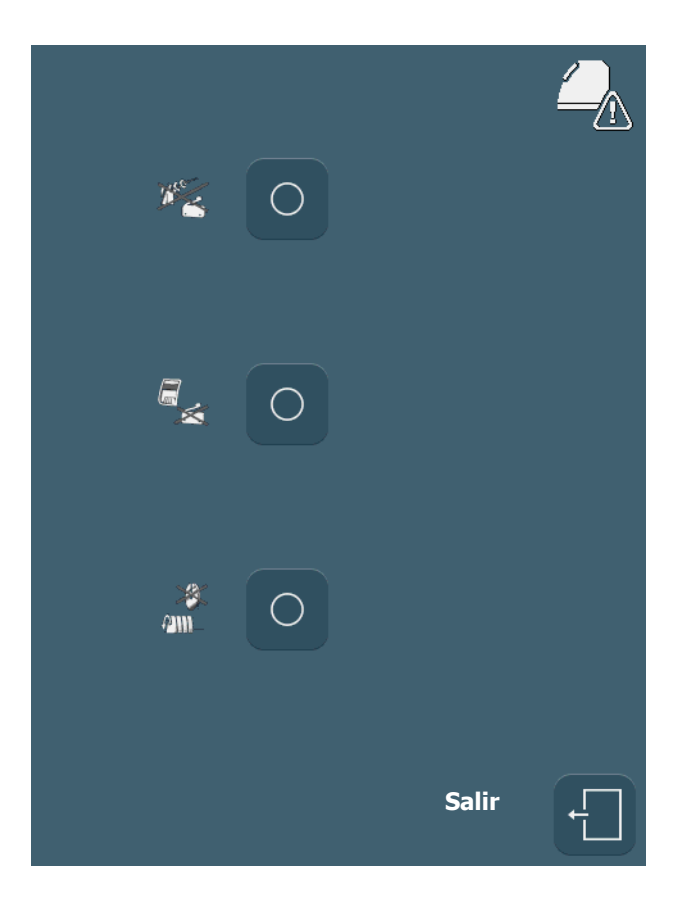

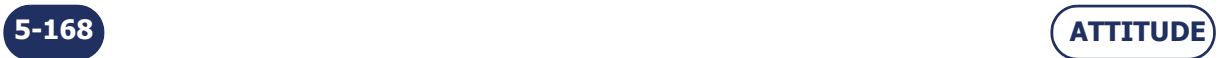

# **5.4.8 FUNCIONAMIENTO EN MODO PARCIAL**

## **5.4.8.1 PRINCIPIO**

- Un elemento o una función del visor o del sistema de bisel de seguridad-ranurado-perforado (SBGD) o la fotocélula rotación de la unidad de discos está fuera de servicio, pero el funcionamiento general de la biseladora no debe alterarse.
- Dependiendo de qué elemento o función esté fuera de servicio, un técnico por teléfono puede pedirle que configure la máquina en el modo "parcial". Este modo le permite desactivar un elemento o una función fuera de servicio y continuar utilizando la máquina hasta la visita de un técnico de Briot.

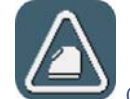

 Cuando se desactiva una función, el icono aparece en la pantalla de aplicaciones e indica que la máquina está funcionando en modo parcial.

# **5.4.8.2 PROCEDIMIENTO**

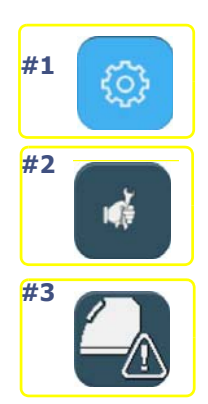

**#4 Seleccione el modo apropiado:**

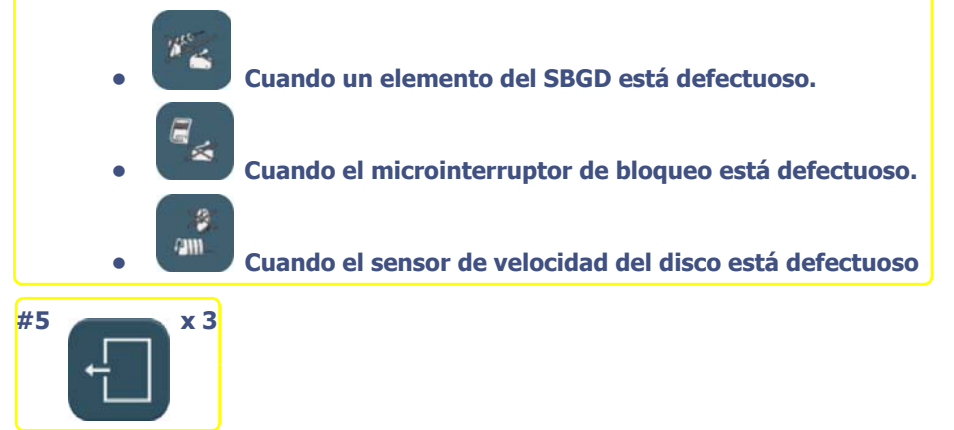

**Diagrama de flujo 5-9: Selección de un modo de funcionamiento parcial.**

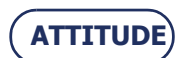

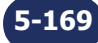

**Mantenimiento...**Mantenimiento regular de la biseladora

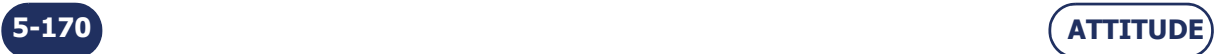

# **5.5 MANTENIMIENTO PREVENTIVO**

# **5.5.1 CONSEJOS**

- Optimizará la vida útil de la biseladora si sólo utiliza piezas de repuesto Briot.
- Cambie los bloques regularmente (cada 100 lentes).

# **5.5.2 TABLA DE SUSTITUCIONES PARA PIEZAS ESTÁNDAR**

La tabla siguiente resume la frecuencia de cambio de las piezas estándar, calculada de acuerdo con el número de lentes biseladas.

## **TABLA 1: SUSTITUCIÓN DE PIEZAS ESTÁNDAR**

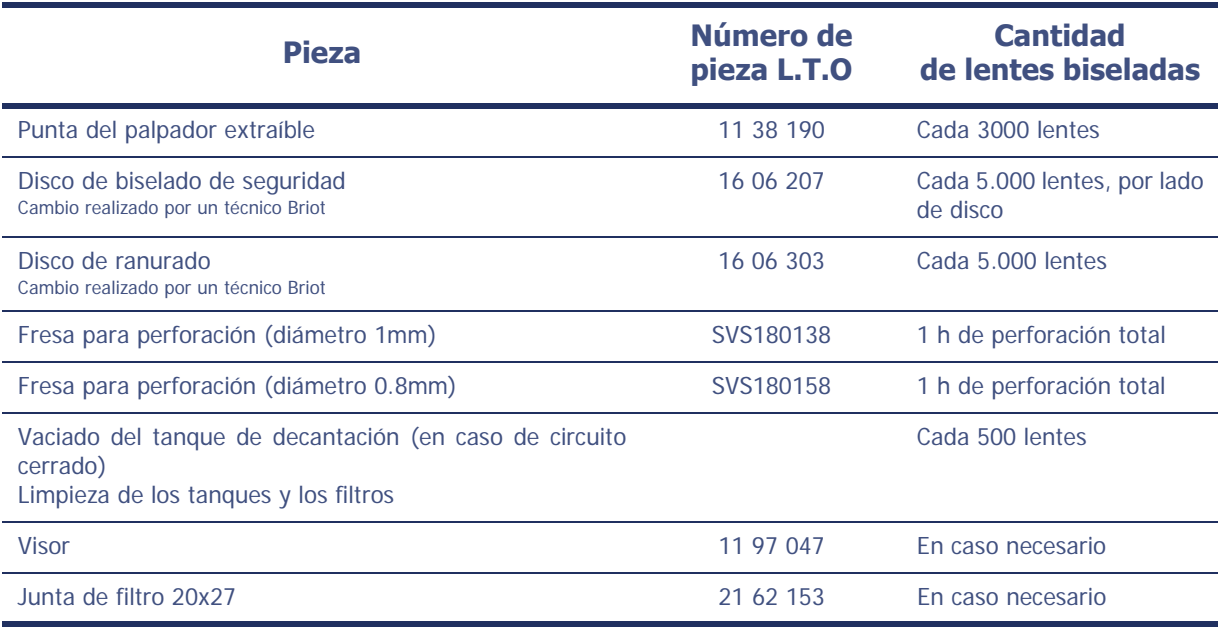

Si la máquina está equipada con adaptadores «BRIOT» universales:

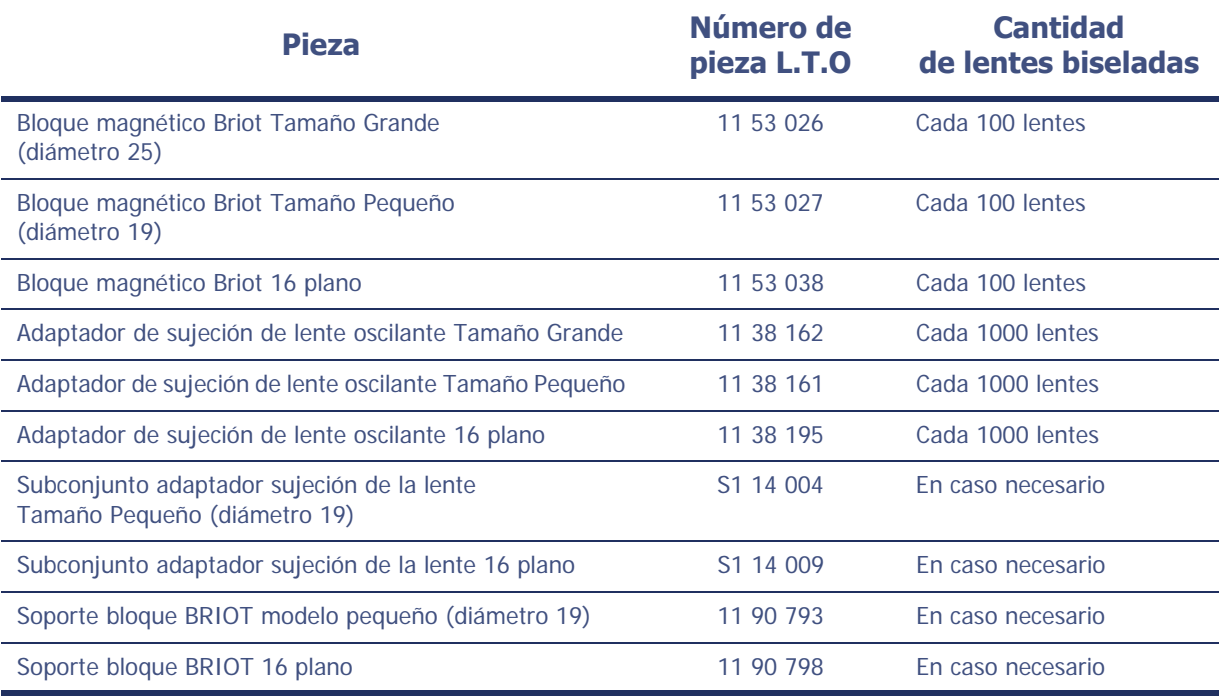

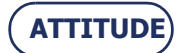

# **Mantenimiento...**Mantenimiento preventivo

Si la máquina está equipada con adaptadores «WECO» universales:

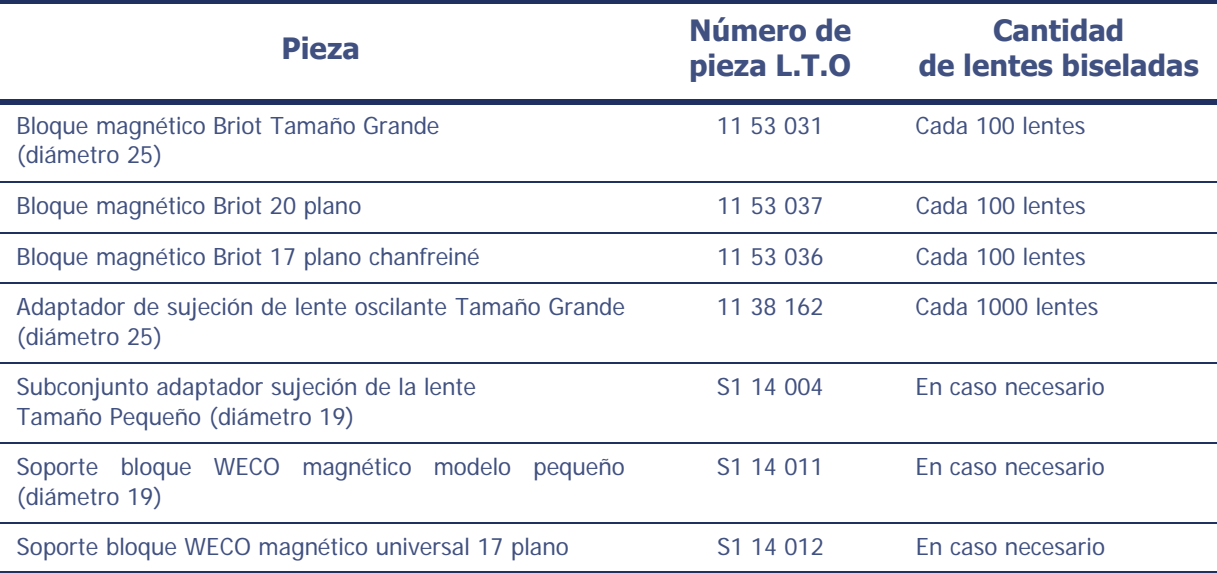

## Unidad de disco todos los materiales

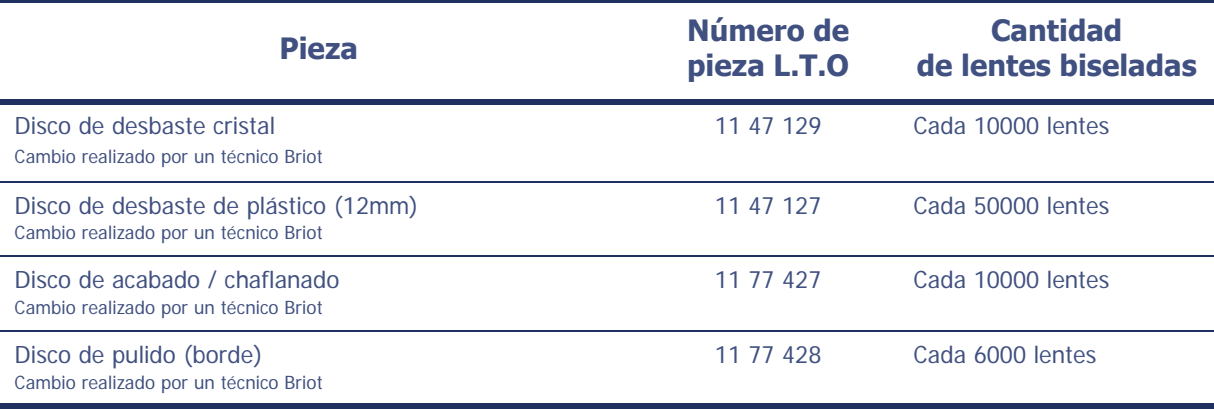

Unidad de disco todos los plásticos

l,

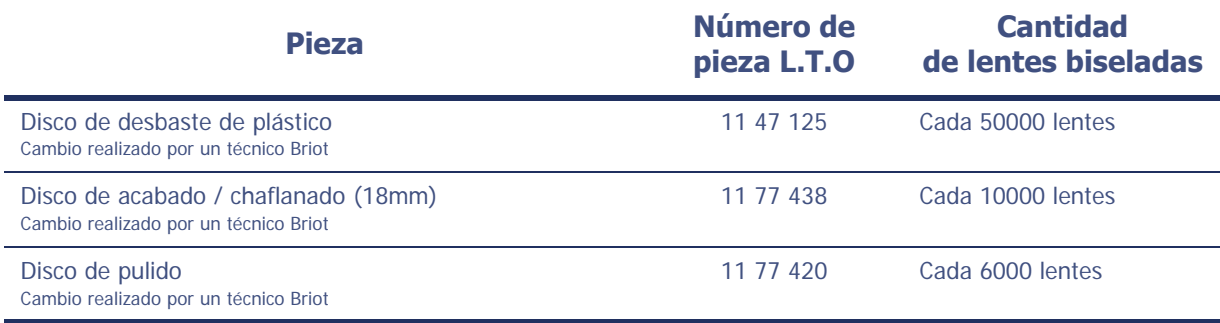

=> **Mantenimiento**

# **5.6 AJUSTES**

# **5.6.1 PRESENTACIÓN DE LA PANTALLA DE ACCESO A LOS MENÚS DE AJUSTES**

# **5.6.1.1 DESCRIPCIÓN DE LA PANTALLA**

La pantalla de acceso a los menús de ajustes es la siguiente:

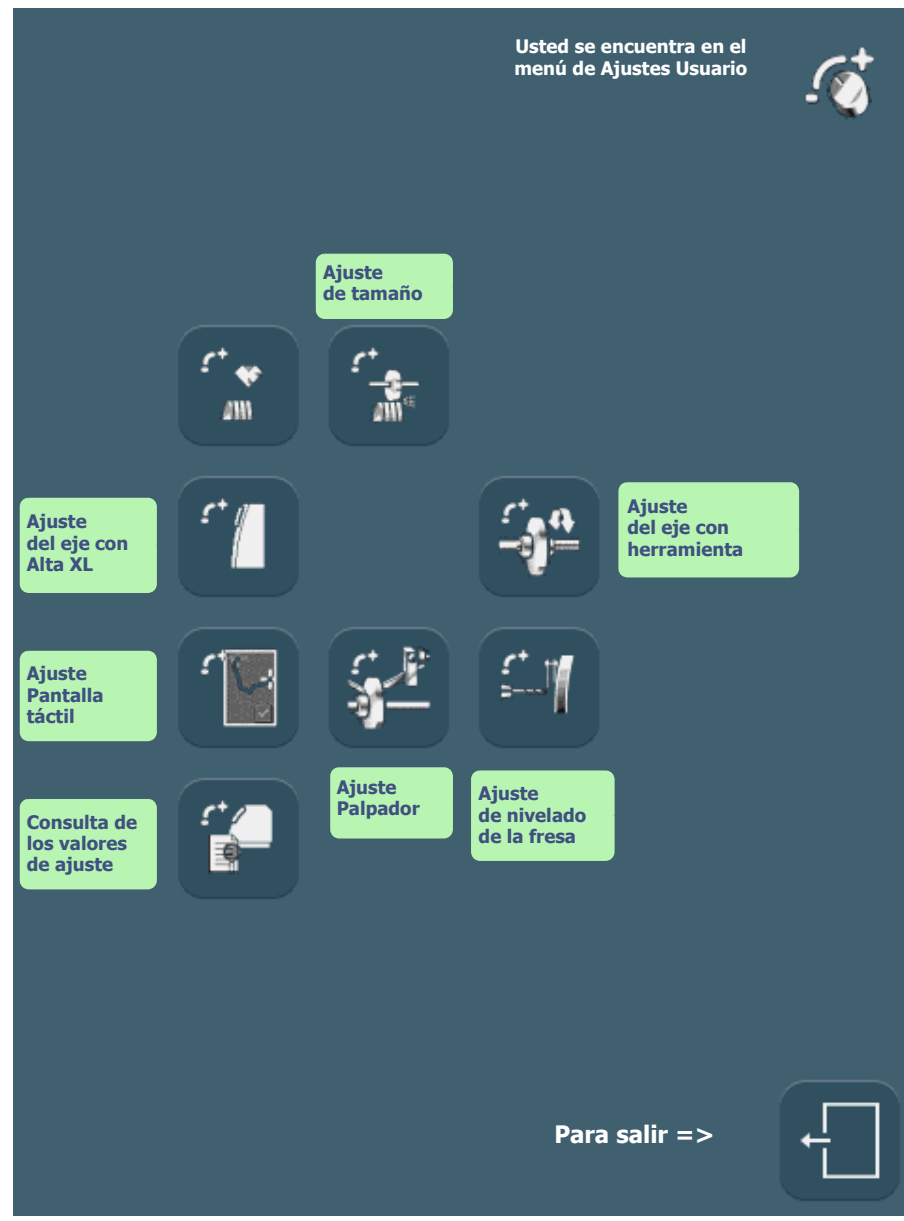

**Pantalla 5-6: Pantalla de acceso a los menús de ajustes**

# **5.6.1.2 ACCESO/SALIDA**

**5.6.1.2.1 PARA ACCEDER A LA PANTALLA**

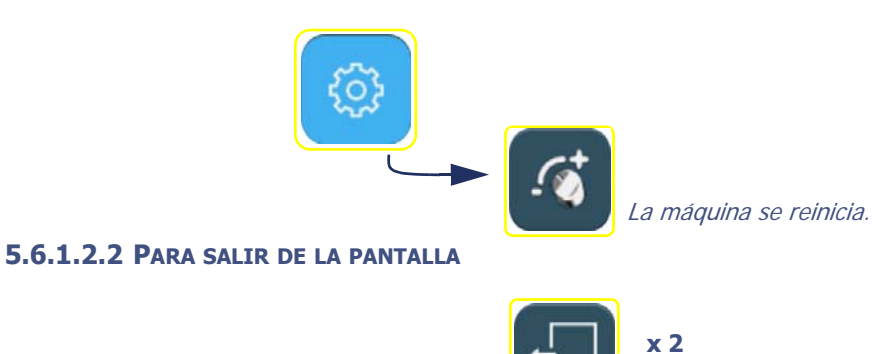

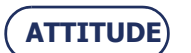

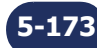

### **Pantalla 5-7: Ajuste de la palpación**

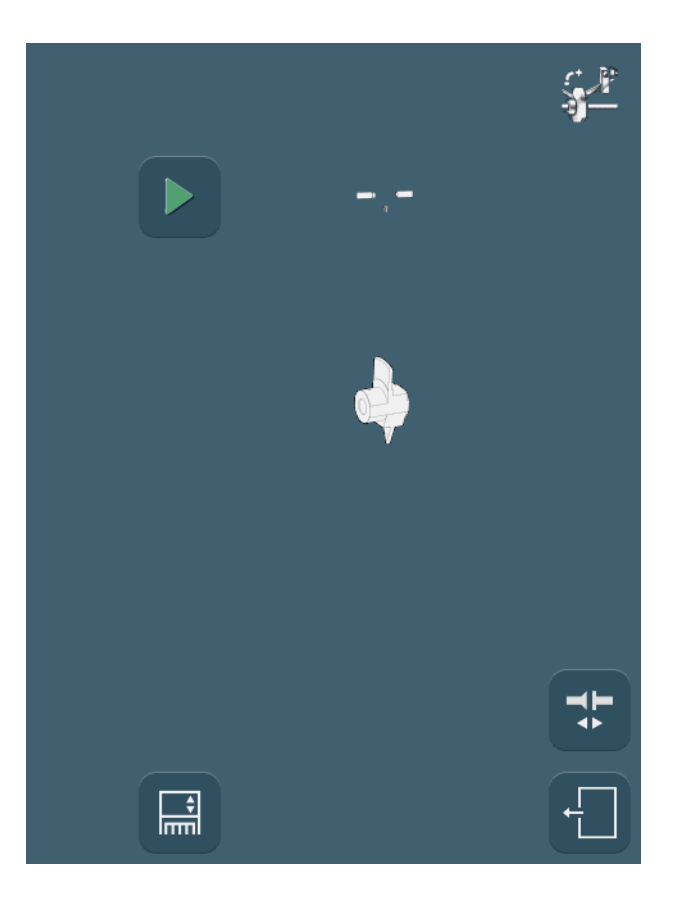

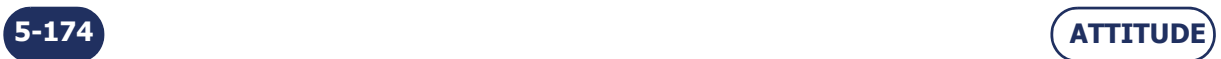

# <span id="page-175-0"></span>**5.6.2 AJUSTE DE LA PALPACIÓN**

#### **5.6.2.1 ¿CUÁNDO?**

- $>$  Si un mensaje se lo indica.
- > Si observa que las puntas del palpador comienzan a desgastarse.
- Después de cambiar las puntas del palpador, la máquina pasa automáticamente a esta pantalla.

#### **5.6.2.2 PROCEDIMIENTO**

Siga los siguientes pasos para ajustar la palpación:

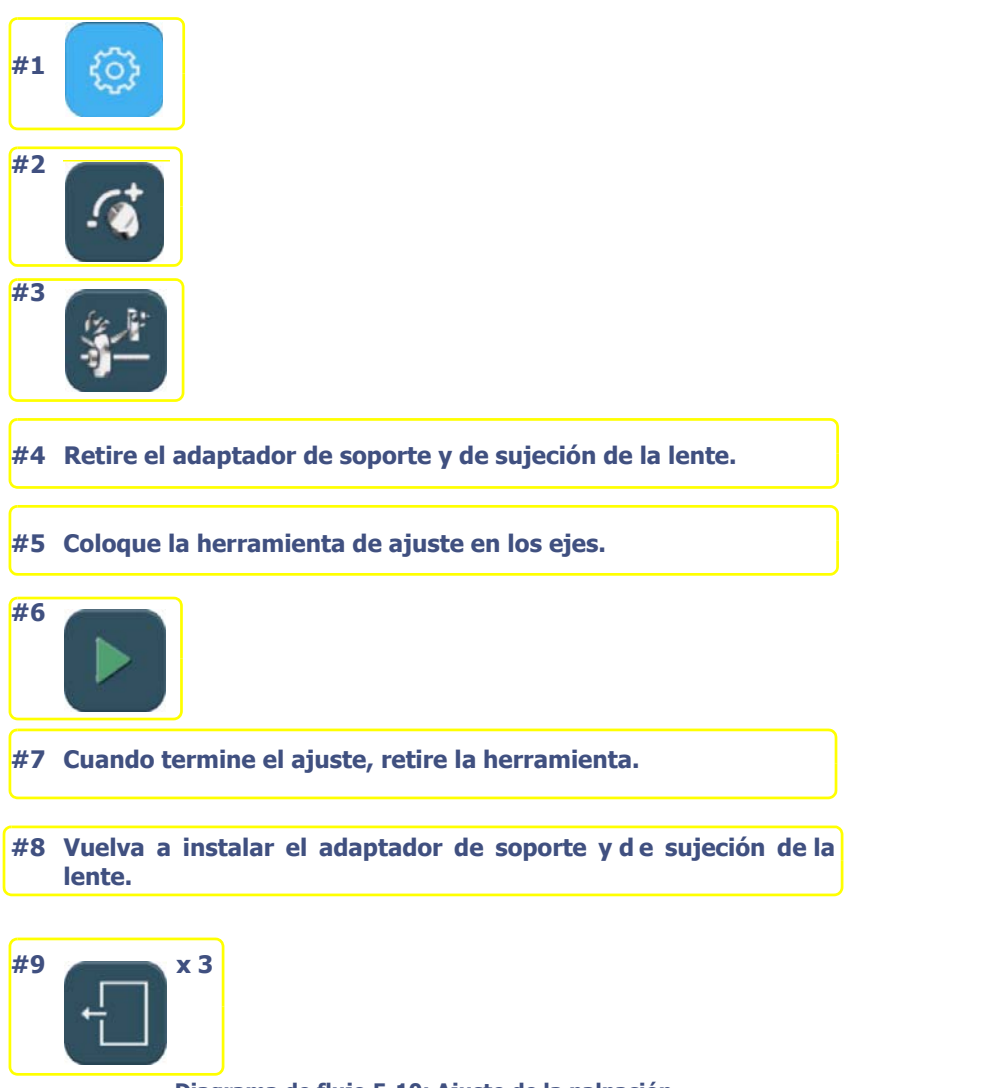

**Diagrama de flujo 5-10: Ajuste de la palpación** 

## **5.6.2.3 CONSEJOS**

- Compruebe siempre que la herramienta de ajuste n° **14 04 301** está correctamente montada en el eje. Nunca deberá forzar su fijación ni notar ningún juego.
- El ajuste de la palpación puede ser incorrecto si la herramienta se coloca mal. Este factor también afecta a la calidad del trabajo de la máquina.

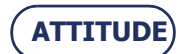

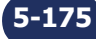

**Pantalla 5-8: Ajuste de tamaño – Pantalla 1**

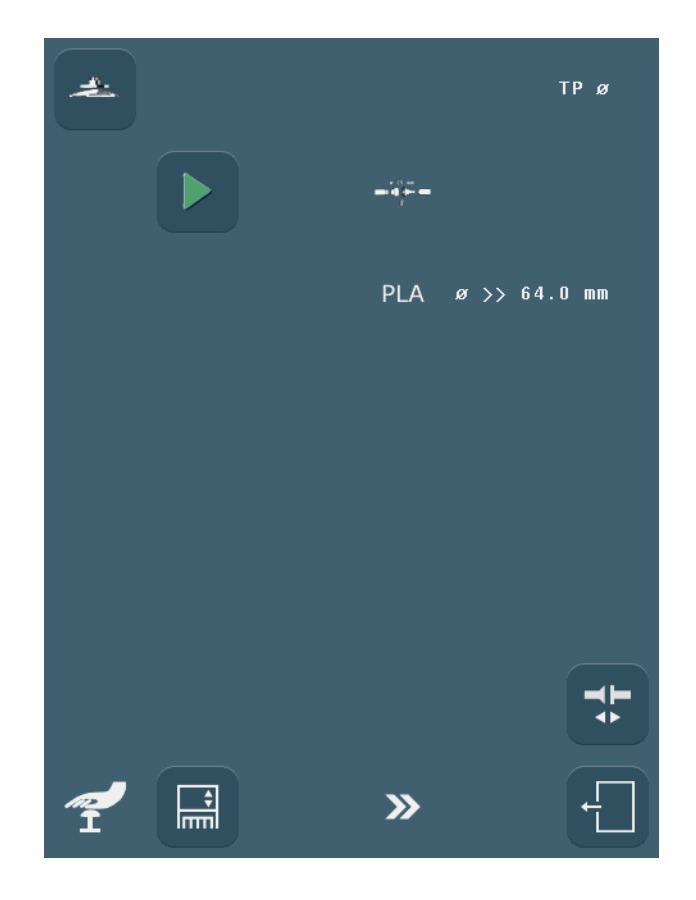

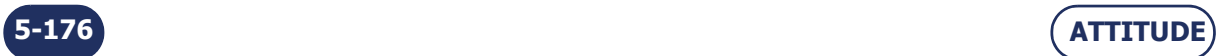

**5-177**

# <span id="page-177-0"></span>**5.6.3 AJUSTE DE TAMAÑO**

## **5.6.3.1 ¿CUÁNDO?**

- > Realice este ajuste regularmente. El desgaste de los discos tiene un efecto directo en el tamaño de la lente que aumenta con el tiempo. Con este ajuste podrá evitar la necesidad de realizar retoques.
- Coloque la lente **10 00 205** exactamente en el centro para que pueda utilizarla desde el principio hasta el fin del ajuste de tamaño.
- Cuando mida el tamaño de la lente con una regla de calibrar digital, mantenga la lente en el mismo plano que el de dicha regla. Realice dos mediciones consecutivas a 90° e introduzca la media de ambas mediante el teclado numérico.
- > Aplique el procedimiento de ajuste de tamaño desde el principio hasta el fin para guardar todos los parámetros.

# **5.6.3.2 PROCEDIMIENTO**

Siga los siguientes pasos para ajustar el tamaño:

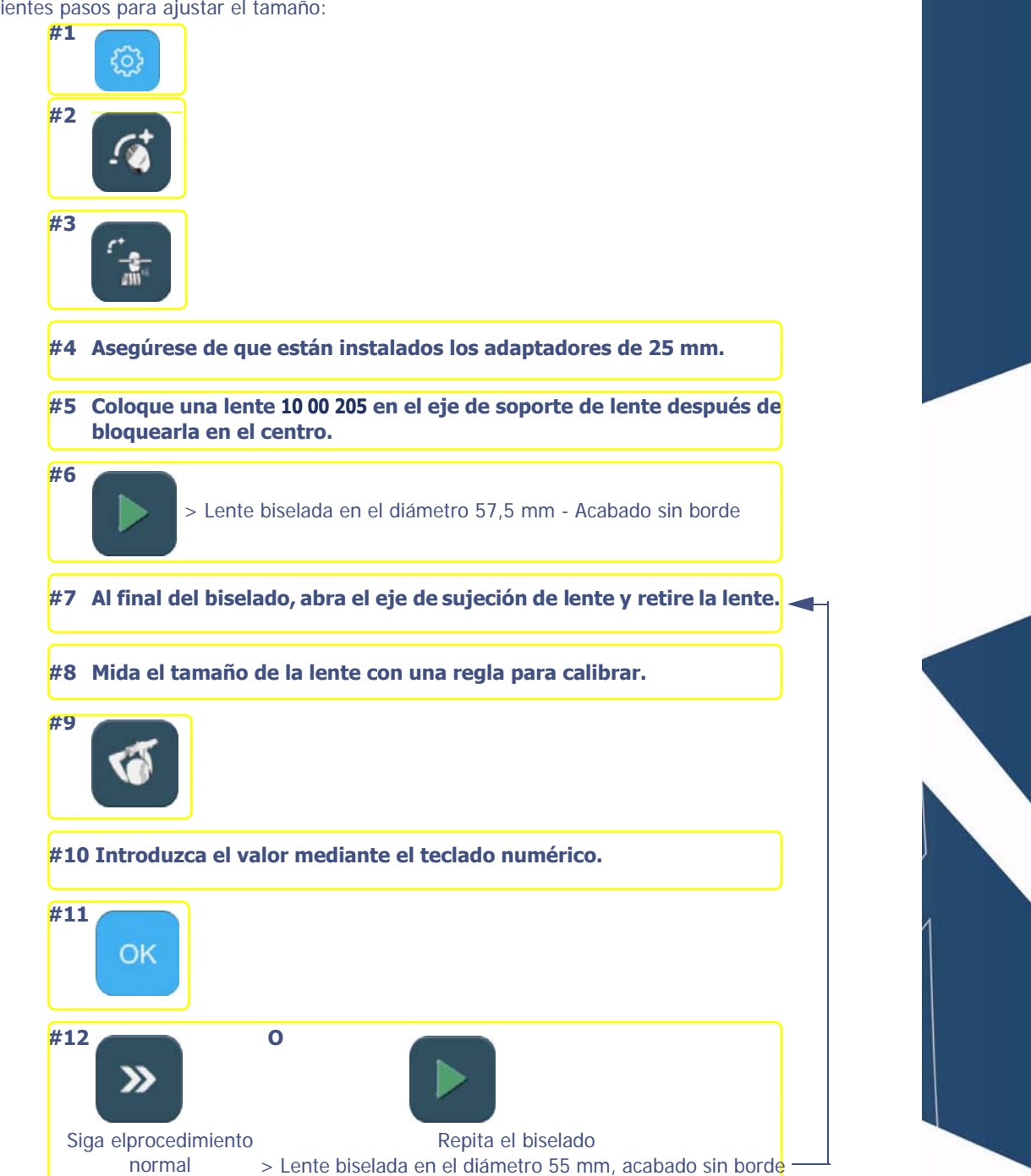

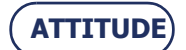

#### **Mantenimiento...**Ajustes

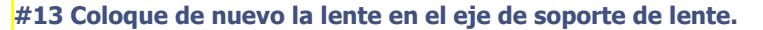

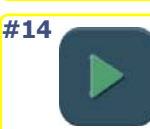

> Lente biselada en el diámetro de 50 mm – Bisel de acabado

**#15 Al final del biselado, abra el eje de sujeción de lente y retire la lente.**

**#16 Mida el tamaño de la lente con una regla para calibrar.**

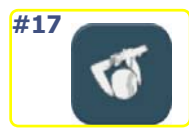

**#18 Introduzca el valor mediante el teclado numérico.**

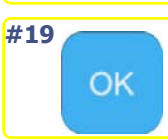

**#20 Compruebe la posición de la parte superior del bisel con un contador de línea. La parte superior debe estar en el centro de la f ranja de la lente.**

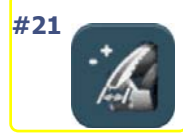

**#22 Si la parte superior del bisel está descentrada, introduzca el valor de desvío mediante el teclado numérico.**

- **Parte superior demasiado próxima a la superficie anterior => introduzca un valor negativo**
- **Parte superior demasiado próxima a la superficie posterior => introduzca un valor positivo**

**#23**  OK

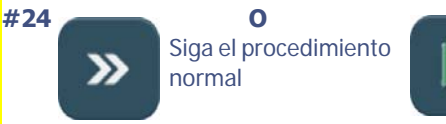

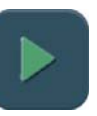

Repita el biselado > Lente biselada en el diámetro de 47,5 mm – Bisel de acabado

#### **#25 Coloque de nuevo la lente en el eje de soporte de lente.**

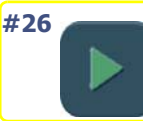

> Lente biselada al diámetro de 42,5 mm – Acabado sin borde y pulido

**#27 Al final del biselado, abra el eje de sujeción de lente y retire la lente.**

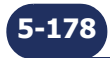

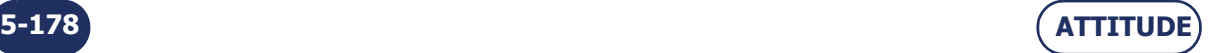

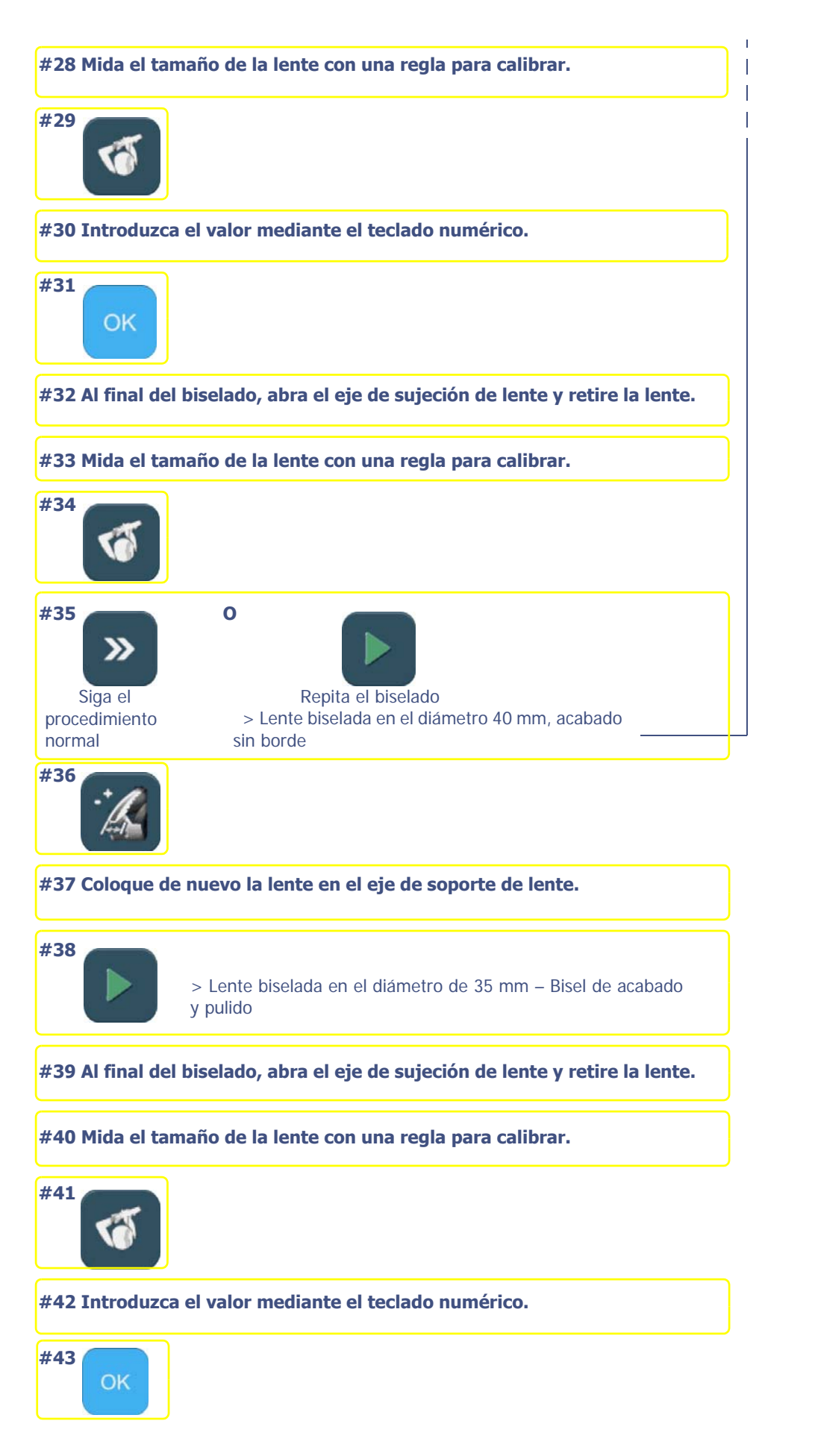

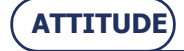

**5-179**
**#44 Compruebe la posición de la parte superior del bisel con un contador de línea. Dicha parte debe estar en el centro de la franja de la lente.**

- **#45 Si la parte superior del bisel está descentrada, introduzca el valor de desvío mediante el teclado numérico.**
	- **Parte superior demasiado próxima a la superficie anterior => introduzca un valor negativo**
	- **Parte superior demasiado próxima a la superficie posterior => introduzca un valor positivo**

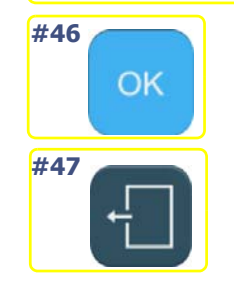

**#48 Compruebe los valores de ajuste; los nuevos valores se muestran en rojo.**

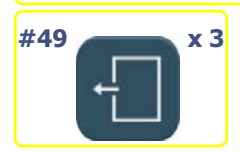

**Diagrama de flujo 5-11: Ajuste de tamaño**

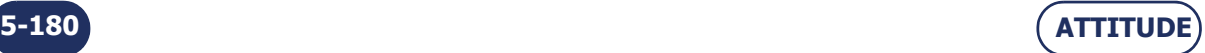

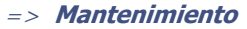

**ATTITUDE**

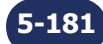

### **Pantalla 5-9: Ajuste del eje con Bloqueador ATTITUDE**

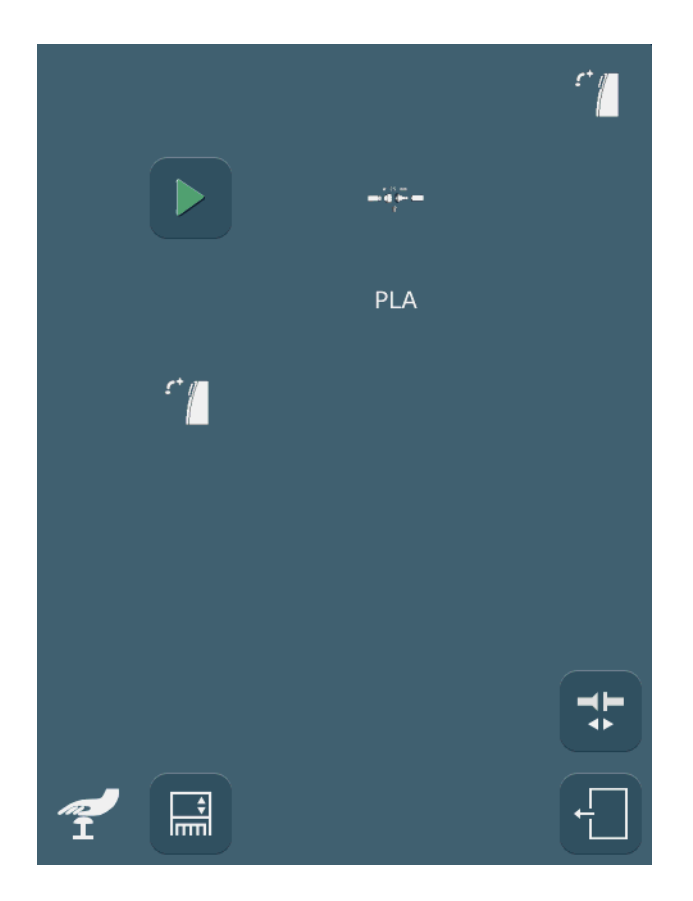

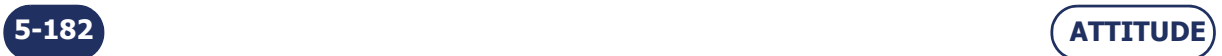

### **5.6.4 AJUSTE DEL EJE CON BLOQUEADOR ATTITUDE**

### **5.6.4.1 OBSERVACIONES PRELIMINARES**

- Para evitar que el eje quede incorrectamente ajustado, se necesitan adaptadores grandes para este ajuste.
- Cuando bloquee la lente n° **14 04 274**, coloque la lente con su cara no marcada hacia abajo (marcas negras hacia la parte superior de Bloqueador ATTITUDE ).

### **5.6.4.2 PROCEDIMIENTO**

Para ajustar el eje con Bloqueador ATTITUDE , proceda de la siguiente forma:

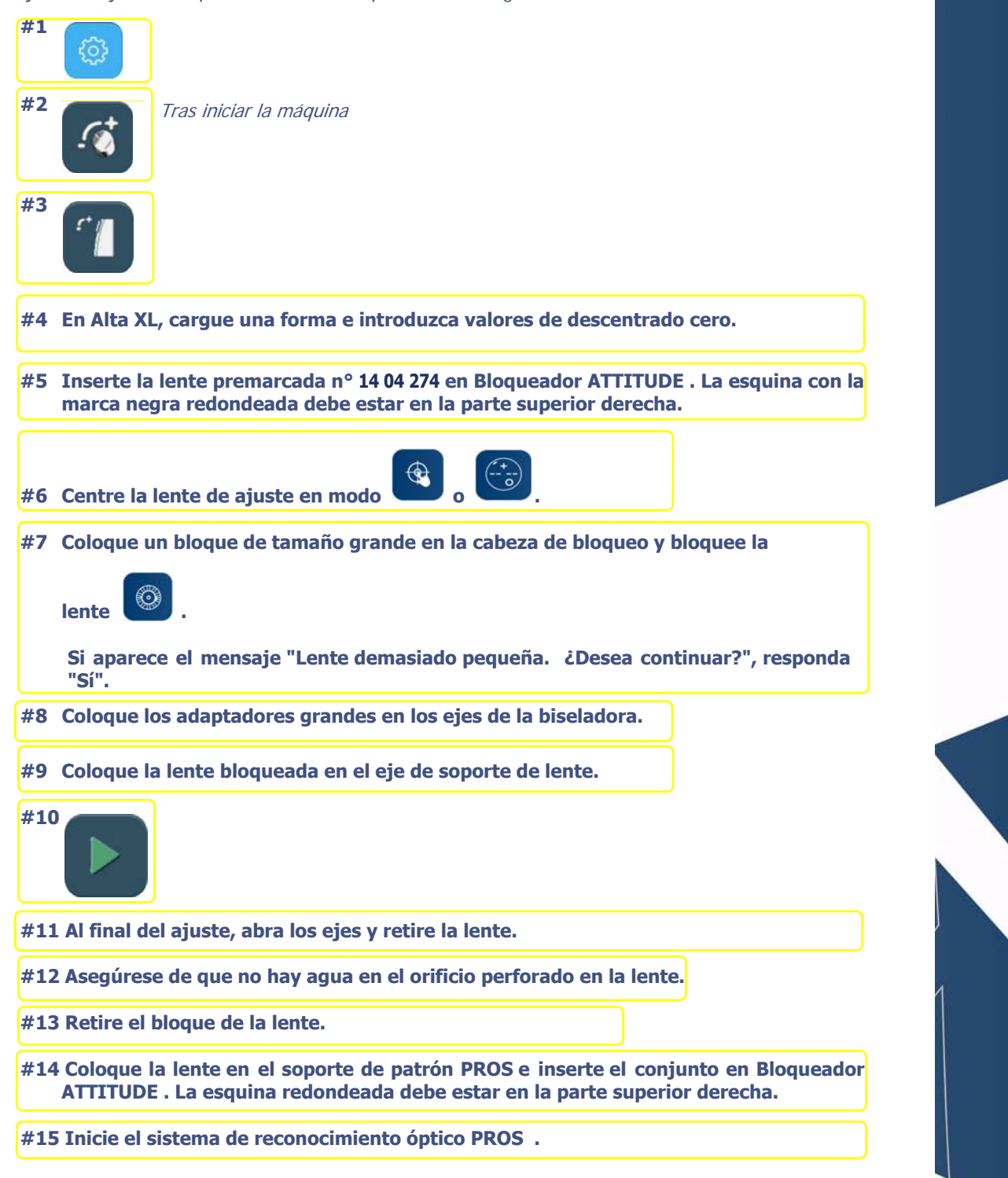

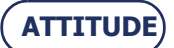

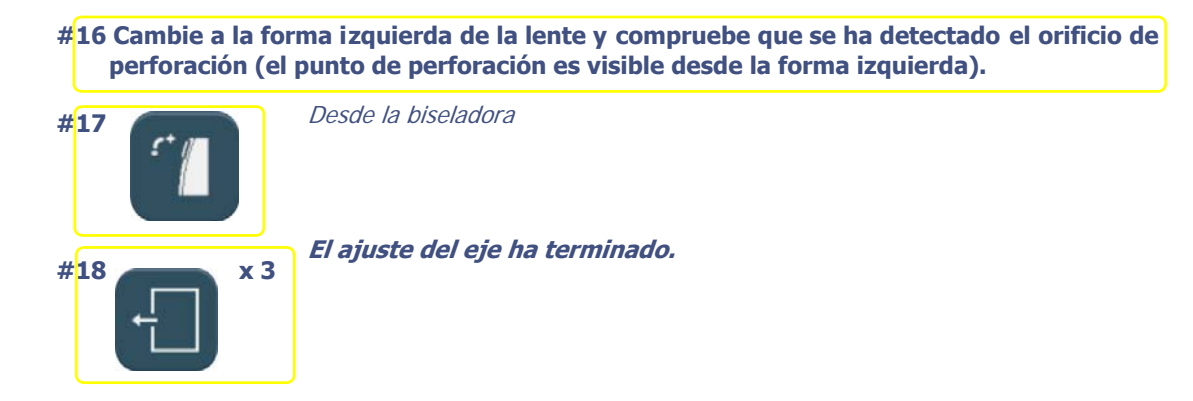

**Diagrama de flujo 5-12: Ajuste del eje con Bloqueador ATTITUDE** 

### **5.6.4.3 CONSEJOS**

 Asegúrese siempre de que el soporte de patrón está limpio y de que no presenta ralladuras antes de colocar la lente en él.

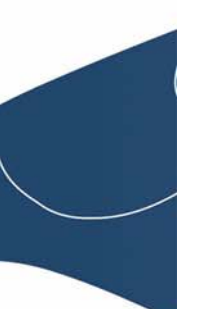

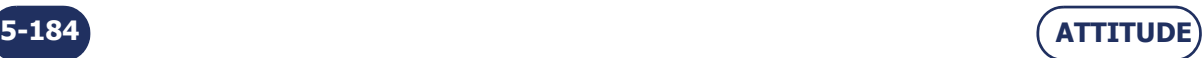

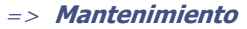

**ATTITUDE**

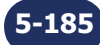

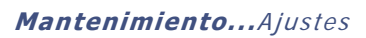

### **Pantalla 5-10: Ajuste del eje con la herramienta**

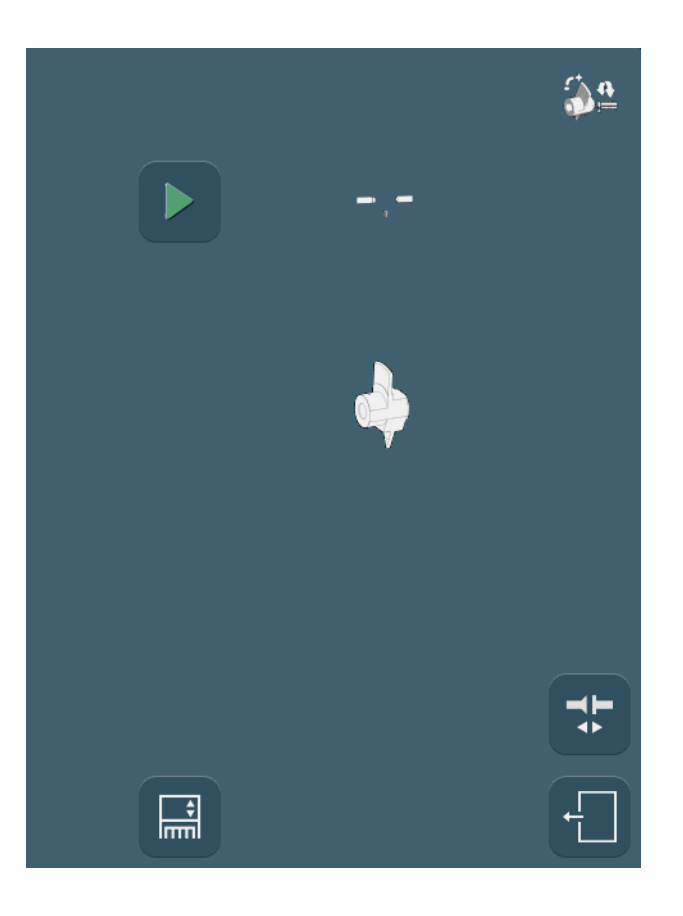

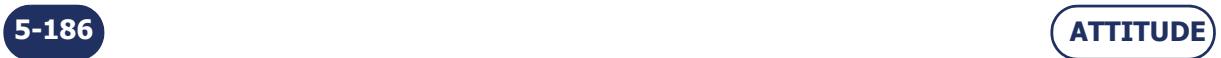

### **5.6.5 AJUSTE DEL EJE CON LA HERRAMIENTA**

### **5.6.5.1 ¿CUÁNDO?**

- Alta NX no está conectado a Bloqueador ATTITUDE Y
- dispone de la herramienta de ajuste 14 04 300 (suministrada por Briot, previo pedido) Y
- un técnico por teléfono le pide que realice este tipo de ajuste.

### **5.6.5.2 PROCEDIMIENTO**

Para ajustar el eje con la herramienta, proceda de la siguiente forma:

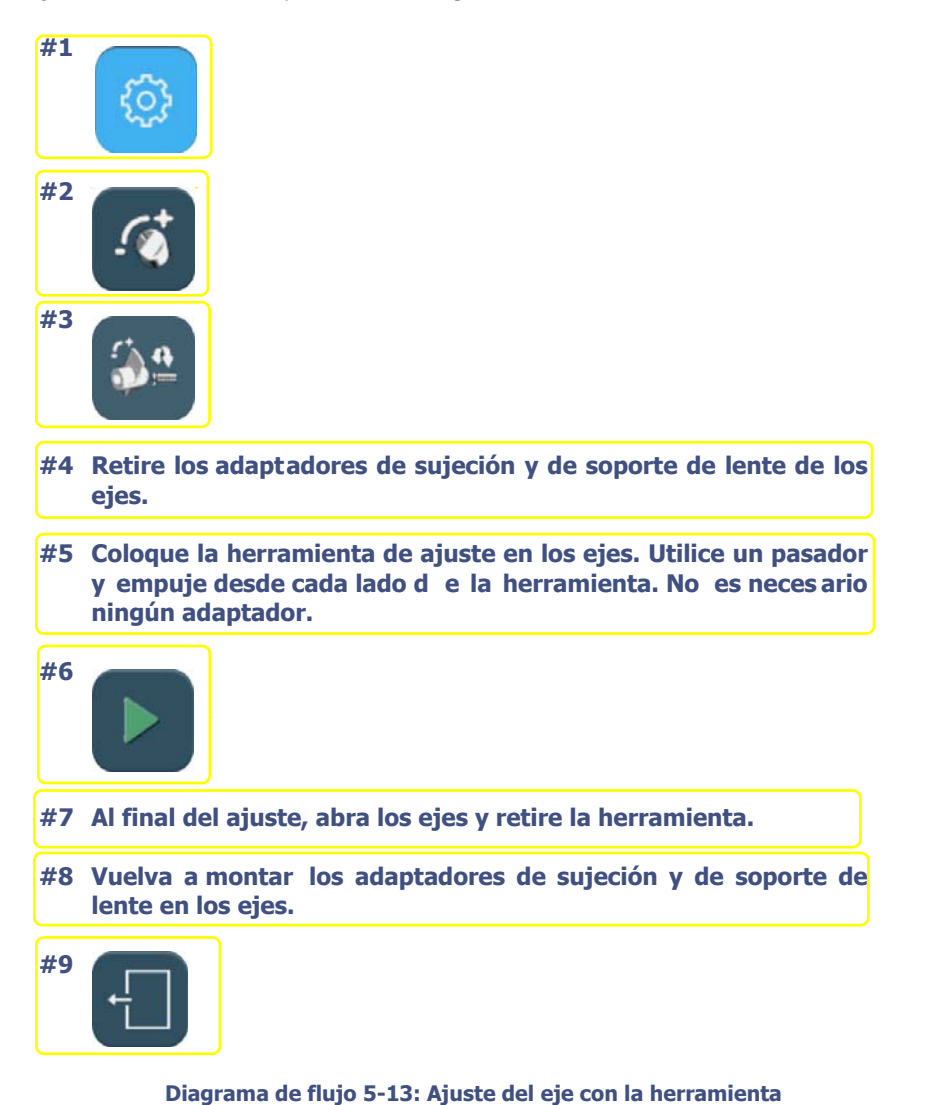

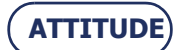

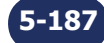

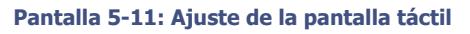

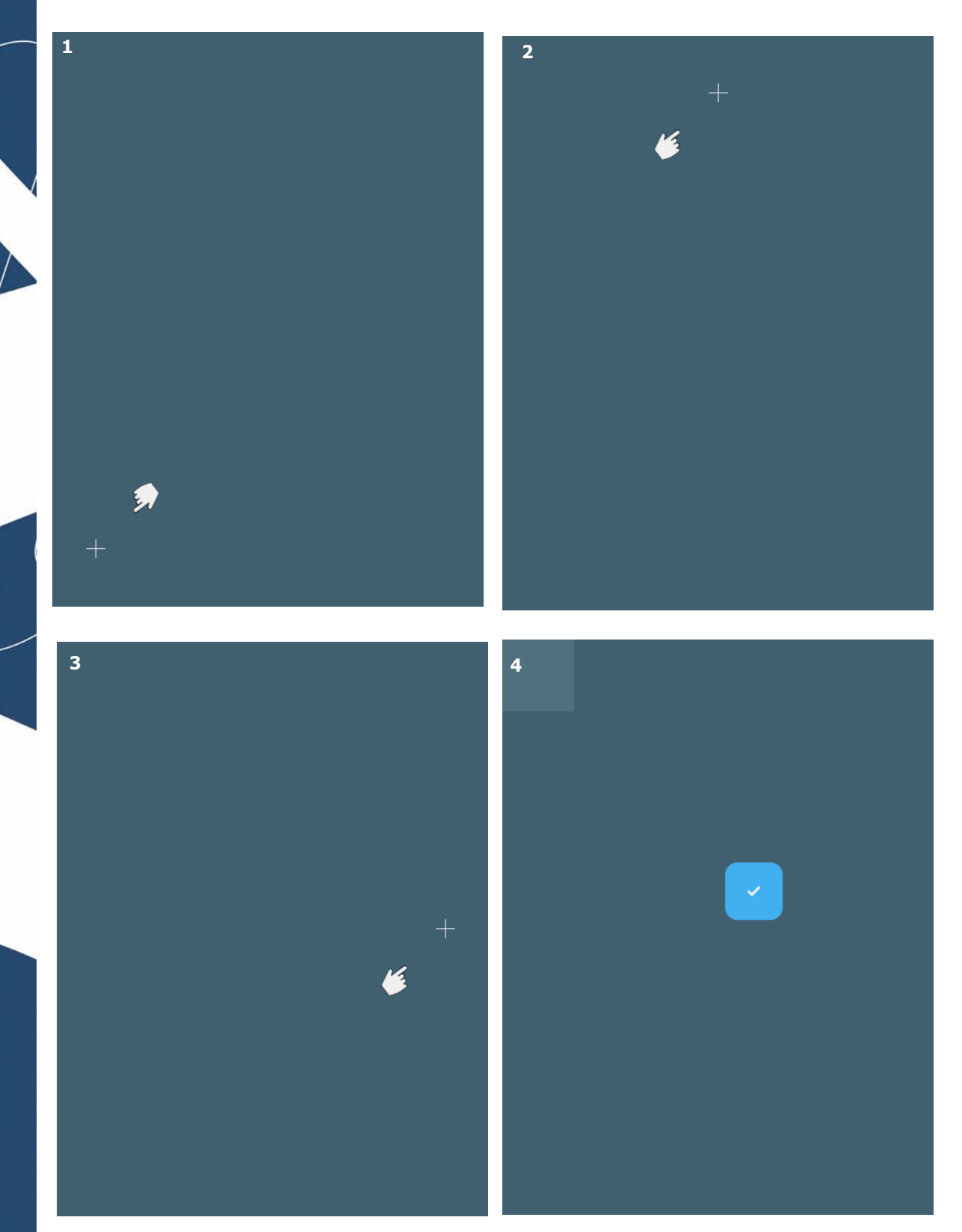

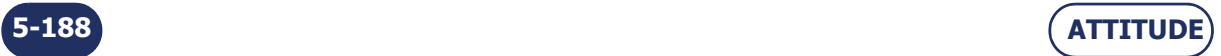

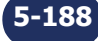

### **5.6.6 AJUSTE DE LA PANTALLA TÁCTIL**

### **5.6.6.1 ¿CUÁNDO?**

La máquina pasa automáticamente a esta pantalla cuando no se ha detectado la pantalla táctil. Cuando observe una diferencia entre el icono mostrado y el área táctil de la pantalla.

### **5.6.6.2 PROCEDIMIENTO**

Siga los siguientes pasos para ajustar la pantalla táctil:

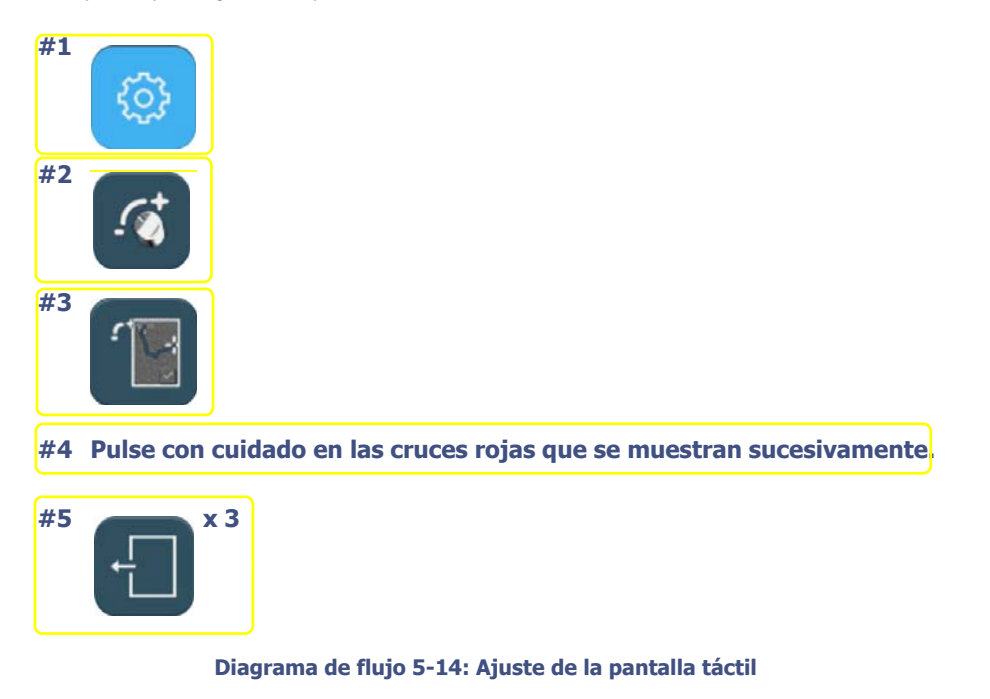

### **5.6.6.3 CONSEJOS**

- Asegúrese de pulsar con precisión las cruces durante el ajuste. En caso contrario podría alterar los ajustes de la pantalla táctil.
- $>$  Si cree que no ha pulsado correctamente una cruz, espere unos instantes. El ajuste vuelve a ser accesible pasados 5 segundos.

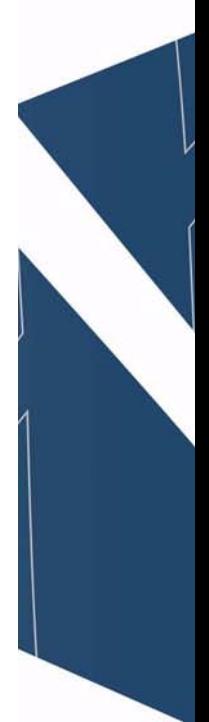

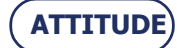

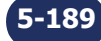

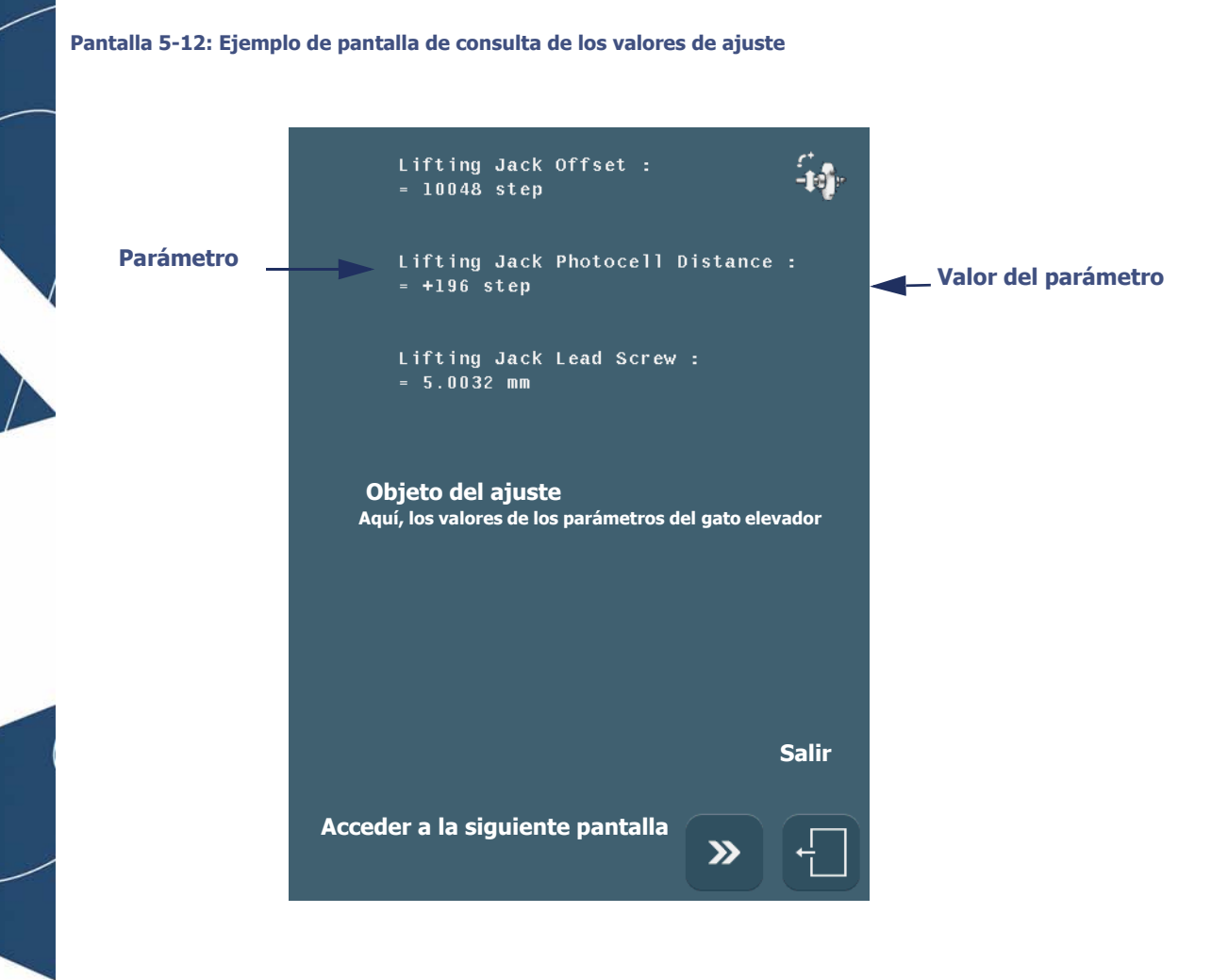

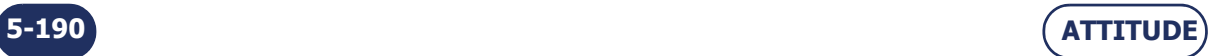

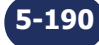

### **5.6.7 CONSULTA DE LOS VALORES DE AJUSTE**

### **5.6.7.1 PRESENTACIÓN**

- Un técnico de asistencia por teléfono puede preguntarle por todos los valores de ajuste o por algunos de ellos para diagnosticar un posible problema, por ejemplo.
- Los valores de ajuste no podrán modificarse desde estas pantallas.

### **5.6.7.2 ACCESO/SALIDA/EXPLORACIÓN**

### **5.6.7.2.1 PARA ACCEDER A LAS PANTALLAS**

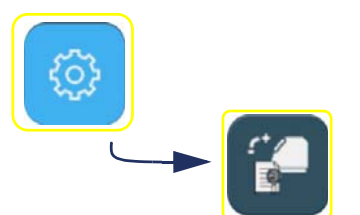

### **5.6.7.2.2 PARA SALIR DE LAS PANTALLAS**

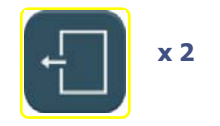

### **5.6.7.2.3 PARA NAVEGAR DE UNA PANTALLA A OTRA**

- > Para acceder a la pantalla siguiente,
- > Para acceder a la pantalla anterior,

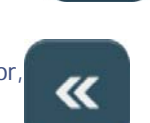

≫

### **5.6.7.3 PRESENTACIÓN DE LAS PANTALLAS DE CONSULTA DE LOS VALORES DE AJUSTE**

 $\Rightarrow$  Consulte la pantalla de la página anterior, que es una muestra representativa de las 12 pantallas de consulta.

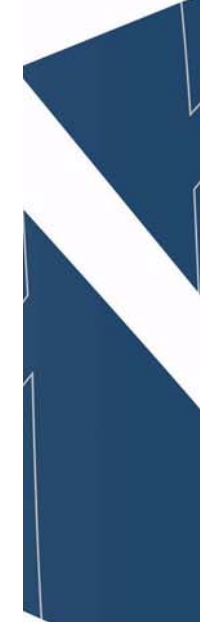

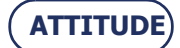

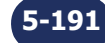

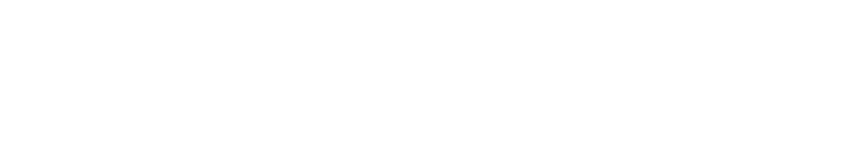

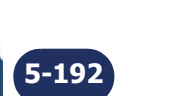

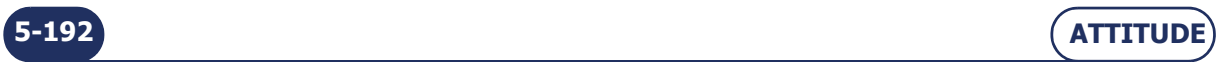

=> **Mantenimiento**

# **5.7 CONSULTA DE LAS ESTADÍSTICAS**

### **5.7.1 PRESENTACIÓN DEL MENÚ DE ESTADÍSTICAS**

### **5.7.1.1 DESCRIPCIÓN DE LA PANTALLA**

La pantalla de acceso a los menús de estadísticas se muestra a continuación:

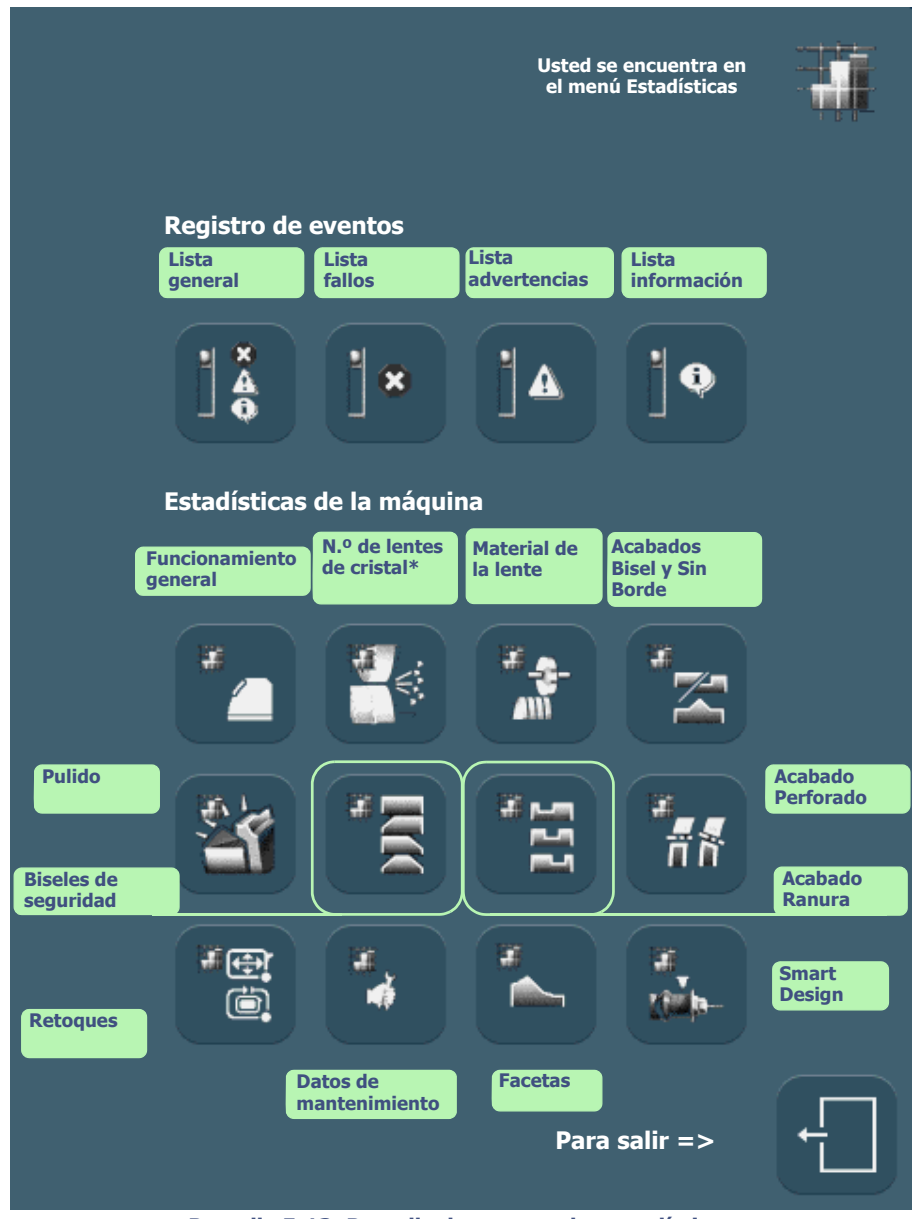

**Pantalla 5-13: Pantalla de acceso a las estadísticas**

\*desde el último arreglo del disco

Observación: El tipo de menú Estadísticas se reconoce mediante el icono que aparece en la parte superior derecha de la pantalla en cuestión.

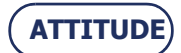

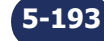

**Mantenimiento...**Consulta de las estadísticas

**5.7.1.2 ACCESO/SALIDA**

**5.7.1.2.1 PARA ACCEDER A LA PANTALLA**

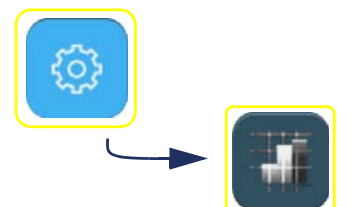

**5.7.1.2.2 PARA SALIR DE LA PANTALLA**

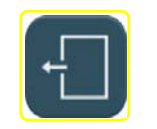

### **5.7.2 PRINCIPIOS DE CONSULTA**

Las estadísticas están relacionadas con dos tipos de información:

- los mensajes mostrados o registro de eventos;
- el funcionamiento general de la máquina.

Las pantallas relacionadas con estos tipos de información funcionan de forma diferente, tal y como se describe a continuación:

### <span id="page-194-0"></span>**5.7.2.1 REGISTRO DE EVENTOS**

### **5.7.2.1.1 CONTENIDO**

El registro de eventos puede consultarse a partir de cuatro ejes:

- $\rightarrow$  consulta de la lista general de eventos mostrados (eventos, advertencias e información);
- $\rightarrow$  consulta de la lista de mensajes de error mostrados;
- $\rightarrow$  consulta de la lista de mensajes de advertencia mostrados;
- $\rightarrow$  consulta de la lista de mensajes de información mostrados.

### **5.7.2.1.2 ACCESO/SALIDA**

 $\Rightarrow$  Puede acceder a las estadísticas deseadas mediante los botones que se mostraron anteriormente en el párrafo "Presentación del menú de estadísticas".

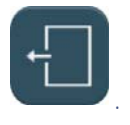

 $\Rightarrow$  Salga de cada menú pulsando el botón

### **5.7.2.1.3 FUNCIONAMIENTO**

Cada botón del menú Estadísticas conectado al registro de eventos le permite dos posibilidades de consulta:

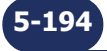

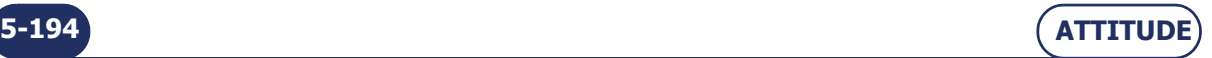

 $\rightarrow$  Consulta de los últimos eventos, enumerados según su orden de aparición:

**Eventos**

**Para obtener más información sobre un evento, pulse la línea correspondiente.**  $$ **aparece.**

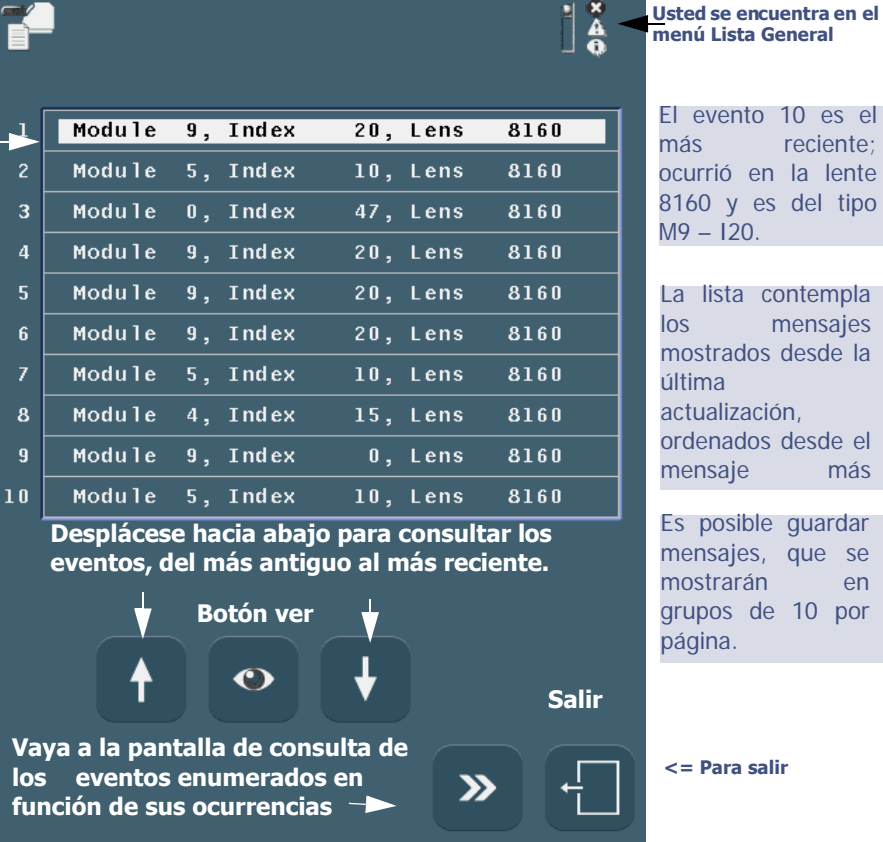

**Pantalla 5-14: Consulta de los eventos enumerados en función de su orden de aparición**

 $\rightarrow$  Consulta de los 10 eventos más frecuentes, enumerados en función de sus ocurrencias:

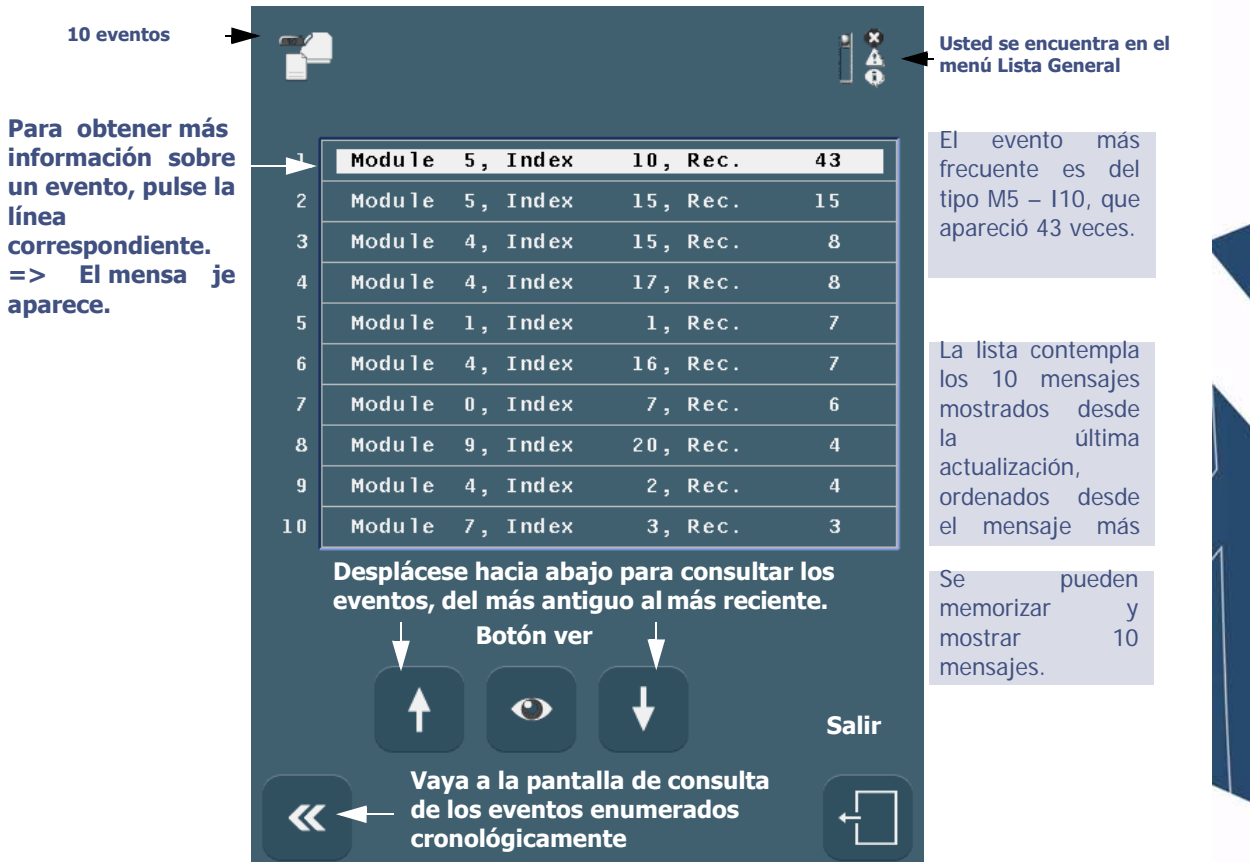

**Pantalla 5-15: Consulta de eventos enumerados en función de sus ocurrencias**

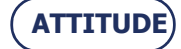

### **Mantenimiento...**Consulta de las estadísticas

### <span id="page-196-1"></span>**5.7.2.2 FUNCIONAMIENTO GENERAL DE LA MÁQUINA**

### **5.7.2.2.1 CONTENIDO**

Las estadísticas relacionadas con el funcionamiento general de la máquina le permiten consultar:

- $\rightarrow$  las estadísticas basadas en el [funcionamiento de la máquina](#page-196-0)propiamente dicho;
- $\rightarrow$  las estadísticas basadas en el *último reacondicionamiento;*
- $\rightarrow$  las estadísticas basadas en el [material de la lente;](#page-198-0)
- $\rightarrow$  las estadísticas basadas en los [acabados de bisel y sin borde](#page-198-1);
- $\rightarrow$  las estadísticas basadas en el [pulido](#page-199-0);
- $\rightarrow$  las estadísticas basadas en el [bisel de seguridad](#page-199-1);
- $\rightarrow$  las estadísticas basadas en el [acabado de ranura;](#page-200-1)
- $\rightarrow$  las estadísticas basadas en el [acabado de perforado](#page-200-0).
- $\rightarrow$  [las estadísticas basadas en el](#page-201-0) número de retoques
- $\rightarrow$  las estadísticas basadas en el [mantenimiento de usuario](#page-201-1)
- $\rightarrow$  [las estadísticas basadas en las](#page-202-0) facetas

### **5.7.2.2.2 ACCESO/SALIDA**

 $\Rightarrow$  Puede acceder a las estadísticas deseadas mediante los botones que se mostraron anteriormente en el párrafo "Presentación del menú de estadísticas".

 $\Rightarrow$  Salga de cada menú pulsando el botón

**5.7.2.2.3 DESCRIPCIÓN**

<span id="page-196-0"></span>5.7.2.2.3.1 Pantalla de consulta de las estadísticas generales de la biseladora La pantalla de consulta de las estadísticas generales de la biseladora se muestra a continuación:

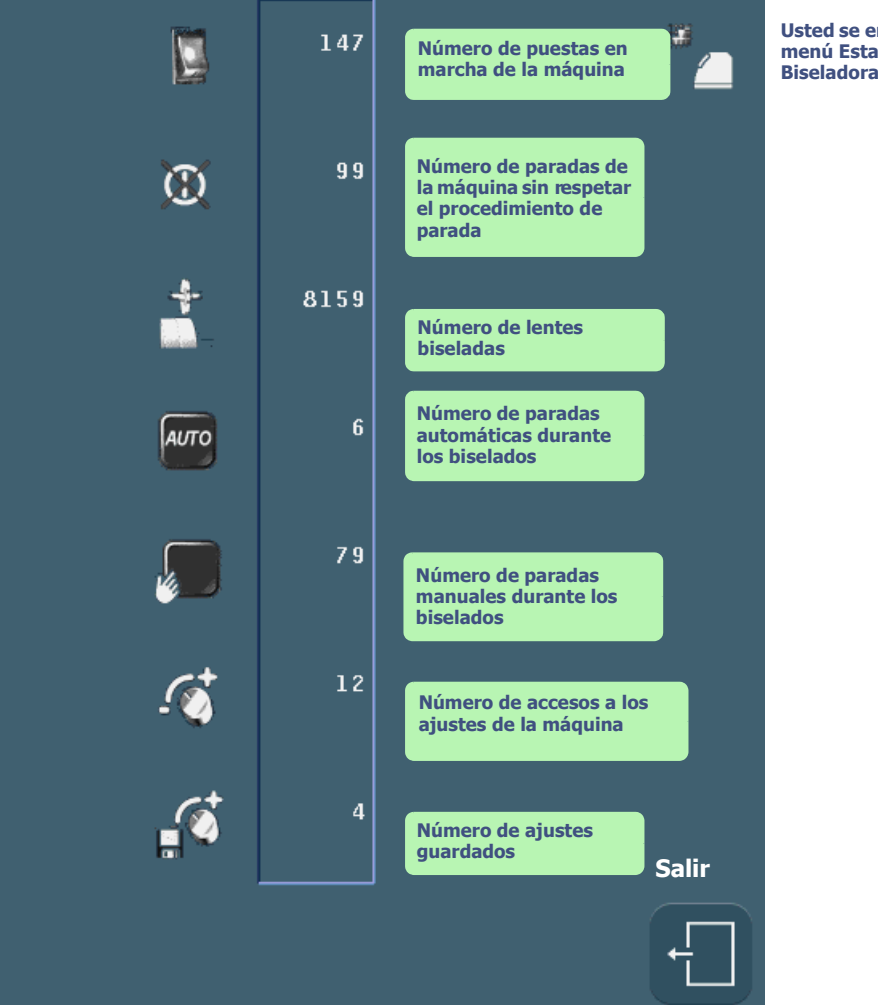

**Pantalla 5-16: Consulta de las estadísticas generales de la biseladora**

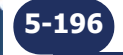

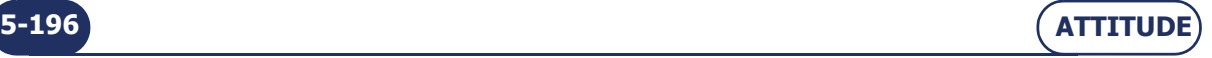

**Usted se encuentra en el menú Estadísticas** 

=> **Mantenimiento**

<span id="page-197-0"></span>5.7.2.2.3.2 Pantalla de consulta de las estadísticas basadas en el último arreglo La pantalla de consulta de las estadísticas basadas en el último reacondicionamiento se muestra a continuación:

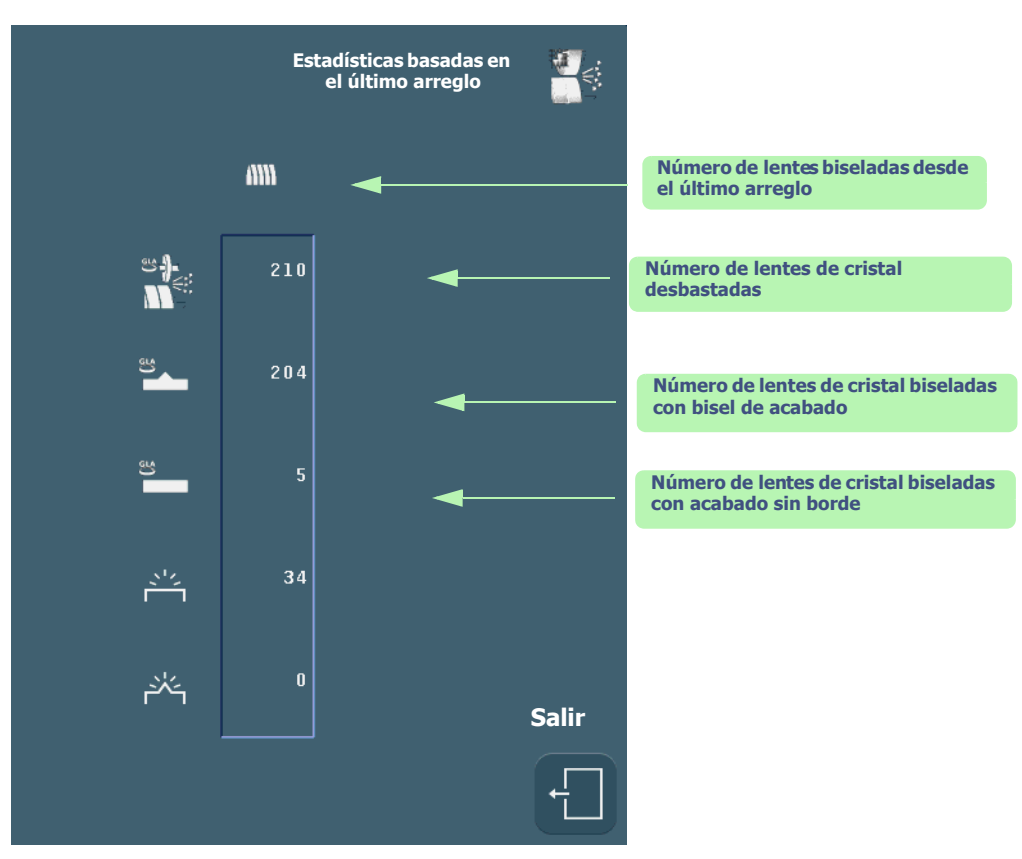

**Pantalla 5-17: Consulta de estadísticas basadas en el último reacondicionamiento**

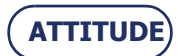

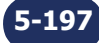

### **Mantenimiento...**Consulta de las estadísticas

<span id="page-198-0"></span>5.7.2.2.3.3 Pantalla de consulta de las estadísticas basadas en el tipo de material de la lente La pantalla de consulta de las estadísticas basadas en el tipo de material de la lente se muestra a continuación:

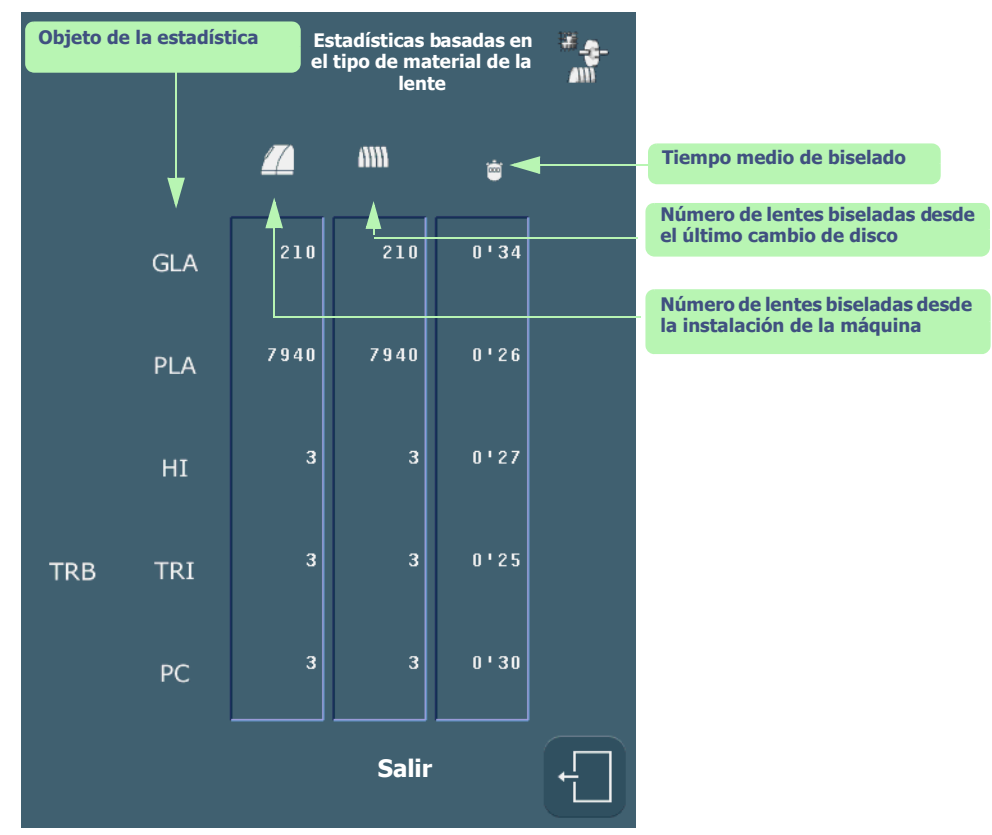

**Pantalla 5-18: Consulta de las estadísticas basadas en el tipo de material de la lente**

<span id="page-198-1"></span>5.7.2.2.3.4 Pantalla de consulta de las estadísticas basadas en los acabados de bisel y sin borde La pantalla de consulta de las estadísticas basadas en los acabados se muestra a continuación:

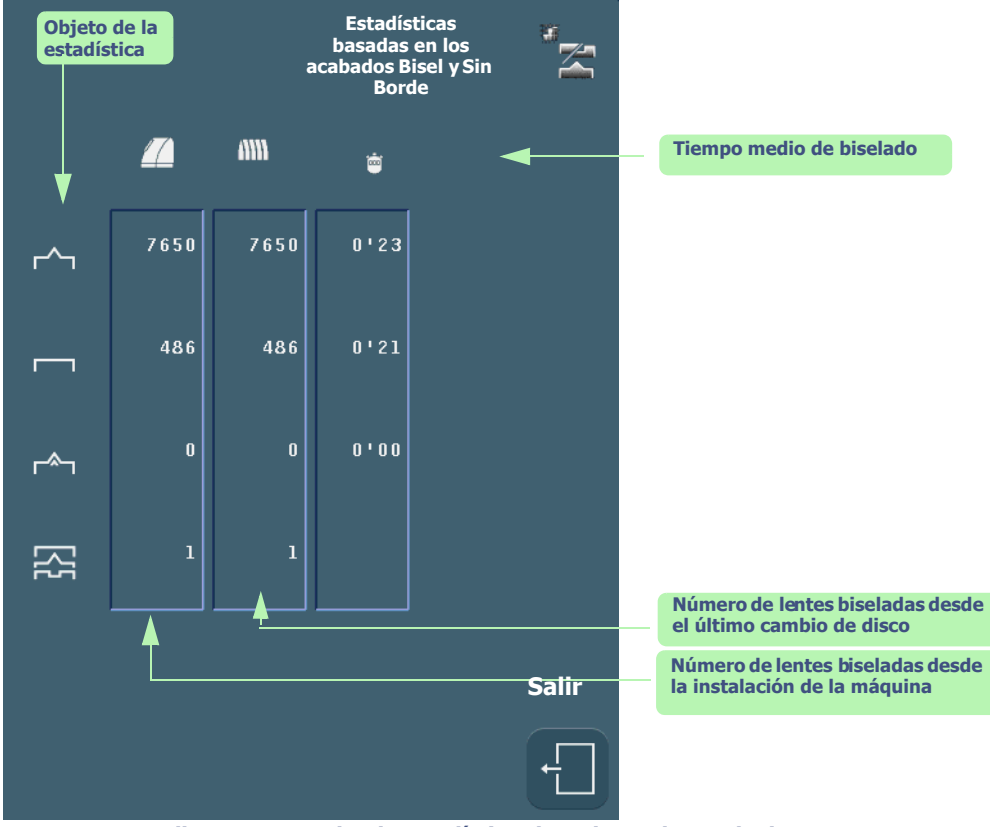

**Pantalla 5-19: Consulta de estadísticas basadas en los acabados**

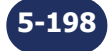

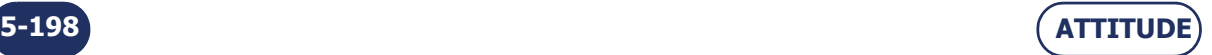

**5-199**

<span id="page-199-0"></span>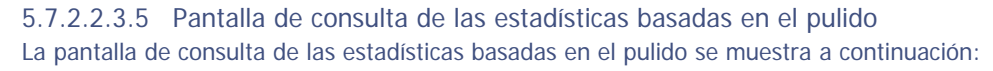

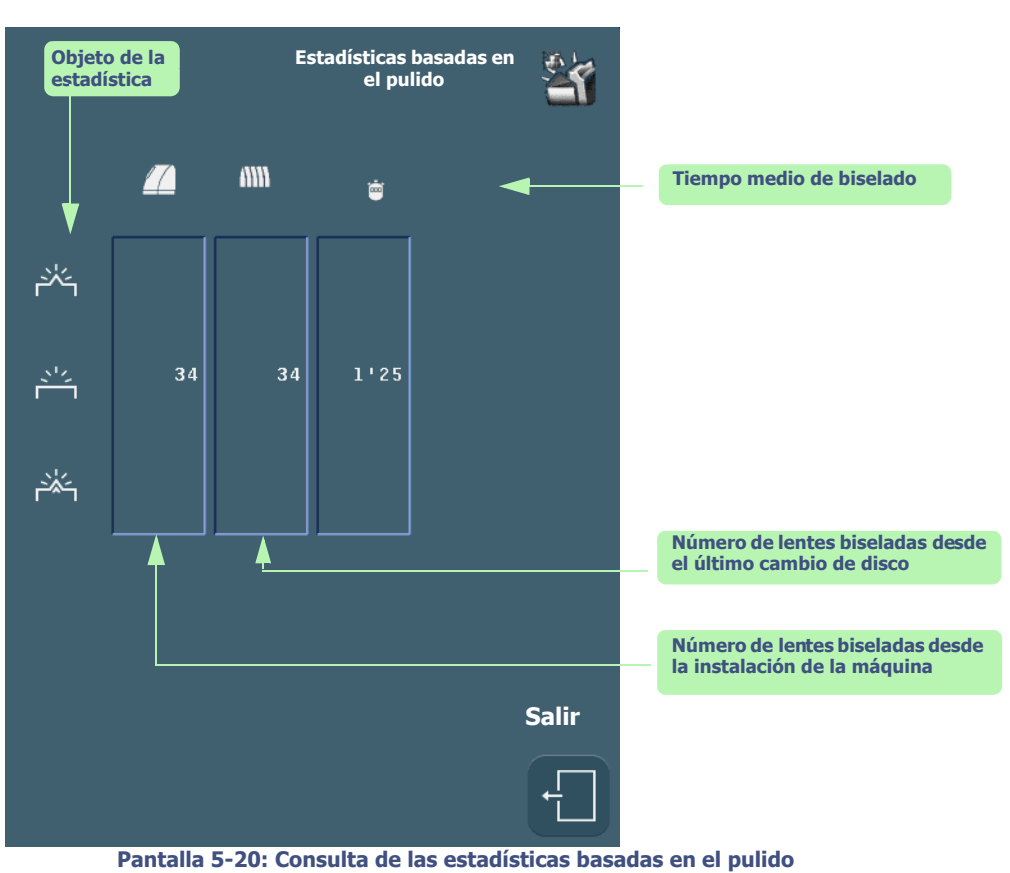

<span id="page-199-1"></span>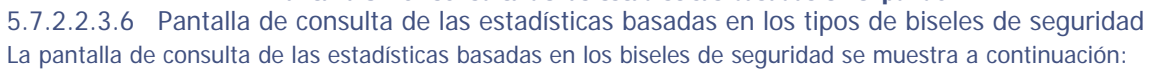

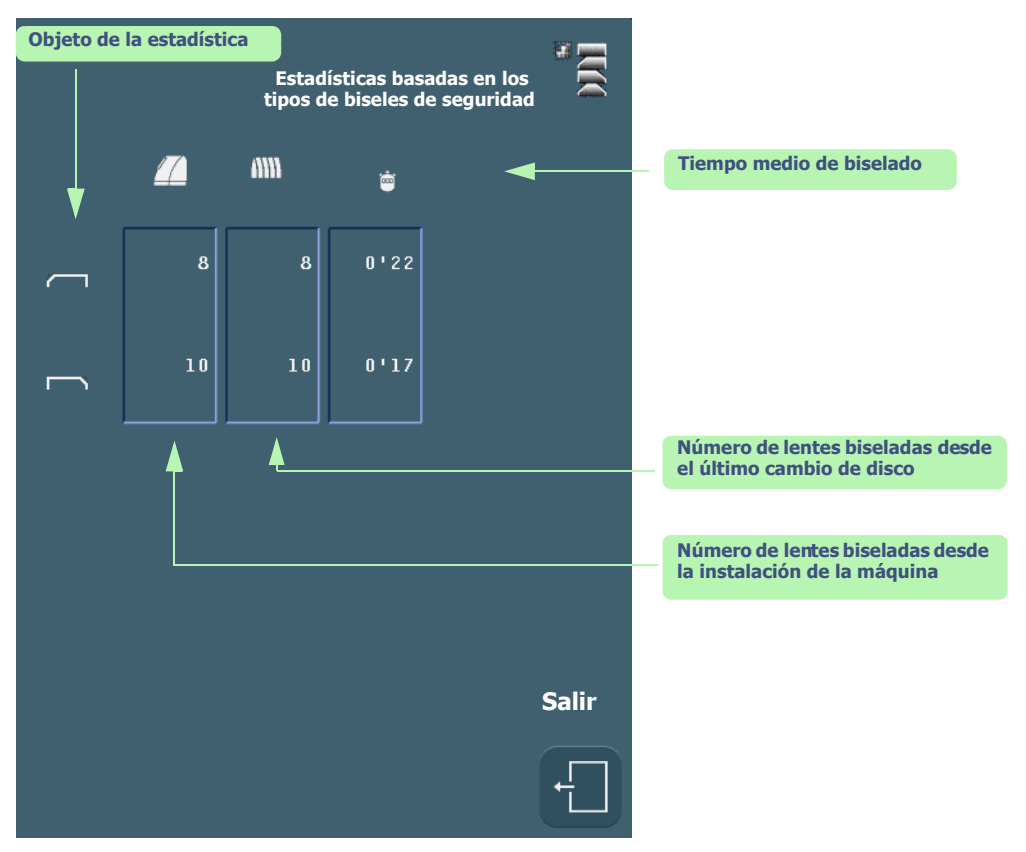

**Pantalla 5-21: Consulta de las estadísticas basadas en los biseles de seguridad**

**ATTITUDE**

### **Mantenimiento...**Consulta de las estadísticas

<span id="page-200-1"></span>5.7.2.2.3.7 Pantalla de consulta de las estadísticas basadas en el acabado de ranura La pantalla de consulta de las estadísticas basadas en el acabado de ranura se muestra a continuación:

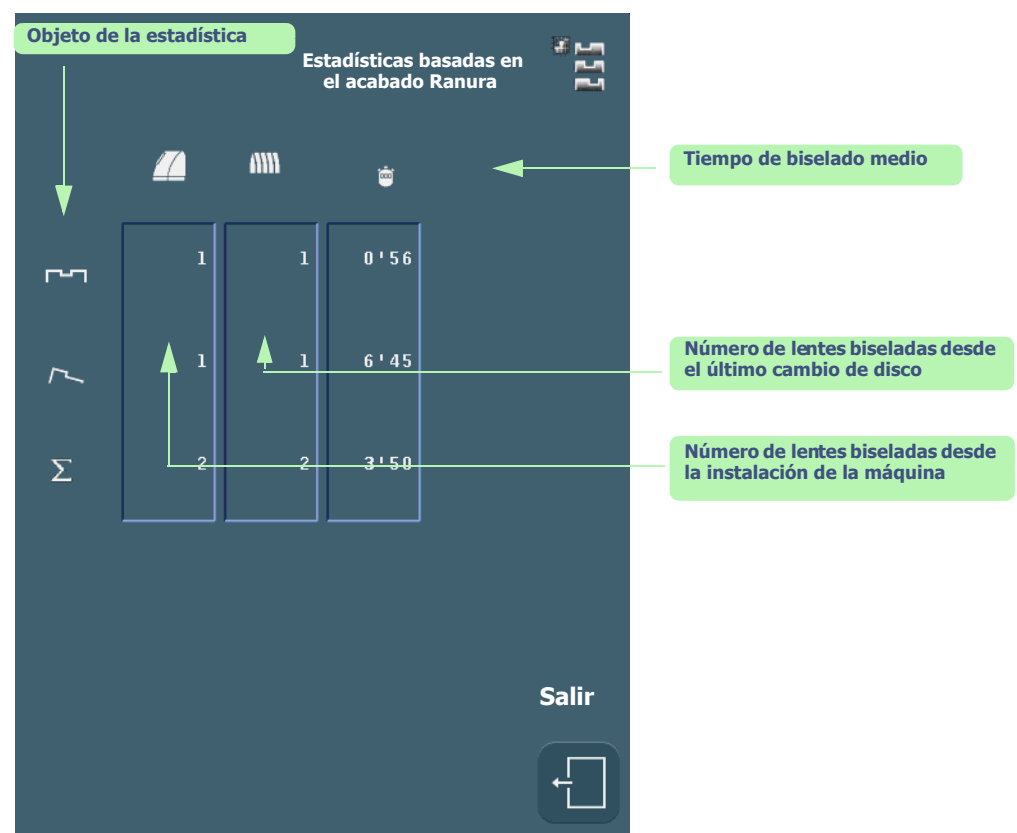

<span id="page-200-0"></span>**Pantalla 5-22: Consulta de las estadísticas basadas en el acabado de ranura** 5.7.2.2.3.8 Pantalla de consulta de las estadísticas basadas en el acabado de perforado La pantalla de consulta de las estadísticas basadas en el acabado de perforado se muestra a continuación:

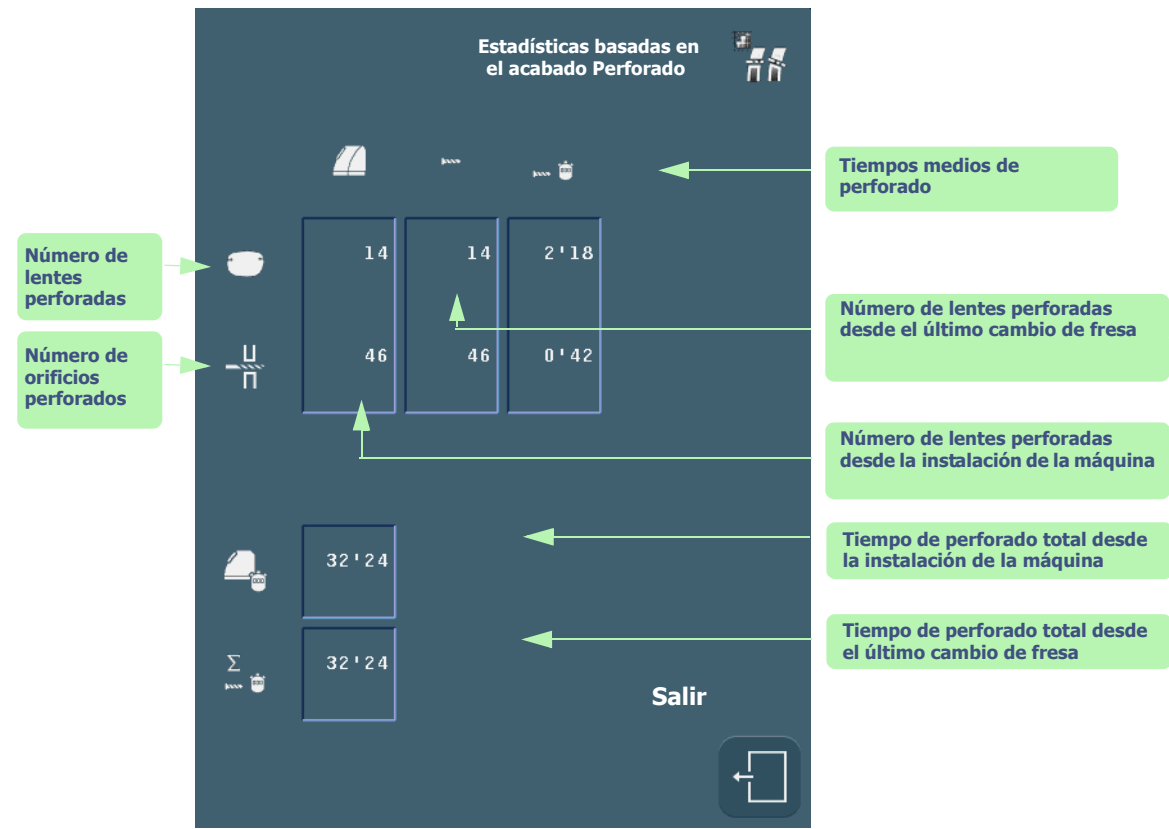

**Pantalla 5-23: Consulta de las estadísticas basadas en el acabado de perforado**

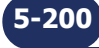

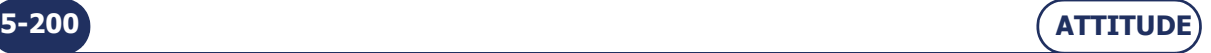

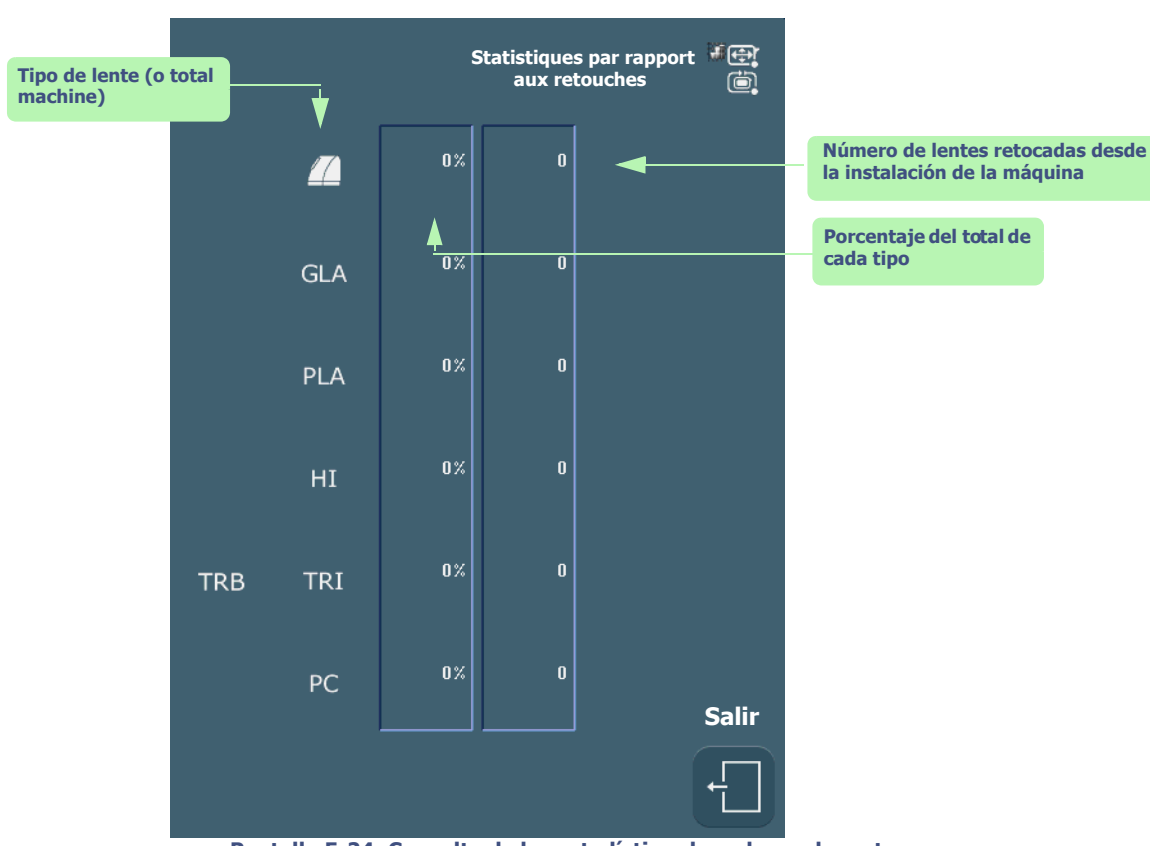

<span id="page-201-0"></span>5.7.2.2.3.9 Pantalla de consulta de las estadísticas basadas en el número de retoques La pantalla de consulta de las estadísticas basadas en el acabado perforado es la siguiente:

**Pantalla 5-24: Consulta de las estadísticas basadas en los retoques**

<span id="page-201-1"></span>5.7.2.2.3.10 Pantalla de consulta de las estadísticas basadas en el mantenimiento de usuario La pantalla de consulta de las estadísticas basadas en el mantenimiento de usuario es la siguiente:

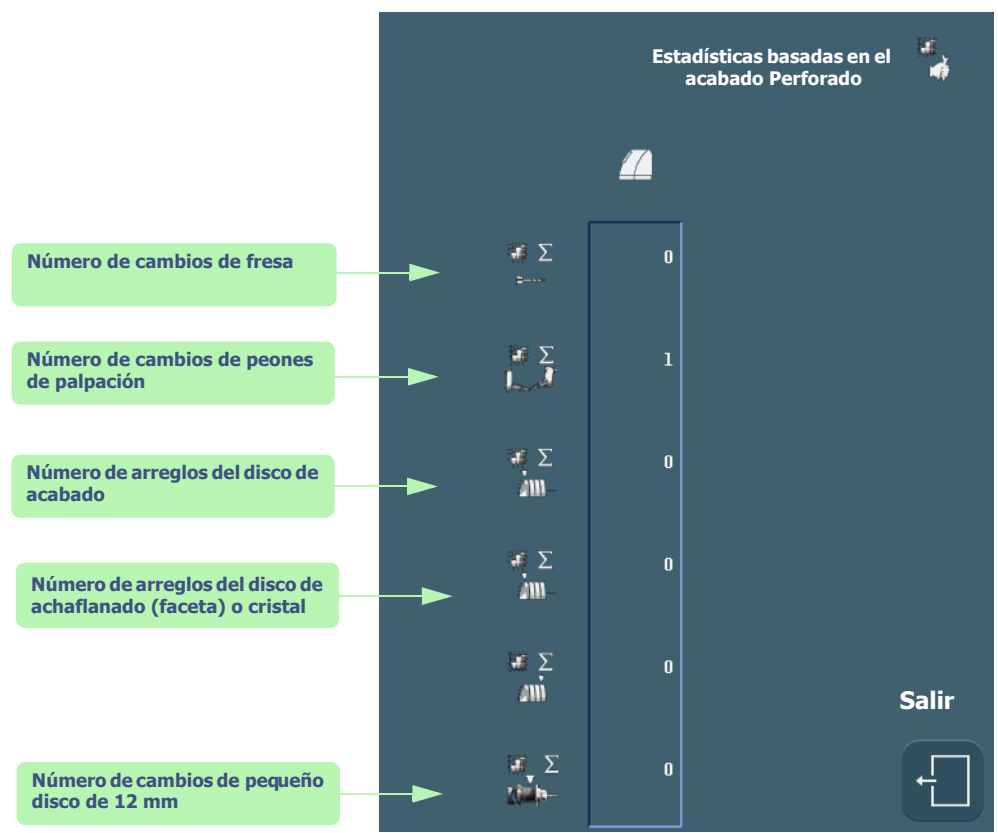

**Pantalla 5-25: Consulta de las estadísticas basadas en el mantenimiento de usuario**

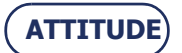

### **Mantenimiento...**Consulta de las estadísticas

<span id="page-202-0"></span>5.7.2.2.3.11 Pantalla de consulta de las estadísticas basadas en las facetas La pantalla de consulta de las estadísticas basadas en las facetas:

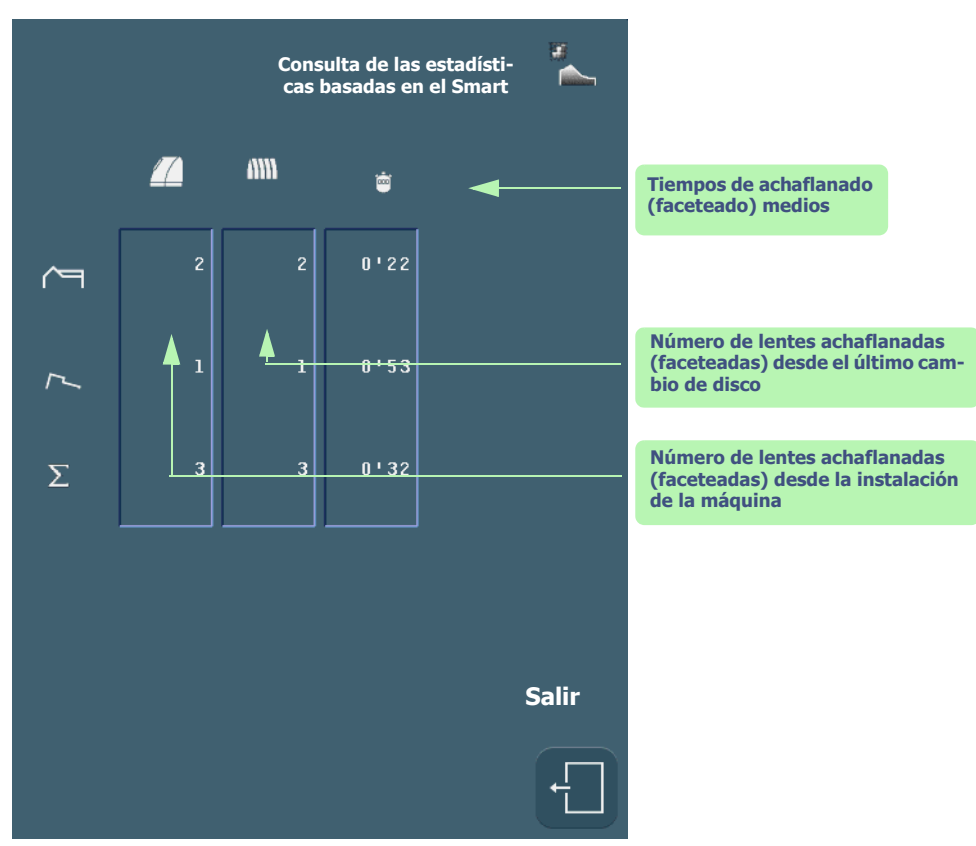

**Pantalla 5-26: Consulta de las estadísticas basadas en el acabado faceta**

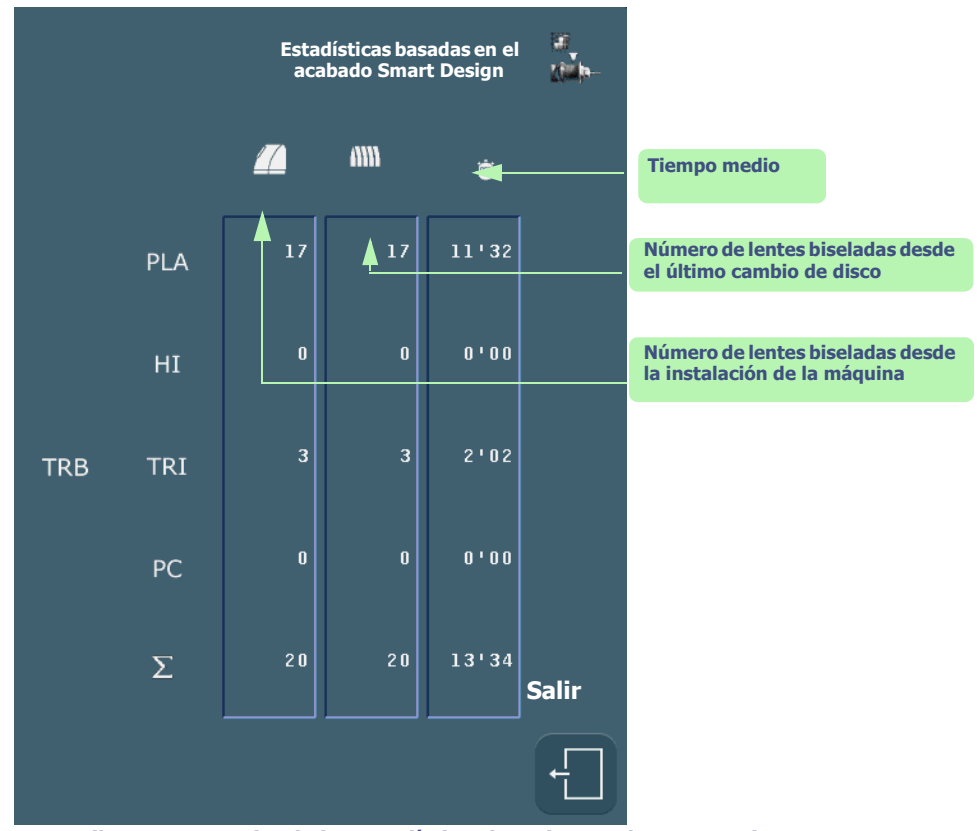

**Pantalla 5-27: Consulta de las estadísticas basadas en el Smart Design**

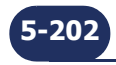

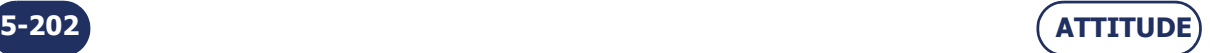

# **5.8 MENSAJES**

### **5.8.1 TIPOS DE MENSAJES**

Existen tres tipos de mensajes:

- el mensaje informativo
- el mensaje de advertencia
- > el mensaje de fallo

### **5.8.2 LISTA DE MENSAJES**

La siguiente tabla muestra todos los mensajes, las condiciones para que los mismos aparezcan y las acciones que corresponde realizar.

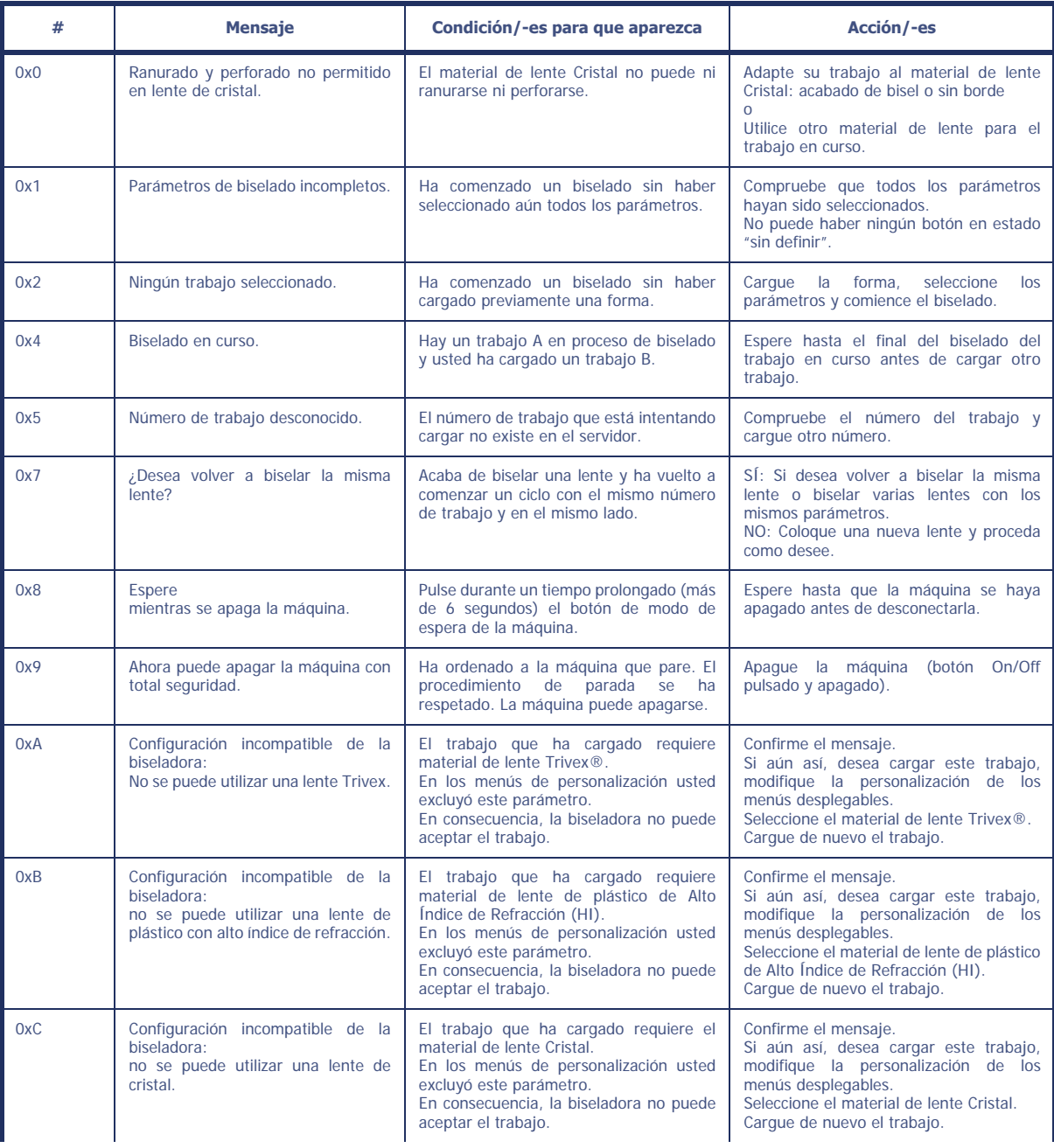

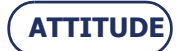

### **Mantenimiento...**Mensajes

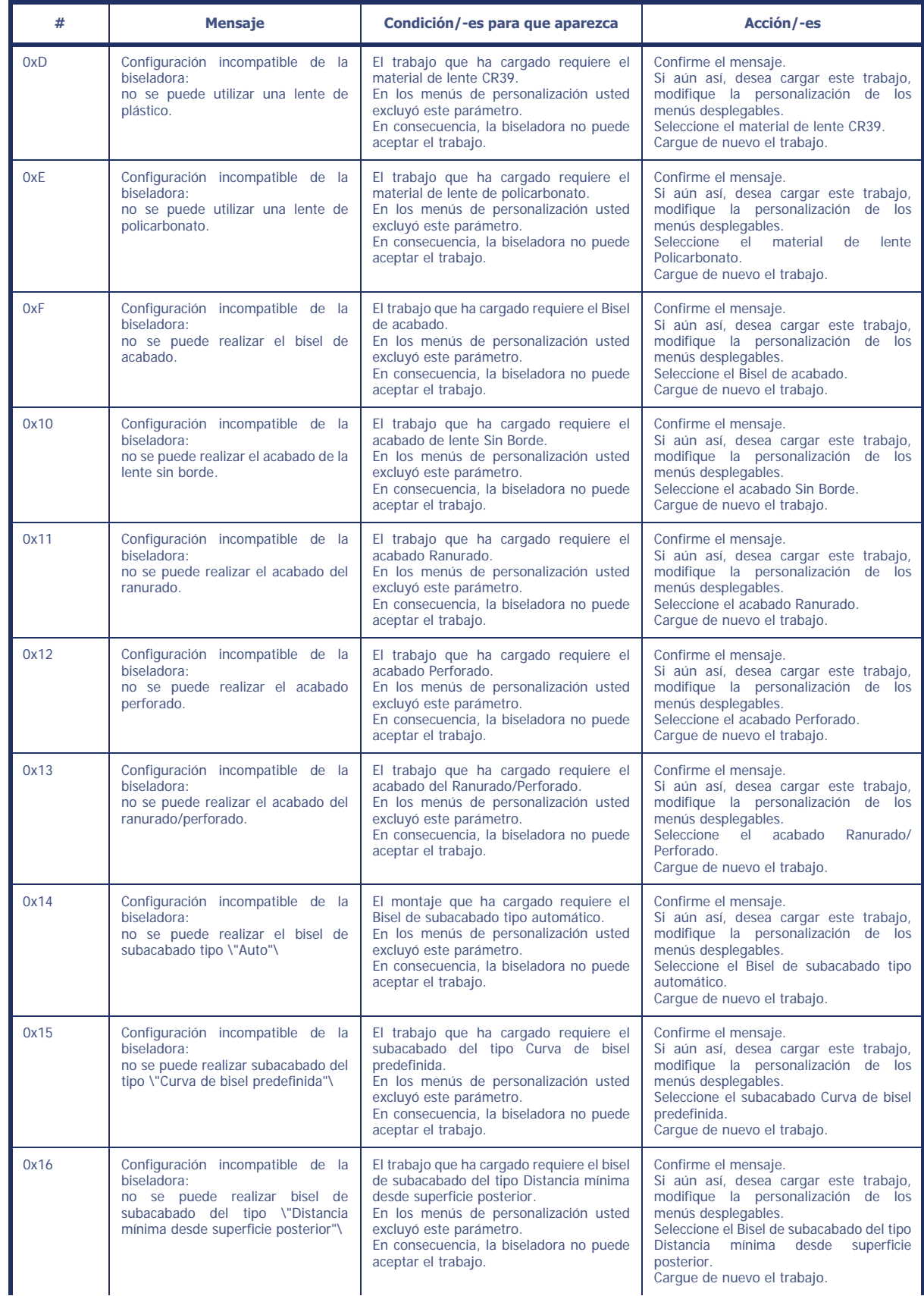

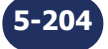

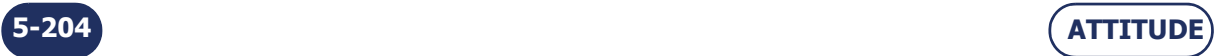

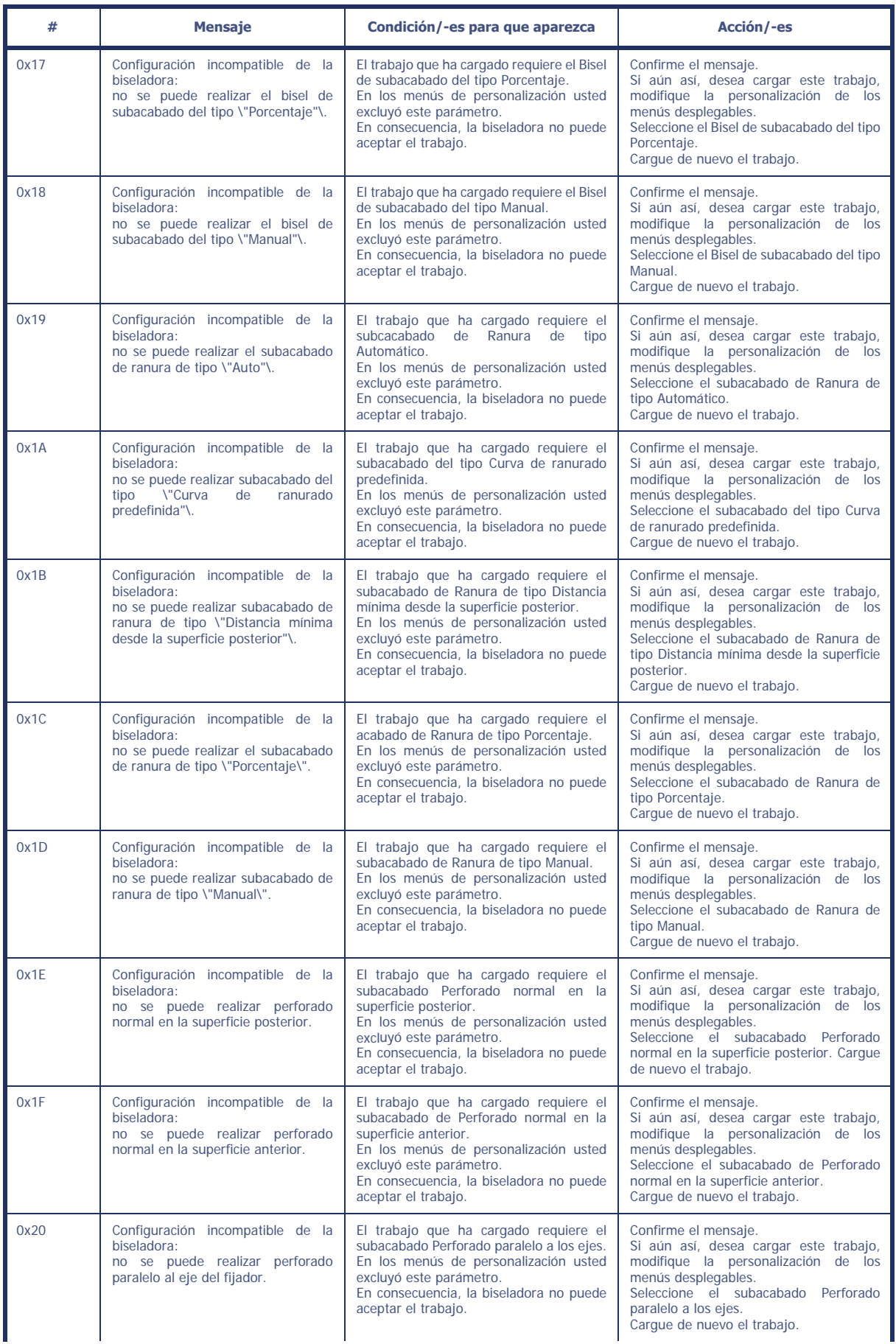

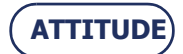

### **Mantenimiento...**Mensajes

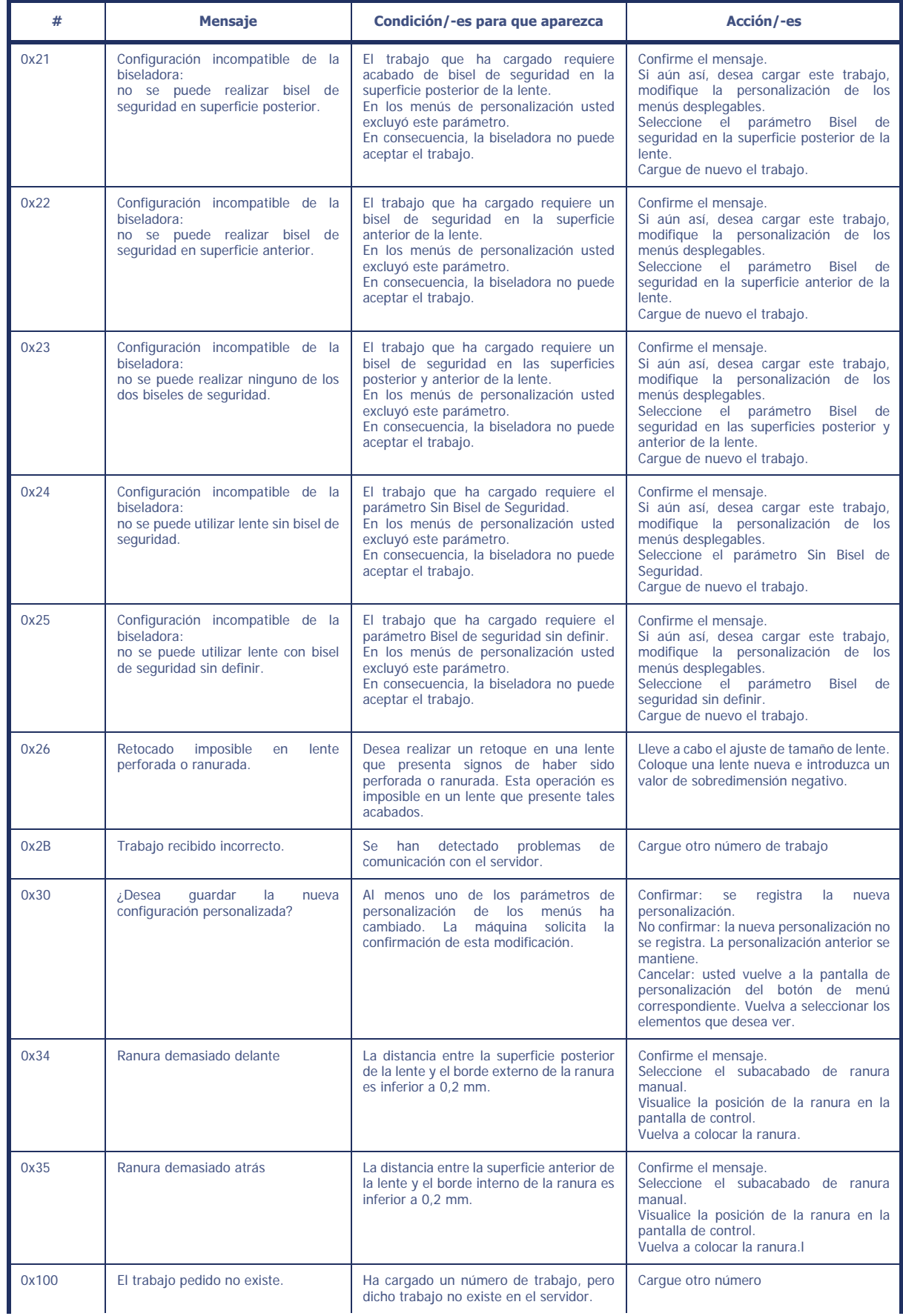

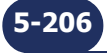

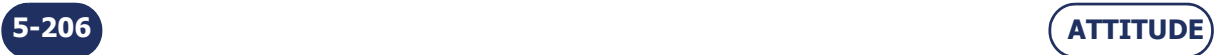

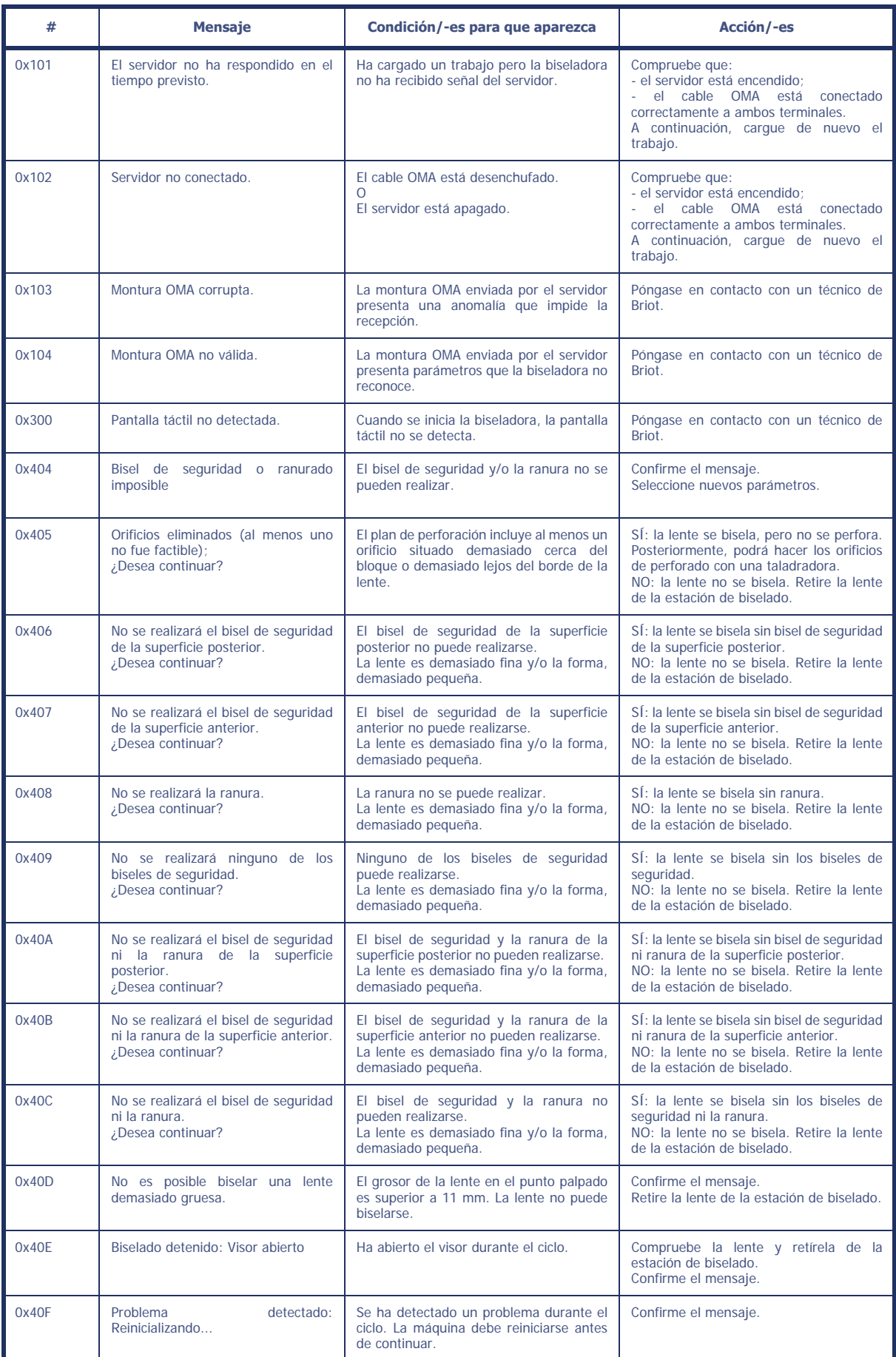

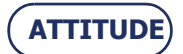

**Mantenimiento...**Mensajes

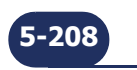

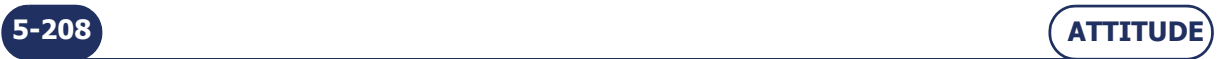

# **6 PRUEBAS**

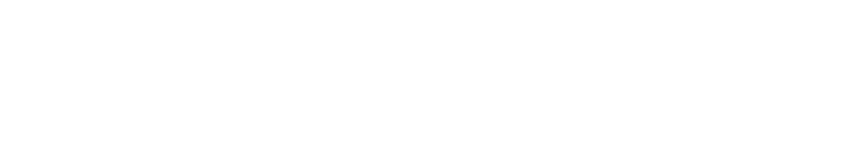

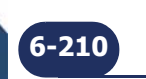

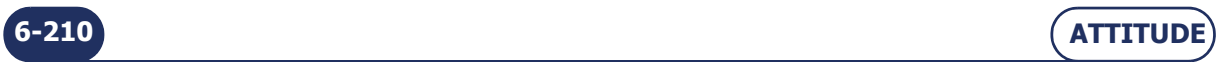

# **6.1 PRESENTACIÓN DE LOS MENÚS DE PRUEBAS**

### **6.1.1 PRESENTACIÓN DE LA PANTALLA DE ACCESO A LAS PRUEBAS**

### **6.1.1.1 DESCRIPCIÓN DE LA PANTALLA**

La pantalla de acceso a las pruebas se muestra a continuación:

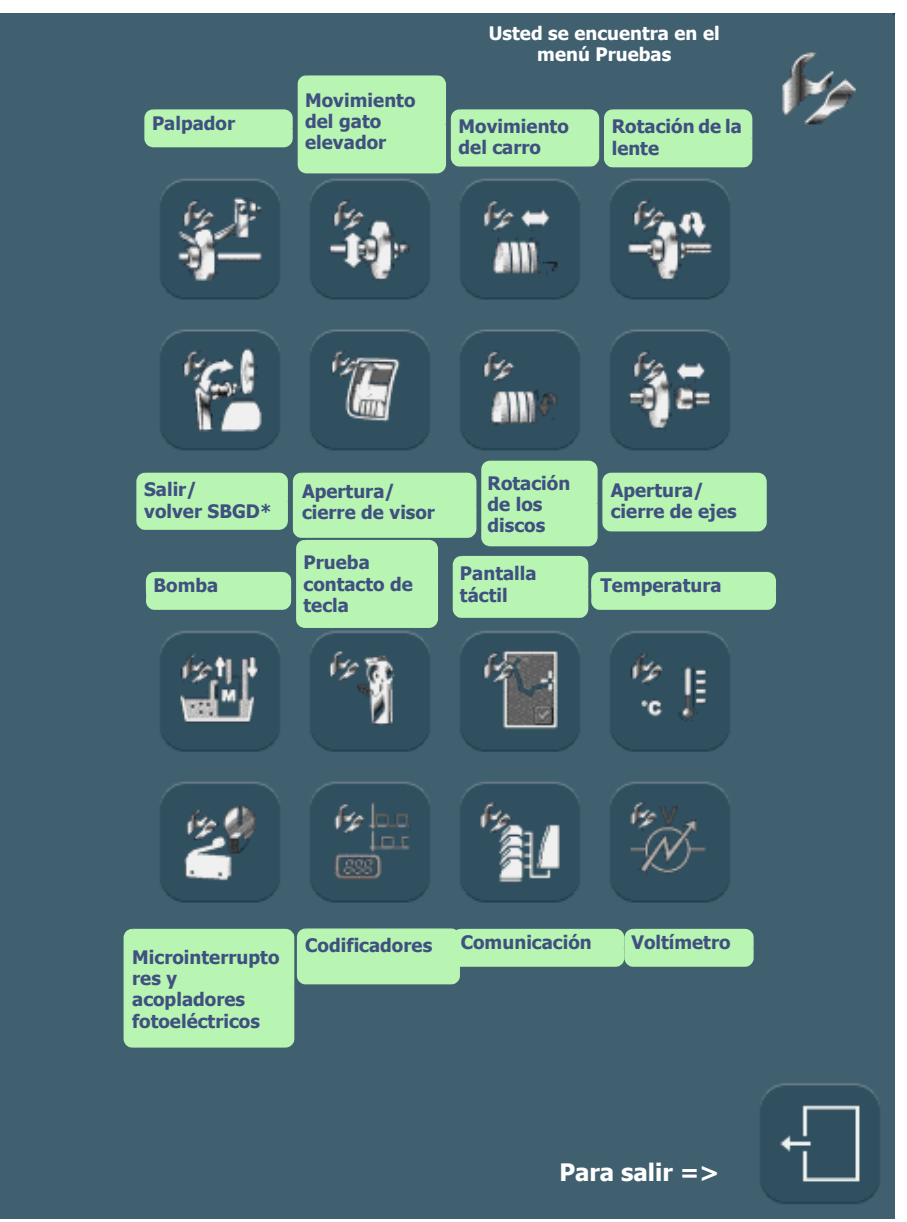

**Pantalla 6-1: Pantalla de acceso a las pruebas**

Observación: \*SBGD = Sistema de Bisel de Seguridad, Ranurado, Perforado

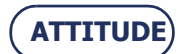

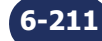

**Pruebas...**Presentación de los menús de pruebas

**6.1.1.2 ACCESO/SALIDA**

**6.1.1.2.1 PARA ACCEDER A LA PANTALLA**

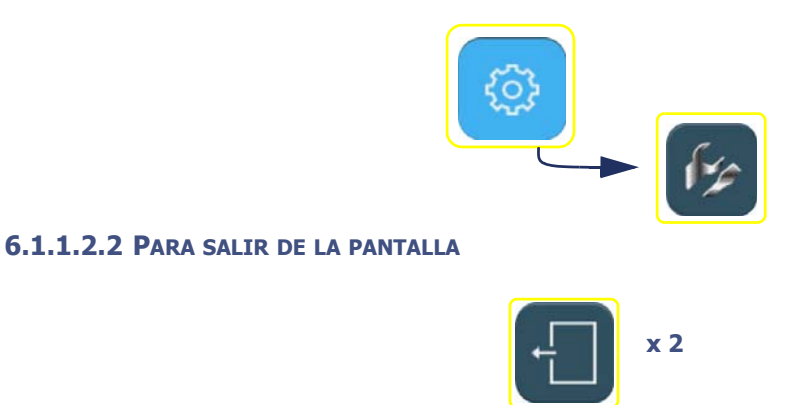

### **6.1.2 PANTALLA DE PRUEBA TIPO**

La pantalla siguiente (prueba de palpación) es característica de la mayoría de las pruebas ([consulte "Principio de](#page-213-0) [funcionamiento", página 213](#page-213-0)):

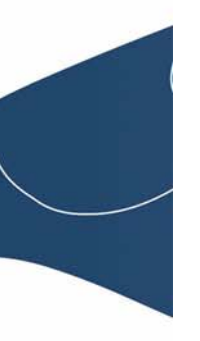

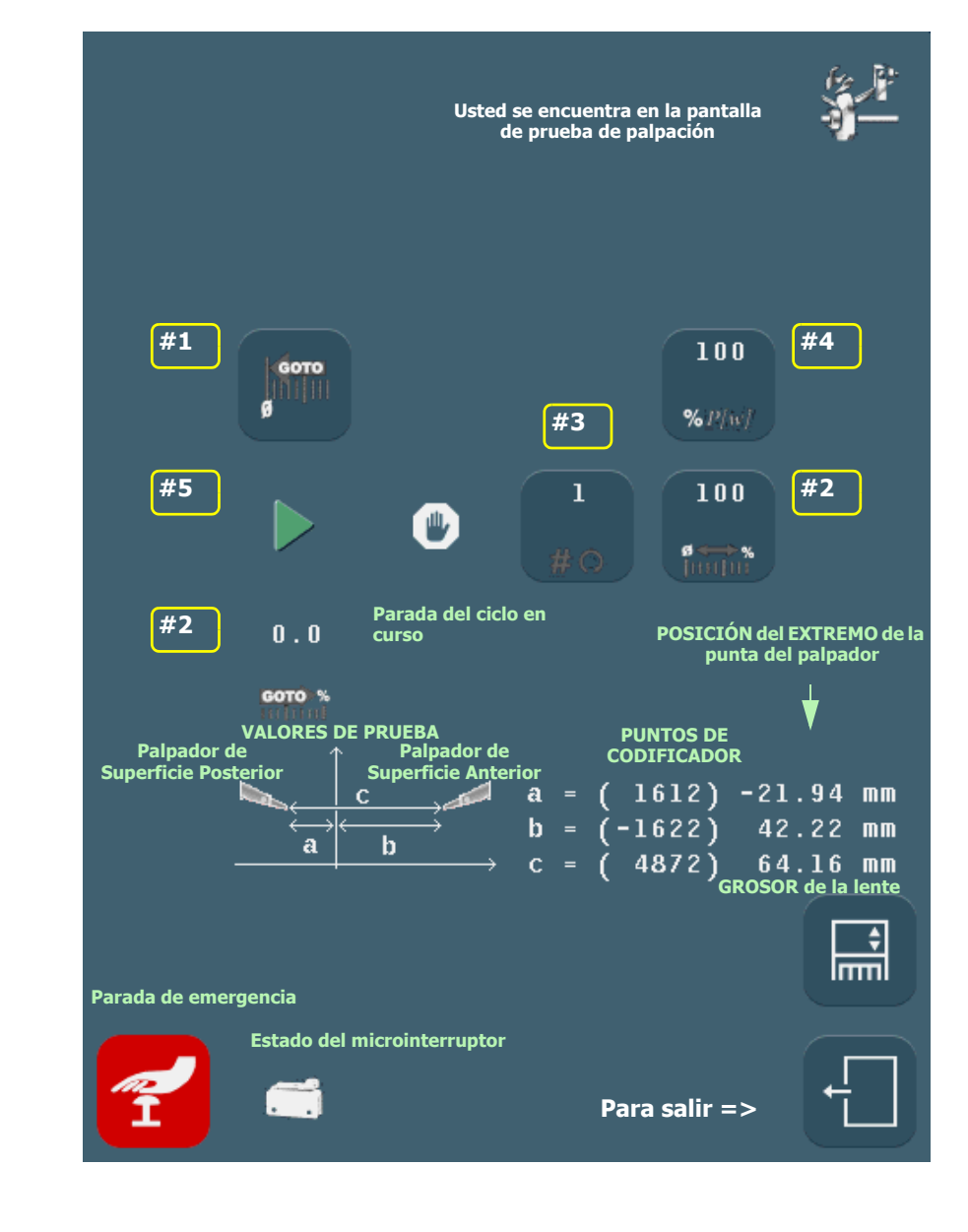

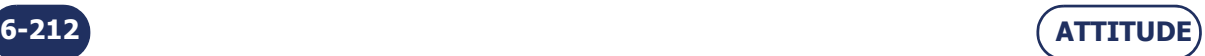

## <span id="page-213-0"></span>**6.2 PRINCIPIO DE FUNCIONAMIENTO**

### **6.2.1 PRINCIPIO DE FUNCIONAMIENTO DE UNA PANTALLA TIPO**

### **6.2.1.1 PRUEBAS COMPRENDIDAS**

Las siguientes pantallas de prueba funcionan según el mismo principio:

- Palpadores de lente
- Movimiento del gato elevador
- Movimiento de la unidad de discos
- Rotación de la lente
- SBGD Salir/volver
- Apertura/cierre del visor
- Rotación de discos • Apertura/cierre del eje de sujeción de la lente

### **6.2.1.2 PROCEDIMIENTO**

El principio de funcionamiento es el siguiente:

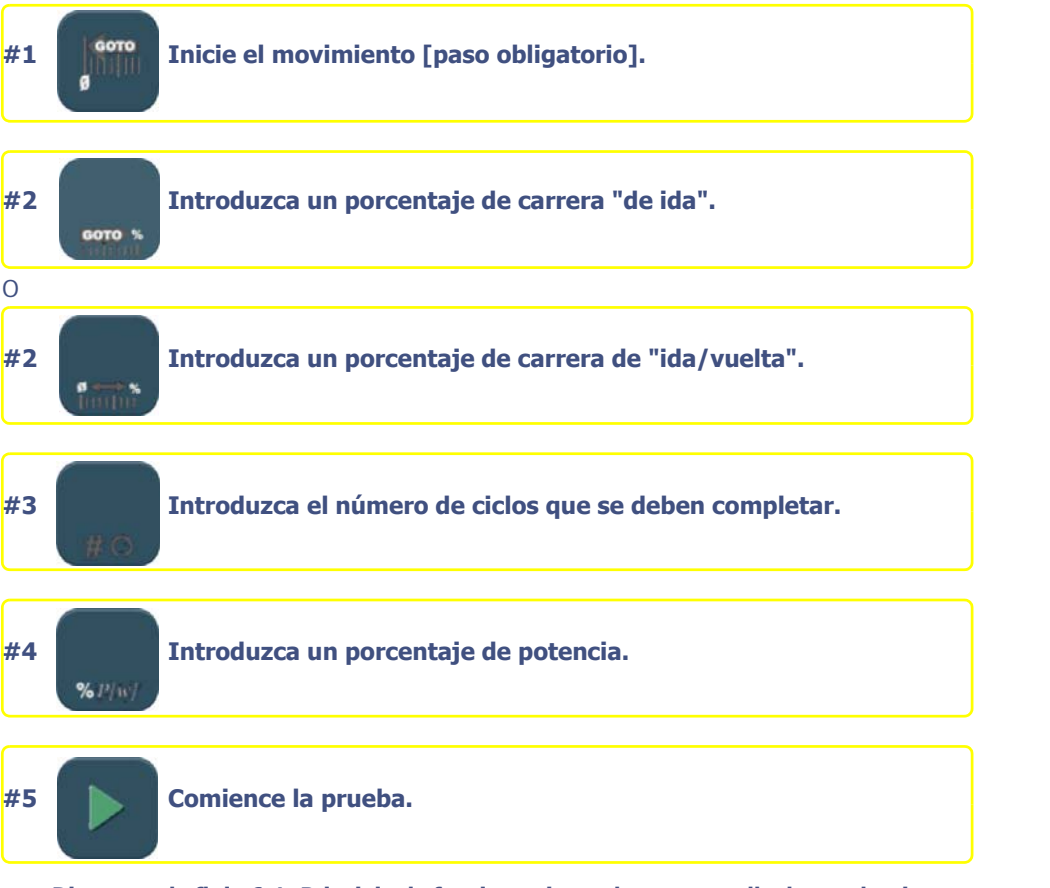

**Diagrama de flujo 6-1: Principio de funcionamiento de una pantalla de prueba tipo**

### **6.2.1.3 SECUENCIA DE PRUEBAS**

- Las pruebas deben realizarse en un orden lógico.
- Las pruebas que aparecen en gris no pueden llevarse a cabo mientras la prueba de acceso anterior no haya comenzado.
	- Ejemplo: La prueba de rotación de la lente no puede llevarse a cabo si previamente no se han realizado las pruebas de la palpación, del movimiento del gato elevador y de la traducción de la unidad de discos.

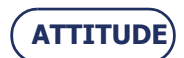

### **Pruebas...**Principio de funcionamiento

### **6.2.2 FUNCIONAMIENTO DE OTRAS PANTALLAS**

### **6.2.2.1 PANTALLA CON INTERRUPTOR**

### **6.2.2.1.1 PRESENTACIÓN**

La siguiente pantalla es la de las pruebas de las válvulas de solenoide, de la bomba y del extractor:

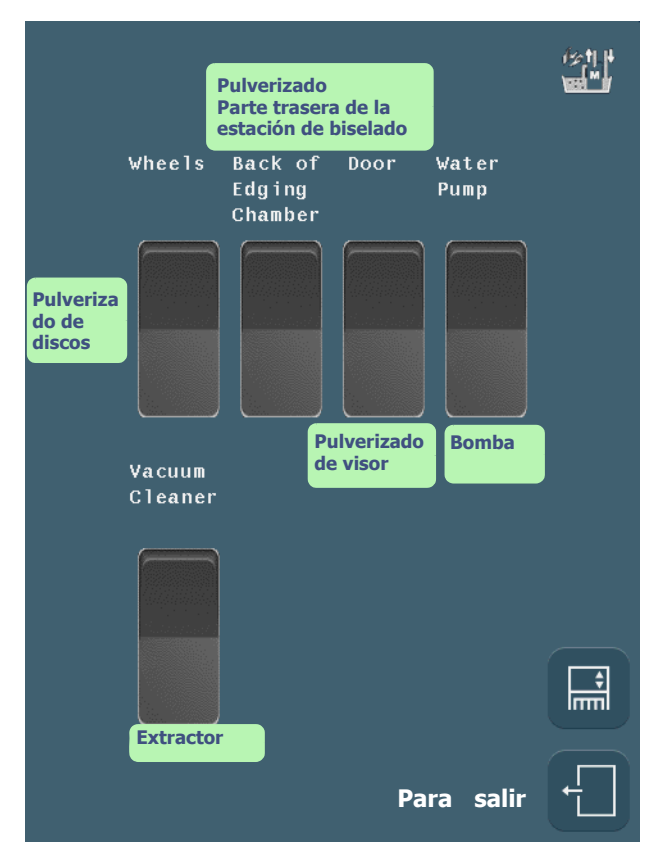

**Pantalla 6-1: Pantalla de prueba con interruptor**

### **6.2.2.1.2 PROCEDIMIENTO**

- $\Rightarrow$  Para comenzar la prueba, pulse el interruptor del elemento que desee probar.
- $\Rightarrow$  Observe.
- $\Rightarrow$  Para detener la prueba, pulse de nuevo el interruptor.

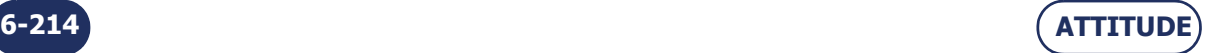

### **6.2.2.2 PANTALLA CON MICROINTERRUPTORES Y FOTOCÉLULAS**

### **6.2.2.2.1 PRESENTACIÓN**

La siguiente pantalla es la de prueba de todos los microinterruptores y fotocélulas:

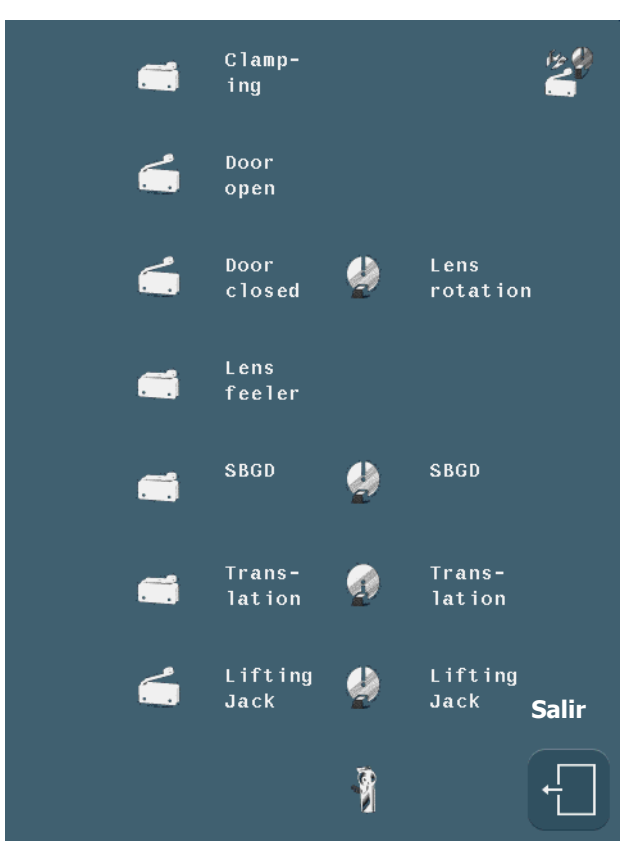

**Pantalla 6-2: Prueba de microinterruptores y fotocélulas**

### **6.2.2.2.2 PROCEDIMIENTO**

- $\Rightarrow$  Opere manualmente sobre el microinterruptor o la fotocélula del elemento que desee probar.
- Observe el estado del microinterruptor o de la fotocélula en la pantalla.

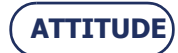

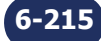
Pruebas... Principio de funcionamiento

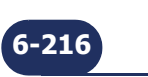

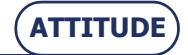

# **7 ESPECIFICACIONES TÉCNICAS**

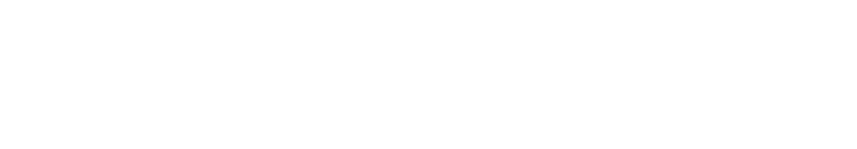

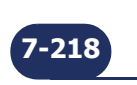

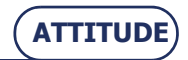

# **7.1 CARACTERÍSTICAS**

- > Inicio automático
- Palpación de las superficies posterior y anterior de la lente en 3 dimensiones
- Equipos:
	- ATTITUDE I & II (todos los materiales)
		- Disco de desbaste crista
		- Disco de desbaste para todos los plásticos (CR39, alto índice, policarbonato, Tribrid, Trivex<sup>™</sup>)
		- Disco de acabado chaflanado bisel sin borde
		- Disco de pulido sin borde
	- ATTITUDE I & II (todos los materiales)
		- Disco de desbaste crista
		- Disco de desbaste para todos los plásticos (CR39, alto índice, policarbonato, Tribrid, Trivex<sup>TM</sup>)
		- Disco de acabado chaflanado bisel sin borde
		- Disco de pulido bisel/sin borde
- Presión de fijación automática
- Presión de biselado automática ajustada en función del material que se va a biselar
- Ranurado de lente
- Perforado de diferentes orificios:
	- pasantes
	- ciegos
	- avellanados
	- muescas
	- oblongos
	- rectángulo
	- círculo
- > Perforado en varias inclinaciones:
	- paralela a los ejes de sujeción y soporte de lente
	- normal en la superficie posterior
	- normal en la superficie anterior
	- diámetro curva predefinida
- > Función Smart Design
- > Biselado de seguridad de las superficies posterior y/o anterior de la lente
- Conexión para bomba si se funciona en circuito cerrado
- Diámetro de biselado
	- Diámetro de lente <= a 80 mm
	- Si la máquina está equipada con adaptadores BRIOT
		- sin borde (sin bisel de seguridad) >= 17 mm
		- bisel (sin bisel de seguridad)  $> = 18,6$  mm
		- ranurado (sin bisel de seguridad)  $>= 17$  mm  $+ (2 \times$  profundidad de la ranura) (Si se trata de profundidad =  $0.6$  mm entonces  $D = 18,20$ mm)

bisel de seguridad >= 21 mm

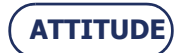

**7-219**

## **Especificaciones técnicas...**Características

Si ATTITUDE I & II (todos los materiales)

Chaflanado = 19,95 mm +  $(2 \times$  altura del chaflán)

- Si ATTITUDE I & II (todos los plásticos)
	- Chaflanado  $>= 20.2$  mm  $+(2 \times$  altura del chaflán)
- Si la máquina está equipada con adaptadores WECO
	- sin borde (sin bisel de seguridad)  $> = 17,75$  mm
	- bisel (sin bisel de seguridad) >= 19,5 mm
	- ranurado (sin bisel de seguridad) > =  $17,3$  mm + (2x profundidad de la ranura) (Si se trata de profundidad =  $0,6$  mm entonces D=18,50mm)
	- Si se trata de acabado con bisel de seguridad  $> = 22.9$  mm
	- Si se trata de acabado sin bisel de seguridad  $>= 21.3$  mm
	- Si ATTITUDE I & II (todos los materiales)
		- Chaflanado >= 19,95 mm +(2 x altura del chaflán)
	- Si ATTITUDE I & II (tous plastiques)
		- Chaflanado  $>= 20,95$  mm  $+(2 \times$  altura del chaflán)
- Limpieza automática de los ejes y de la estación de biselado
- Estadísticas de biselado
- Configuración personalizada de la máquina
- Conexión en red
- Opción para extraer emisiones de aire y polvo

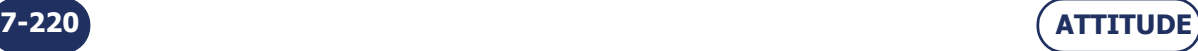

=> **Especificaciones técnicas**

# **7.2 ESPECIFICACIONES TÉCNICAS**

# **7.2.1 ATTITUDE I & II**

## **GENERALES**

- Destinado al uso en interior
- Dimensiones
	- Anchura = **510 mm**
	- Profundidad = **615 mm**
	- Altura = **570 mm**
- $>$  Peso = 69 kg
- **Salida red de bomba**; potencia disponible (para la bomba) = **450 W**
- Máxima presión de agua = **de 2 a 7 bares (pH 7 7.5)**
- Aumento de aislamiento de botones/red
- $>$  Nivel de ruido =  $66 dB$
- Grado de contaminación = **2**
- Categoría de instalación = **II**
- Temperatura ambiente = **de 13 °C a 35 °C**
- Humedad relativa = **de 10% a 80%**
- Máxima altitud = **2.000 m**
- **IP 20**
- Conforme a lo dispuesto en las directivas CE

### **BISELADORA 230 V - 50Hz o 60HZ**

- Voltaje de entrada = **200 V 240 V**
- Consumo eléctrico = **8 A**
- Potencia eléctrica = **1840 W**

#### **BISELADORA 120 V - 60 HZ**

- Consumo eléctrico = **15 A**
- Potencia eléctrica = **1800 W**
- Marcado ETL para la versión 60 Hz:
- $\Rightarrow$  UL 61010 1
- $\Rightarrow$  CAN/CSA C22.2 N°61010 1

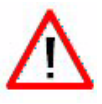

**EL FABRICANTE NO PUEDE ASUMIR NINGUNA RESPONSABILIDAD POR LOS DAÑOS PROVOCADOS POR UN USO DE LA MÁQUINA EN EL QUE NO SE RESPETEN LAS INSTRUCCIONES DE ESTE MANUAL O LAS QUE FIGURAN ESCRITAS EN EL EQUIPO.**

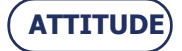

**Especificaciones técnicas...**Especificaciones técnicas

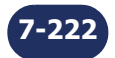

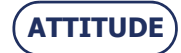

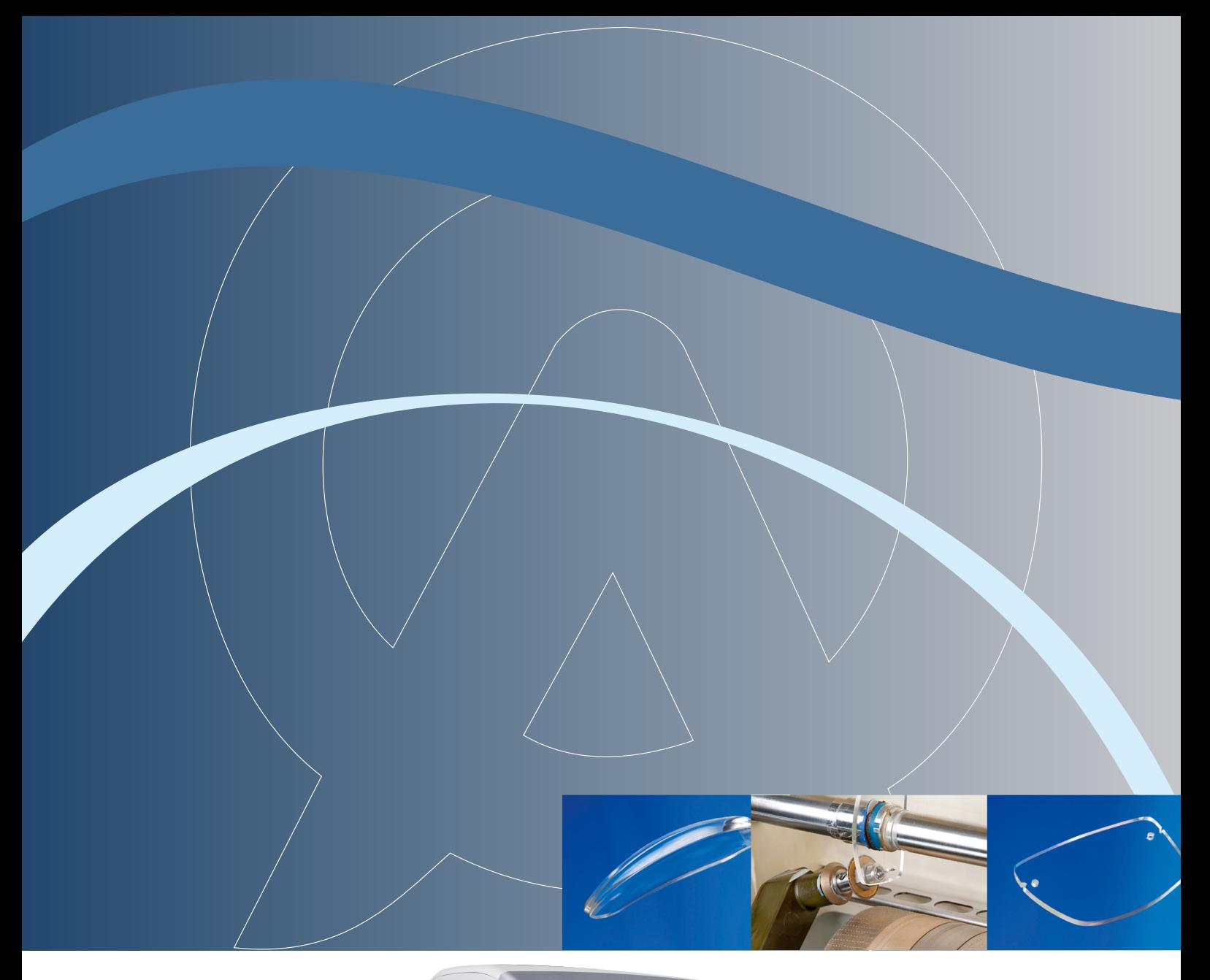

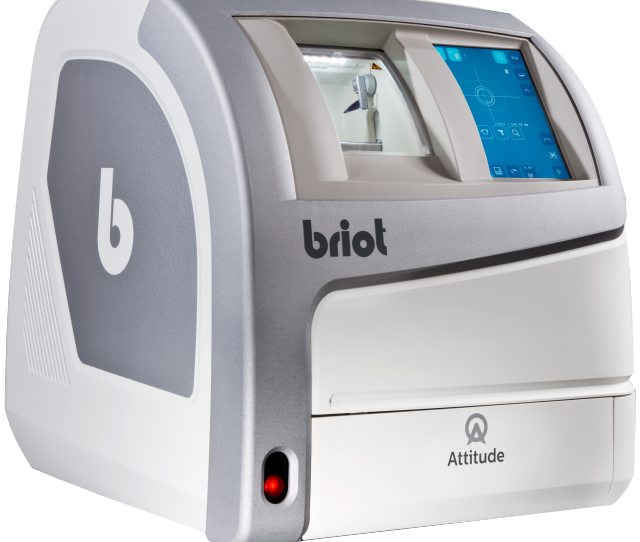

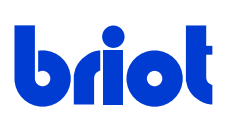

2, rue Roger Bonnet 27340 PONT DE L'ARCHE FRANCE Tél. : (33) 02 32 98 91 32 Fax : (33) 02 35 02 02 94

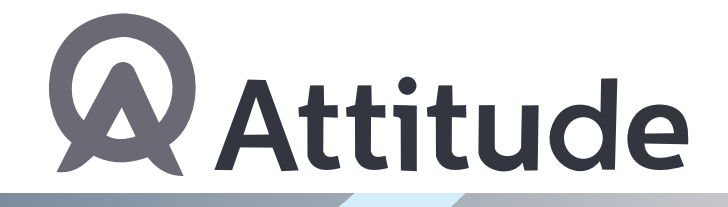